**CENTRO UNIVERSITARIO TECNOLÓGICO CEUTEC**

## **FACULTAD DE INGENIERÍA**

### **PROYECTO DE GRADUACIÓN**

## **SISTEMA DE GESTIÓN PARA EL FONDO DE INVERSIÓN EN BOLSA "VISIONARIOS"**

#### **SUSTENTADO POR:**

### **FANIZ YANUARIZ MONCADA AMAYA, 30821052**

## **PREVIA INVESTIDURA AL TÍTULO DE LICENCIATURA EN INGENIERÍA EN INFORMÁTICA**

**TEGUCIGALPA HONDURAS, C.A.**

**JULIO, 2021**

**CENTRO UNIVERSITARIO TECNOLÓGICO**

### **CEUTEC**

**INGENIERÍA EN INFORMÁTICA**

**AUTORIDADES UNIVERSITARIAS**

#### **RECTOR**

**MARLON ANTONIO BREVÉ REYES**

**SECRETARIO GENERAL**

#### **ROGER MARTÍNEZ MIRALDA**

**VICERRECTORA ACADÉMICA CEUTEC**

## **DINA ELIZABETH VENTURA DÍAZ**

#### **DIRECTORA ACADÉMICA CEUTEC**

### **IRIS GABRIELA GONZALES ORTEGA**

TEGUCIGALPA, M.D.C **HONDURAS, C.A.** 

**JULIO, 2021**

# **SISTEMA DE GESTIÓN Y ANÁLISIS DEL RIESGO PARA EL FONDO DE INVERSIÓN EN BOLSA "VISIONARIOS"**

# **TRABAJO PRESENTADO EN EL CUMPLIMIENTO DE LOS REQUISITOS EXIGIDOS PARA OPTAR AL TÍTULO DE:**

**INGENIERÍA EN INFORMÁTICA**

**ASESOR:**

## **LOURDES LORENA MENDOZA MEDINA**

## **TERNA EXAMINADORA:**

## **DAVID EDUARDO NAVAS FLORES**

## **CLAUDIO CESAR FIGUEROA CASTILLO**

## **CARLOS ARTURO ARITA AMADOR**

**TEGUCIGALPA, M.D.C. HONDURAS, C.A.**

**JULIO, 2021**

### **DEDICATORIA**

A mis Padres:

El presente proyecto de graduación está dedicado a mis padres, quienes soñaron mucho antes que yo con un título universitarios para mí, siempre me apoyaron e impulsaron a seguir adelante, me animaron una y otra vez a no dejar este proyecto sin terminar.

A mi esposo:

 A Jhon Cortes que me apoyó en todo momento, por regalarme su comprensión cuando no podía dedicarle tiempo, por acompañarme en mis desvelos y motivarme siempre a mejorar y luchar por mis sueños.

#### **Faniz Yanuariz Moncada Amaya**

## **AGRADECIMIENTOS**

A Dios:

Agradezco principalmente a Dios por permitirme llegar hasta este punto, gracias por abrir las puertas necesarias para culminar mi carrera, por hacer posibles las cosas que parecían imposibles

A mi familia:

Por todo el apoyo que me brindaron durante estos años, por soñar conmigo y motivarme a seguir siempre adelante.

A mis compañeros:

Por compartir los buenos y malos momentos, por el esfuerzo que realizamos en conjunto para llegar hasta el final de la carrera, por su amistad que estoy segura permanecerá por muchos años.

A mis maestros:

Por compartir su conocimiento y procurar hacer de cada uno de sus alumnos excelentes profesionales, por sacrificar parte de su tiempo libre en responder nuestras dudas, por brindarnos su amistad y exigirnos cuando era necesario.

#### **Faniz Yanuariz Moncada Amaya**

#### **RESUMEN EJECUTIVO**

En el presente documento se detalla la investigación realizada para conocer los procedimientos implementados en la operativa del Fondo de Inversión al analizar y seleccionar las mejores empresas sobre las cuales invertir en bolsa, el riesgo que esto conlleva y que tipo de clientes pueden invertir en estas empresas.

Para obtener la información requerida para la investigación, se realizó una entrevista a algunos gestores y analistas de riesgo, con el fin de conocer la operativa que se realiza, identificar las fortalezas y debilidades en los procedimientos, conocer el tiempo que conlleva cada proceso y la dependencia de operaciones entre los distintos departamentos.

Entre los puntos más importantes que nos dio como resultado el análisis de la entrevista, podemos mencionar que se identificó la necesidad de implementar un sistema que ayude a simplificar las gestiones, reduciendo los tiempos de análisis y operativa, automatizar algunas tareas y cálculos que en la actualidad se realizan manualmente, unificar muchos procesos que actualmente se obtienen a través de distintas plataformas entre otros puntos de mejora.

Palabras clave: operativa, inversiones, automatización de funciones.

## **ABSTRACT**

This document details the research carried out to learn about the procedures implemented in the Investment Fund's operations when analyzing and selecting the best companies on which to invest in the stock market, the risk involved and the type of clients that can invest in these companies.

To obtain the information required for the research, an interview was conducted with some risk managers and analysts, in order to learn about the operations carried out, identify the strengths and weaknesses in the procedures, the time involved in each process and the dependence of operations between the different departments.

Among the most important points that resulted from the analysis of the interview, we can mention that we identified the need to implement a system that helps to simplify the management, reducing analysis and operational times, automate some tasks and calculations that are currently performed manually, unify many processes that are currently obtained through different platforms, among other points of improvement.

Key words: operations, investments, function automation.

# ÍNDICE

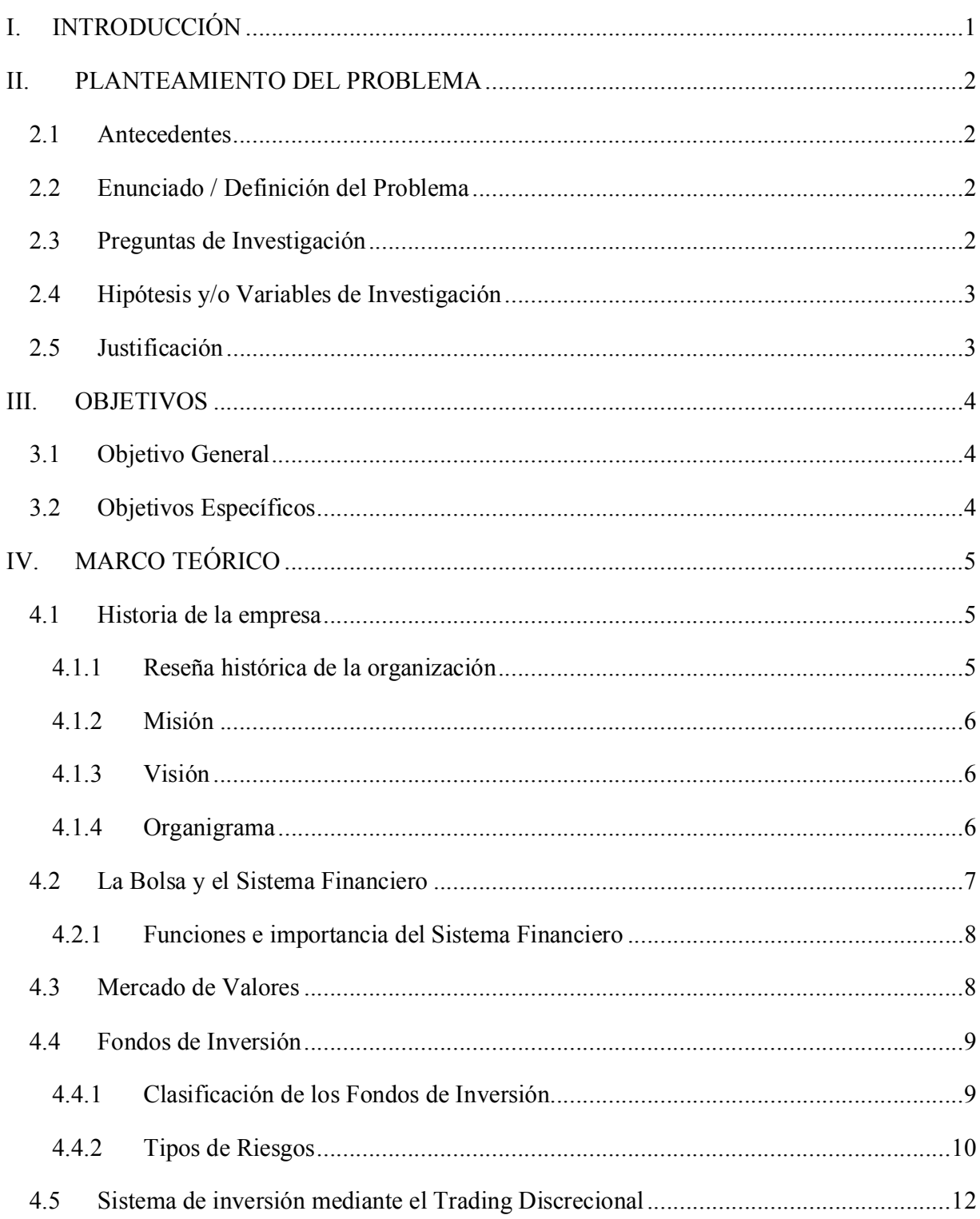

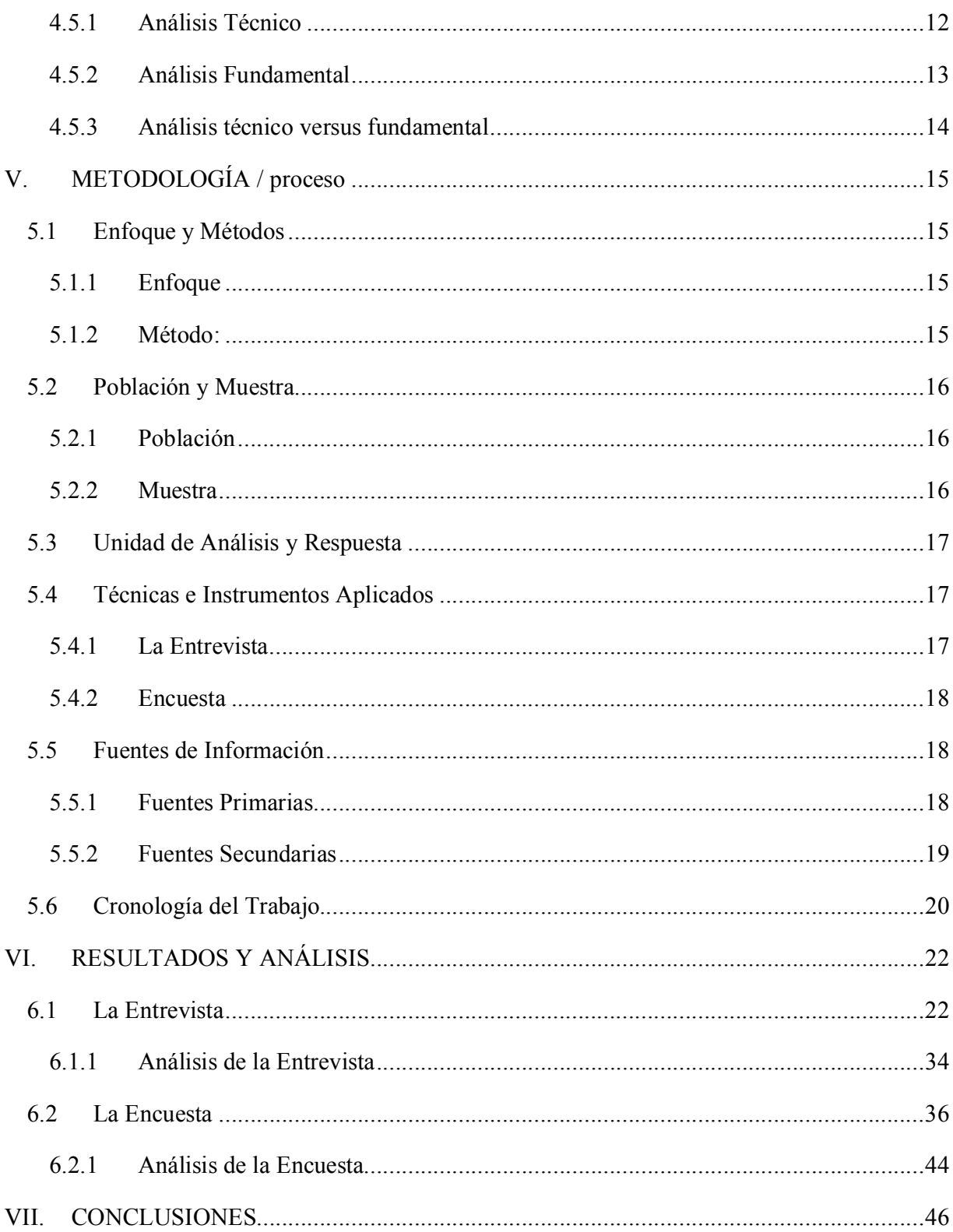

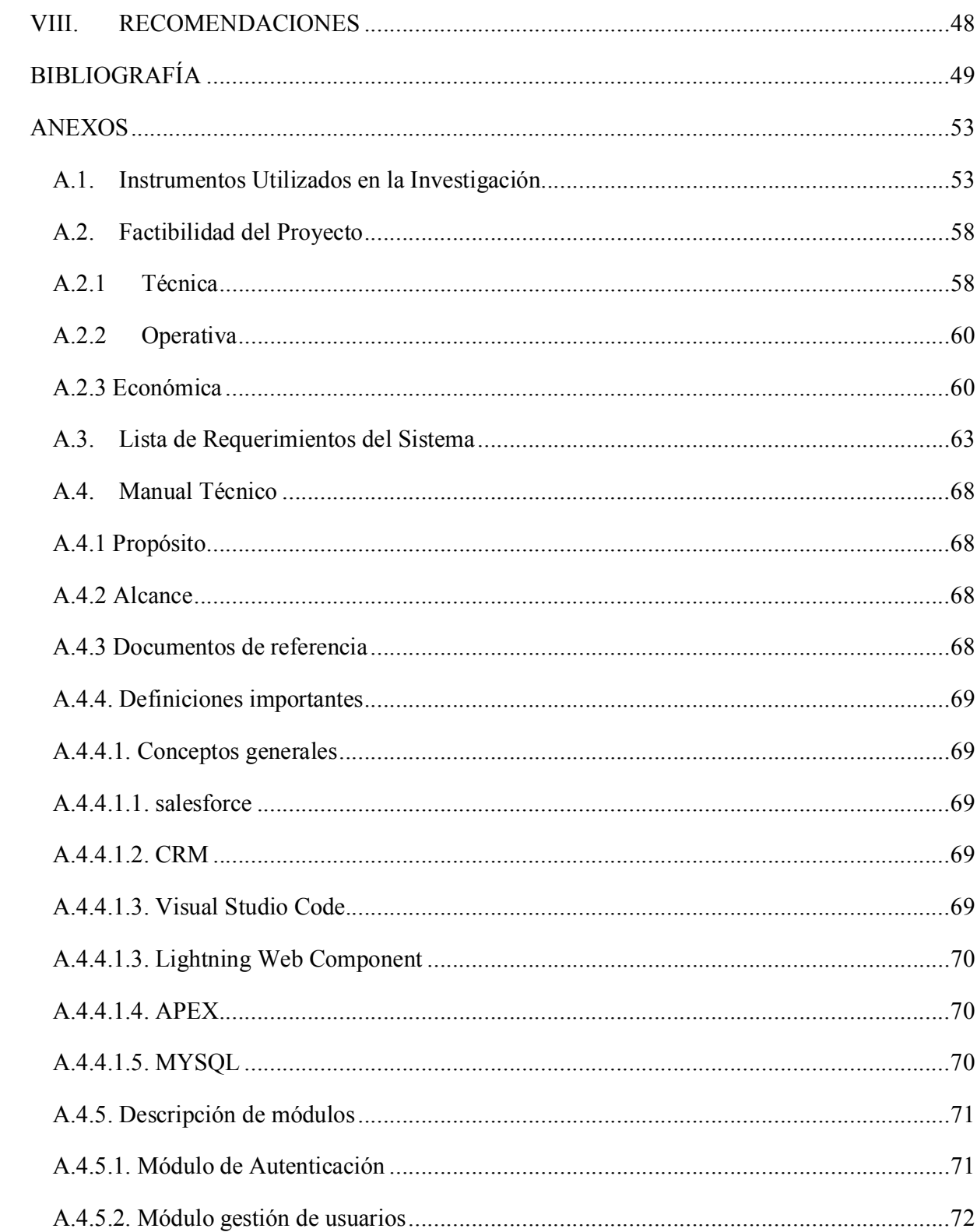

# $VIII$

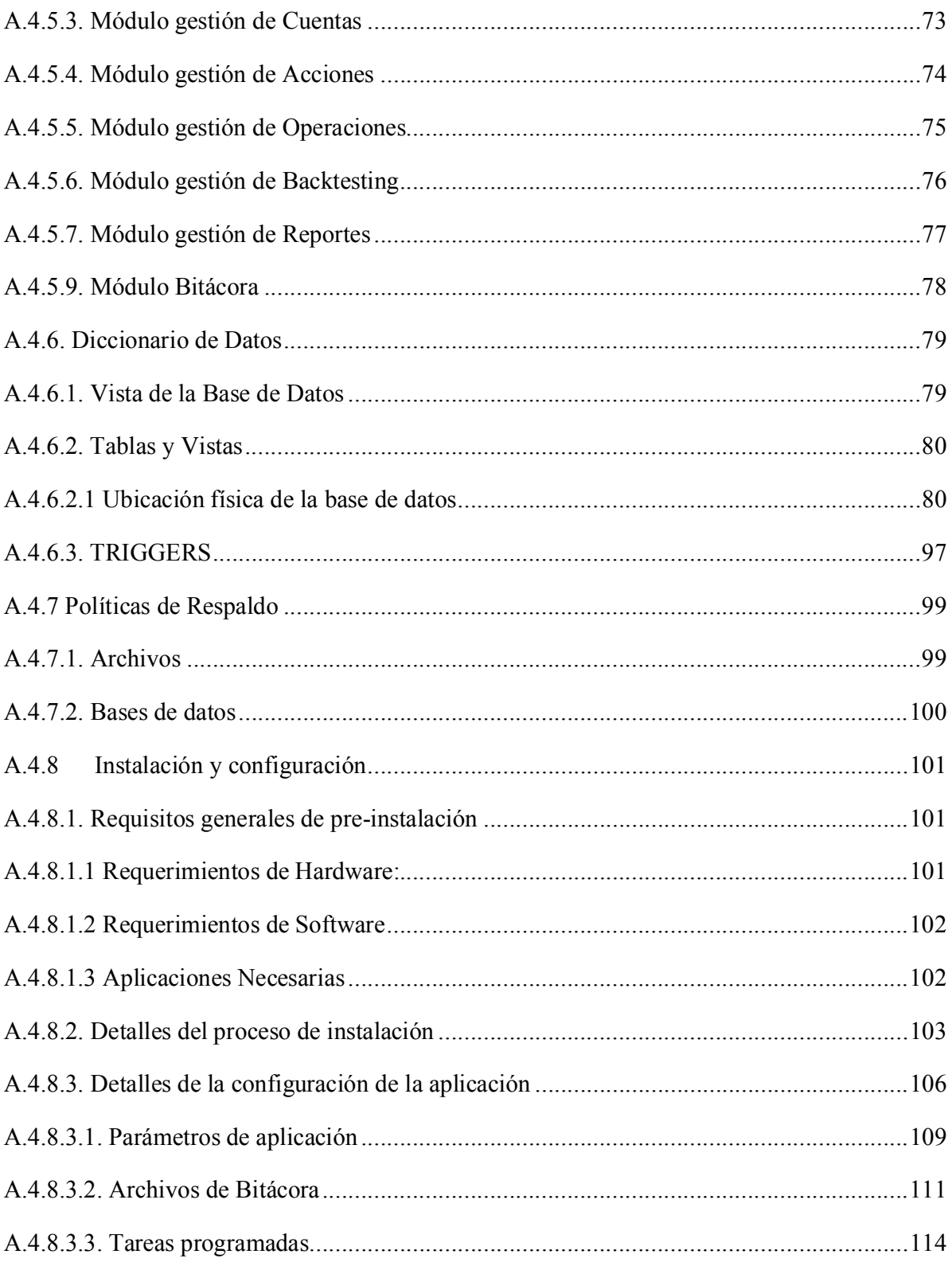

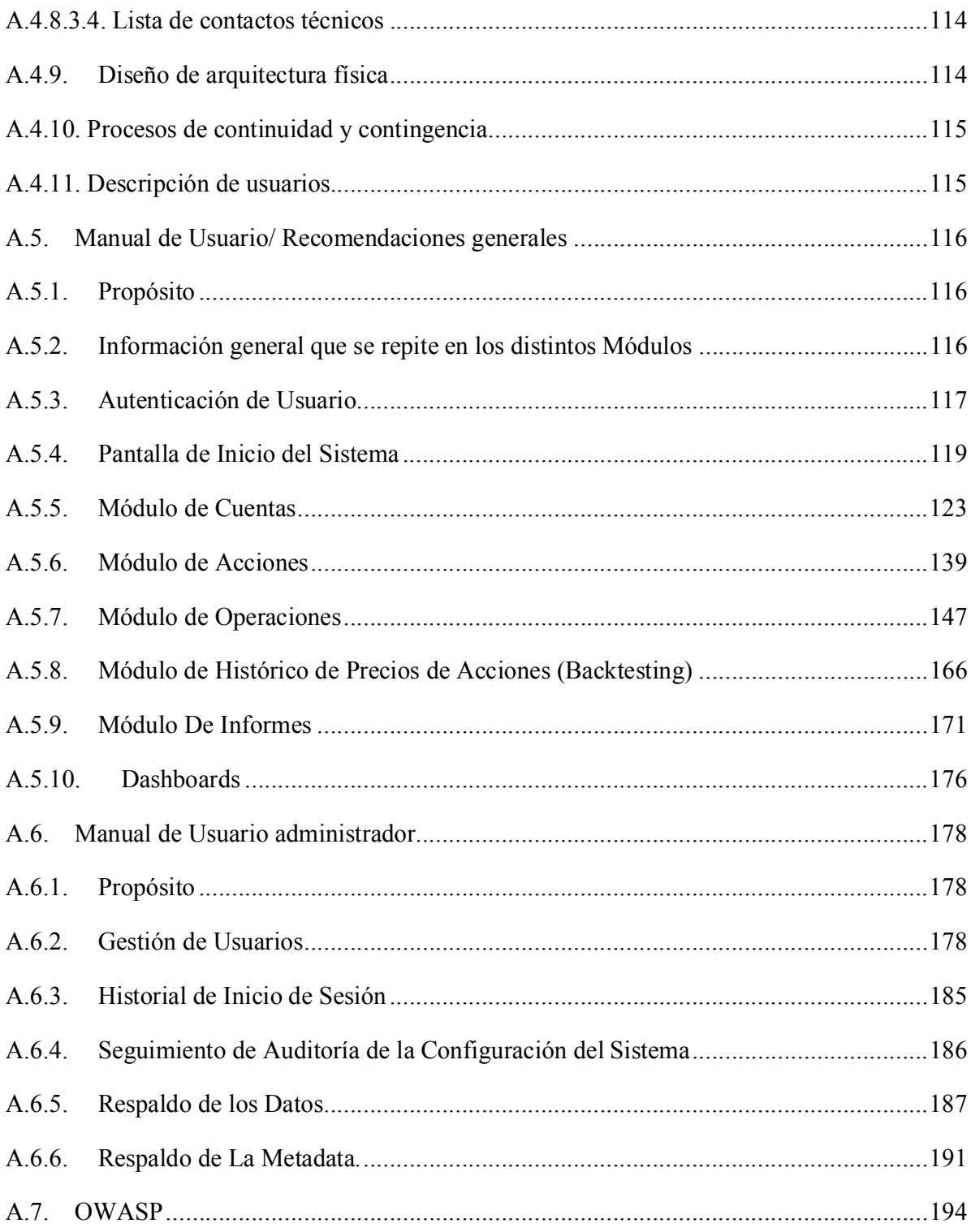

## **ÍNDICE DE TABLAS**

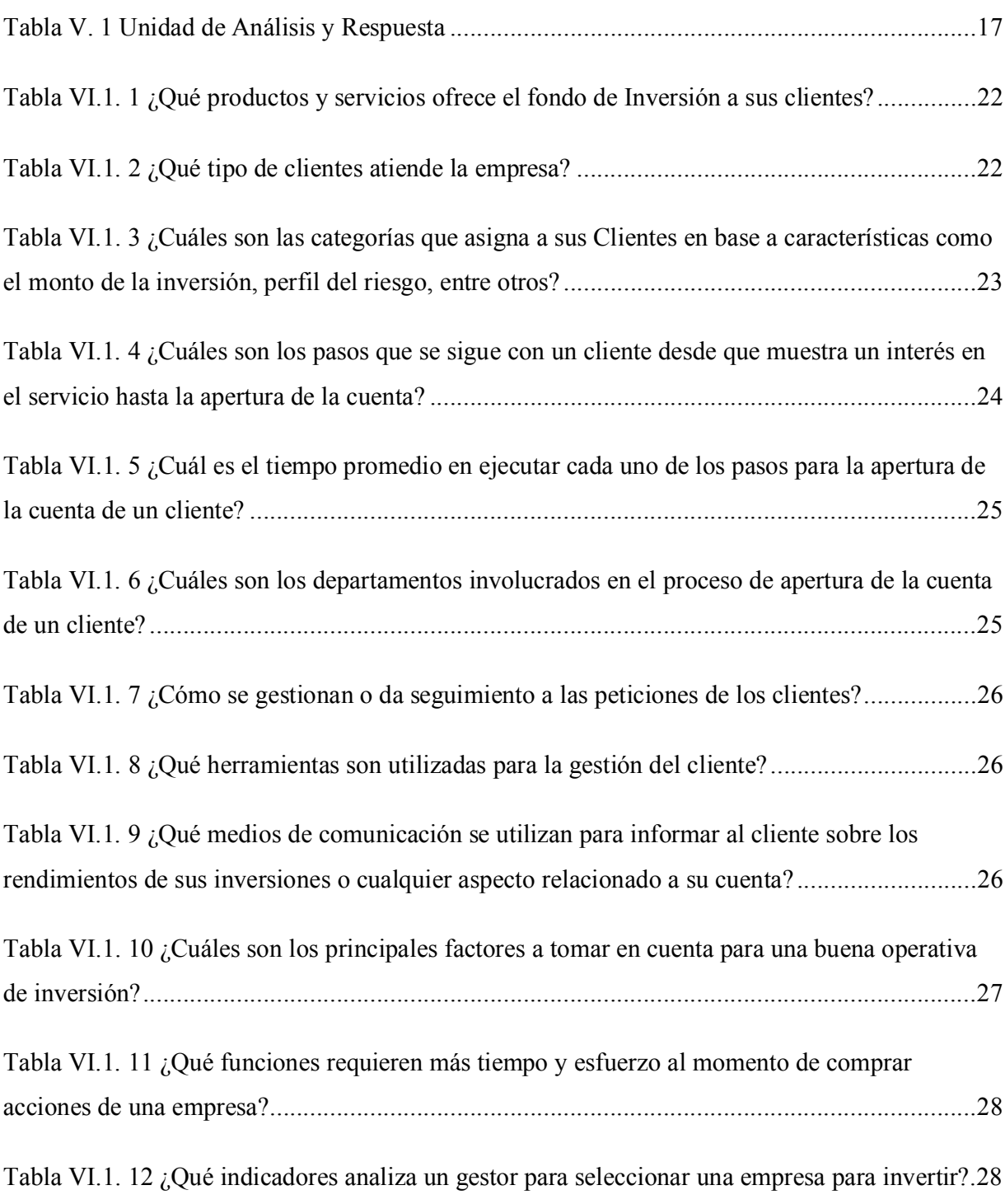

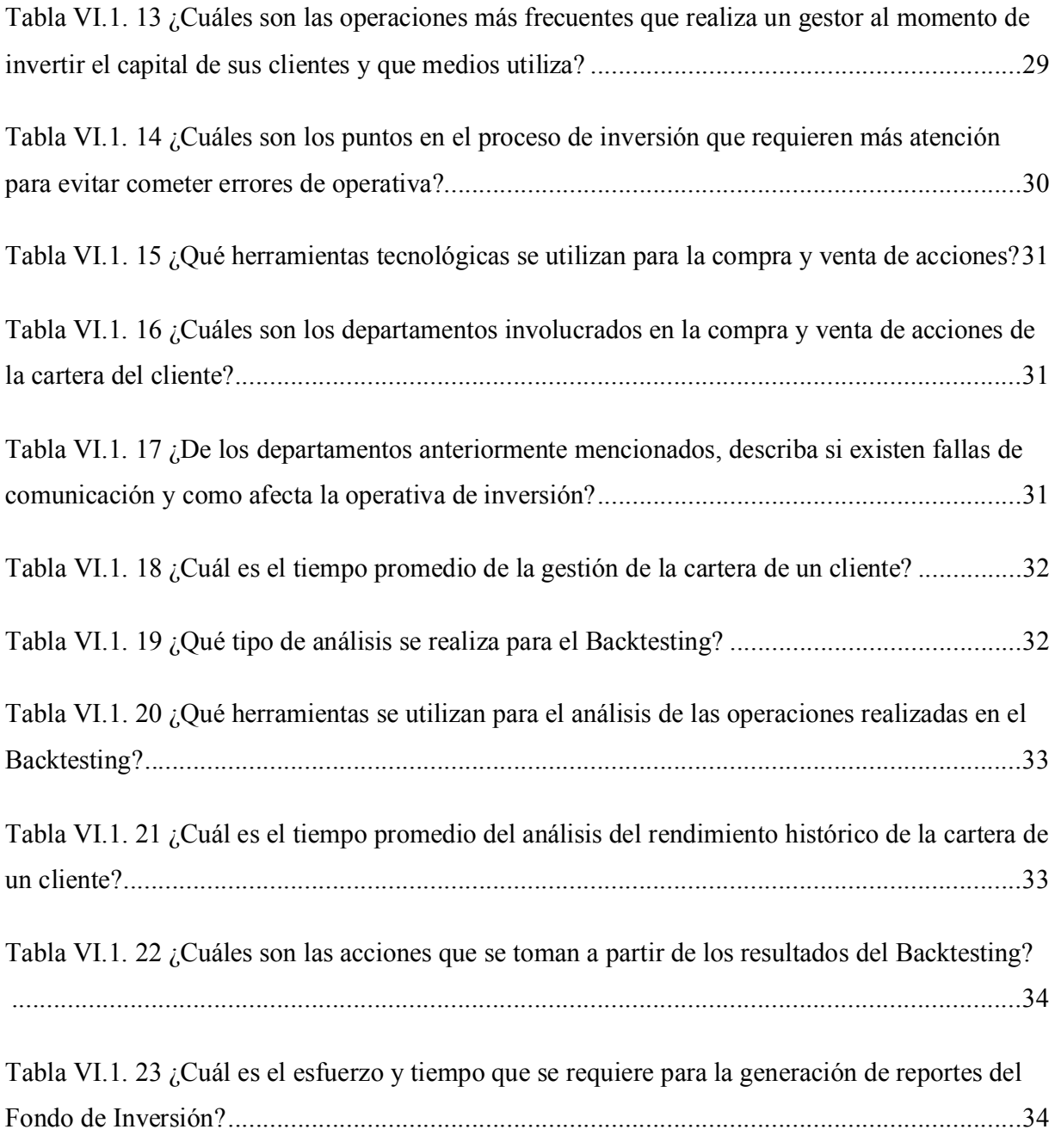

A.1. 1Entrevista realizada al personal de los departamentos de Gestión del cliente, Gestión de la inversión, Operativa. ................................................................................................................. 53

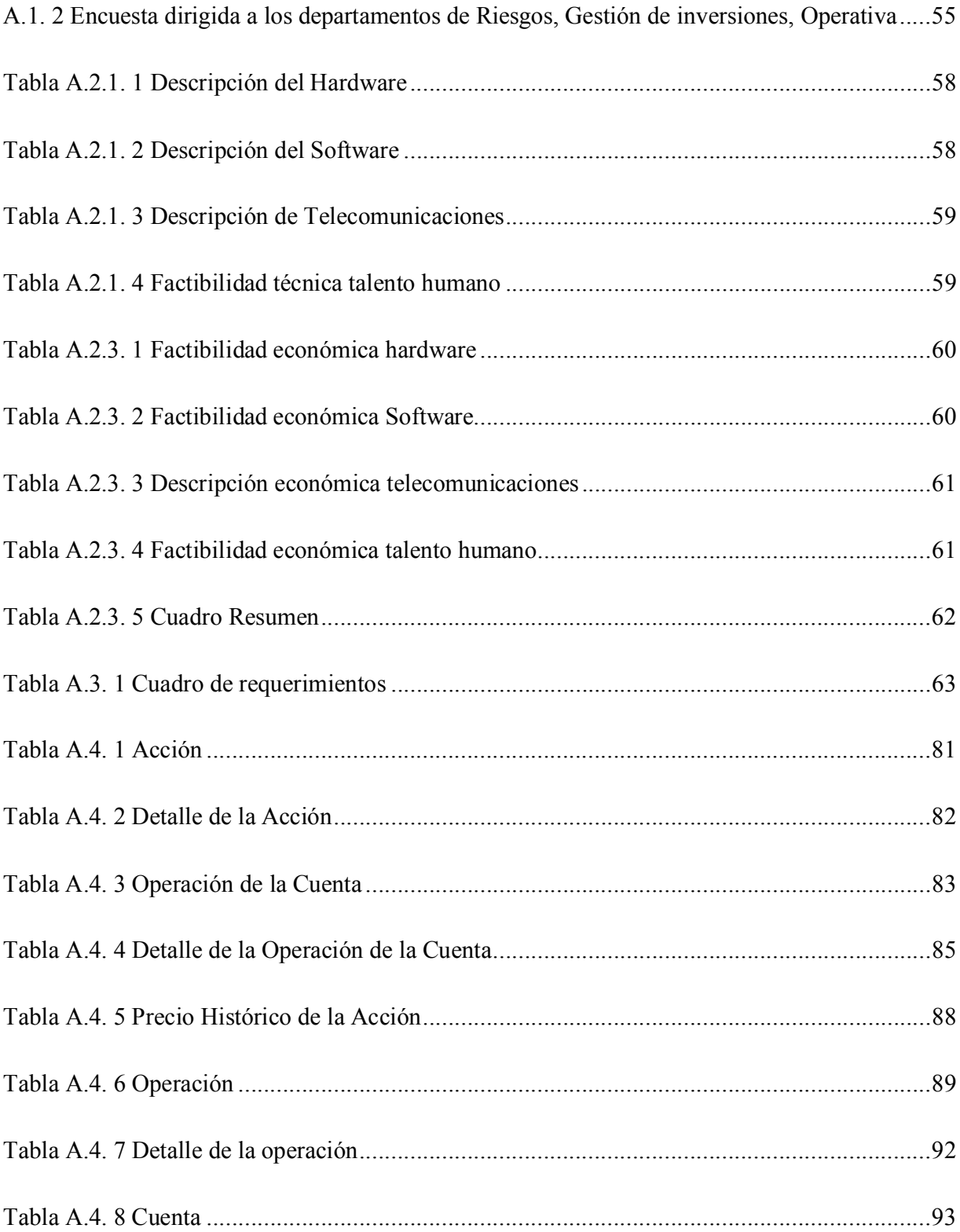

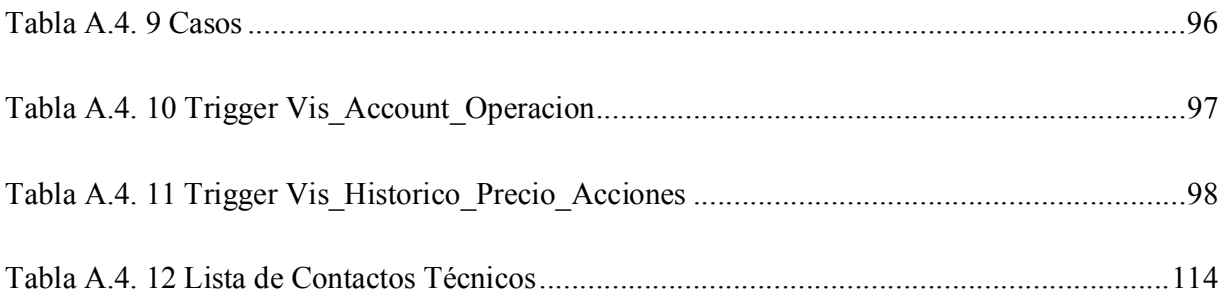

# **ÍNDICE DE FIGURAS**

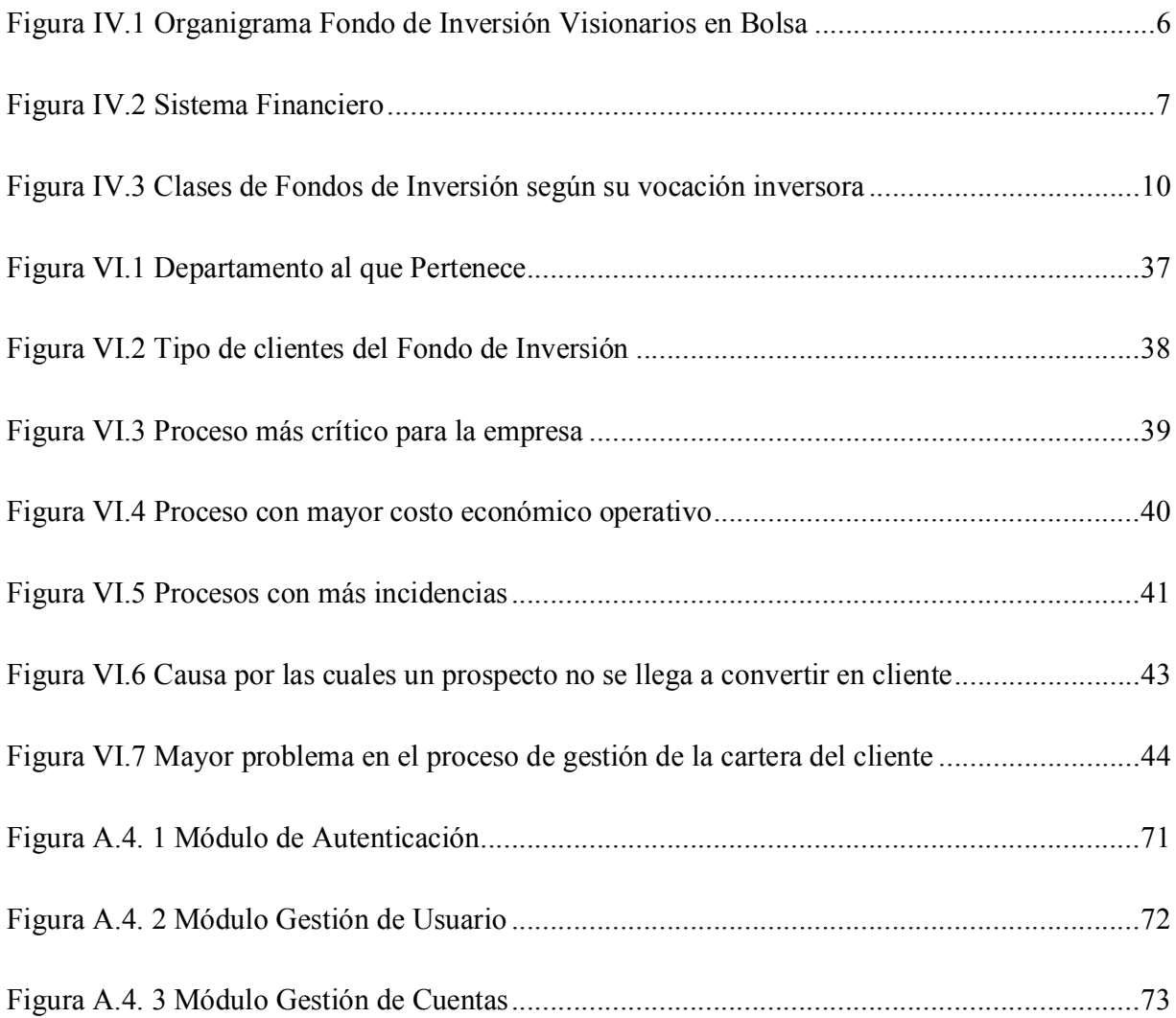

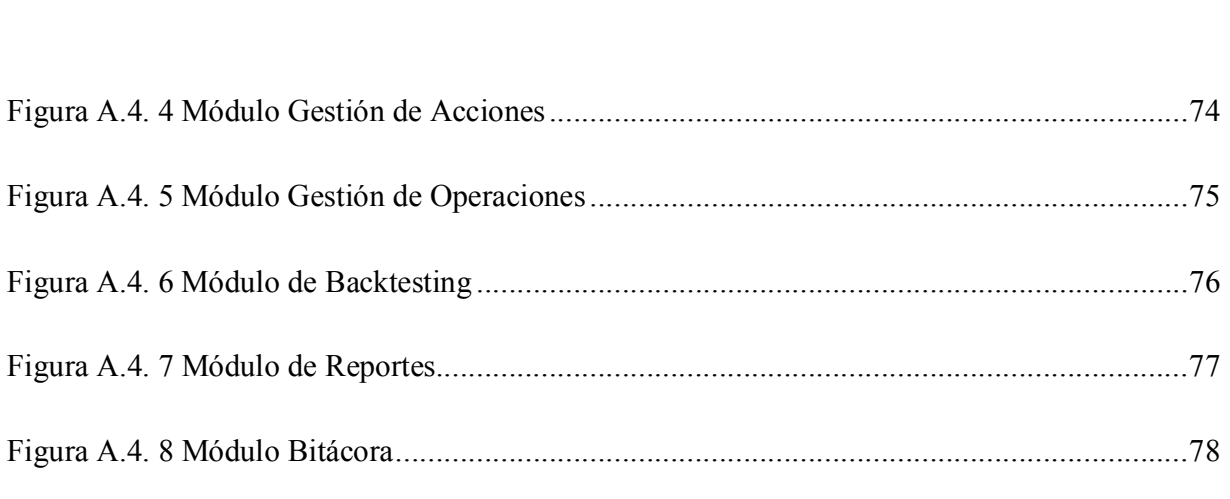

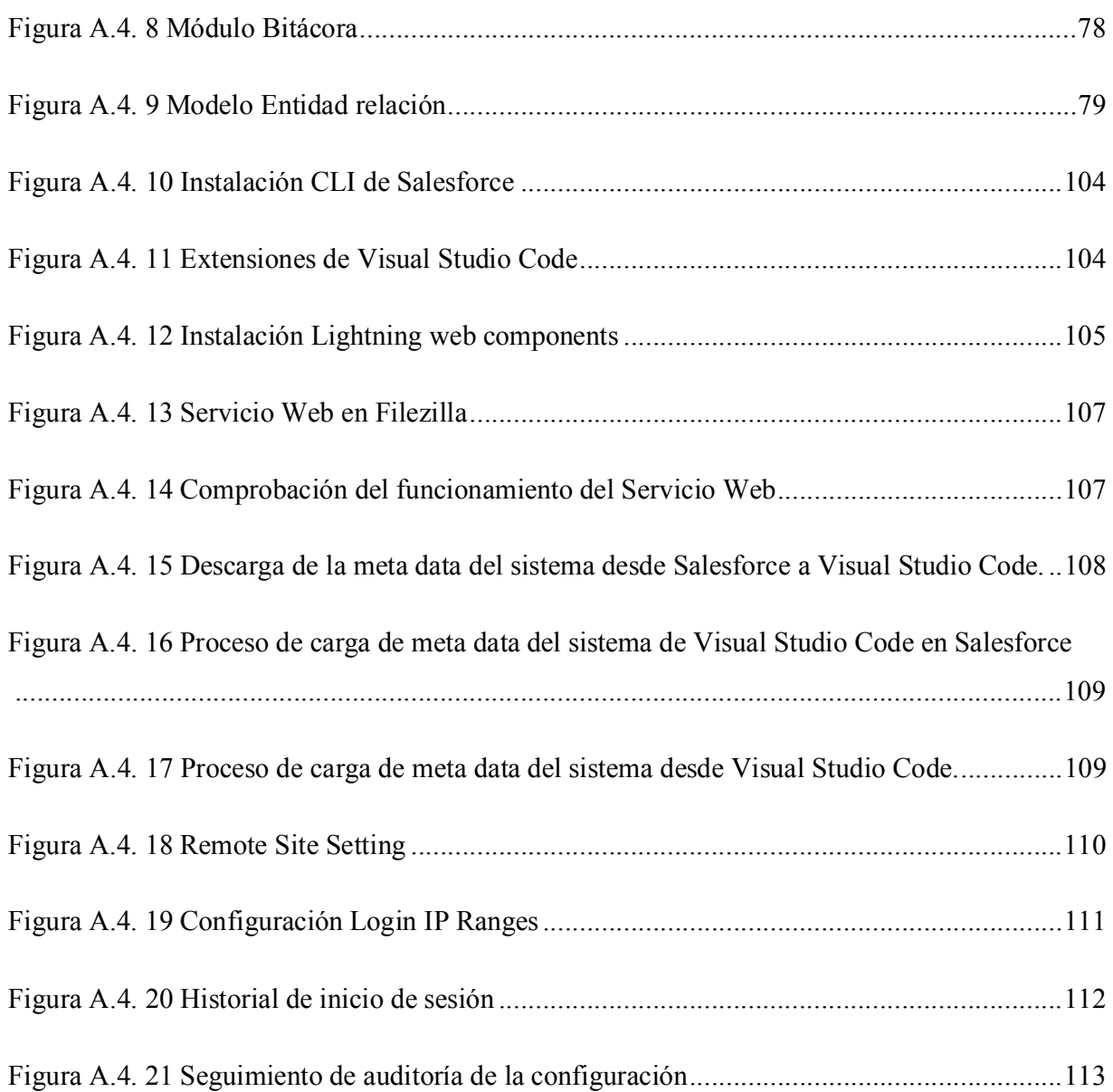

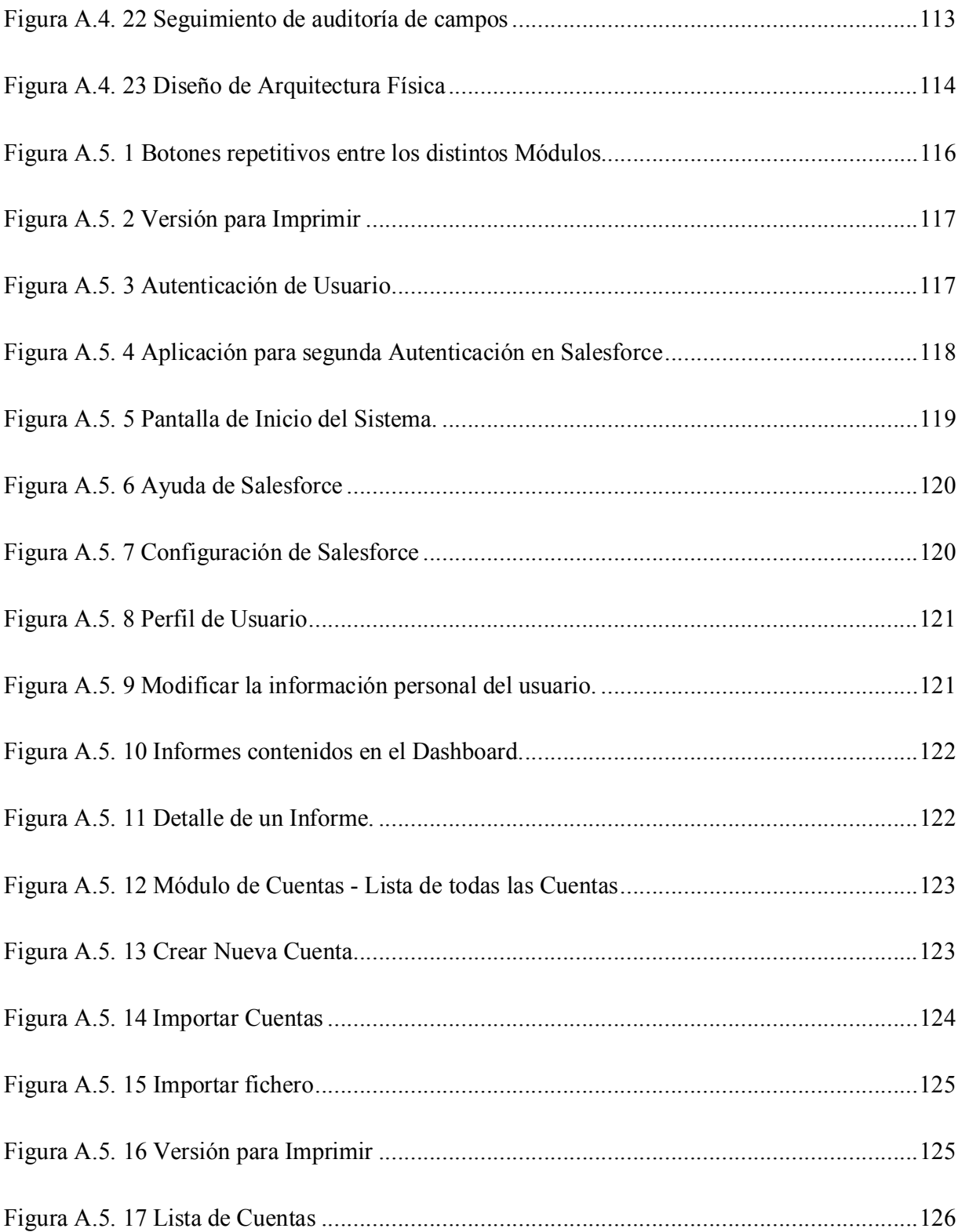

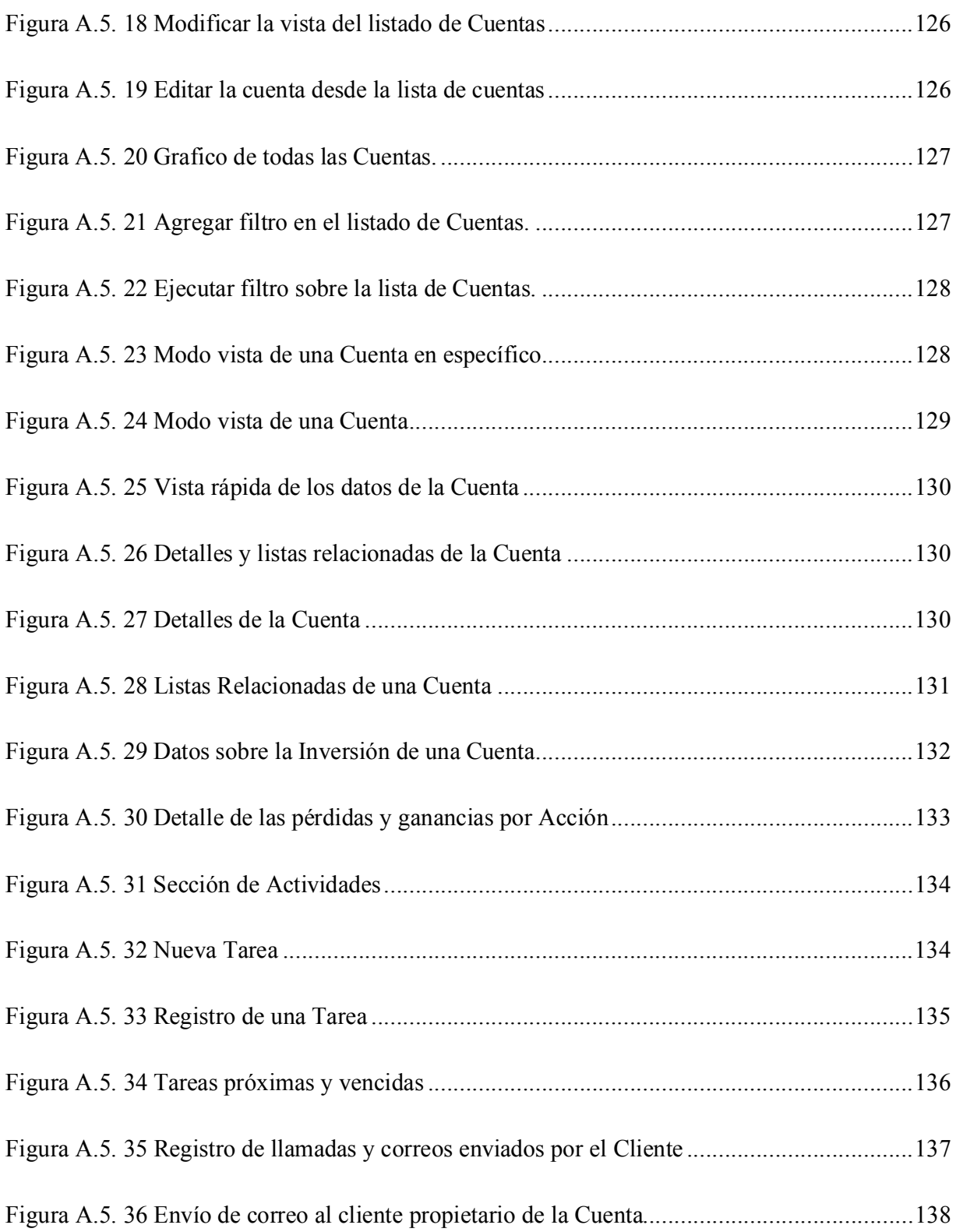

## XVII

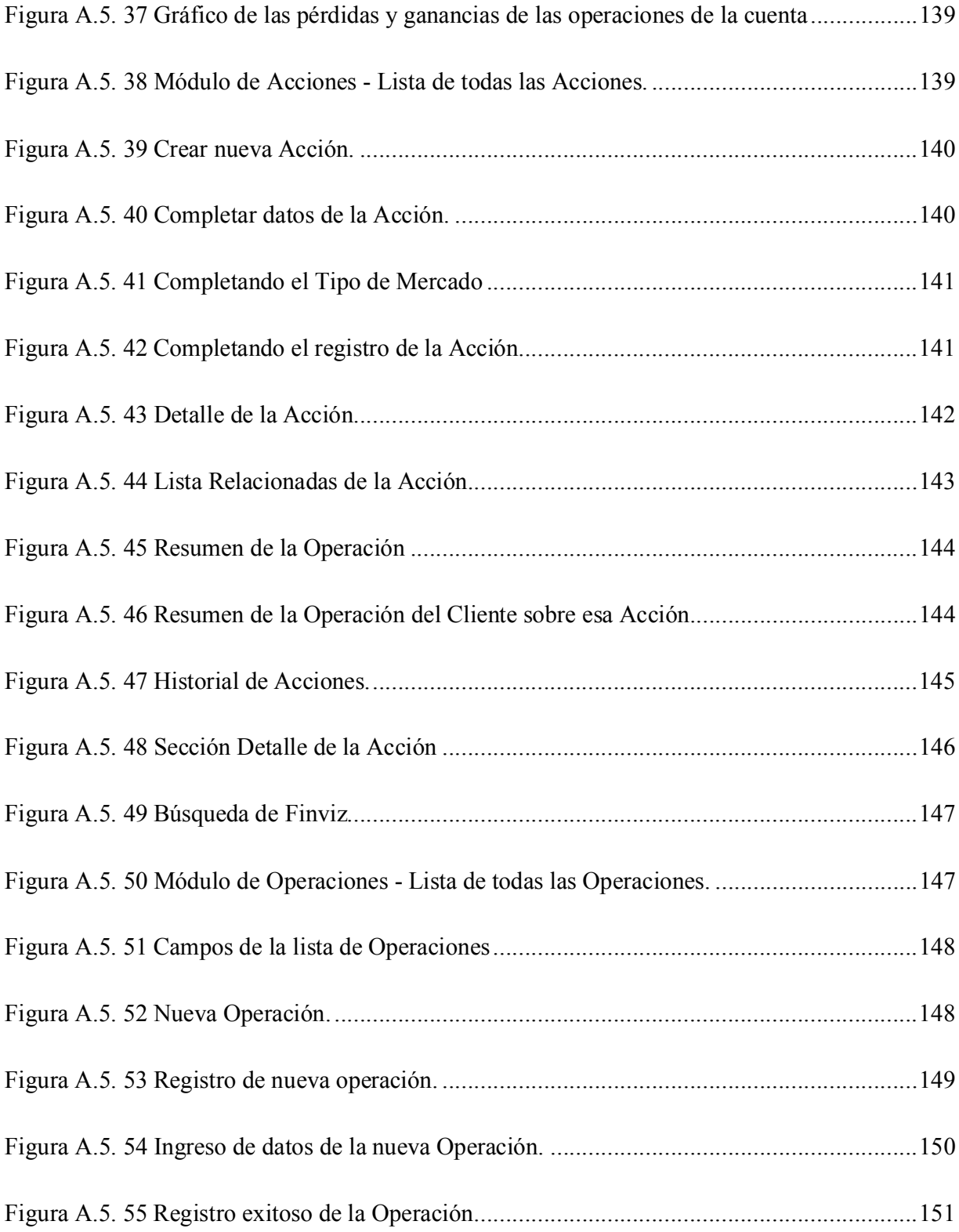

## XVIII

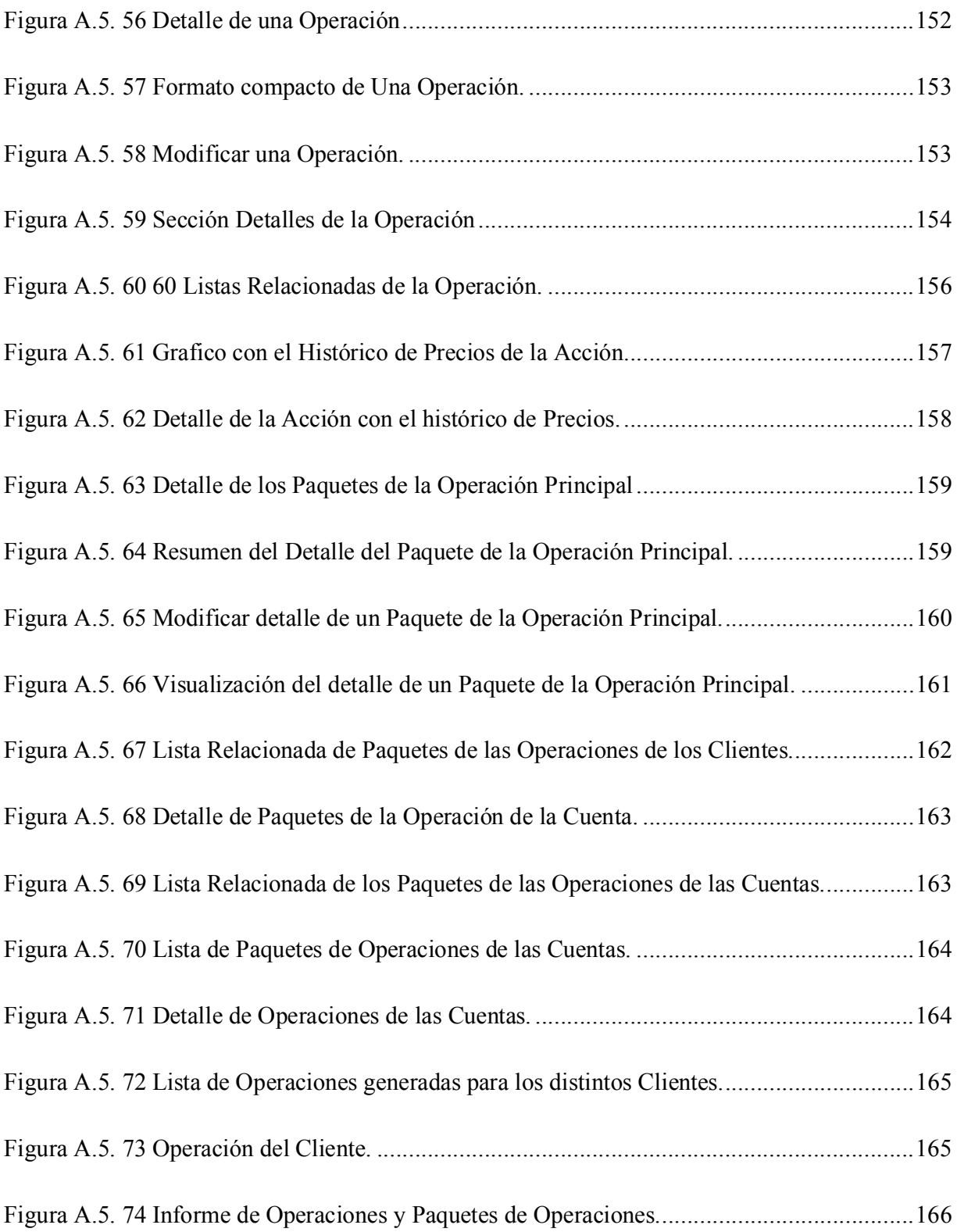

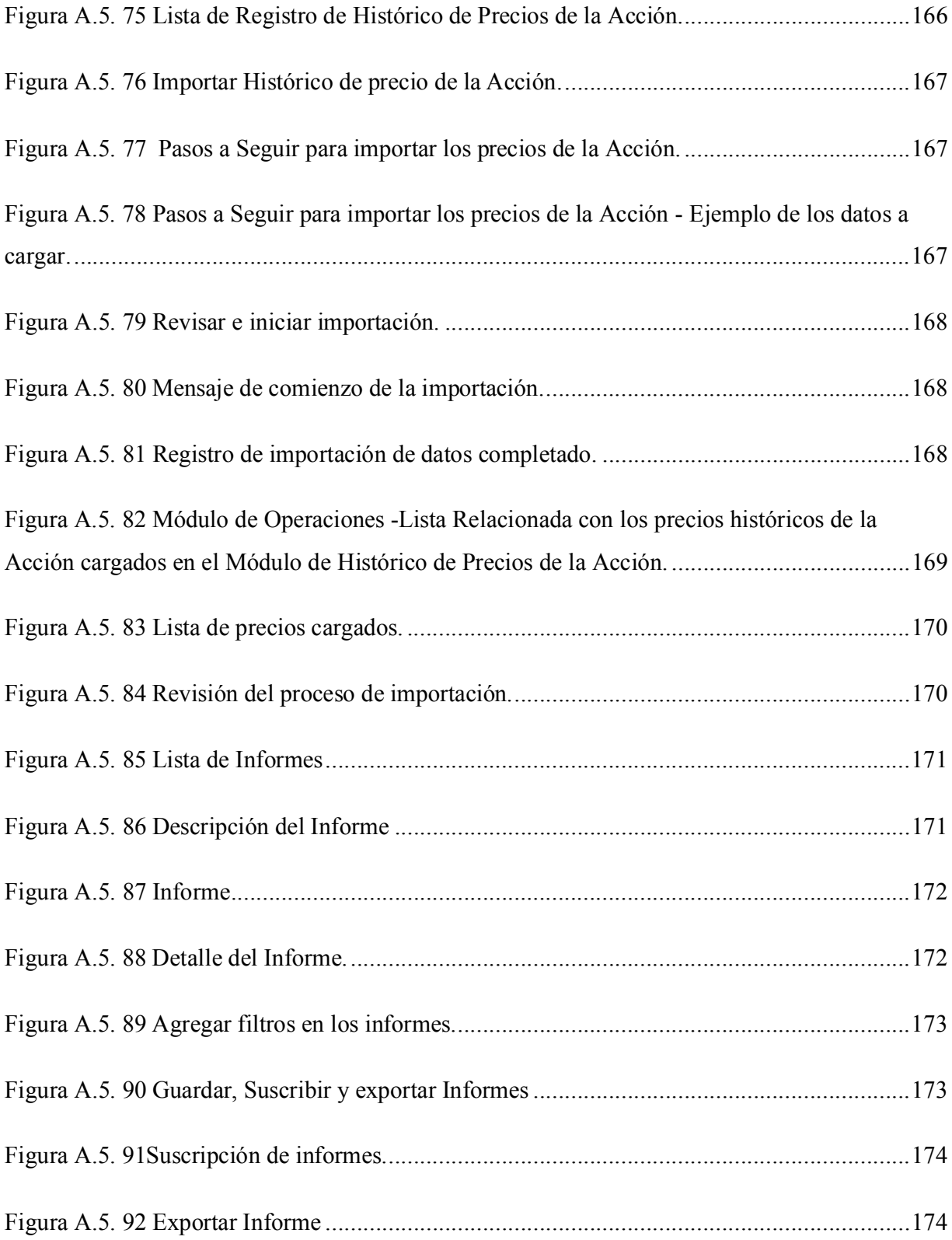

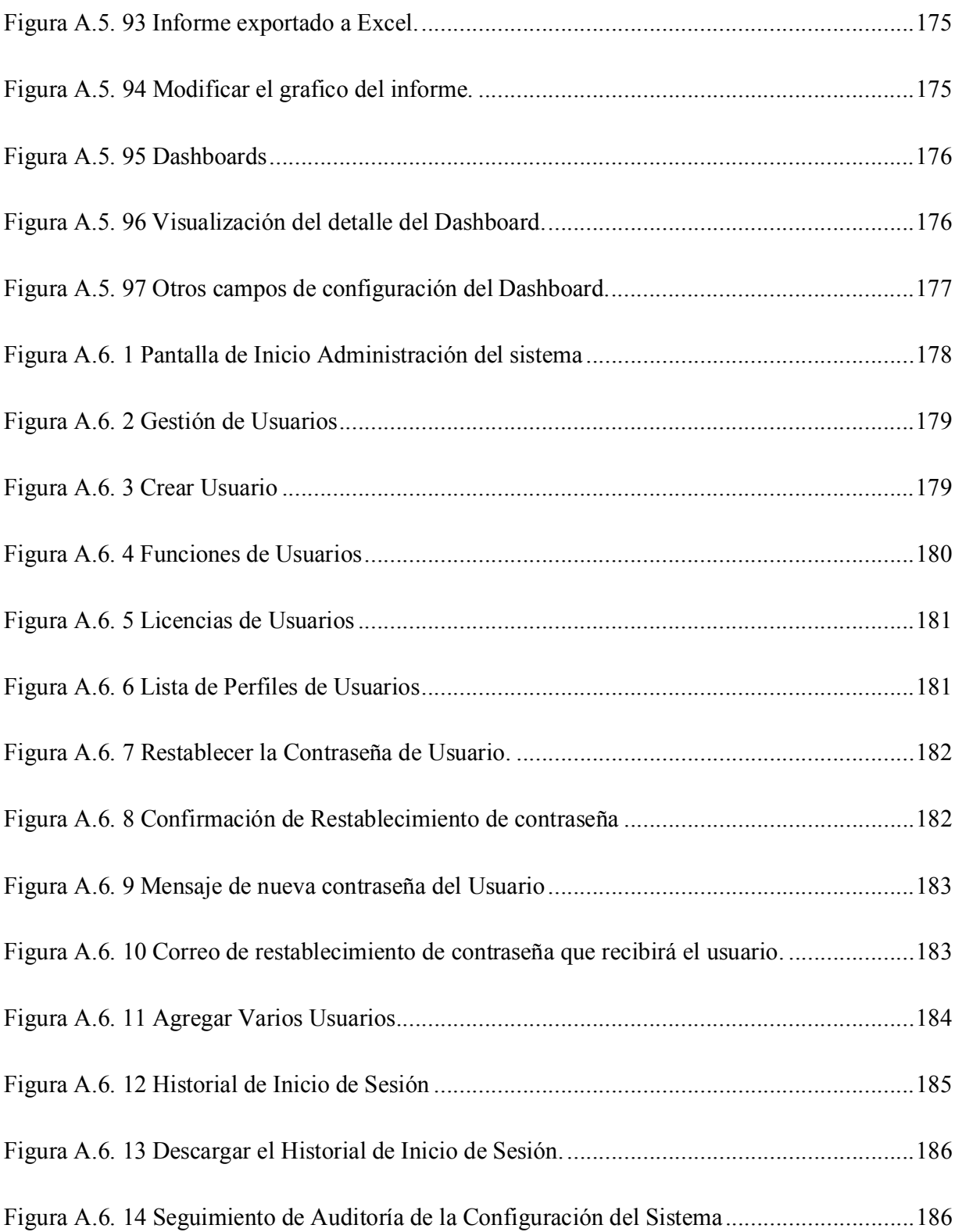

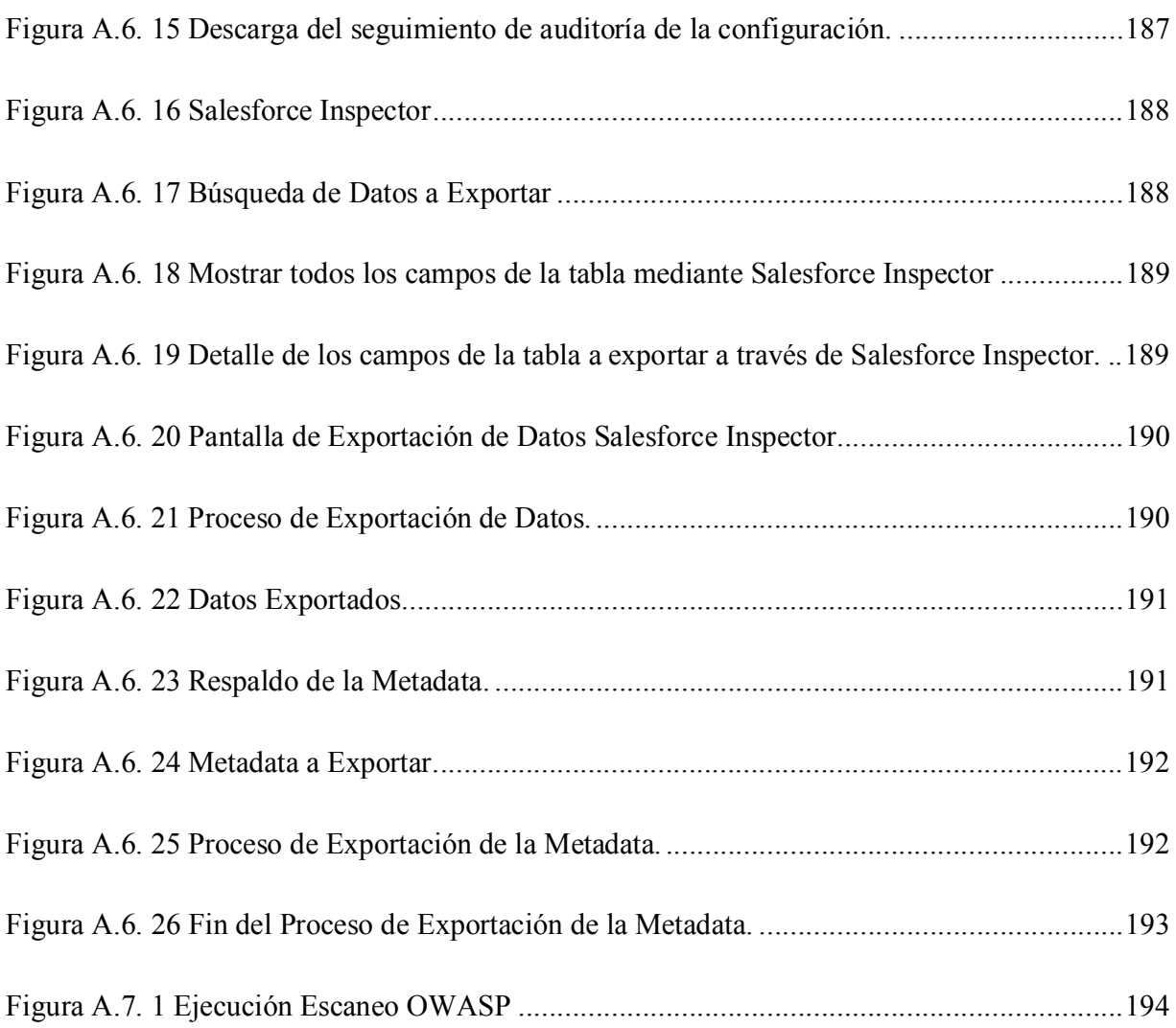

### **GLOSARIO**

#### **A**

Acción cotizada: Acción que ha recibido la autorización oficial correspondiente para ser negociada en los mercados bursátiles (Santandreu, 2002, p. 13).

Análisis fundamental: Es una técnica utilizada para la inversión en bolsa que se basa en la estimación del valor intrínseco de las empresas cotizadas, para compararlo con el valor que se está cotizando, e invertir cuando cotizan por debajo de ese valor intrínseco o vender cuando es al contrario.(Poal & López, 2015)

Análisis técnico: Es el estudio de los movimientos del mercado, principalmente mediante el uso de gráficos, con el propósito de pronosticar las futuras tendencias de los precios (Murphy, 2003, p. 27).

#### **B**

Backtesting: Es un componente clave de la gestión de carteras y suele utilizarse para evaluar y comparar diferentes modelos estadísticos. El backtesting de la cartera se realiza reconstruyendo, con datos históricos, las operaciones que se habrían producido en el pasado utilizando las reglas definidas por una determinada estrategia.(Wurtz et al., s. f., p. 349)

Beneficio por acción (EPS): Es la parte de beneficio que corresponde a cada una de las acciones emitidas por la entidad. Su valor se obtiene dividendo el beneficio neto consolidado por el número de acciones emitidas (Santandreu, 2002, p. 33).

Break-even: También llamado punto de equilibrio o punto muerto, trata de establecer datos de los precios y costos, cual es el mínimo de actividad que debe alcanzarse para no incurrir en pérdidas (Mondino & Pendas, 2007, p. 58).

Bróker: Término inglés que significa "corredor". Es la persona o institución que actúa como intermediario entre dos o más personas involucradas en una transacción comercial de cualquier tipo. Su servicio por el cual gana una comisión, consiste en concretar la transacción o poner en contacto a las partes facilitando información sobre ellas (Sepúlveda, 1995, p. 41).

#### **C**

Capitalización: Consiste en agregar el beneficio al capital. Operación matemática en la valoración de un capital partiendo de su rentabilidad futura, en función de un tipo de interés y a un horizonte temporal determinado (Santandreu, 2002, p. 44).

Cartera de inversiones: Composición del activo de una persona natural o jurídica. En un sentido más restringido se refiere a la composición de los activos financieros (Sepúlveda, 1995, p. 45).

### **L**

Liquidez: Capacidad del mercado para absorber una cantidad importante de acciones sin que el precio se vea afectado considerablemente. Una acción se considera líquida cuando es de fácil realización en el mercado (Vidales Rubí, 2003, p. 292).

### **M**

Medias móviles: Es un promedio aritmético que suaviza la curva de cotizaciones transformándola en una nueva línea de tendencia. Cabe decir que, si bien no nos proporciona un adelanto de los cambios de tendencia, sí los puede llegar a confirmar cuando éstos se inician. Las medias móviles son uno de los indicadores más empleados en el análisis técnico. (Azañon et al., 2012, p. 20)

## **R**

Rentabilidad: Es la generación de utilidades y la relación que éstas deben guardar con la inversión usada para generarlas (Vidales Rubí, 2003, p. 367).

### **S**

Stop Loss: Es el precio al que cogemos nuestra pérdida. Lo hacemos cuando nos convencemos que el mercado no nos ha dado la razón (Renato, 2009, p. 436).

#### **T**

Trading: Compra y venta de títulos; comercio, cambios, trato mercantil, trato comercial(Villalón & Barbeito, 2003, p. 795).

### **V**

Volumen operado. Número de acciones que se han negociado en un periodo determinado (Vidales Rubí, 2003, p. 426).

## **I. INTRODUCCIÓN**

En la actualidad cada vez son más las personas interesadas en la inversión en bolsa, ya que consideran este tipo de inversión como una buena opción para obtener más ingresos. Anteriormente se pensaba que para ser un inversor era necesario tener mucho dinero, sin embargo, esta teoría ha ido desapareciendo a raíz de que muchas personas que comenzaron con un pequeño capital han logrado obtener muy buenas rentabilidades, mismas que les han permitido obtener la libertad financiera que muchos desean.

Por lo anterior, en el presente informe se detalla la operativa que implementa el Fondo de Inversión Visionarios y el plan estratégico que ha desarrollado para ofrecer a sus clientes e inversores una excelente rentabilidad.

En este proyecto se realizó una la investigación para identificar puntos de mejora en la operativa que realizan los gestores del fondo con el fin de conseguir ser más efectivos a la hora de gestionar la cartera de los clientes.

### **II. PLANTEAMIENTO DEL PROBLEMA**

#### **2.1 Antecedentes**

Es necesario comentar que, debido a la devaluación de la moneda con el paso del tiempo, tener ahorros no es suficiente, es importante buscar alternativas de inversiones que proporcionen buenas rentabilidades que ayuden a generar mayores ingresos a la población, debido a esto los Fondos de Inversión son una excelente opción para generar rentabilidades seguras, con menor cantidad de riesgo en comparación al que una persona asumiría en caso de invertir directamente en el mercado de valores.

Según investigaciones previas, se dice que el 95% de las personas que invierten en bolsa pierden su capital. Por lo anterior la gestión que realiza un Fondo de Inversión debe estar enfocada en obtener la mejor rentabilidad y evitar el mayor riesgo posible para sus clientes.

La participación en el Mercado de Valores es muy impredecible y el compromiso de los Fondos de Inversión es optimizar frecuentemente sus procesos, identificando los mejores indicadores que le permitan encontrar patrones y así crear estrategias acertadas a la hora de operar, pero esto no es una tarea sencilla, es por ello que en esta investigación se intentó conocer los detalles de la operativa que realizan los gestores y así encontrar la pauta para proponer posibles puntos de mejora.

### **2.2 Enunciado / Definición del Problema**

En la operativa que realiza el Fondo para gestionar la cartera de sus distintos clientes y la selección de empresas a invertir, se utiliza una gran cantidad de información la cual se encuentra dispersa en múltiples herramientas, esta información cambia frecuentemente y hay muchas operaciones repetitivas que se realizan manualmente.

#### **2.3 Preguntas de Investigación**

¿Cuáles son las características del cliente del Fondo de Inversión?

¿Cómo describiría el proceso de captación y análisis del perfil inversor del cliente?

¿Cuáles son los problemas específicos y las características del proceso de la gestión del cliente tanto en la captación como en la fidelización?

¿Cómo describiría el proceso de inversión en la gestión de la cartera de un cliente?

¿Cómo se evalúa el rendimiento de la operativa del Fondo de Inversión?

#### **2.4 Hipótesis y/o Variables de Investigación**

La empresa tendrá una mejor visión sobre las mejoras a realizar en las áreas en las que se identificaron deficiencias.

Se identificará la efectividad de los procesos que se realizan en la actualidad.

#### **2.5 Justificación**

El factor tiempo es crucial en la operativa del Fondo de Inversión, es por ello que la investigación que se realizará es sumamente necesaria, con ella se busca encontrar esos puntos positivos y negativos para identificar una solución que ayude a satisfacer las necesidades en la operativa de las transacciones que ejecuta el Fondo de Inversión, lo cual es esencial para la buena gestión de la cartera de los clientes.

## **III. OBJETIVOS**

#### **3.1 Objetivo General**

Apoyar la gestión que realiza el fondo para la inversión del capital de sus clientes, identificando la efectividad de los procesos y las mejoras que se podrían implantar para optimizar las actividades desarrolladas por los distintos departamentos.

#### **3.2 Objetivos Específicos**

Identificar los procesos que se realizan para la gestión de la cartera de los clientes.

Identificar las debilidades que se han presentado en la operativa de las inversiones.

Analizar las causas por las cuales se han producido los errores de operativa más frecuentes.

Definir los puntos de mejora para que la gestión que se realiza en el Fondo sea más efectiva e inmediata.

Proponer soluciones para la problemática identificada.

## **IV. MARCO TEÓRICO**

#### **4.1 Historia de la empresa**

#### **4.1.1 Reseña histórica de la organización**

La comunidad de inversores Visionario en bolsa fue fundada por un Trader que opera en Bolsa Americana Eloy Romero Cardozo. Le encanta invertir en Empresas Crecimiento en las que el Mercado puede no haber descontado aún su potencial futuro.

Según Eloy si consideramos que la era Industrial ya pasó y que ahora estamos en la era de la Información y Tecnología, debemos fijarnos en empresas que operen en estos sectores e industrias. Hay millones de empresas que ahora mismo están incubando sus Productos o Servicios y que en 5-10 años pueden ser lo que hoy es Apple, Google o Facebook. Invertir en otra cosa, en su opinión, supone un coste de oportunidad muy grande.

Este no es el mejor estilo de inversión ni el peor. Es el que más va con la personalidad de Eloy y su forma de ser. Le gusta invertir con sentido común y dejar que el tiempo y el interés compuesto trabaje para él. ¡¡De esa forma, puede dedicarse simultáneamente a hacer otras cosas que también le encantan!!

Según Eloy si te estás iniciando en el mundo bursátil, su consejo es que desarrolles un sistema que se aproveche de las características más simples de los mercados, y que sobre todo vaya con tu forma de ser. (Romero, s. f.)

Después de 10 años en bolsa y de probar distintas estrategias, Eloy Romero decidió formar la Comunidad de Visionarios la cual consistía en un curso de ocho meses que comprenden una parte teórica de dos meses y otra parte práctica de seis meses. Este curso está dedicado a las personas que desean aprender a invertir en bolsa. Esta comunidad fue creciendo con el paso del tiempo y en la actualidad a formado a más de 1,000 traders.

Debido al crecimiento de la comunidad y a las sugerencias de muchos de sus seguidores, en 2020 tomó la decisión de fundar un pequeños Fondo de Inversión al cual llamó Visionarios en bolsa.

En la actualidad ya se cuenta con clientes a los cuales se les gestiona su inversión, esto previo a un análisis sobre el riesgo que cada cliente está dispuesto a asumir.

#### **4.1.2 Misión**

Contribuir con el desarrollo económico de nuestros clientes, mediante asesoría personalizada y la gestión de inversiones rentables, sólidas y confiables.

#### **4.1.3 Visión**

Ser el referente para el impulso de las inversiones, el desarrollo del capital privado y brindar asesoría profesional y responsable que brinde protección al capital de nuestros inversionistas.

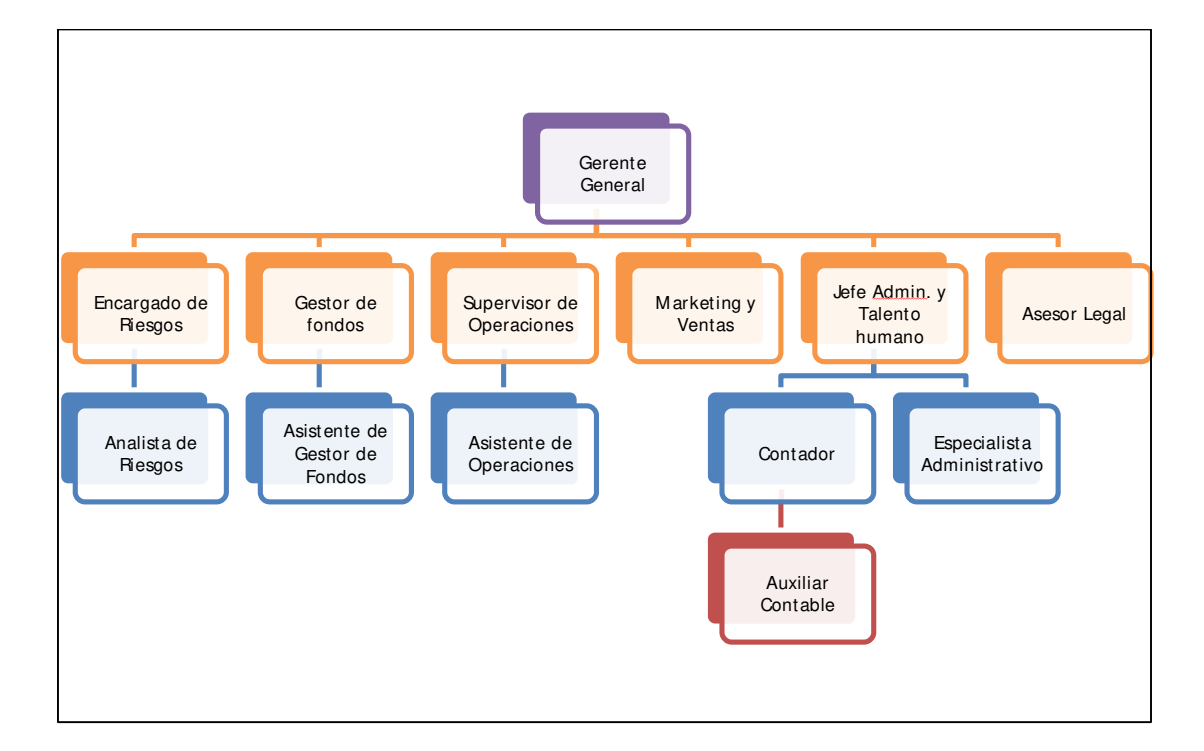

#### **4.1.4 Organigrama**

#### *Figura IV.1 Organigrama Fondo de Inversión Visionarios en Bolsa*

Fuente: Elaboración Propia

#### **4.2 La Bolsa y el Sistema Financiero**

La bolsa es el mercado financiero por excelencia, para realizar operaciones de compra y venta de acciones es necesario contar con un mercado financiero.

Existen varios tipos de mercados dentro del sistema financiero:

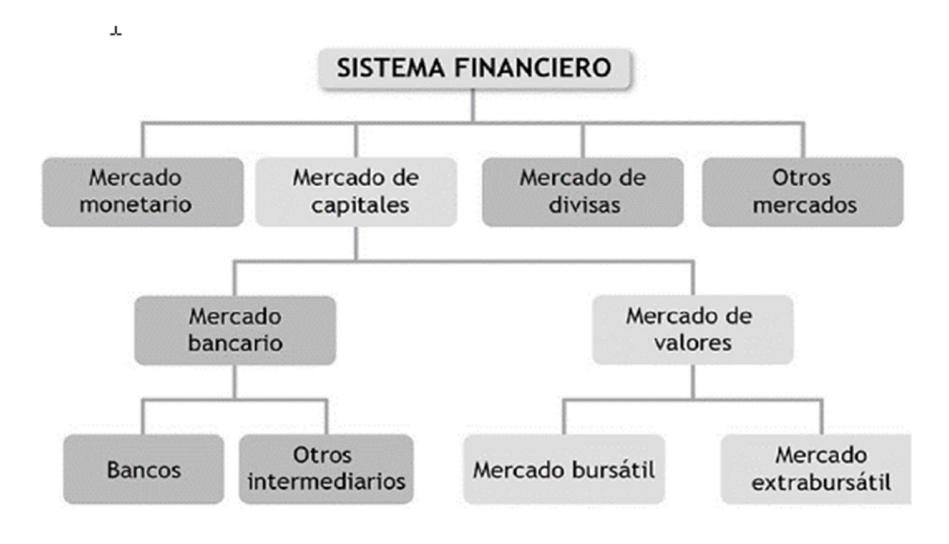

*Figura IV.2 Sistema Financiero*

Fuente:(Córdoba, 2015, p. 21)

"Instituciones financieras Son las encargadas de actuar como intermediarias entre las

personas que tienen recursos disponibles y las que solicitan esos recursos" (Córdoba Padilla,

2015, p. 20).

Existen diferentes tipos de intermediarios financieros:

- · Inversionistas institucionales como las compañías de seguros.
- Fondos de pensiones.
- · Los intermediarios de inversión, que son los que realizan la gestión para la inversión en bonos o acciones.

· Las instituciones de depósito, que son los bancos.

#### **4.2.1 Funciones e importancia del Sistema Financiero**

Las principales funciones que cumple el sistema financiero son:

- · Captar el ahorro y canalizarlo, en forma de préstamos, hacia la inversión.
- · Ofertar aquellos productos que se adaptan a las necesidades de los que quieren prestar sus ahorros y los inversores, de manera que ambos obtengan la mayor satisfacción con el menor coste.
- · Lograr la estabilidad monetaria.
- · Garantizar una eficaz asignación de los recursos financieros: el sistema financiero debe proporcionar al sistema económico los recursos que este precisa; apropiados no solo en volumen y cuantía, sino también en naturaleza, plazos y costes.
- · Contribuir al logro de la estabilidad monetaria y financiera: permitir, a través de su estructura, el desarrollo de una política monetaria activa por parte de la autoridad monetaria.(Córdoba Padilla, 2015, p. 21)

#### **4.3 Mercado de Valores**

"El mercado de valores o bolsa de valores, son entidades encargadas de brindar la infraestructura para la negociación de títulos de valores como los bonos y acciones, y crean la estructura para las negociaciones"(ECHEVERRI et al., 2015, p. 12).

El mercado de valores comprende el mercado bursátil el cual es el punto de encuentro entre compradores y vendedores, mediante un sistema físico o un sistema transaccional donde todos pueden ver las cotizaciones existentes en tiempo real, y se compra y se vende de acuerdo a las cotizaciones reflejadas a la formación de precios.

El mercado bursátil tiene diferentes tipos de inversores entre ellos traders principiantes y profesionales que trabajan individualmente para obtener beneficios propios, instituciones financieras como ser los bancos, fondos de inversión, entre otros. Todos los anteriores con un objetivo en común, obtener grandes rentabilidades a través de la inversión.

#### **4.4 Fondos de Inversión**

Los fondos de inversión han tenido un gran crecimiento en los últimos años, esto se debe a que se consideran una sólida alternativa para ahorrar y multiplicar esos ahorros.

Una empresa que recauda dinero de la venta de sus participaciones, e invierte en una cartera diversificada de títulos gestionada profesionalmente es un fondo de inversión. Todos los fondos de inversión emiten y venden participaciones del fondo a un precio que refleja el valor de la cartera en el momento en el que se realiza la transacción.(Gitman & Joehnk, 2005, p. 10)

Los fondos de inversión obtienen su capital del total de las recaudaciones de sus inversores, estos gestionan este capital, comprando y vendiendo acciones. Los inversionistas pueden salir del Fondo de Inversión cuando así lo deseen, obteniendo pérdidas o ganancias. Lo ideal es que el inversor mantenga su suscripción en el Fondo a largo plazo.

#### **4.4.1 Clasificación de los Fondos de Inversión**

Los Fondos de Inversión se pueden clasificar atendiendo a distintos criterios: por la naturaleza de los activos, por la distribución de beneficios, por la estrategia de gestión, o por la vocación inversora del Fondo, entre otros.
| <b>CATEGORÍA</b>                                   | Peso $(%)$      | Años | Renta Fija Duración Renta Variable Divisa no euro<br>Peso $(%$ | Peso $(*)$ |
|----------------------------------------------------|-----------------|------|----------------------------------------------------------------|------------|
| <b>FIAMM</b>                                       | 100             | <1.5 | 0                                                              | $\leq$ 5   |
| <b>FIAMM INTERNACIONAL</b>                         | 100             | <1.5 | o                                                              | >5         |
| <b>FIM RENTA FIJA CORTO PLAZO</b>                  | 100             | ⊲    |                                                                | $\leq 5$   |
| <b>FIM RENTA FIJA LARGO PLAZO</b>                  | 100             | >2   | $\Omega$                                                       | $\leq$ 5   |
| <b>FIM RENTA FIJA INTERNACIONAL</b>                | 100             |      | $\Omega$                                                       | >5         |
| <b>FIM RENTA VARIABLE NACIONAL</b>                 | $\leq$ 25       |      | >75                                                            | <30        |
| <b>FIM RENTA VARIABLE EURO</b>                     | $25$            |      | >75                                                            | $<$ 30     |
|                                                    | $\triangleleft$ |      | >75                                                            | >30        |
| FIM RENTA VARIABLE INTERNACIONAL EUROPA            | 25              |      | >75                                                            | >30        |
| <b>FIM RENTA VARIABLE INTERNACIONAL EE ULL</b>     | $25$            |      | >75                                                            | >30        |
| FIM RENTA VARIABLE INTERNACIONAL JAPÓN             | < 25            |      | >75                                                            | >30        |
| <b>FIM RENTA VARIABLE INTERNACIONAL EMERGENTES</b> | $\triangle$     |      | >75                                                            | >30        |
| FIM OTRA RENTA VARIABLE INTERNACIONAL              | $25$            |      | >75                                                            | >30        |
| <b>FIM RENTA FIJA MIXTA</b>                        | >70             |      | $<$ 30                                                         | < 5        |
| <b>FIM RENTA VARIABLE MIXTA</b>                    | Del 25 al 70    |      | Del 30 al 75                                                   | < 30       |
| FIM RENTA FIJA MIXTA INTERNACIONAL                 | >70             |      | $<$ 30                                                         | >5         |
| FIM RENTA VARIABLE MIXTA INTERNACIONAL             | Del 25 al 70    |      | Del 30 al 75                                                   | >30        |
| <b>FIM GARANTIZADO RENTA FIJA</b>                  |                 | ٠    |                                                                |            |
| FIM GARANTIZADO RENTA VARIABLE<br>Τ                |                 |      |                                                                |            |
| <b>FONDOS GLOBALES</b>                             |                 |      |                                                                |            |

*Figura IV.3 Clases de Fondos de Inversión según su vocación inversora*

Fuente:(Clavel et al., s. f., p. 4)

#### **4.4.2 Tipos de Riesgos**

En general los Fondos de Inversión tienen su riesgo igual que cualquier otra inversión, sin embargo, estos tienen que diversificar su cartera de inversiones de modo que, si se pierde en algunos sectores, se gana en otros y así se evita obtener rentabilidades negativas.

Por lo anterior Clavel et al., s. f. mencionan los siguientes el tipo de riesgos:

Riesgo de la renta variable: Tal como su nombre lo indica el riesgo de la renta

variable hace referencia a las acciones donde su rentabilidad o recuperación de la inversión

no está garantizada ya que existen muchos factores que pueden intervenir en alcanzar los

objetivos deseados, entre dichos factores podemos mencionar el crecimiento económico, comportamiento y evolución de los mercados, tasas de interés entre otros.

Riesgo de la renta fija: este tipo de riesgo está relacionado directamente con el fondo ya que existe la posibilidad que no pueda cumplir con las rentabilidades pactadas. También es importante mencionar el riesgo de que se produzcan cambios negativos en los tipos de interés y el precio de los activos de renta fija. Cuando se producen estos cambios los inversores no están dispuestos a pagar más por una inversión que ofrece menor rentabilidad que la que normalmente ofrece el mercado o en caso contrario la inversión con un tipo de interés mayor será mucho más apetecida por lo que los inversores estarán dispuestos a pagar más y debido a la demanda el precio subirá.

Los fondos que invierten en renta fija y en renta variable se denominan fondos mixtos.

Riesgo de tipo de cambio: este riesgo hace referencia cuando se realizan inversiones en una divisa distinta a la que maneja el inversor, si la tasa de cambio de dicha divisa aumenta o disminuye, afecta directamente la rentabilidad.

Riesgo país: este tipo de riesgo puede surgir debido a sucesos de tipo político, social y económico, puede afectar las inversiones realizadas en dichos países. Este riesgo es mucho más alto cuando se trata de países que están en una etapa de transición en su desarrollo.

Otros riesgos: estos hacen referencia a las inversiones en derivados, donde los inversores obtienen apalancamientos que puede contribuir a obtener mayor ganancia o mayor pérdida. También se pueden producir riesgos por operar en mercados no regulados donde existe mayor riesgo de pérdidas ya que no hay una regulación que respalde al inversor (pp.  $5-6$ )).

#### **4.5 Sistema de inversión mediante el Trading Discrecional**

"El trading de sistema discrecional (que no es lo mismo que el estilo de un trader discrecional o iniciado) es aquel en que nosotros decidimos si operar o no y la forma exacta de hacerlo en cada operación"(NAHARRO, 2017, p. 38).

Este tipo de inversión es utilizada por los traders profesionales que conocen la dinámica del mercado, según los movimientos del mercado pueden modificar su forma de operar. Este tipo de sistema se basa fundamentalmente en el análisis técnico el cual se basa en gráficos, precio de la acción y el volumen de acciones circulantes, también toman muy en cuenta el análisis fundamental que se enfoca en los datos financieros de la empresa.

Para utilizar el trading discrecional, normalmente se utilizan estrategias de identificación de patrones en un gráfico, reglas de compra y venta de una acción, las cuales se van perfeccionando con el uso del backtesting que consiste en el análisis de transacciones históricas que ayudan a identificar esos puntos de mejora.

#### **4.5.1 Análisis Técnico**

"Este análisis consiste en un método de investigación en el que un posible inversor busca patrones en el gráfico de operaciones de una acción para intentar predecir los precios futuros de esa misma acción"(Graham, 2019).

#### 4.5.1.1 Gráficos y tendencias

Como se ha mencionado anteriormente, los gráficos son parte fundamental del análisis técnico, estos proveen información importante para el inversor.

"Los gráficos son una herramienta de trabajo en la que se basa el analista técnico para realizar su trabajo, y la última herramienta en la que confía plenamente el chartista (grafista)"(Ugarte, 1999, p. 1).

Los gráficos representan el comportamiento visual de las acciones en el mercado o de los índices, para los profesionales los gráficos son sumamente importantes ya que esto les ayuda a desarrollar estrategias a seguir para intentar predecir cómo se comportará el mercado.

Lo importante no está en lo que diga el grafico ya que por sí solo el grafico no dice nada, lo importante es la interpretación del inversor. Los gráficos ayudan a identificar fases y tendencias lo cual ayuda a la toma de decisiones a la hora de invertir en el mercado de valores.

Brito (2016) afirma tres principios fundamentales:

- · El grafico lo descuenta todo.
- · Los precios se mueven en tendencias.
- La historia se repite.

Existen tres tipos de tendencias, alcista, bajista y neutral, no conocer la tendencia actual del mercado es de mucho riesgo ya que si se invierte estimando que la tendencia es distinta a la actual se pueden obtener grandes pérdidas.

## **4.5.2 Análisis Fundamental**

"El análisis fundamental es una forma de investigar el mercado en la que el inversor analiza diversos factores fundamentales. Estos factores incluyen principalmente comunicados de prensa, condiciones de la industria, ratios financieros, resultados financieros y puede incluir mucho más"(Graham, 2019).

## **4.5.3 Análisis técnico versus fundamental**

Mientras que el análisis técnico se centra en el estudio de los movimientos del mercado mediante el análisis de gráficos y sus tendencias, el análisis fundamental lo hace en las fuerzas económicas de la oferta y la demanda que hace que los precios suban, bajen o queden igual. Ambos enfoques intentan pronosticar el comportamiento del mercado, el fundamental estudia la causa del movimiento mientras que el técnico estudia el efecto. (Murphy, 2003b, p. 31)

## **V. METODOLOGÍA / PROCESO**

#### **5.1 Enfoque y Métodos**

#### **5.1.1 Enfoque**

En la presente investigación se utilizó el enfoque mixto, ya que este nos permite combinar el enfoque cualitativo con el cuantitativo, este ayudará a obtener una visión más completa de la problemática de la investigación.

Chen (2006) los define como la integración sistemática de los métodos cuantitativo y cualitativo en un solo estudio con el fin de obtener una "fotografía" más completa del fenómeno, y señala que éstos pueden ser conjuntados de tal manera que las aproximaciones cuantitativa y cualitativa conserven sus estructuras y procedimientos originales ("forma pura de los métodos mixtos"); o bien, que dichos métodos pueden ser adaptados, alterados o sintetizados para efectuar la investigación y lidiar con los costos del estudio ("forma modificada de los métodos mixtos"). (Hernández Sampieri et al., 2014, p. 534)

#### **5.1.2 Método:**

Se eligió el método no experimental ya que lo que se busca es analizar las variables o indicadores que surgieron en determinadas situaciones, no se pueden provocar, ni manipular.

Método no experimental podría definirse como la investigación que se realiza sin manipular deliberadamente variables. Es decir, se trata de estudios en los que no hacemos variar en forma intencional las variables independientes para ver su efecto sobre otras variables. Lo que hacemos en la investigación no experimental es observar fenómenos tal

como se dan en su contexto natural, para analizarlos. (Hernández Sampieri et al., 2014, p. 152)

#### **5.2 Población y Muestra**

#### **5.2.1 Población**

"Población o universo Conjunto de todos los casos que concuerdan con determinadas especificaciones"(Hernández Sampieri et al., 2014, p. 174).

Para efectos de la presente investigación, se realizó un estudio en las áreas de Riegos, Operaciones y Gestión de Fondos. El estudio fue delimitado a estos departamentos debido a que son los involucradas directamente con la operativa de la inversión.

Se obtuvo una población de 12 personas.

#### **5.2.2 Muestra**

"La muestra es un subgrupo de la población de interés sobre el cual se recolectarán datos, que tiene que definirse y delimitarse de antemano con precisión, además de que debe ser representativo de la población"(Hernández Sampieri et al., 2014, p. 173).

En el presente estudio se realizó a la población total antes mencionada, una persona del departamento de Riesgos, 5 personas del departamento de Gestión de Fondos y 6 personas del departamento de Operaciones, sumando un total de 12 personas.

Se utilizó una muestra no probabilística ya que lo que se busca es una investigación no experimental que no depende de probabilidades, la finalidad es encontrar información que pueda documentar ciertas experiencias para la investigación.

### **5.3 Unidad de Análisis y Respuesta**

### *Tabla V. 1 Unidad de Análisis y Respuesta*

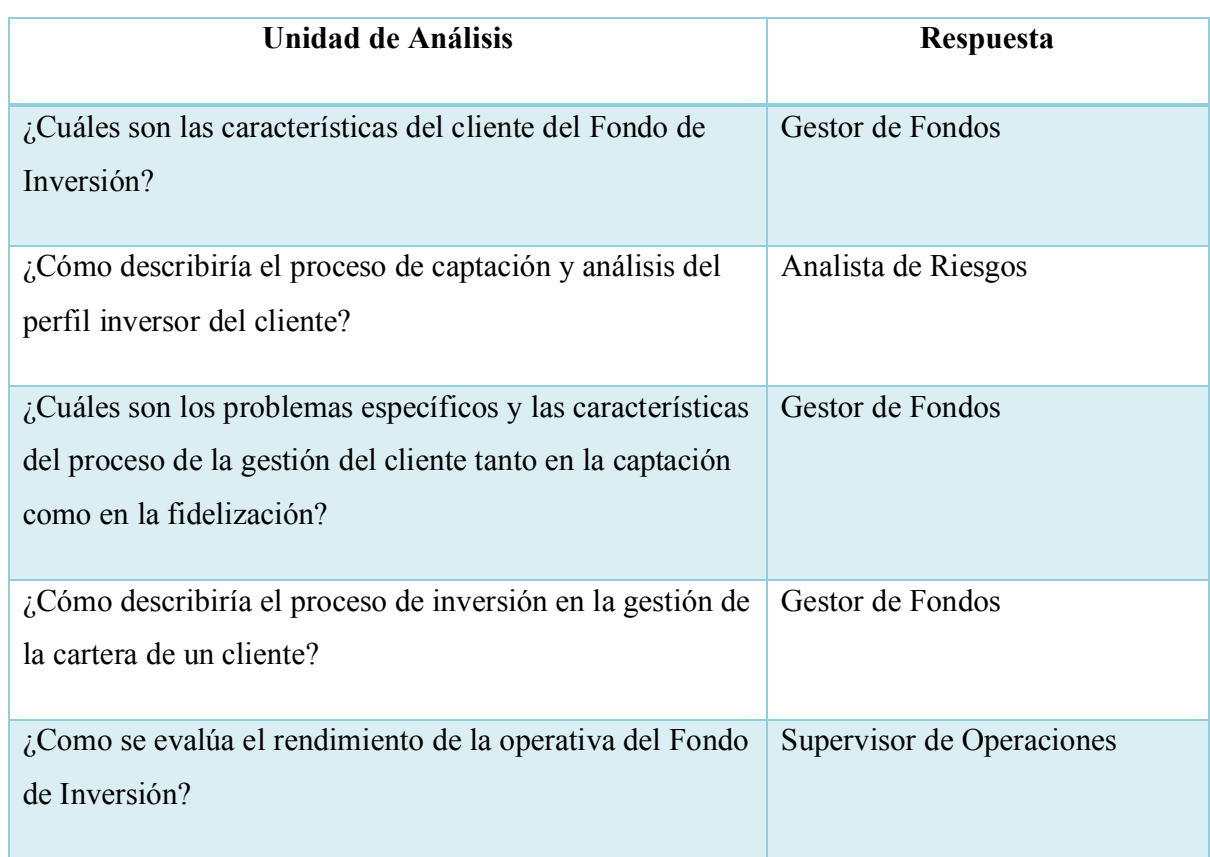

Fuente: Elaboración Propia

### **5.4 Técnicas e Instrumentos Aplicados**

## **5.4.1 La Entrevista**

La entrevista es otra forma de aproximarse al análisis de la realidad social; consiste en obtener información mediante una conversación profesional entre personas con el propósito de ayudar en una investigación determinada o el diagnóstico y tratamiento de un problema social. (Martínez Ruiz & elibro.net, 2012, p. 144)

En esta investigación se realizó una entrevista a los empleados encargados de gestionar las operaciones del Fondo de Inversión, con la finalidad de conocer los distintos procesos que realizan, la problemática con la que se encuentran día con día y su opinión respecto a estos procedimientos.

La entrevista es la forma más directa para identificar las necesidades que sufren los gestores al momento de operar.

#### **5.4.2 Encuesta**

Las encuestas permiten obtener información intangible; es decir, conocer aspectos de la realidad que el investigador no puede observar directamente. Muchas veces, este tipo de diseños se realizan cuando se quiere conocer las opiniones, sensaciones o actitudes que la gente tiene respecto de algún hecho particular. (Ackerman et al., 2013, p. 70)

En este estudio se utilizó la encuesta como instrumento para obtener información cuantitativa referente a aspectos precisos de la gestión del cliente y los procesos relacionados con la operativa del fondo y sus incidencias.

#### **5.5 Fuentes de Información**

#### **5.5.1 Fuentes Primarias**

Este tipo de fuentes contienen información original es decir son de primera mano, son el resultado de ideas, conceptos, teorías y resultados de investigaciones. Contienen información directa antes de ser interpretada, o evaluado por otra persona. Las principales fuentes de información primaria son los libros, monografías, publicaciones periódicas, documentos oficiales o informe técnicos de instituciones públicas o privadas, tesis, trabajos presentados en conferencias o seminarios, testimonios de expertos, artículos periodísticos,

videos documentales, foros. (Guía de fuentes de Información Universidad Autónoma del Estado de Hidalgo.pdf, s. f., p. 3)

En la presente investigación se utilizaron libros relacionados con metodología de investigación, mercados bursátiles, fondos de inversión e instituciones financieras.

#### **5.5.2 Fuentes Secundarias**

Este tipo de fuentes son las que ya han procesado información de una fuente primaria. El proceso de esta información se pudo dar por una interpretación, un análisis, así como la extracción y reorganización de la información de la fuente primaria. (Guía de fuentes de Información Universidad Autónoma del Estado de Hidalgo.pdf, s. f., p. 3)

Las fuentes secundarias nos permiten tener información resumida, son diseñadas para facilitar el acceso a las fuentes primarias o sus contenidos. En la investigación se utilizó como fuente secundaria algunos documentos obtenidos de fuentes confiables, la opinión de los empleados y documentos encontrados en el sitio web de la empresa.

## **5.6 Cronología del Trabajo**

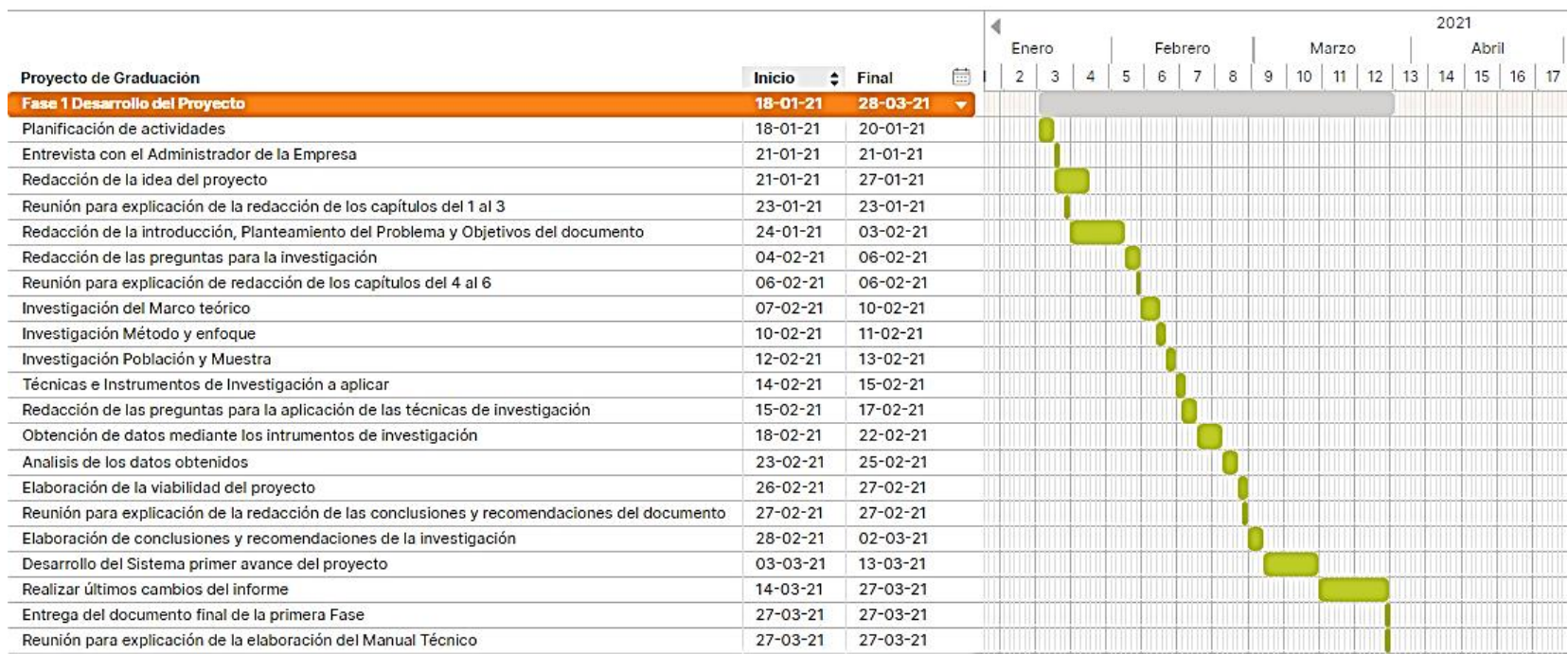

## *Figura V.1. 1 Cronograma del trabajo realizado*

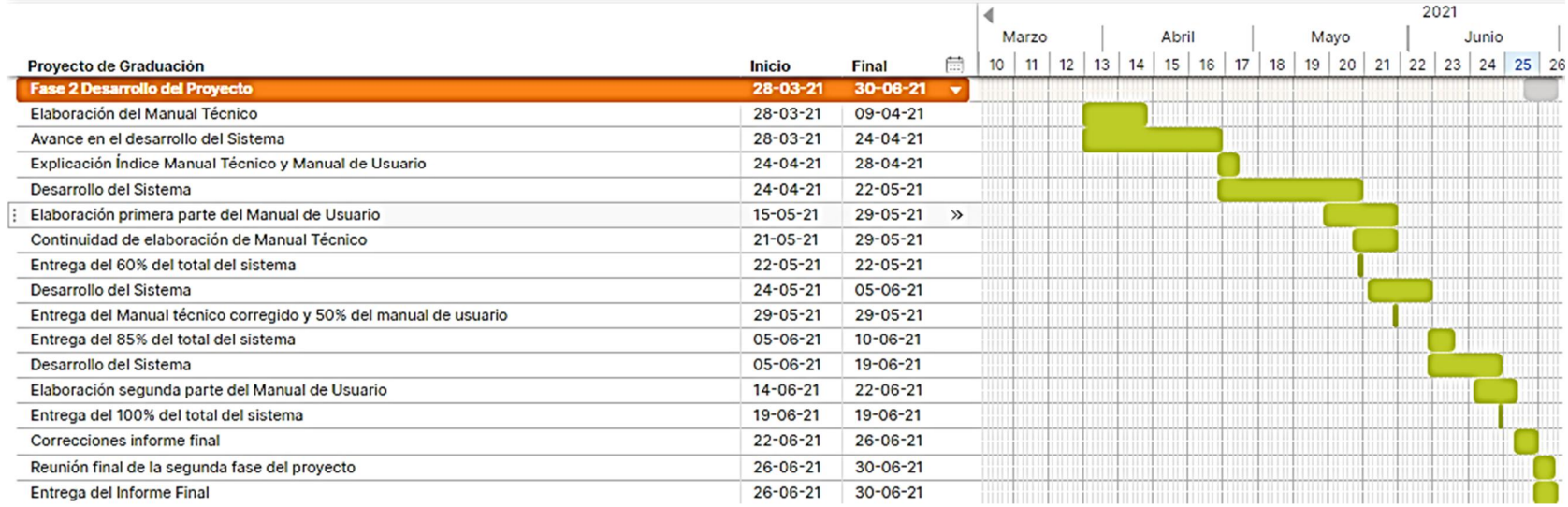

# *Figura V.1. 2 Cronograma del trabajo realizado*

# **VI. RESULTADOS Y ANÁLISIS**

## **6.1 La Entrevista**

Se aplicó el instrumento de la entrevista con la finalidad de conocer a detalle la gestión de la operativa que realiza el Fondo de Inversión, sus procesos, herramientas que utilizan, el análisis que efectúan a los datos, entre otros aspectos.

La entrevista se realizó al encargado de la Gestión de Fondos, el Supervisor de Operaciones y el Analista de Riesgos.

*Tabla VI.1. 1 ¿Qué productos y servicios ofrece el fondo de Inversión a sus clientes?*

| Descripción                                                                | No. De |
|----------------------------------------------------------------------------|--------|
|                                                                            | Casos  |
|                                                                            |        |
| El Fondo de Inversión en la actualidad ofrece una opción de inversión de   |        |
| trading discrecional, la cual consiste en la compra y venta de acciones de |        |
| determinada empresa, las operaciones se realizan manualmente bajo una      |        |
| estrategia propia del inversor.                                            |        |
|                                                                            |        |

*Tabla VI.1. 2 ¿Qué tipo de clientes atiende la empresa?*

| Descripción                                                                   | No. De |
|-------------------------------------------------------------------------------|--------|
|                                                                               | Casos  |
|                                                                               |        |
| En su mayoría los clientes que se atienden son personas naturales, que        |        |
| desean invertir sus ahorros para obtener rentabilidades, también se atiende   |        |
| clientes institucionales los cuales son una minoría, pero sus inversiones son |        |
| mucho mayores.                                                                |        |
|                                                                               |        |

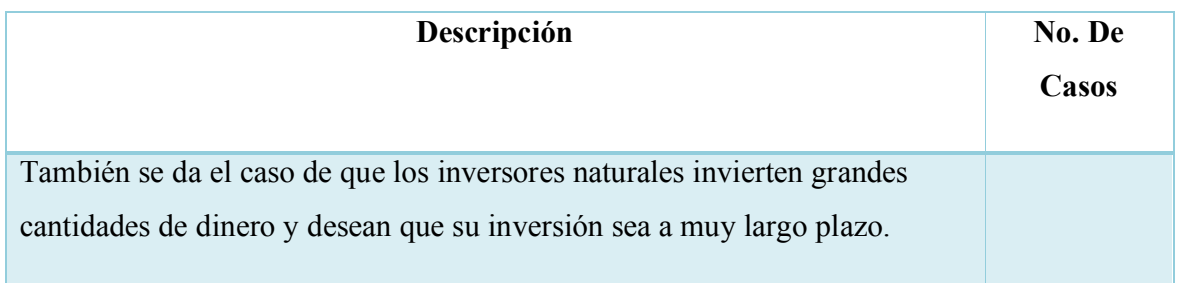

# *Tabla VI.1. 3 ¿Cuáles son las categorías que asigna a sus Clientes en base a características como el monto de la inversión, perfil del riesgo, entre otros?*

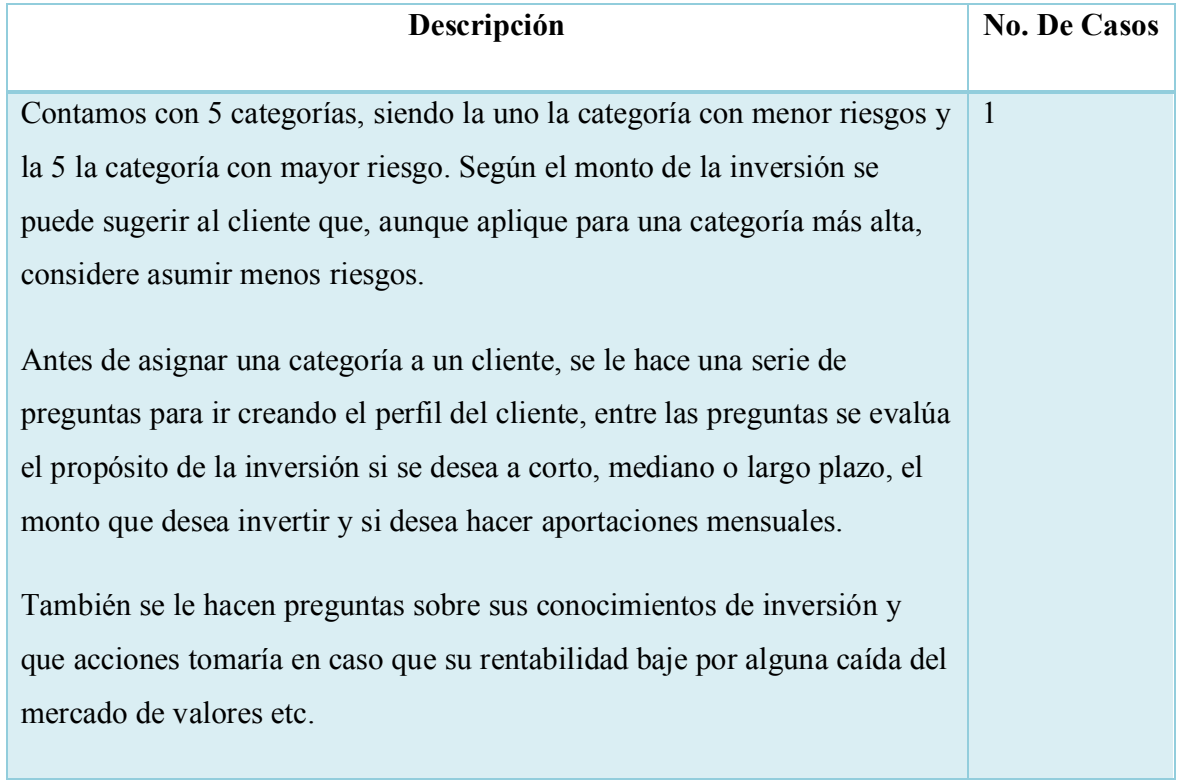

*Tabla VI.1. 4 ¿Cuáles son los pasos que se sigue con un cliente desde que muestra un interés en el servicio hasta la apertura de la cuenta?*

| Descripción                                                                          | No. De       |
|--------------------------------------------------------------------------------------|--------------|
|                                                                                      | <b>Casos</b> |
|                                                                                      |              |
| El primer paso es conocer el monto de la inversión, el plazo al que desea invertir,  | 1            |
| aunque el cliente puede retirar su inversión en cualquier momento. Con los datos     |              |
| anteriores se hace una estimación para el cliente sobre la rentabilidad que puede    |              |
| adquirir en el plazo que indicó.                                                     |              |
| Si el cliente está de acuerdo con la rentabilidad estimada y desea invertir, se      |              |
| procede a crear el perfil del cliente, se le hace la serie de preguntas para obtener |              |
| sus datos.                                                                           |              |
| Se le solicita un número de cuenta bancaria y documentos de identificación.          |              |
| La aprobación de la cuenta puede tardar algunos días.                                |              |
| Después de aprobada la cuenta, el siguiente paso sería el depósito de la             |              |
| inversión.                                                                           |              |
| Con el depósito realizado el departamento operativo comienza a gestionar la          |              |
| inversión del capital del cliente hasta lograr conformar una cartera sólida.         |              |

*Tabla VI.1. 5 ¿Cuál es el tiempo promedio en ejecutar cada uno de los pasos para la apertura de la cuenta de un cliente?*

| Descripción                                                                       | No. De<br>Casos |
|-----------------------------------------------------------------------------------|-----------------|
| El tiempo puede variar, lo más complicado en todo el proceso es la revisión de la | $\overline{1}$  |
| documentación aportada y el análisis del riesgo que este cliente puede asumir,    |                 |
| dicho análisis se realiza de forma manual.                                        |                 |
| El tiempo promedio puede ser de unos 5 a 7 días hábiles.                          |                 |

*Tabla VI.1. 6 ¿Cuáles son los departamentos involucrados en el proceso de apertura de la cuenta de un cliente?*

| Descripción                                                                      | No. De         |
|----------------------------------------------------------------------------------|----------------|
|                                                                                  | Casos          |
|                                                                                  |                |
| Los departamentos involucrados son el departamento de Marketing y Ventas que     | $\overline{1}$ |
| hace el contacto inicial con el cliente y el departamento de Riesgos que hace el |                |
| análisis del riesgo.                                                             |                |
|                                                                                  |                |

*Tabla VI.1. 7 ¿Cómo se gestionan o da seguimiento a las peticiones de los clientes?*

| Descripción                                                                    | No. De<br>Casos |
|--------------------------------------------------------------------------------|-----------------|
| El seguimiento de las peticiones se hace manualmente, normalmente los clientes |                 |
| hacen su petición vía correo electrónico o llaman directamente.                |                 |

*Tabla VI.1. 8 ¿Qué herramientas son utilizadas para la gestión del cliente?*

| Descripción                                                                     | No. De<br>Casos |
|---------------------------------------------------------------------------------|-----------------|
| Cada gestor lleva un registro mediante ficheros de Excel de sus clientes        |                 |
| asignados, pero la principal herramienta para seguir las peticiones del cliente |                 |
| es el correo electrónico.                                                       |                 |
|                                                                                 |                 |

Fuente: Elaboración Propia

# *Tabla VI.1. 9 ¿Qué medios de comunicación se utilizan para informar al cliente sobre los rendimientos de sus inversiones o cualquier aspecto relacionado a su cuenta?*

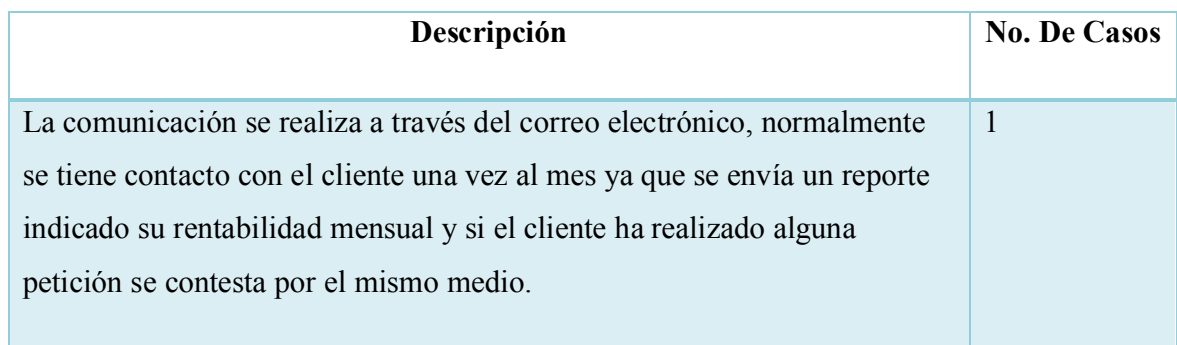

*Tabla VI.1. 10 ¿Cuáles son los principales factores a tomar en cuenta para una buena operativa de inversión?*

| Descripción                                                                 | <b>No. De Casos</b> |
|-----------------------------------------------------------------------------|---------------------|
| Los factores a tomar en cuenta son muchos y cada uno con su                 | 1                   |
| complejidad, inicialmente mencionaremos que para realizar una buena         |                     |
| operativa se tiene que realizar un buen análisis del riesgo de la empresa   |                     |
| sobre la cual se va invertir, para ello es necesario realizar un análisis   |                     |
| fundamental que se basa en obtener información financiera de la empresa     |                     |
| y un análisis técnico, que este se obtiene observando el grafico, si está   |                     |
| formando algún patrón, si está cerca de su precio máximo histórico, etc.    |                     |
| Es necesario tener completa concentración sobre la transacción que se está  |                     |
| realizando, sobre todo porque la información que se necesita no está        |                     |
| concentrada en un solo lugar. Se utilizan varias herramientas para analizar |                     |
| esa información y todo esto se hace de forma manual.                        |                     |
| Se deben calcular las medias del precio de la acción.                       |                     |
| Se debe calcular la liquidez de la empresa.                                 |                     |
| Se debe calcular los stoploss que son la pérdida máxima que se está         |                     |
| dispuesto a perder.                                                         |                     |

*Tabla VI.1. 11 ¿Qué funciones requieren más tiempo y esfuerzo al momento de comprar acciones de una empresa?*

| Descripción                                                                  | <b>No. De Casos</b> |
|------------------------------------------------------------------------------|---------------------|
|                                                                              |                     |
| El análisis de la empresa, ya que se tiene que buscar toda la información    |                     |
| financiera relacionada a ella, se tienen que analizar el grafico y sus velas |                     |
| diarias y semanales, el volumen de acciones circulantes, cálculo de la       |                     |
| liquidez de la empresa. Todo se realiza de forma manual por lo que           |                     |
| requieren mucho tiempo.                                                      |                     |
|                                                                              |                     |

## *Tabla VI.1. 12 ¿Qué indicadores analiza un gestor para seleccionar una empresa para invertir?*

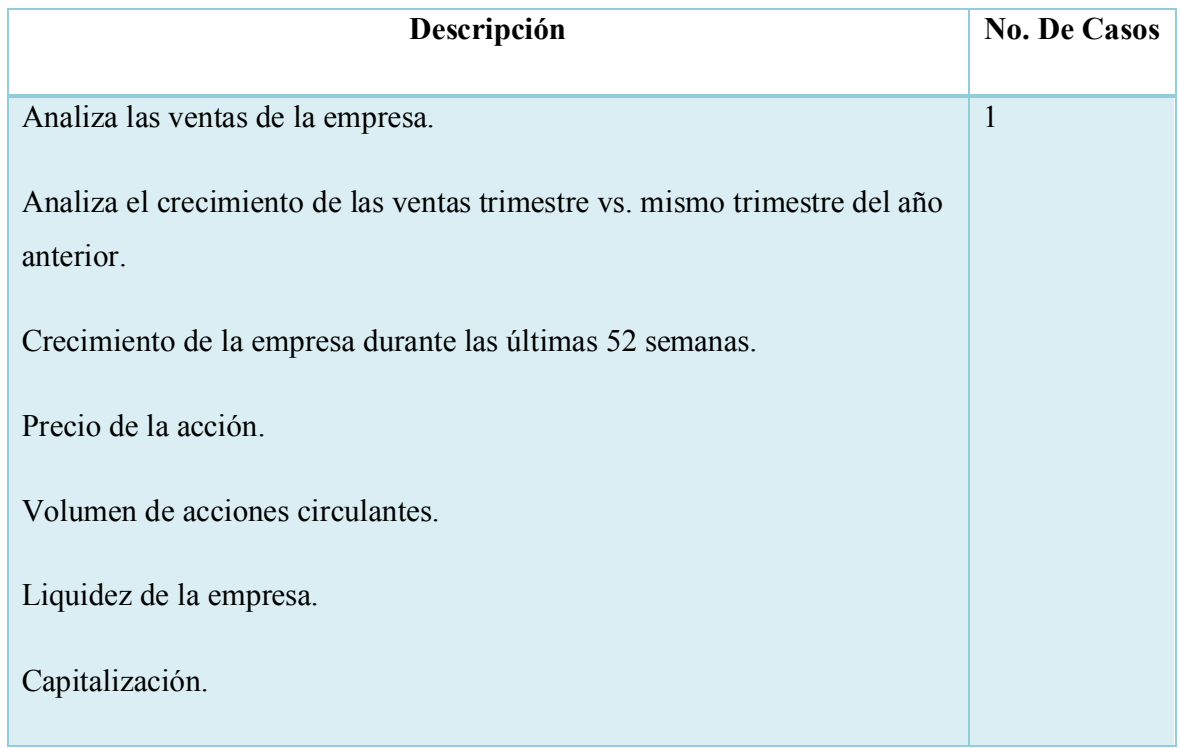

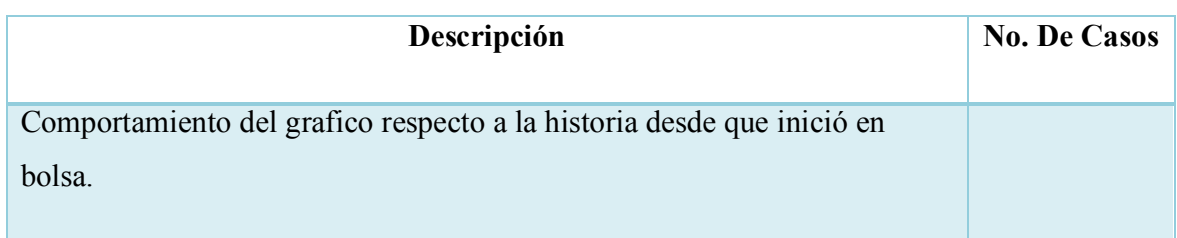

*Tabla VI.1. 13 ¿Cuáles son las operaciones más frecuentes que realiza un gestor al momento de invertir el capital de sus clientes y que medios utiliza?*

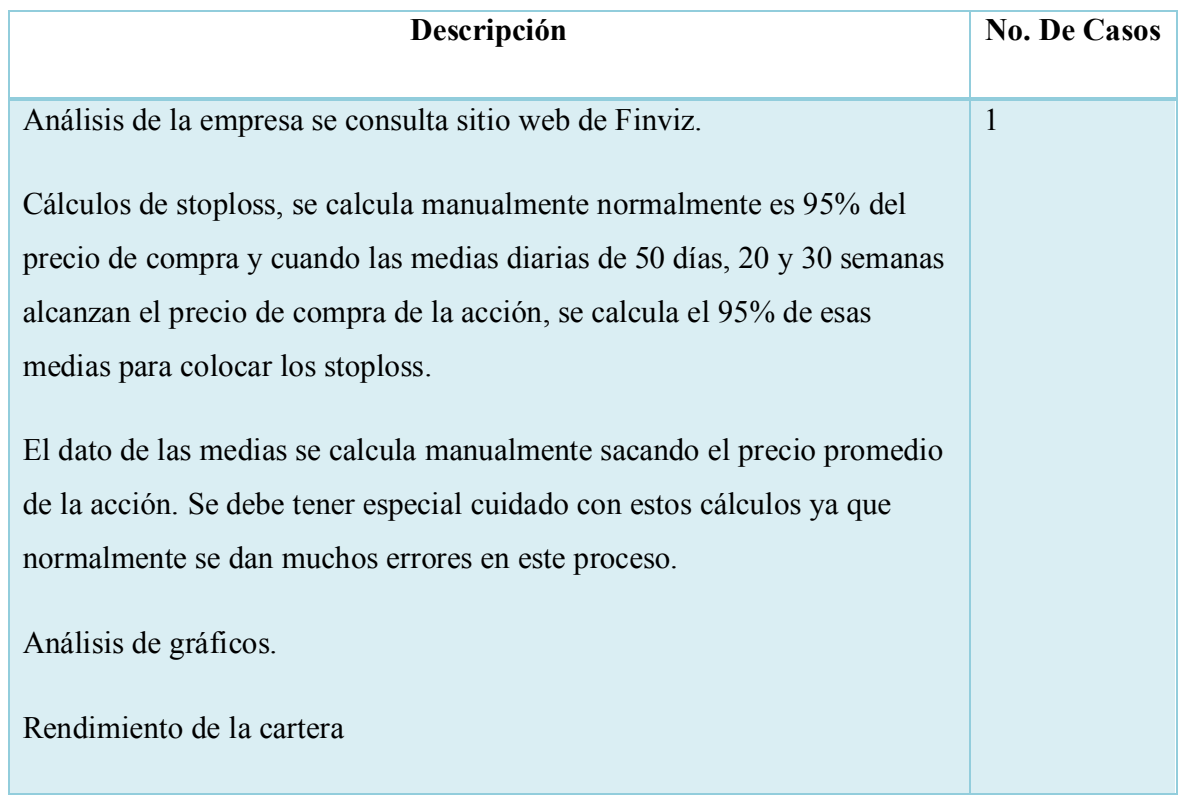

*Tabla VI.1. 14 ¿Cuáles son los puntos en el proceso de inversión que requieren más atención para evitar cometer errores de operativa?*

| Descripción                                                              | No. De<br>Casos |
|--------------------------------------------------------------------------|-----------------|
|                                                                          |                 |
| 1. Los puntos más críticos y que requieren más atención son el cálculo   | $\mathbf{1}$    |
| de los stoploss ya que este es un proceso manual y si realizamos mal     |                 |
| el cálculo se puede perder más dinero del que se está dispuesto a        |                 |
| asumir.                                                                  |                 |
| 2. El seguimiento de precio de las acciones se realiza manualmente,      |                 |
| pero está es una gran deficiencia ya que no se puede estar todo el       |                 |
| tiempo mirando el precio de la acción y en muchas ocasiones el           |                 |
| precio sobrepasa el valor al que queríamos comprar la acción y           |                 |
| perdemos la oportunidad de comprar.                                      |                 |
| 3. Cálculo de las medias del precio, este proceso se realiza manual y de |                 |
| esto depende el stopploss.                                               |                 |
| 4. Cálculo del precio al que se debe comprar, si se compra a un precio   |                 |
| muy alto después de sobrepasar el precio máximo histórico la             |                 |
| operación ya no es rentable, este proceso se calcula manualmente.        |                 |
| 5. Cálculo de la liquidez de la empresa, si se compran acciones de una   |                 |
| empresa que nos es muy líquida, el precio de la acción puede caer.       |                 |
|                                                                          |                 |

*Tabla VI.1. 15 ¿Qué herramientas tecnológicas se utilizan para la compra y venta de acciones?*

| Descripción                                                                   | No. De<br>Casos |
|-------------------------------------------------------------------------------|-----------------|
|                                                                               |                 |
| Para la compra se utiliza un bróker, pero para analizar los datos se utilizan |                 |
| herramientas de Excel, un software para calcular las medias, se consulta una  |                 |
| página para conocer la información de la empresa.                             |                 |
|                                                                               |                 |

*Tabla VI.1. 16 ¿Cuáles son los departamentos involucrados en la compra y venta de acciones de la cartera del cliente?*

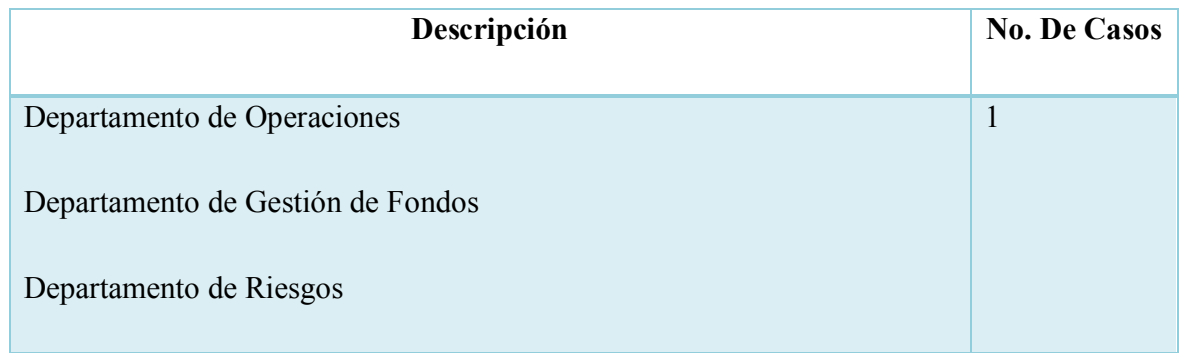

*Tabla VI.1. 17 ¿De los departamentos anteriormente mencionados, describa si existen fallas de comunicación y como afecta la operativa de inversión?*

| Descripción                                                                | <b>No. De Casos</b> |
|----------------------------------------------------------------------------|---------------------|
| Las operaciones de inversión son procesos que se deben realizar con la     |                     |
| mayor rapidez posible, una de las grandes problemáticas es la comunicación |                     |
| ya que es necesario que los otros departamentos involucrados den respuesta |                     |
| para poder ejecutar las acciones, pero debido al gran volumen de           |                     |

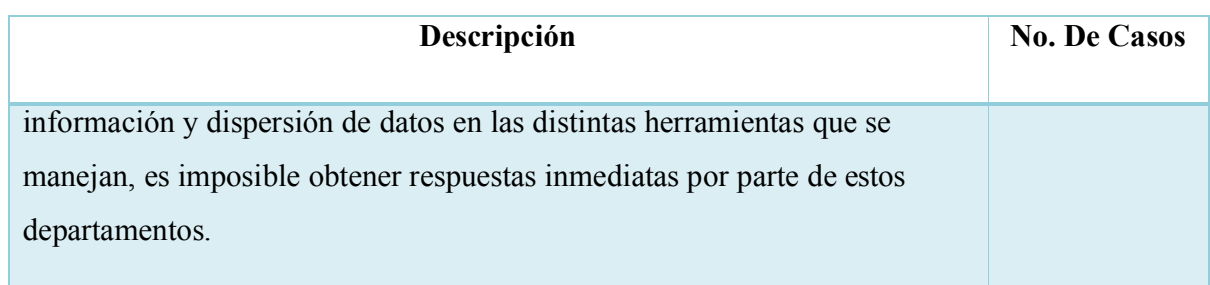

## *Tabla VI.1. 18 ¿Cuál es el tiempo promedio de la gestión de la cartera de un cliente?*

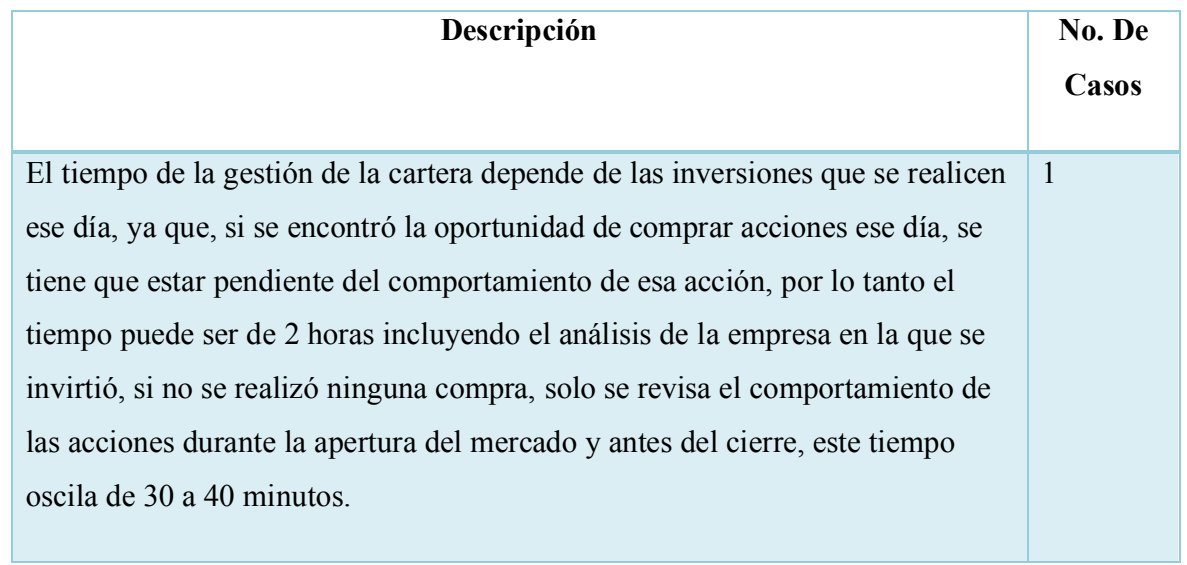

*Tabla VI.1. 19 ¿Qué tipo de análisis se realiza para el Backtesting?*

| Descripción                                                                 | No. De |
|-----------------------------------------------------------------------------|--------|
|                                                                             | Casos  |
|                                                                             |        |
| Se realiza un análisis manual del comportamiento de una acción durante un   |        |
| periodo anterior a la fecha del análisis, normalmente se revisan datos      |        |
| trimestrales, estos datos nos pueden dar la pauta de cómo se comportará esa |        |
| acción o los errores que se han cometido en la operativa.                   |        |
|                                                                             |        |

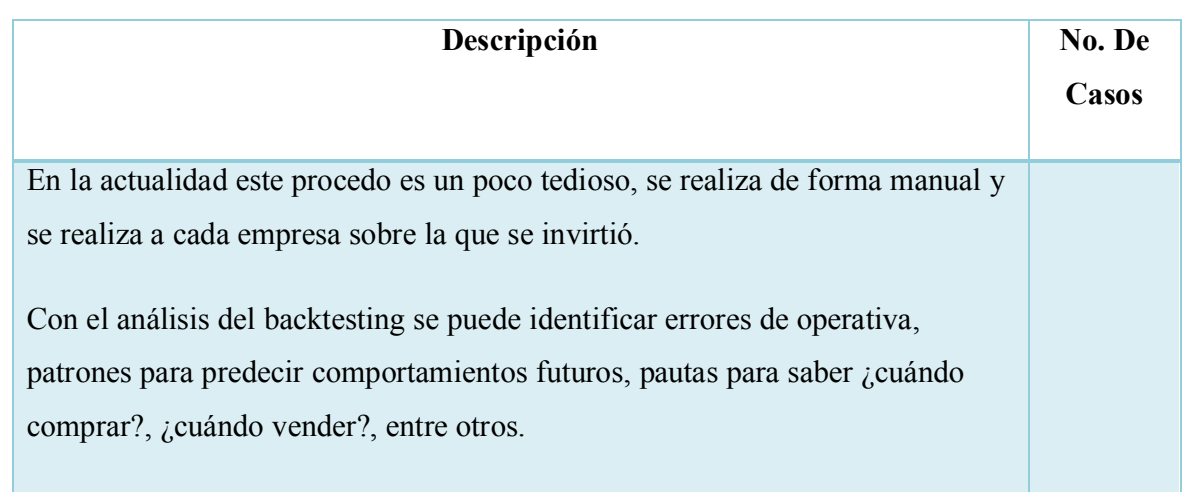

*Tabla VI.1. 20 ¿Qué herramientas se utilizan para el análisis de las operaciones realizadas en el Backtesting?*

| Descripción                                                                 | <b>No. De Casos</b> |
|-----------------------------------------------------------------------------|---------------------|
| Se consultan los datos de las operaciones de compra y venta realizadas en   |                     |
| el bróker y estas se deben de ingresa al fichero de Excel para realizar los |                     |
| cálculos manuales.                                                          |                     |
|                                                                             |                     |

Fuente: Elaboración Propia

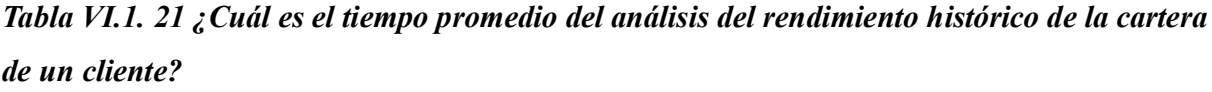

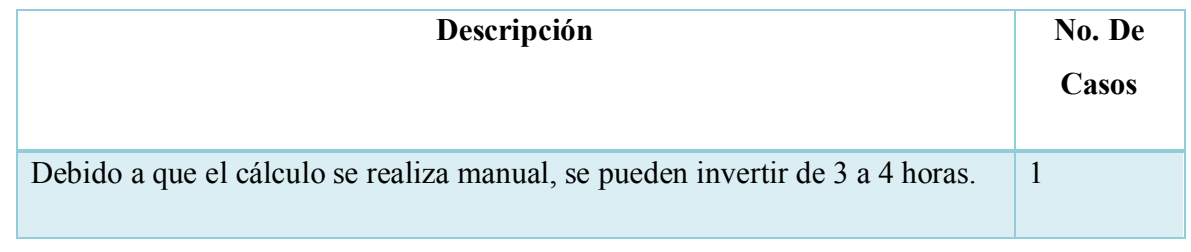

## *Tabla VI.1. 22 ¿Cuáles son las acciones que se toman a partir de los resultados del Backtesting?*

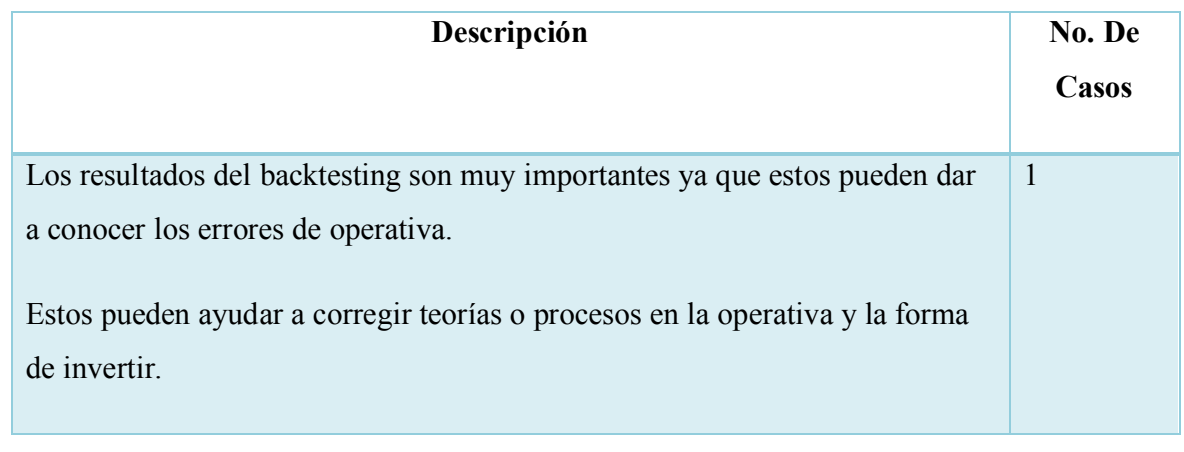

Fuente: Elaboración Propia

## *Tabla VI.1. 23 ¿Cuál es el esfuerzo y tiempo que se requiere para la generación de reportes del Fondo de Inversión?*

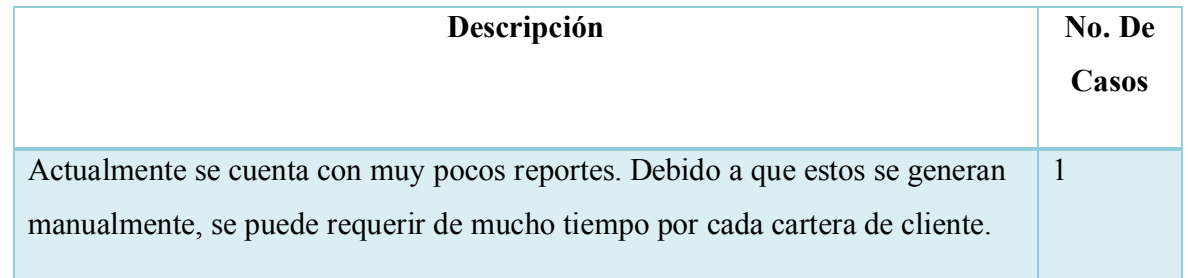

Fuente: Elaboración Propia

## **6.1.1 Análisis de la Entrevista**

Se realizó una entrevista a los encargados de la parte Operativa y Gestión del Cliente, con la finalidad de conocer los procesos que se realizan, identificar las fortalezas y puntos a mejorar para la buena gestión del Fondo de Inversión.

Según la entrevista realizada y contestando a la pregunta de investigación sobre las características de los clientes del Fondo de Inversión, en la actualidad el Fondo de Inversión se enfoca en el trading discrecional, la mayoría de sus clientes inversores son personas naturales,

sus clientes se clasifican por categorías que dependen del perfil de riesgo que el cliente está dispuesto a asumir, el monto a invertir y el plazo de la inversión.

En el proceso de captación y análisis del perfil inversor del cliente se analiza la capacidad que tienen los clientes de asumir perdidas, con el análisis se identifica si el cliente es apto o no para determinada categoría de riesgo, se debe conocer el propósito de la inversión del cliente, si se desea a corto, mediano o largo plazo. También se le hacen preguntas sobre sus conocimientos de inversión y que acciones tomaría en caso que su rentabilidad baje por alguna caída del mercado de valores etc.

Entre los problemas específicos y las características del proceso de la gestión del cliente tanto en la captación como en la fidelización, encontramos que el tiempo promedio de la apertura de una cuenta puede ser de 5 a 7 días hábiles ya que el proceso de análisis del riesgo y la documentación aportada se realiza de forma manual y existen varios departamentos involucrados en el mismo.

La gestión de las peticiones que hace el cliente se hace de forma manual y normalmente utilizan el correo electrónico para gestionar la comunicación, también utilizan un fichero de Excel para llevar un control, todo esto conlleva a insatisfacciones del cliente ya que esto puede significar un gran problema para dar seguimiento a las peticiones de los clientes.

El proceso de inversión en la gestión de la cartera de un cliente, se toman en cuenta muchos indicadores que se encuentran dispersos en distintas herramientas y se realizan muchos cálculos manuales. El análisis de todos estos indicadores es complejo por lo que necesita concentración por parte del gestor y mucha rapidez, este factor es vital al momento de operar en el mercado de valores.

La mayoría de los procesos operativos se realizan con mucha frecuencia y debido a que todo se maneja de forma manual, se generan muchos errores de cálculo.

Es importante mencionar que existen muchos departamentos involucrados en la gestión operativa de la cartera de los clientes y una de las grandes problemáticas es la comunicación entre dichos departamentos.

Para evaluar el rendimiento de la operativa del Fondo de Inversión, un proceso fundamental e indispensable es el análisis de backtesting, con él se identifican los errores cometidos en la parte operativa de análisis, compra y venta de acciones. Este proceso se realiza de forma manual, no se puede hacer frecuentemente ya que conlleva mucho tiempo su ejecución.

### **6.2 La Encuesta**

| Descripción        | <b>No. De Casos</b> | Porcentaje |
|--------------------|---------------------|------------|
|                    |                     |            |
| Recurso Humanos    | $\boldsymbol{0}$    | $0\%$      |
| Marketing y Ventas | $\boldsymbol{0}$    | $0\%$      |
| Riesgos            | $\mathbf{1}$        | $8\%$      |
| Gestión de Fondos  | 5                   | 42%        |
| Operaciones        | 6                   | 50%        |
| Legal              | $\boldsymbol{0}$    | $0\%$      |
| Contabilidad       | $\boldsymbol{0}$    | $0\%$      |
| <b>Total</b>       | 12                  | 100%       |

*Tabla VI.2. 1 ¿A qué departamento de la empresa pertenece?*

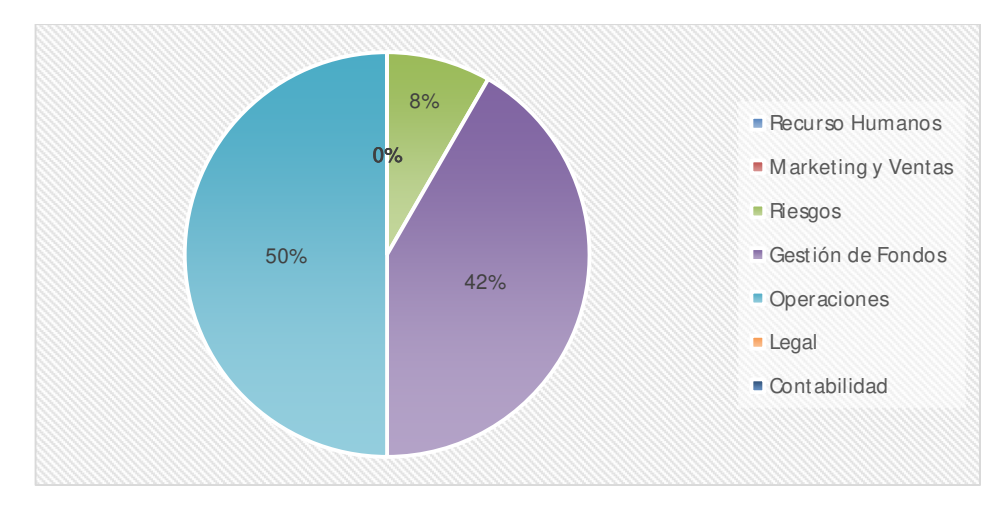

*Figura VI.1 Departamento al que Pertenece*

Los resultados obtenidos indican que el 50% de las personas encuetadas pertenecen al departamento de Operaciones, el 42% pertenece al departamento de Gestión de Fondos, el 8% pertenece al departamento de Riesgos, está pregunta se aplicó al 100% de la muestra la cual fue de 12 casos.

*Tabla VI.2. 2 ¿Qué volumen representan los clientes naturales y empresariales en la capitalización del Fondo?*

| Descripción  | <b>No. De Casos</b> | Porcentaje |
|--------------|---------------------|------------|
| Natural      | 25                  | 86%        |
| Empresarial  | 4                   | 14%        |
| <b>Total</b> | 29                  | 100%       |

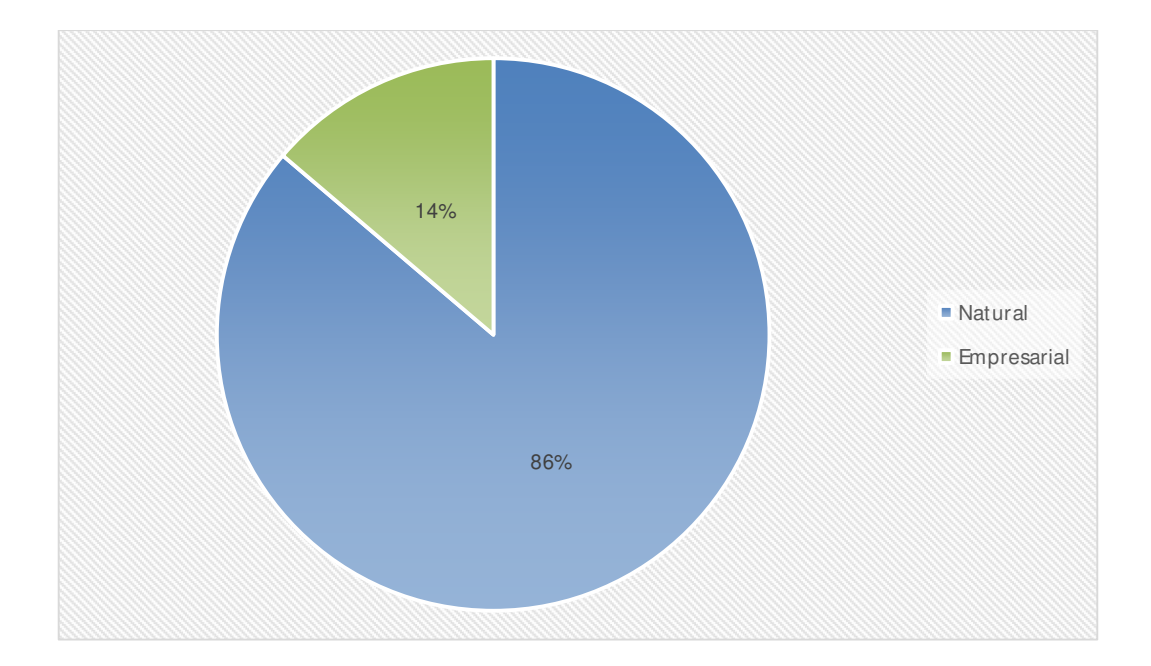

## *Figura VI.2 Tipo de clientes del Fondo de Inversión*

Fuente: Elaboración Propia

La mayoría de los clientes que gestiona el Fondo de Inversión son personas naturales.

*Tabla VI.2. 3 De los siguientes procesos ¿Cuál considera que es más crítico para la empresa?*

| Descripción         | <b>No. De Casos</b> | Porcentaje |
|---------------------|---------------------|------------|
| Marketing y Ventas  | 1                   | 8%         |
| Gestión del cliente | $\overline{c}$      | 17%        |
| Operativa           | 5                   | 42%        |
| Backtesting         | 4                   | 33%        |
| <b>Total</b>        | 12                  | 100%       |

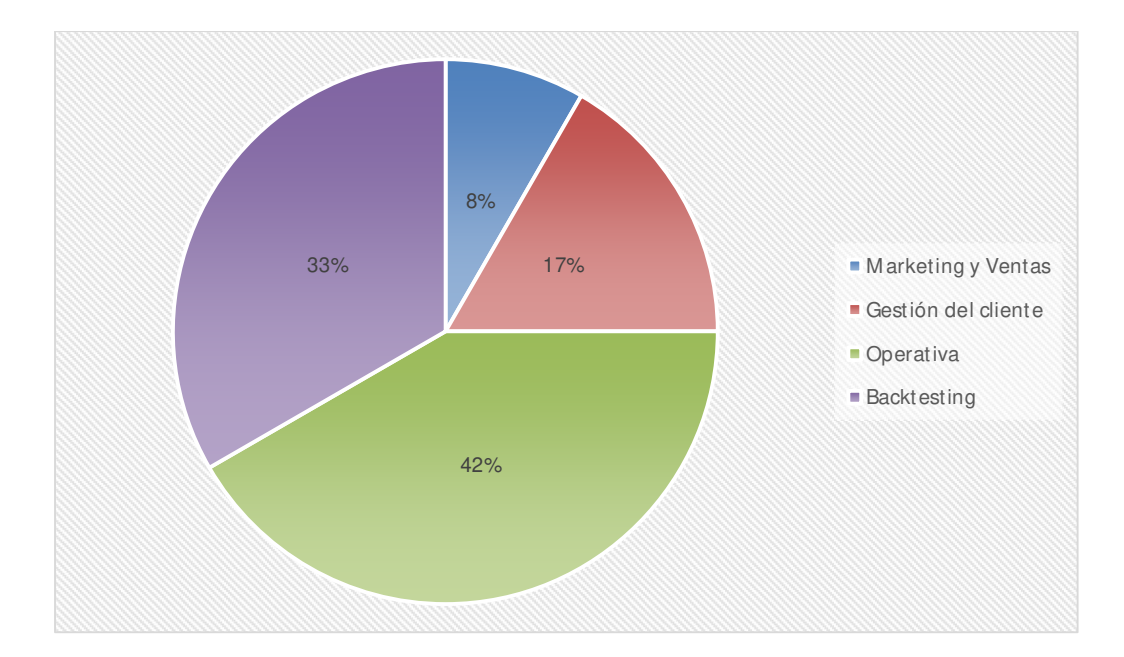

*Figura VI.3 Proceso más crítico para la empresa*

El proceso más crítico para el Fondo de Inversión es el de operativa con un 42% y en segundo lugar el proceso de backtesting con un 33%.

*Tabla VI.2. 4 De los siguientes procesos ¿Cuál tiene mayor costo económico operativo?*

| Descripción         | <b>No. De Casos</b> | Porcentaje |
|---------------------|---------------------|------------|
| Marketing y Ventas  | 1                   | 8%         |
| Gestión del cliente | 5                   | 42%        |
| Operativa           | $\overline{4}$      | 33%        |
| Backtesting         | $\overline{c}$      | 17%        |
| <b>Total</b>        | 12                  | 100%       |

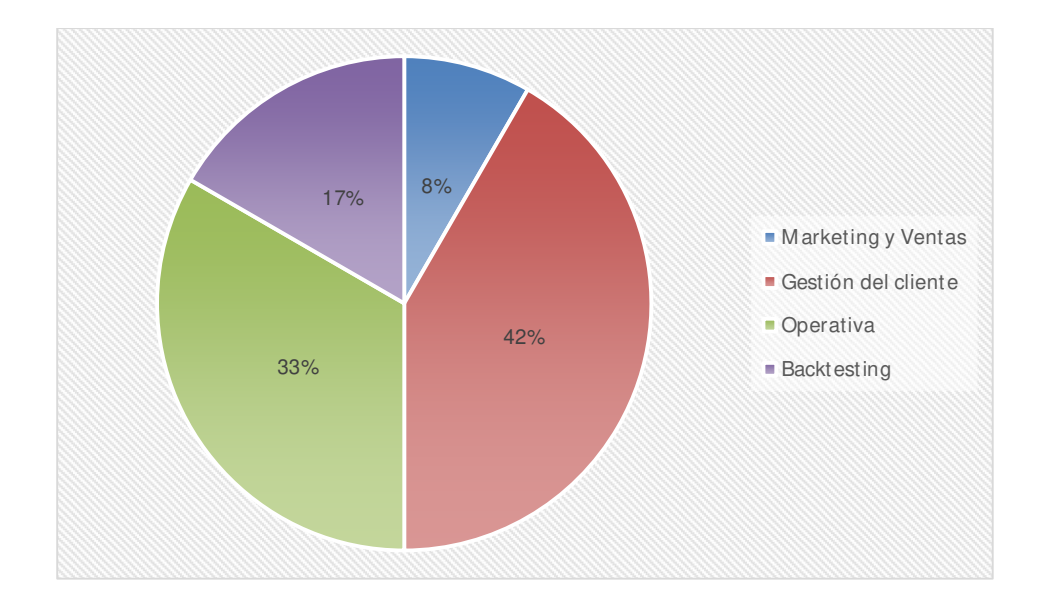

## *Figura VI.4 Proceso con mayor costo económico operativo*

Fuente: Elaboración Propia

El proceso con mayor costo operativo es el que se realiza en la gestión del cliente con un 33% y en segundo lugar la operativa.

*Tabla VI.2. 5 De los siguientes procesos ¿Cuáles presentan más incidencias?*

| Descripción         | <b>No. De Casos</b> | Porcentaje |
|---------------------|---------------------|------------|
| Marketing y Ventas  | $\mathbf{0}$        | $0\%$      |
| Gestión del cliente | 5                   | 42%        |
| Operativa           | $\overline{4}$      | 33%        |
| Backtesting         | 3                   | 25%        |
| <b>Total</b>        | 12                  | 100%       |

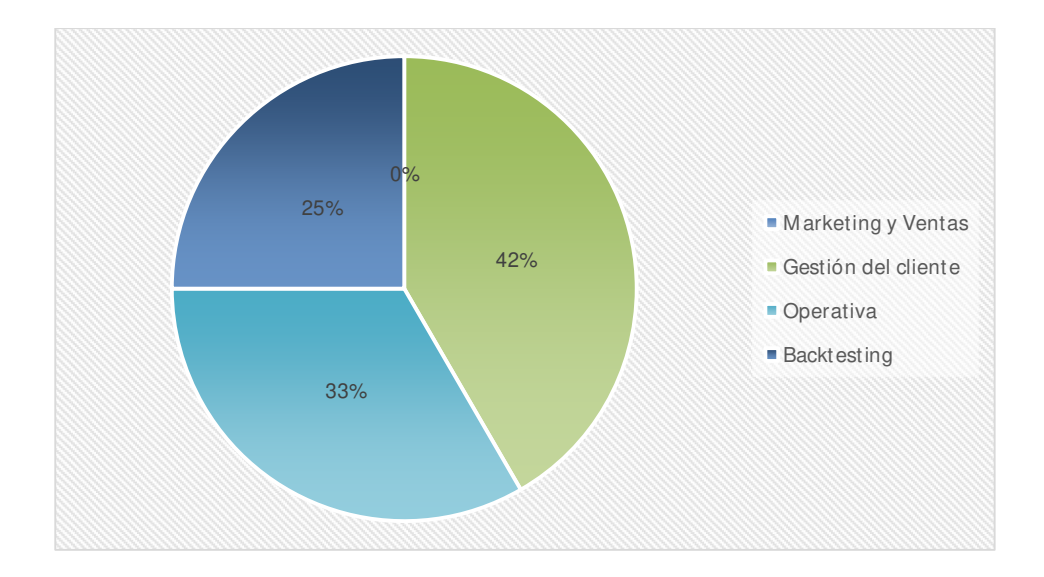

*Figura VI.5 Procesos con más incidencias*

Según la encuesta el proceso donde se presentan más incidencias es en la Gestión del cliente con un 42% y en segundo lugar la Operativa con un 33%.

*Tabla VI.2. 6 Califique el tiempo promedio de la apertura de una cuenta*

| Descripción  | <b>No. De Casos</b> | Porcentaje |
|--------------|---------------------|------------|
| Muy malo     | $\pmb{0}$           | 0%         |
| Malo         | 0                   | $0\%$      |
| Regular      | $\overline{4}$      | 33%        |
| Bueno        | 5                   | 42%        |
| Muy bueno    | 3                   | 25%        |
| <b>Total</b> | 12                  | 100%       |

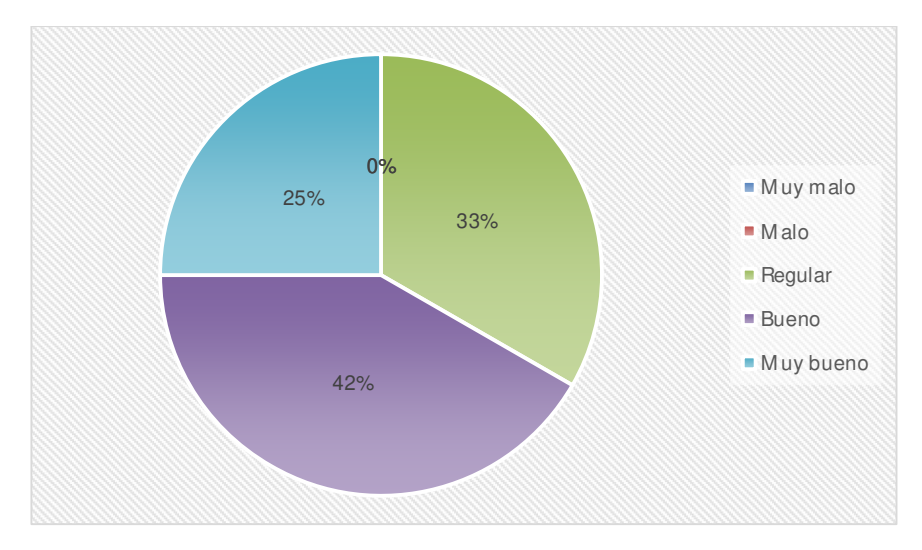

*Tiempo promedio de la apertura de una cuenta*

Según la opinión de las personas entrevistadas, el tiempo promedio de la apertura de una cuenta es bueno 42%.

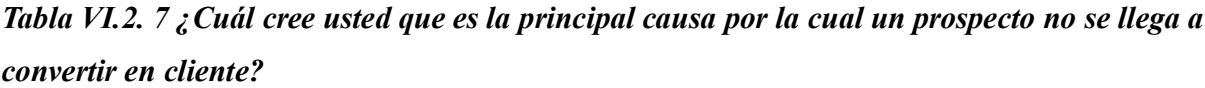

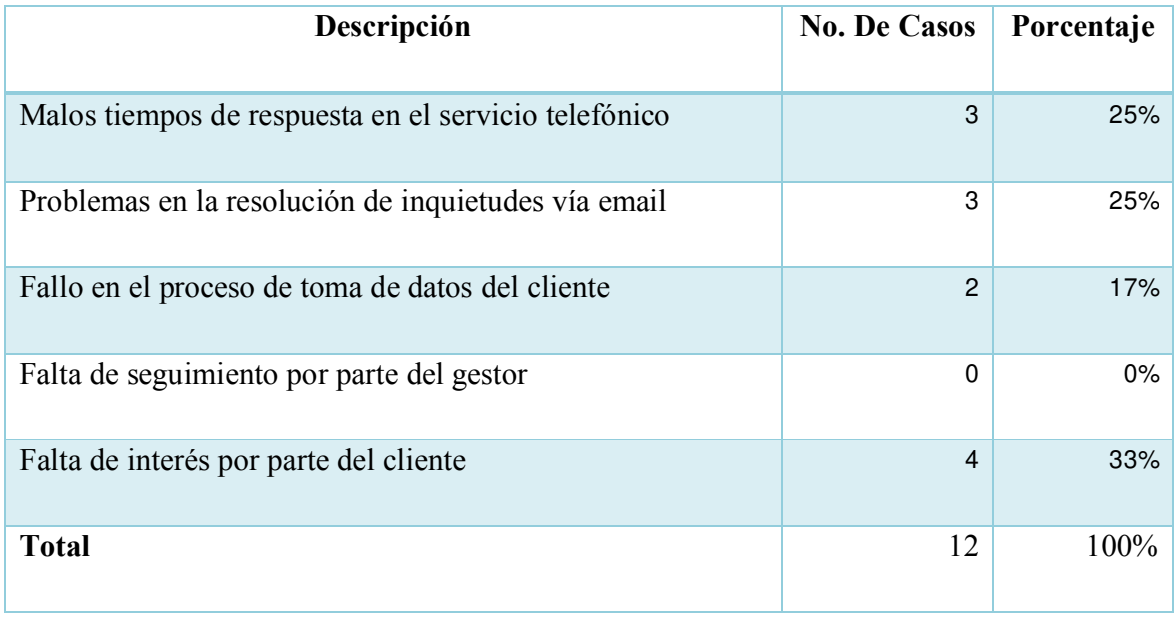

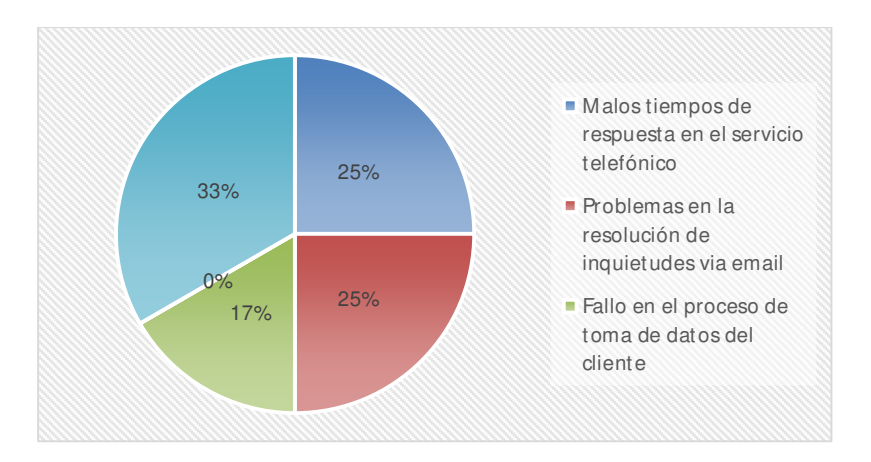

*Figura VI.6 Causa por las cuales un prospecto no se llega a convertir en cliente*

Según la encuesta la causa por la que un prospecto no llega a convertirse en cliente es por la falta de interés del cliente 33%, la segunda y tercera causa es por problemas en la resolución de inquietudes con un 25% y malos tiempos de respuesta telefónico con 25%.

*Tabla VI.2. 8 ¿Cuál considera usted que es el mayor problema en el proceso de gestión de la cartera del cliente?*

| Descripción                            | <b>No. De Casos</b> | Porcentaje |
|----------------------------------------|---------------------|------------|
| Procesos manuales                      | 5                   | 42%        |
| Gran volumen de información            | 4                   | 33%        |
| Información dispersa                   | 3                   | 25%        |
| Falta de personal                      | $\Omega$            | $0\%$      |
| Planificación de las tareas a realizar | $\Omega$            | 0%         |
| <b>Total</b>                           | 12                  | 100%       |

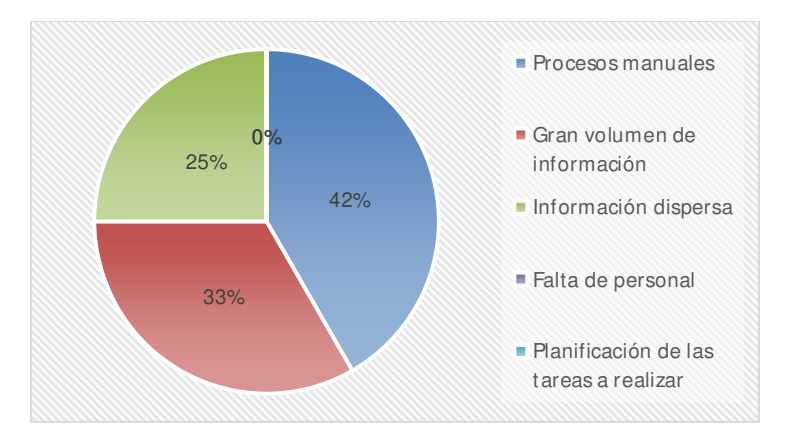

*Figura VI.7 Mayor problema en el proceso de gestión de la cartera del cliente*

Según la encuesta el mayor problema en el proceso de gestión de la cartera de los clientes se debe a los procesos manuales con un 42% y en segundo lugar es debido al gran volumen de información.

### **6.2.1 Análisis de la Encuesta**

Se aplicó la encuesta a los empleados de los departamentos de Riesgos, Operativa y Gestión de Fondos, con la finalidad de conocer la percepción que tienen los empleados sobre los procesos que se realizan en el Fondo, cuáles son los procesos que consideran con mayor relevancia, donde se identifican más incidencias y la fluidez entre los departamentos involucrados.

 Los resultados obtenidos indican que el 50% de las personas encuetadas pertenecen al departamento de Operaciones, el 42% pertenece al departamento de Gestión de Fondos y el 8% pertenece al departamento de Riesgos, está pregunta se aplicó al 100% de la muestra la cual fue de 12 casos.

Los procesos de Operativa, Backtesting y Gestión del cliente son claves en el funcionamiento del fondo, sin embargo, se presentan muchas incidencias debido a procesos manuales y al gran volumen de información que se encuentra dispersa en distintas herramientas.

Entre algunos problemas que se pueden mencionar sobre la Gestión del cliente, son la resolución de inquietudes del cliente y malos tiempos en respuestas telefónicas.
## **VII. CONCLUSIONES**

Según la investigación realizada, los clientes del Fondo de Inversión pueden tener múltiples características, inversores naturales, institucionales, inversores a corto, mediano y largo plazo, algunos están dispuestos a asumir mayor riesgo que otros. Por lo anterior las carteras de acciones en las que se invierte su capital, es muy personalizada para cada cliente.

Con el paso de los años es cada vez más común encontrar personas interesadas en invertir en Fondos de Inversión, al crecer el volumen de clientes los procesos de captación de clientes deben contar con una calidad superior a la de la competencia, sin embargo, en la entrevista hemos identificado que muchos de los procesos involucrados en la captación del cliente demoran demasiado tiempo debido a una comunicación tardía entre los departamentos involucrados y la ejecución de procesos manuales.

La problemática de procesos manuales, también se presenta al dar seguimiento a las peticiones que realiza cada cliente, ya que no se cuenta con un sistema donde se lleve un buen control de cada petición, desde su origen hasta que el cliente valide estar satisfecho. Al no contar con una buena gestión, estas peticiones podrían quedar sin respuesta y comprometer la permanencia de dicho cliente en el Fondo de Inversión.

En referencia a la gestión que se realiza en la operativa de la cartera de los distintos clientes, se identificó que la información que se necesita se encuentra dispersa en muchas herramientas, esto hace que las operaciones se realicen a paso lento.

La información en el Mercado de Valores es cambiante, es por ello que, al momento de realizar operaciones para la gestión de la cartera, se debe contar con la información necesaria actualizada, sin embargo, en la gestión muchas operaciones de cálculo se realizan de forma manual, esto incrementa las posibilidades que se den errores en el proceso análisis de empresa, compra y venta de acciones.

Uno de los procesos que ayudan a identificar la buena gestión de la compra y venta de acciones, así como identificar las debilidades en la estrategia que utiliza la empresa es el proceso de

backtesting, sin embargo, no existe un sistema que realice este proceso, esta gestión se realiza manualmente y se necesita invertir mucho tiempo para realizarlo ya que contienen la información de todas las operaciones realizas en la gestión de la cartera en determinado periodo.

# **VIII. RECOMENDACIONES**

En la gestión que realiza el Fondo de Inversión en general, la mayor problemática es la ejecución de procesos manuales, el uso de múltiples herramientas que no ayudan a agilizar la operativa, por lo que se recomienda desarrollar un sistema donde se centralice toda la información que evite el uso de todas estas herramientas.

Mejorar la gestión de la cartera, automatizando cálculos manuales que puedan generar errores en la compra y venta de acciones o el análisis de las empresas sobre las que se desea invertir.

Reestructurar los procesos de captación del cliente a modo de establecer plazos para que cada departamento involucrado entregue la información correspondiente en tiempo y forma, para mejorar el tiempo promedio de apertura de una cuenta.

Automatizar procesos de análisis para la aprobación de nuevos clientes que ayuden a mejorar los tiempos de apertura de una cuenta.

La fidelización de los clientes es parte esencial en toda empresa, es por ello que se recomienda concentrar toda la comunicación entre el cliente y el Fondo de Inversión y gestionar cada una de sus peticiones hasta su finalización satisfactoria, a través del sistema informático antes propuesto.

Establecer mecanismos para conocer la opinión sobre la satisfacción del cliente, después de la resolución de sus peticiones.

Proporcionar al cliente un espacio privado para consultar el rendimiento de sus inversiones en cualquier momento.

# **BIBLIOGRAFÍA**

- Ackerman, S. E., Com, S. L., & Postolski, G. A. (2013). *Metodologia de la investigacion*. http://public.ebookcentral.proquest.com/choice/publicfullrecord.aspx?p=3216667
- *Apex*. (s. f.). Recuperado 21 de abril de 2021, de https://trailhead.salesforce.com/es-MX/content/learn/projects/quickstart-apex

Brito, G. A. (2016). *Finanzas bursátiles*. IMCP.

- Clavel, G., Joaquín, J., Castro, Y., & María, M. (s. f.). *EVOLUCIÓN DE LOS FONDOS DE INVERSIÓN COMERCIALIZADOS EN ESPAÑA EN LA DÉCADA DE LOS NOVENTA*. 21.
- *Componentes web Lightning*. (s. f.). Recuperado 21 de abril de 2021, de https://trailhead.salesforce.com/es-MX/content/learn/projects/quick-start-lightning-webcomponents
- Córdoba, M. (2015). *Mercado de valores*. Instituto Mexicano de Contadores Públicos. https://elibro.net/es/ereader/unitechn/151220
- Córdoba Padilla, M. (2015). *Mercado de valores.* Ecoe Ediciones.

http://public.ebookcentral.proquest.com/choice/publicfullrecord.aspx?p=4422283

- *Desencadenadores de Apex*. (s. f.). Recuperado 8 de mayo de 2021, de https://trailhead.salesforce.com/es-MX/content/learn/modules/apex\_triggers
- ECHEVERRI, M., SIERRA, J. P., & VARELA, J. M. A. (2015). *Operación Bursátil en el Mercado de Renta Fija*. Jennifer Michelle Aguilar Varela.
- *Fundamentos y base de datos de Apex*. (s. f.). Recuperado 5 de mayo de 2021, de https://trailhead.salesforce.com/es-MX/content/learn/modules/apex\_database

Gitman, L. J., & Joehnk, M. D. (2005). *Fundamentos de inversiones*. Pearson Educación.

- Graham, M. (2019). *Invertir en el Mercado de Valores para Principiantes: ¡7 Pasos para Aprender Cómo Crear su Libertad Financiera a Través de la Inversión en el Mercado de Valores, con estos Consejos de Oro!* Tony Bennis via PublishDrive.
- *Guía de fuentes de Información Universidad Autónoma del Estado de Hidalgo.pdf*. (s. f.). Recuperado 27 de febrero de 2021, de http://biblio.colmex.mx/curso\_investigacion\_documental/Gu%C3%ADa%20de%20fuent

es.pdf

- Hernández Sampieri, R., Fernández Collado, C., Baptista Lucio, P., Méndez Valencia, S., & Mendoza Torres, C. P. (2014). *Metodología de la investigación*. McGrawHill.
- *Introducción a los componentes web Lightning—Biblioteca de componentes Lightning de Salesforce*. (s. f.). Recuperado 21 de abril de 2021, de

https://developer.salesforce.com/docs/component-library/documentation/en/lwc

Martínez Ruiz, H. & elibro.net. (2012). *Metodología de la investigación con enfoque en competencias: Sexto semestre*. Cengage Learning.

https://elibro.net/ereader/elibrodemo/39957

- Mondino, D., & Pendas, E. (2007). *Finanzas para empresas competitivas*. Ediciones Granica S.A.
- Murphy, J. J. (2003). *Análisis técnico de los mercados financieros*. Grupo Planeta (GBS).
- *MySQL :: MySQL 8.0 Reference Manual: 1 General Information*. (s. f.). Recuperado 8 de mayo de 2021, de https://dev.mysql.com/doc/refman/8.0/en/introduction.html
- NAHARRO, I. N. (2017). *TRADING Y BOLSA: OPERAR CON INDICADORES*. Isabel Nogales.
- Poal, J., & López, F. (2015). *30 acciones para invertir en bolsa en 2016: Cómo gestionar una cartera equilibrada*. Libros de Cabecera.
- *¿Qué es la CRM? Gestión de las relaciones con los clientes*. (s. f.). Salesforce.com. Recuperado 21 de abril de 2021, de https://www.salesforce.com/es/learningcentre/crm/what-is-crm/
- *¿Qué es Salesforce?* (s. f.). Salesforce.com. Recuperado 21 de abril de 2021, de https://www.salesforce.com/es/products/what-is-salesforce/
- Renato, D. L. (2009). *Ganar en bolsa: Todo lo que sirve para invertir con profesionalidad, seguridad y autonomía*. Ediciones Díaz de Santos.
- Romero, E. (s. f.). *Visionarios en Bolsa* [ELOYRC]. Trading en Bolsa Americana. http://eloyrc.com/
- Santandreu, E. (2002). *Diccionario de términos financieros*. Ediciones Granica S.A.
- Sepúlveda, C. (1995). *Diccionario de Terminos Economicos*. Editorial Universitaria.
- *Ubicación de Instancias en Salesforce*. (s. f.). Recuperado 5 de mayo de 2021, de https://help.salesforce.com/articleView?id=000314281&type=1&mode=1
- Ugarte, J. I. D. (1999). *El análisis técnico bursátil: Cómo ganar dinero en los mercados financieros*. Ediciones Díaz de Santos.

Vidales Rubí, L. (2003). *Glosario de términos financieros: Términos financieros, contables, administrativos, económicos, computacionales y legales*. http://site.ebrary.com/id/10844726

- Villalón, J. G., & Barbeito, J. M. (2003). *Diccionario Ticnico Inglis-Espaqol Econsmico-Financiero-Actuarial*. Netbiblo.
- Wurtz, D., Chalabi, J., Chen, W., & Ellis. (s. f.). *Portfolio Optimization with R/Rmetrics*. Rmetrics.

# **ANEXOS**

# **A.1. INSTRUMENTOS UTILIZADOS EN LA INVESTIGACIÓN**

# *A.1. 1Entrevista realizada al personal de los departamentos de Gestión del cliente, Gestión de la inversión, Operativa.*

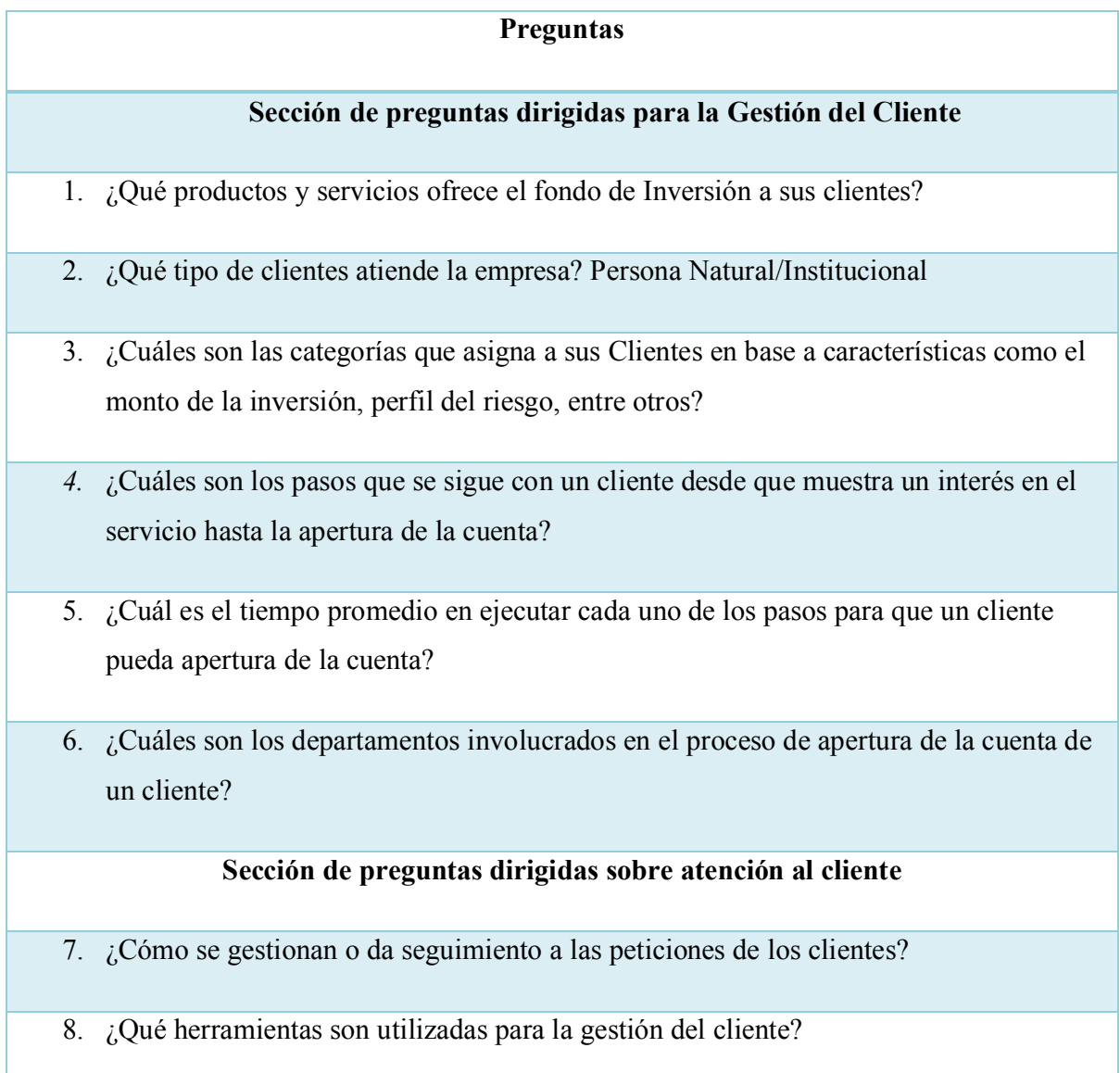

#### **Preguntas**

9. ¿Qué medios de comunicación se utilizan para informar al cliente sobre los rendimientos de sus inversiones o cualquier aspecto relacionado a su cuenta?

### **Sección de preguntas dirigidas sobre la operativa de la inversión**

- 10. ¿Cuáles son los principales factores a tomar en cuenta para una buena operativa de inversión?
- 11. ¿Qué funciones requieren más tiempo y esfuerzo al momento de comprar acciones de una empresa?
- 12. ¿Qué indicadores analiza un gestor para seleccionar una empresa para invertir?
- 13. ¿Cuáles son las operaciones más frecuentes que realiza un gestor al momento de invertir el capital de sus clientes?
- 14. ¿Cuáles son los puntos en el proceso de inversión que requieren más atención para evitar cometer errores de operativa?
- 15. ¿Qué herramientas tecnológicas se utilizan para la compra y venta de acciones?
- 16. ¿Cuáles son los departamentos involucrados en la compra y venta de acciones de la cartera del cliente?
- 17. De los departamentos anteriormente mencionados describa si existen fallas de comunicación y como afecta la operativa de inversión.
- 18. ¿Cuál es el tiempo promedio de la gestión de la cartera de un cliente?

## **Sección de preguntas dirigidas al** Backtesting

19. ¿Qué tipo de análisis se realiza para el Backtesting?

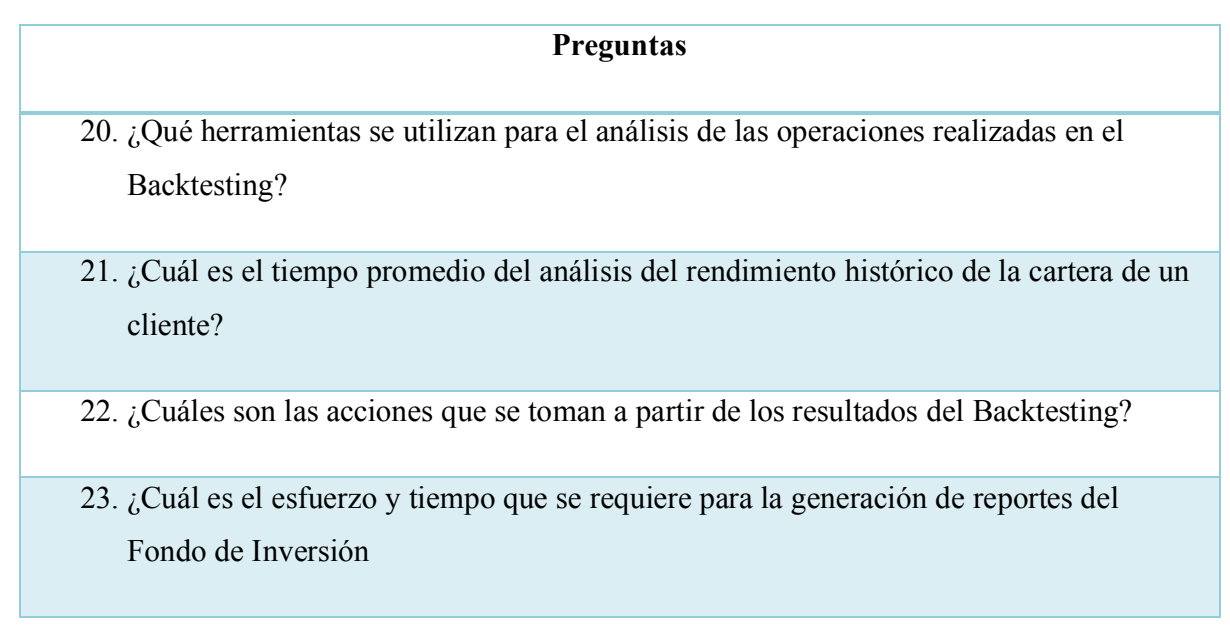

Fuente: Elaboración Propia

## *A.1. 2 Encuesta dirigida a los departamentos de Riesgos, Gestión de inversiones, Operativa*

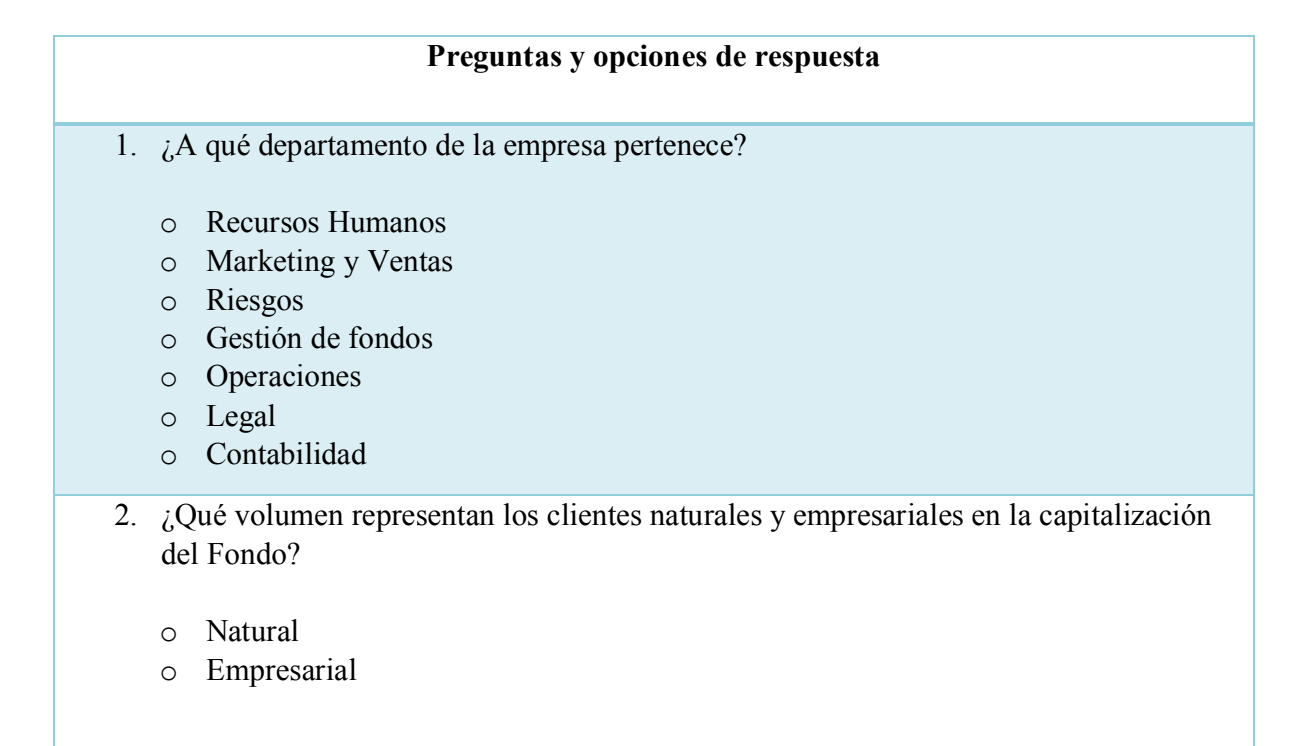

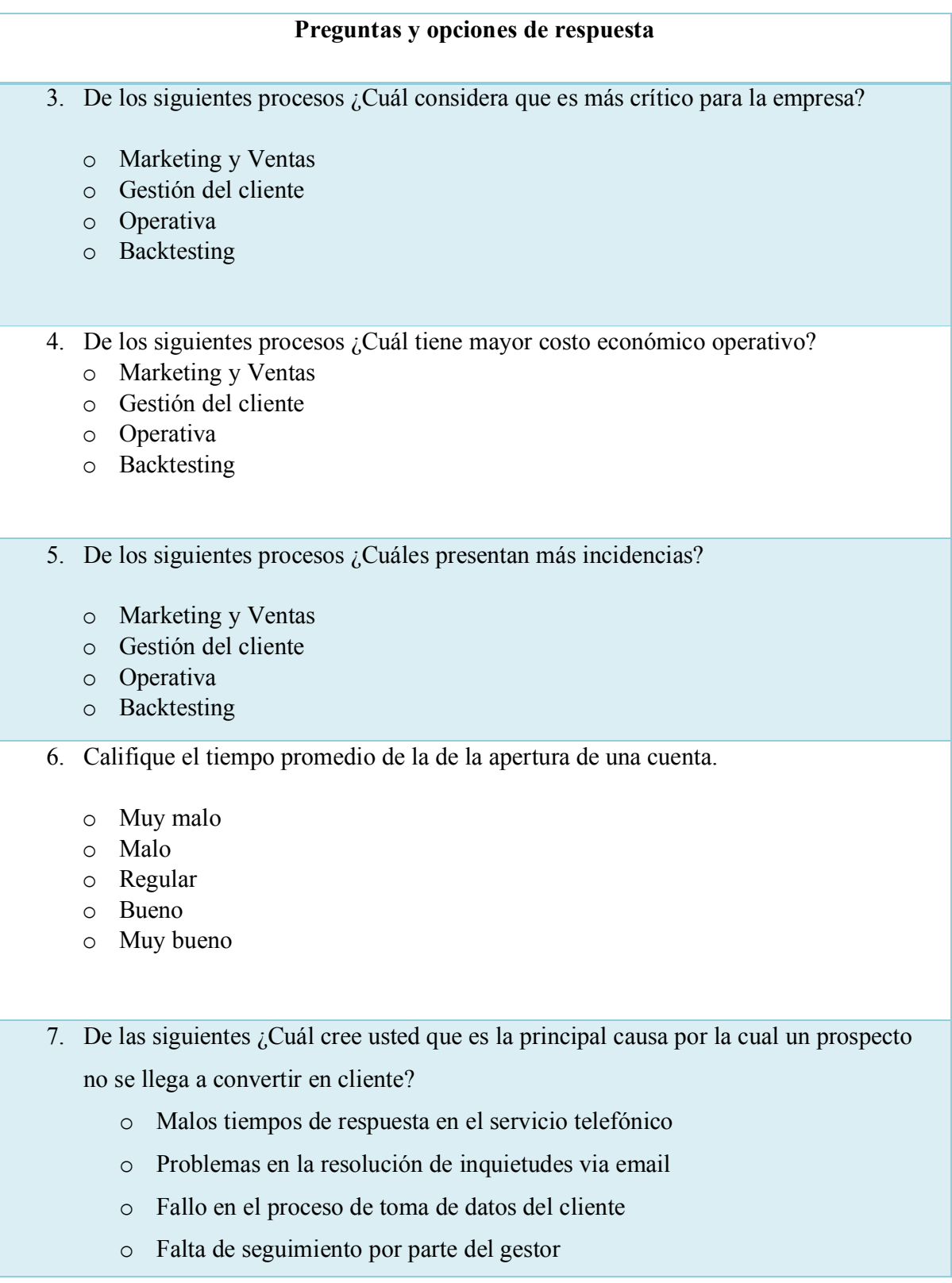

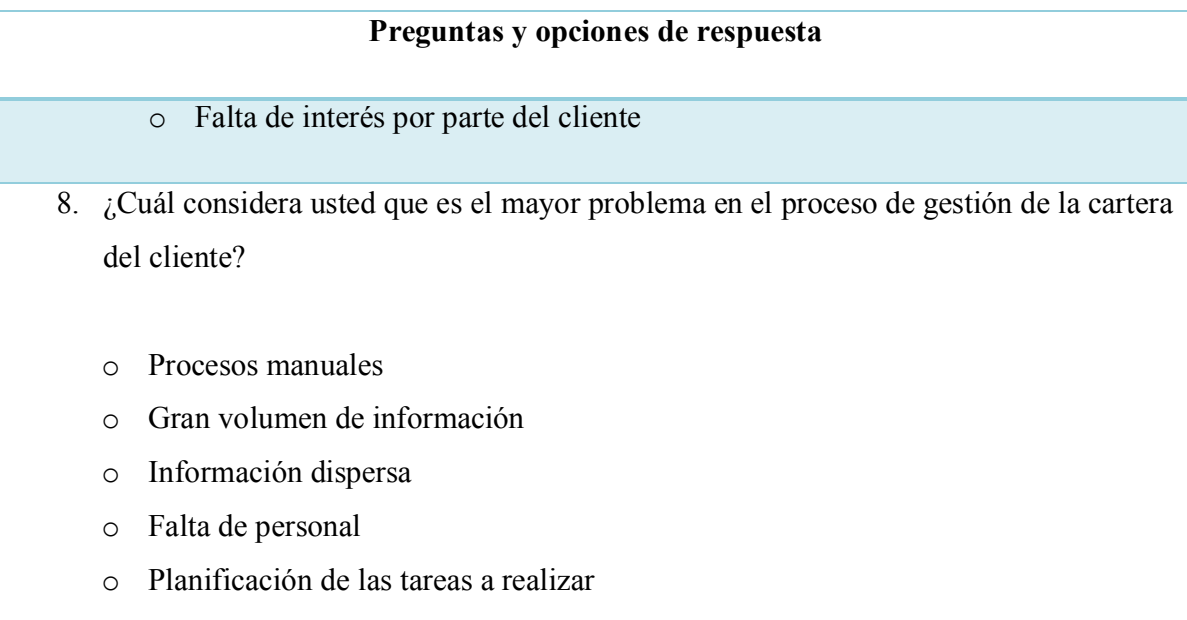

# **A.2. FACTIBILIDAD DEL PROYECTO**

# **A.2.1 TÉCNICA**

# *Tabla A.2.1. 1 Descripción del Hardware*

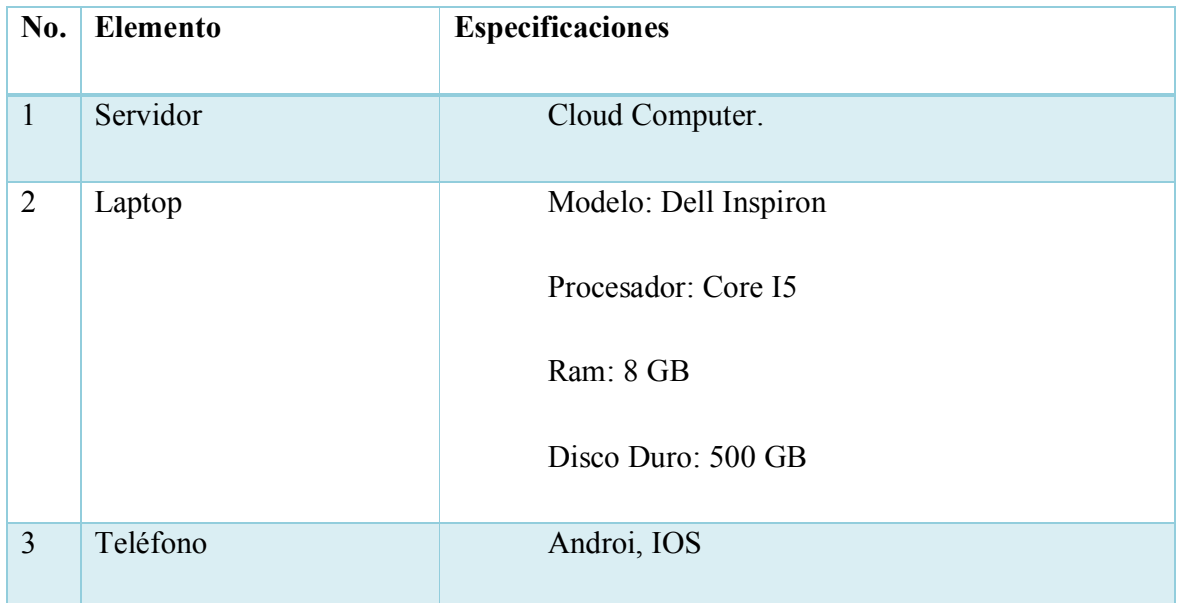

*Tabla A.2.1. 2 Descripción del Software*

| No.            | <b>Elemento</b>          | <b>Especificaciones</b>          |
|----------------|--------------------------|----------------------------------|
| 1              | Gestor de Base de datos  | Oracle                           |
| $\overline{2}$ | Google Chrome            | Versión 80.0.3987.132 o superior |
| 3              | Windows OS               | Windows 10                       |
| $\overline{4}$ | <b>VSC</b>               | Visual Studio Code               |
| 5              | Lenguaje de programación | Net y Apex                       |

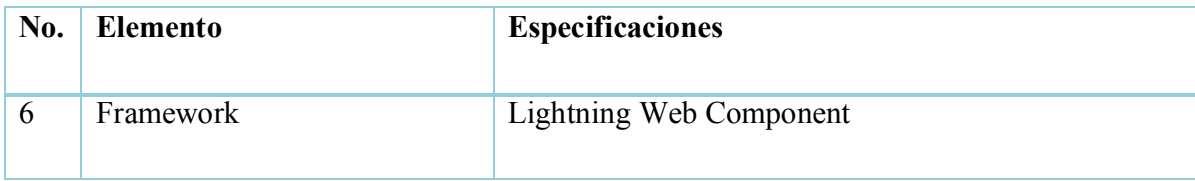

Fuente: Elaboración Propia

*Tabla A.2.1. 3 Descripción de Telecomunicaciones*

| <b>No.</b>     | <b>Elemento</b>   | <b>Especificaciones</b> |
|----------------|-------------------|-------------------------|
|                | Conexión Internet | Velocidad de 1T         |
| $\overline{2}$ | Conexión LAN      | UTP Categoría 5         |
| 3              | Conexión Wifi     | IEEE 802.11g            |

Fuente: Elaboración Propia

# *Tabla A.2.1. 4 Factibilidad técnica talento humano*

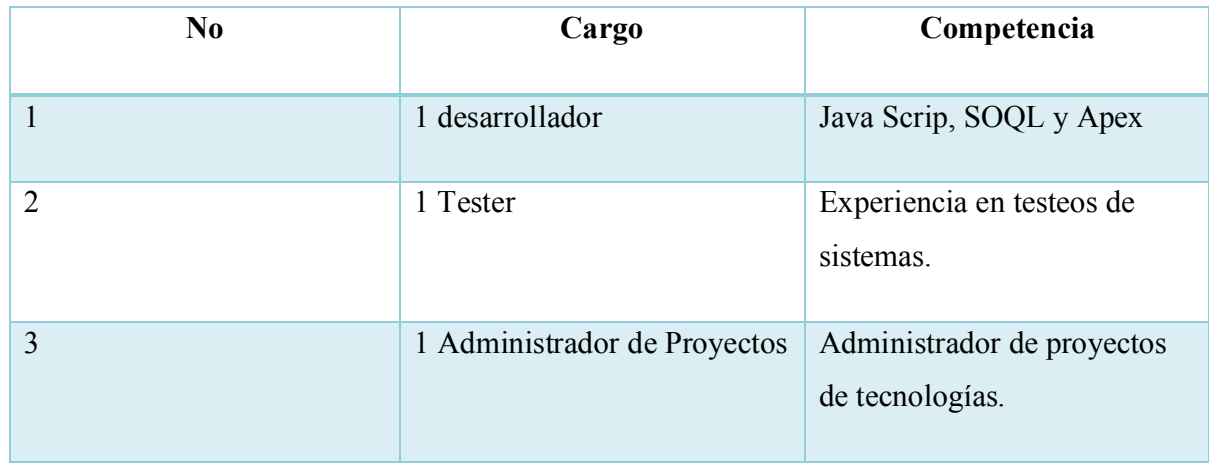

# **A.2.2 OPERATIVA**

La empresa cuenta con las condiciones de espacios seguros y adecuados para el desarrollo de sus actividades, sus usuarios tienen los conocimientos necesarios sobre el hardware y software para la utilización del sistema.

# **A.2.3 ECONÓMICA**

*Tabla A.2.3. 1 Factibilidad económica hardware*

| No.            | <b>Elemento</b>     | Cant.          | <b>Precio</b>  | Valor      | <b>Inversión Nueva</b> |
|----------------|---------------------|----------------|----------------|------------|------------------------|
|                |                     |                |                |            |                        |
| 1              | Servidor en la nube | $\overline{1}$ | $0.00$ USD     | $0.00$ USD | $0.00$ USD             |
| $\overline{2}$ | Computadora         | 1              | <b>650 USD</b> | 650 USD    | $0.00$ USD             |
| $\overline{4}$ | Celular             | 1              | <b>300 USD</b> | 300 USD    | $0.00$ USD             |
| <b>Total</b>   |                     |                |                | 950.00 USD | $0.00$ USD             |

*Tabla A.2.3. 2 Factibilidad económica Software*

| No.            | <b>Elemento</b>                   | Cantidad | Precio     | <b>Valor</b> | Adquisición |
|----------------|-----------------------------------|----------|------------|--------------|-------------|
|                | Gestor de Base de<br>datos Oracle | 1        | $0.00$ USD | $0.00$ USD   | $0.00$ USD  |
| $\overline{2}$ | Windows OS                        | 1        | 199.00 USD | 199.00 USD   | $0.00$ USD  |
| 3              | <b>VSC</b>                        | 1        | $0.00$ USD | $0.00$ USD   | $0.00$ USD  |
| $\overline{4}$ | NET.                              | 1        | $0.00$ USD | $0.00$ USD   | $0.00$ USD  |

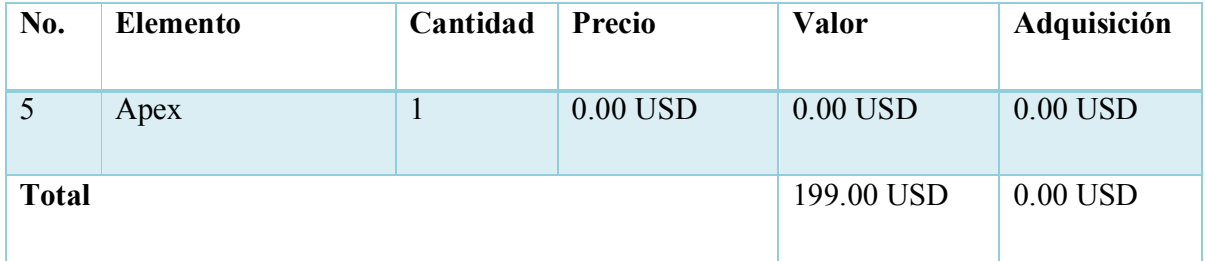

Fuente: Elaboración Propia

*Tabla A.2.3. 3 Descripción económica telecomunicaciones*

| No.          | <b>Elemento</b>        | Cantidad  | Precio     | <b>Valor</b> | Adquisición |
|--------------|------------------------|-----------|------------|--------------|-------------|
|              | Conexión a<br>Internet |           | 50.00 USD  | 50.00 USD    | $0.00$ USD  |
| <b>Total</b> |                        | 50.00 USD | $0.00$ USD |              |             |

Fuente: Elaboración Propia

## *Tabla A.2.3. 4 Factibilidad económica talento humano*

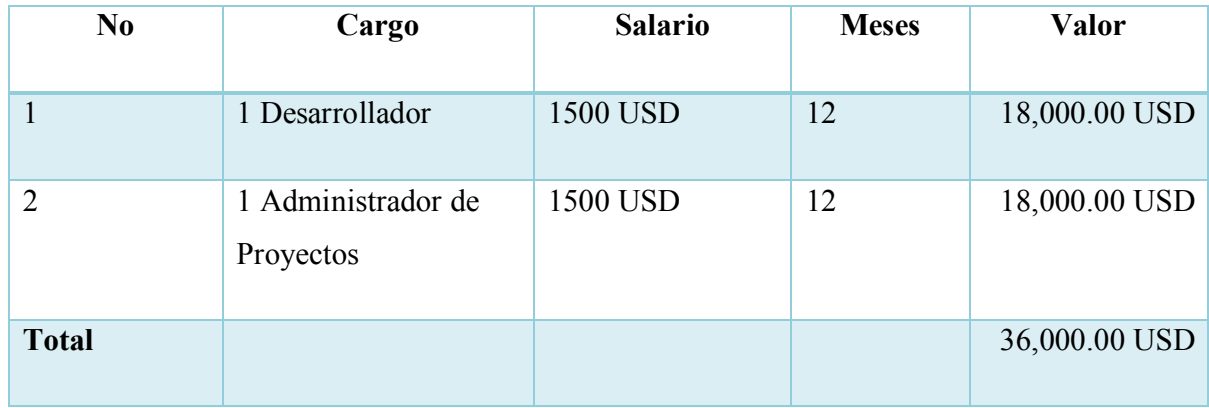

*Tabla A.2.3. 5 Cuadro Resumen*

|                    | <b>Valor</b>  | Inversión     |
|--------------------|---------------|---------------|
| Hardware           | 950.00 USD    | $0.00$ USD    |
| Software           | 199.00 USD    | $0.00$ USD    |
| Telecomunicaciones | <b>50 USD</b> | 0 USD         |
| Talento Humano     | 36,000.00 USD | 36,000.00 USD |
| Total              | 37,199.00 USD | 36,000.00 USD |

# **A.3. LISTA DE REQUERIMIENTOS DEL SISTEMA**

# *Tabla A.3. 1 Cuadro de requerimientos*

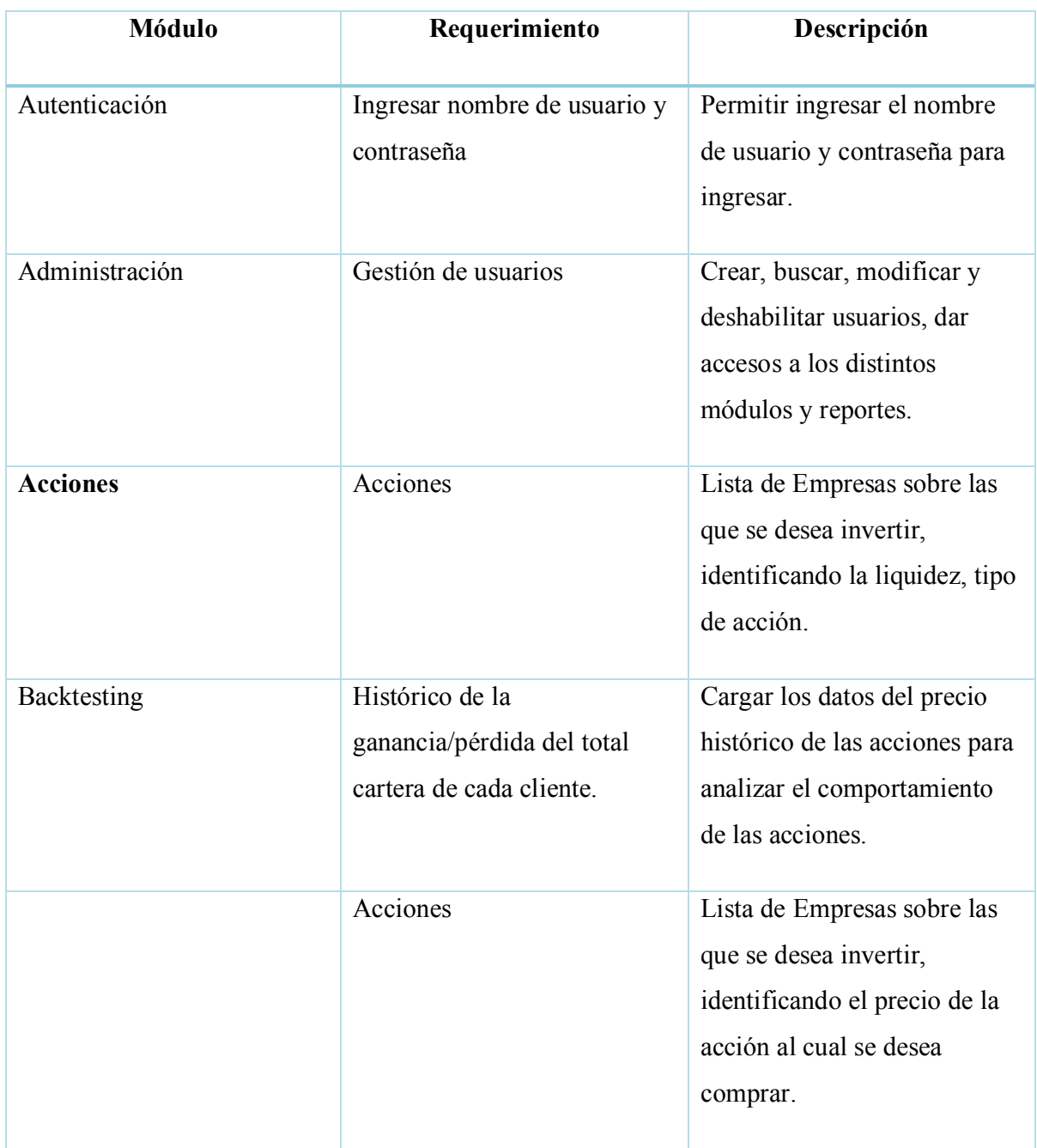

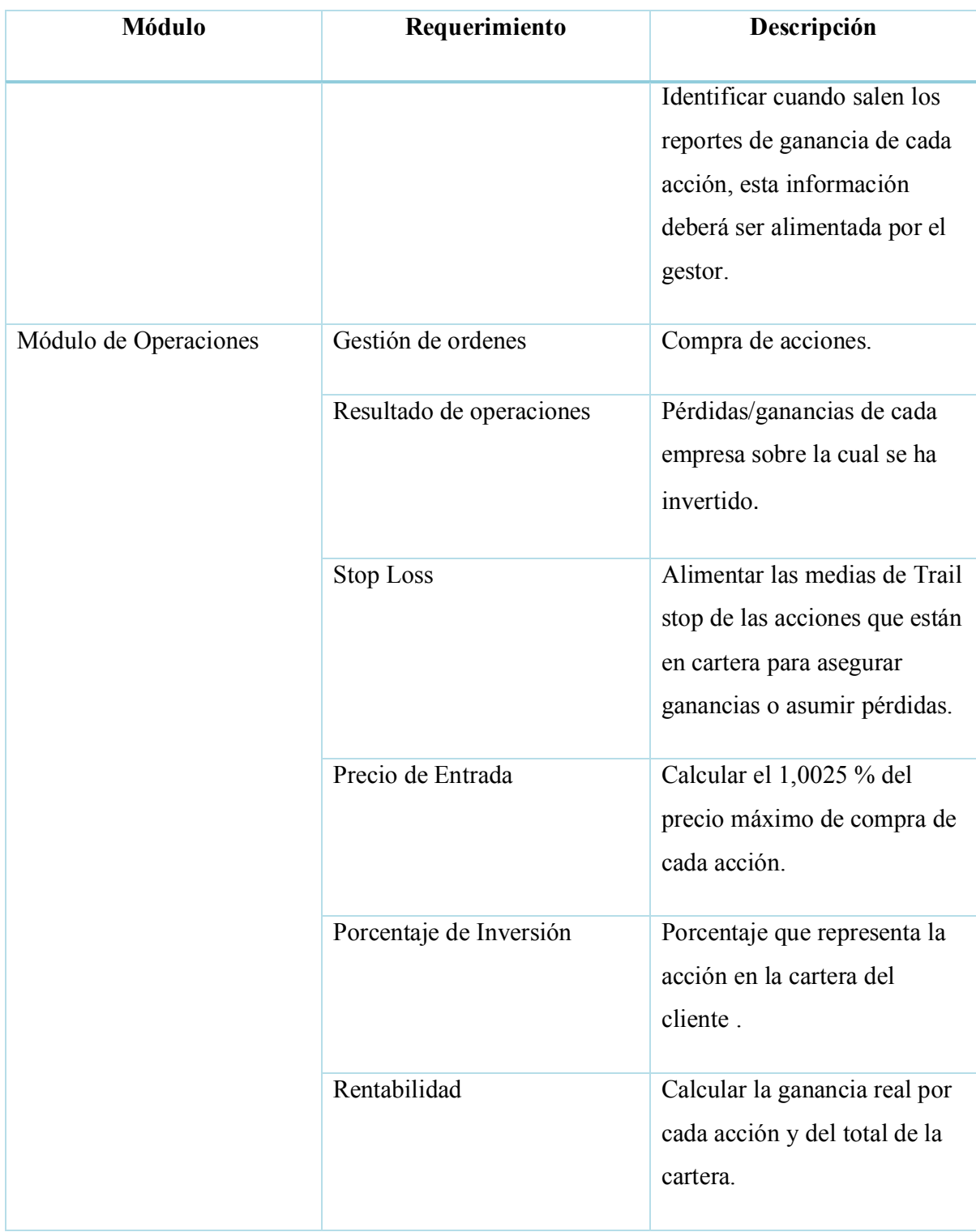

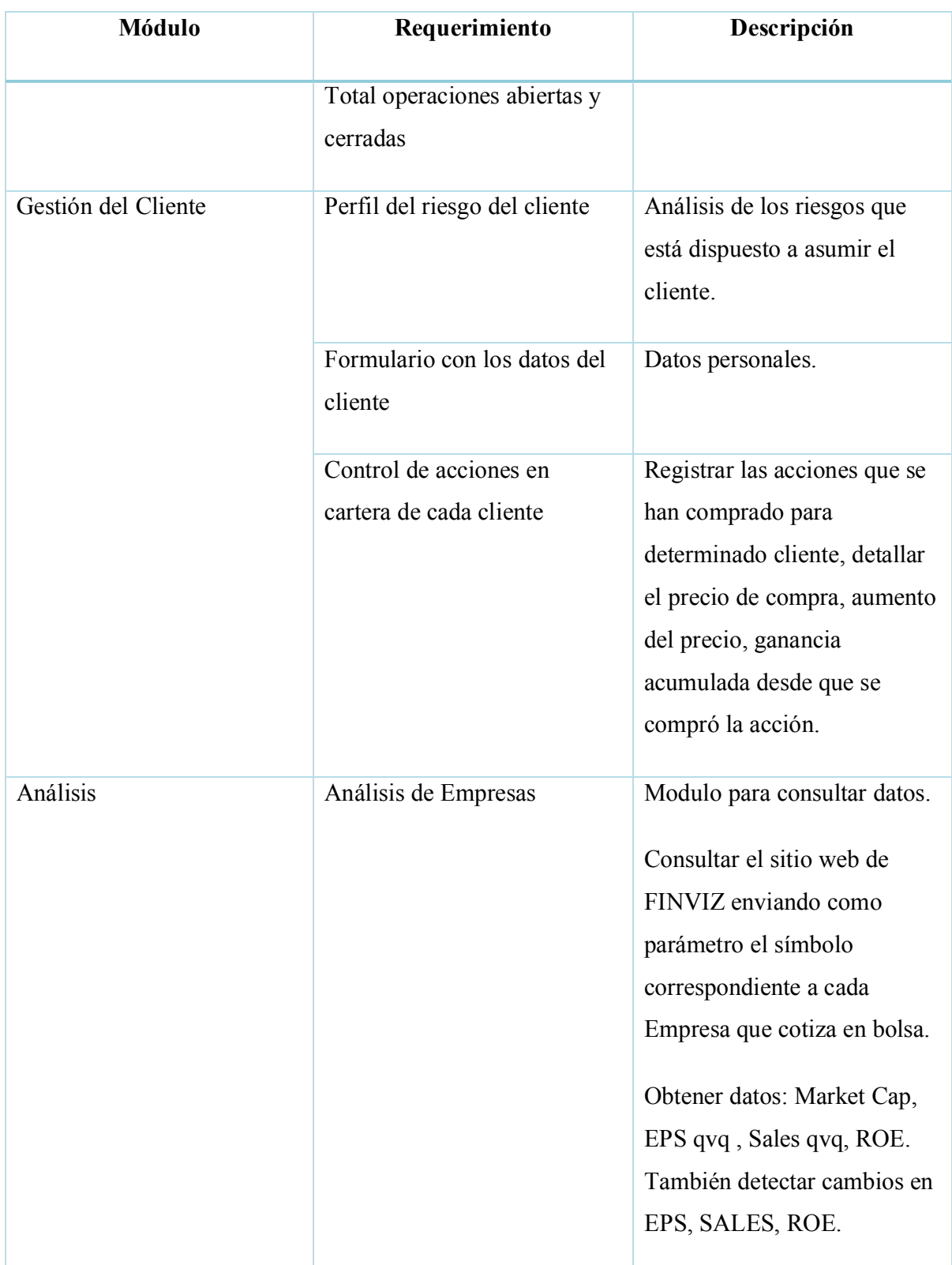

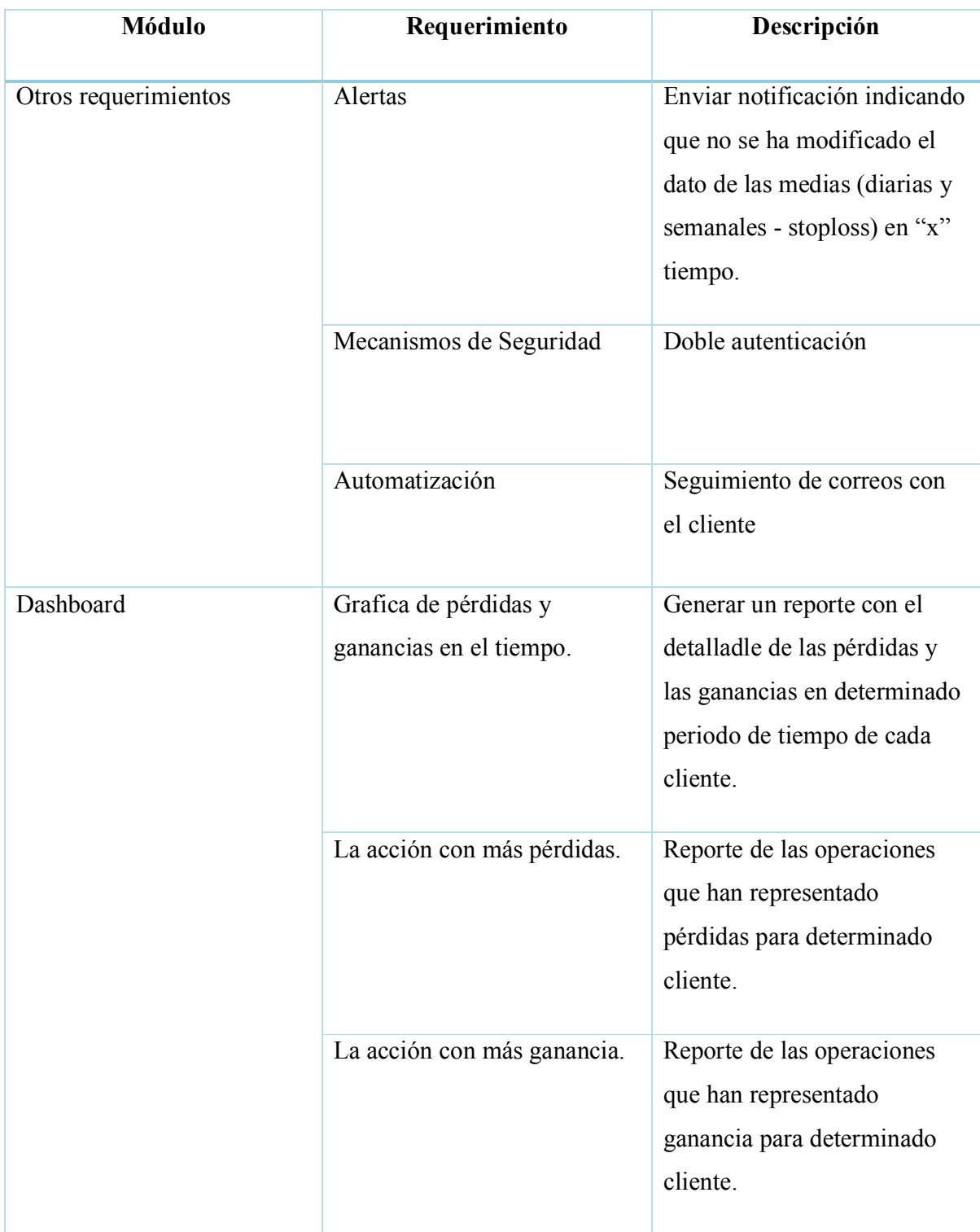

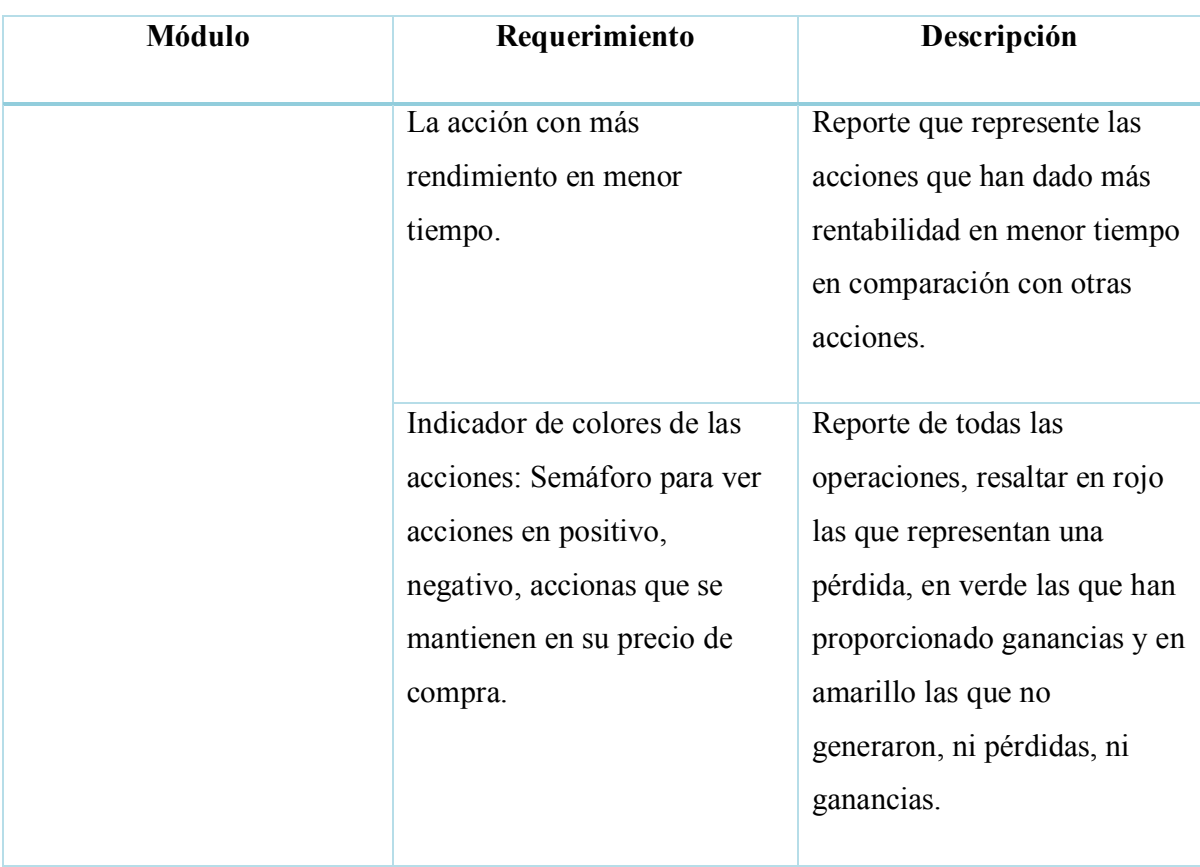

## **A.4. MANUAL TÉCNICO**

## **A.4.1 PROPÓSITO**

El presente manual técnico tiene la finalidad de brindar la información necesaria para conocer la estructura, diseño y funcionalidad técnica de las principales actividades que realiza el sistema implementado para el Fondo de Inversión Visionarios en Bolsa.

Está dirigido principalmente para administradores u otros usuarios con los permisos necesarios para controlar el buen funcionamiento del mismo.

## **A.4.2 ALCANCE**

En este documento se detalla la funcionalidad del sistema Visionarios en Bolsa, las herramientas utilizadas para su desarrollo e implementación y su modelo de datos.

El sistema está implementado en Salesforce, un software que se ejecuta en la nube, por lo tanto, el sistema es completamente en línea y sus usuarios pueden conectarse desde cualquier lugar y no necesita la instalación de ningún hardware, ni aplicaciones para su instalación.

#### **A.4.3 DOCUMENTOS DE REFERENCIA**

Los documentos de referencia utilizados para la comprensión de los requerimientos del sistema, son propiedad del Fondo de Inversión Visionarios en Bolsa:

- · Hojas de cálculo con datos sobre el análisis de posibles empresas a invertir.
- · Plantilla de Excel para el cálculo de stoploss de inversiones, margen de precio de compra de acciones, cálculo de ganancias, etc.
- · Plantilla de Excel para cálculo de backtesting de las distintas operaciones.
- · Manual sobre inversión en bolsa.
- · Video tutoriales correspondientes al curso de Visionarios en Bolsa sobre inversión.

Para el desarrollo y configuración del sistema se utilizaron las múltiples guías y tutoriales que proporciona Salesforce a través de su sitio web donde detalla paso a paso su funcionamiento.

### **A.4.4. DEFINICIONES IMPORTANTES**

## **A.4.4.1. CONCEPTOS GENERALES**

Las definiciones que se presentan a continuación, pretenden dar a conocer las tecnologías utilizadas para el desarrollo e implementación del sistema:

### **A.4.4.1.1. SALESFORCE**

Salesforce es una plataforma de gestión de las relaciones con los clientes (CRM) basada en la nube que proporciona a todos los departamentos de su organización, incluidos los de marketing, ventas, servicio al cliente y comercio electrónico, una visión unificada de sus clientes en una plataforma integrada.(*¿Qué es Salesforce?*, s. f.)

### **A.4.4.1.2. CRM**

Cuando se menciona la CRM, normalmente nos referimos a un sistema de CRM, una herramienta que se utiliza para la gestión de contactos, la gestión de ventas y la productividad, entre muchos elementos más. El objetivo de un sistema de CRM es sencillo: mejorar las relaciones comerciales.(*¿Qué es la CRM?*, s. f.)

## **A.4.4.1.3. VISUAL STUDIO CODE**

Visual Studio Code es el editor de código directo de los desarrolladores de Salesforce. Se trata de una herramienta gratuita, de código abierto que está disponible para Windows, Linux y macOS. Este editor ofrece extensiones de instalación sencilla que permiten resaltar sintaxis, completar código y mucho más.(*Componentes web Lightning*, s. f.)

#### **A.4.4.1.3. LIGHTNING WEB COMPONENT**

Los componentes web Lightning son elementos HTML personalizados creados con HTML y JavaScript moderno. Lightning Web Components utiliza los estándares básicos de los componentes web y proporciona solo lo necesario para funcionar bien en los navegadores compatibles con Salesforce. Debido a que se basa en un código que se ejecuta de forma nativa en los navegadores, Lightning Web Components es liviano y ofrece un rendimiento excepcional. (*Introducción a los componentes web Lightning - Biblioteca de componentes Lightning de Salesforce*, s. f.)

#### **A.4.4.1.4. APEX**

"Apex es un lenguaje orientado a objetos tipificado de forma estricta que permite a los desarrolladores ejecutar declaraciones de control de flujos y transacciones en la plataforma Salesforce"(*Apex*, s. f.).

#### **A.4.4.1.5. MYSQL**

El software MySQL™ ofrece un servidor de bases de datos SQL (Structured Query Language) muy rápido, multihilo, multiusuario y robusto. MySQL Server está pensado para sistemas de producción de misión crítica y de gran carga, así como para su integración en software de despliegue masivo. Oracle es una marca registrada de Oracle Corporation y/o sus filiales. MySQL es una marca comercial de Oracle Corporation y/o sus filiales, y el Cliente no podrá utilizarla sin la autorización expresa por escrito de Oracle. Otros nombres pueden ser marcas comerciales de sus respectivos propietarios.(*MySQL :: MySQL 8.0 Reference Manual :: 1 General Information*, s. f.)

# **A.4.5. DESCRIPCIÓN DE MÓDULOS**

## **A.4.5.1. MÓDULO DE AUTENTICACIÓN**

El módulo de Autenticación sirve para verificar que el usuario que está intentando acceder al sistema está autorizado, este usuario debe ser creado previamente por un usuario Administrador y le ha otorgado los permisos necesarios para desarrollar tareas que están dentro de su perfil.

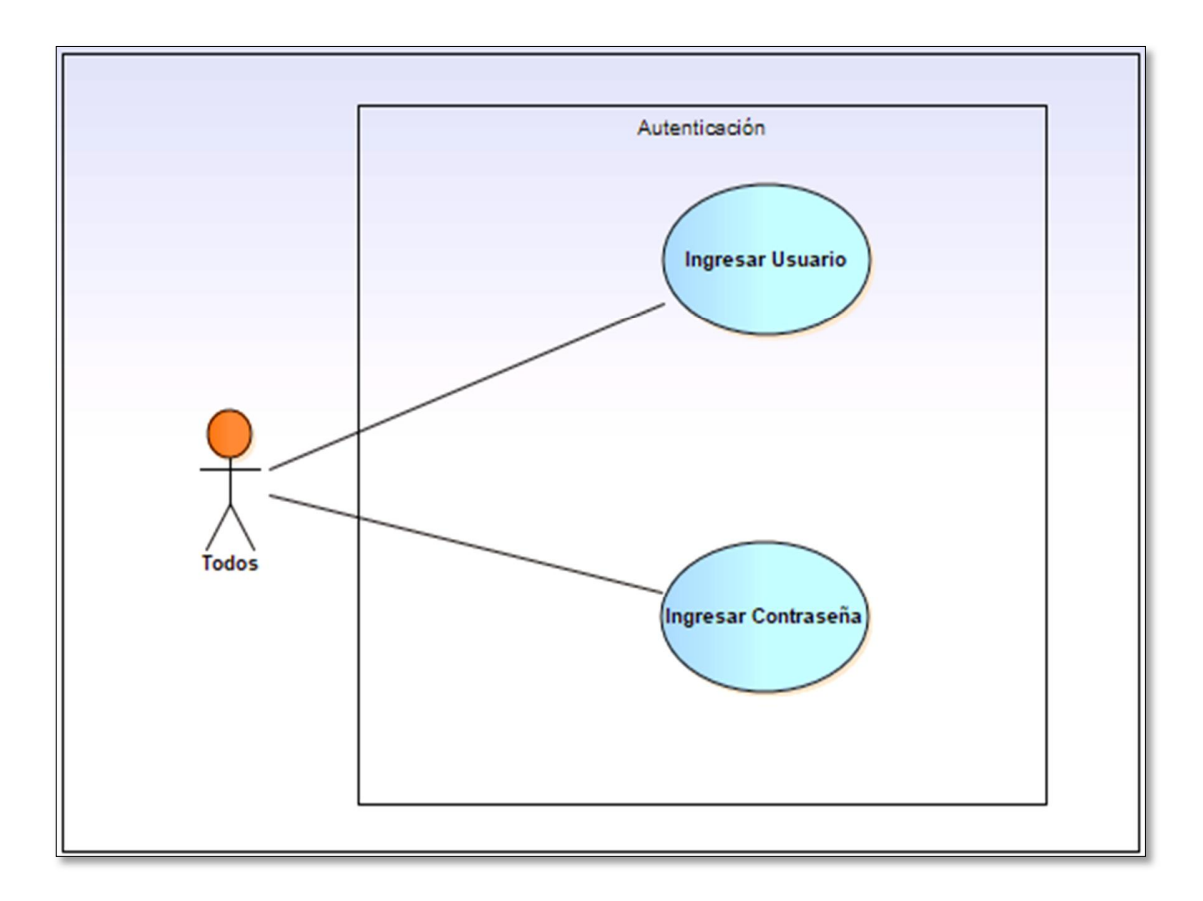

*Figura A.4. 1 Módulo de Autenticación*

## **A.4.5.2. MÓDULO GESTIÓN DE USUARIOS**

La gestión de usuarios es una tarea realizada únicamente por un usuario administrador, éste dará acceso a cada usuario a los módulos correspondientes a su perfil.

El usuario Administrador puede crear, buscar, modificar e inhabilitar usuarios, pero no podrá eliminar usuarios ya que Salesforce no permite dicha gestión.

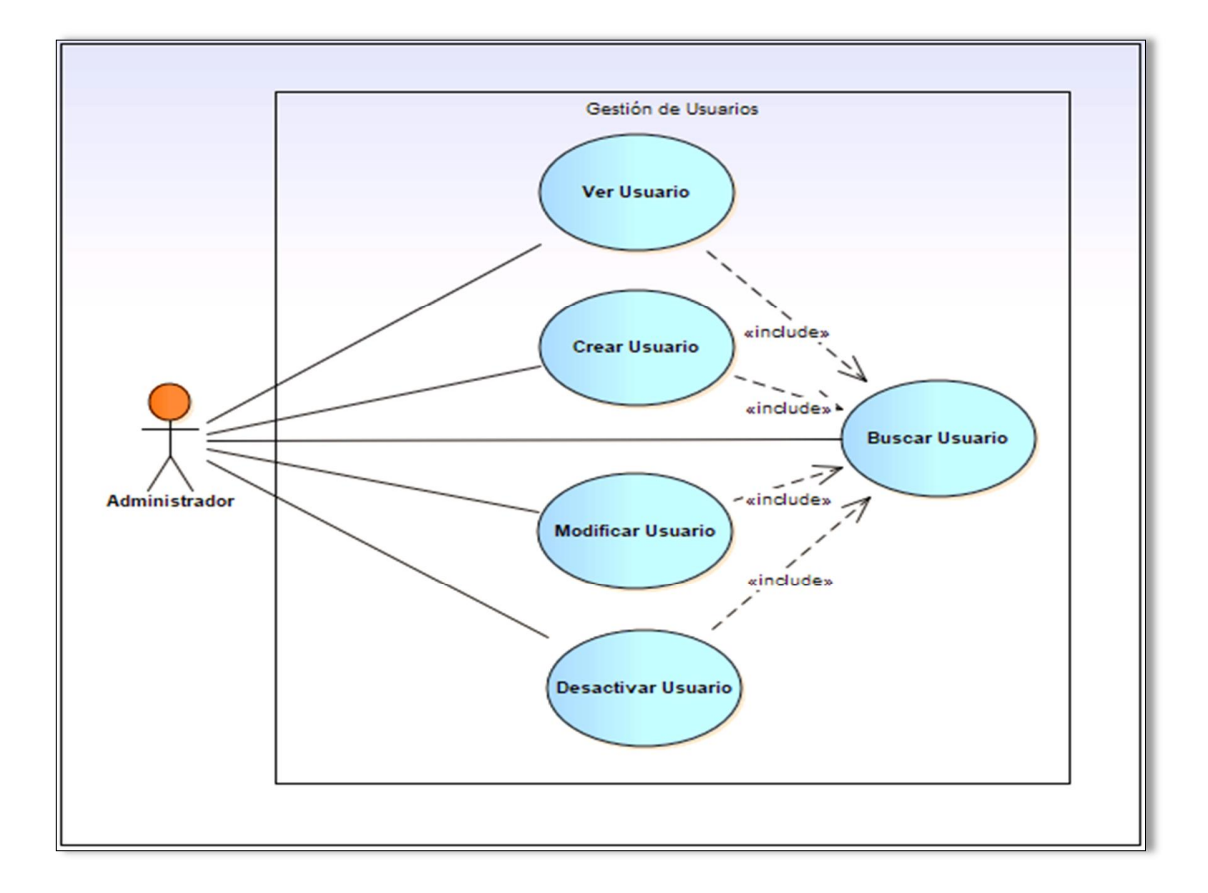

*Figura A.4. 2 Módulo Gestión de Usuario*

# **A.4.5.3. MÓDULO GESTIÓN DE CUENTAS**

El módulo de Gestión de Cuentas contiene los datos de todos los clientes del Fondo de Inversión. Los usuarios con perfil de gestor tendrán los permisos necesarios para ver, crear, modificar, buscar y eliminar cuentas.

En este módulo los gestores serán los encargados de ingresar la información personal del cliente, documentos de identificación del cliente, el perfil de riesgo del cliente, las inversiones que posee y toda la comunicación que el gestor realiza con el cliente a través de correos, llamadas, etc.

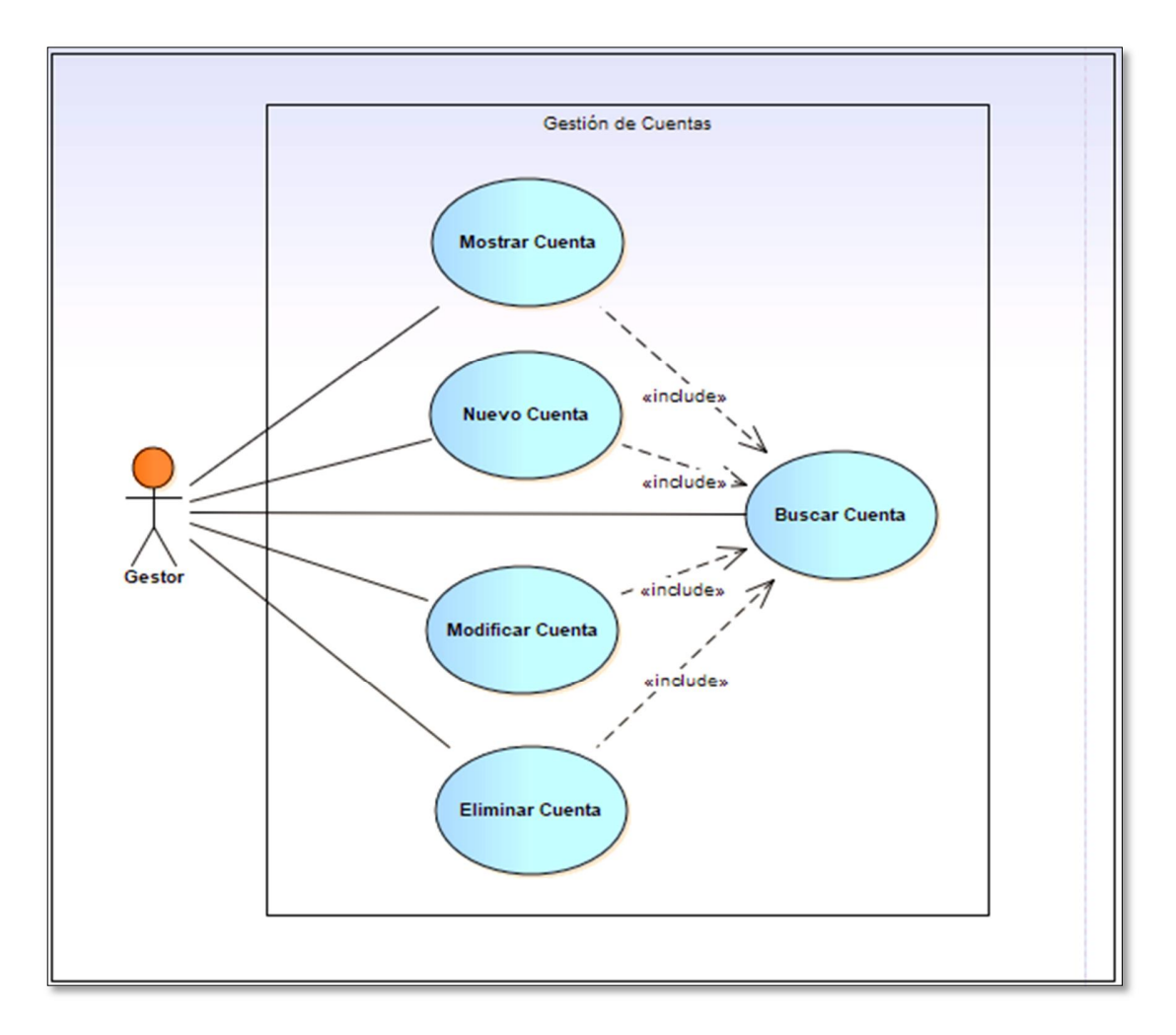

*Figura A.4. 3 Módulo Gestión de Cuentas*

# **A.4.5.4. MÓDULO GESTIÓN DE ACCIONES**

En el presente módulo se ingresa el registro de las acciones correspondientes a las empresas que ya han sido analizadas previamente por el gestor y que pueden llegar a ser candidatas para invertir en ellas.

El gestor será el encargado de administrar este módulo en el que podrá ver, crear, buscar, modificar y eliminar acciones, también se puede visualizar el detalle de las operaciones relacionadas con cada acción.

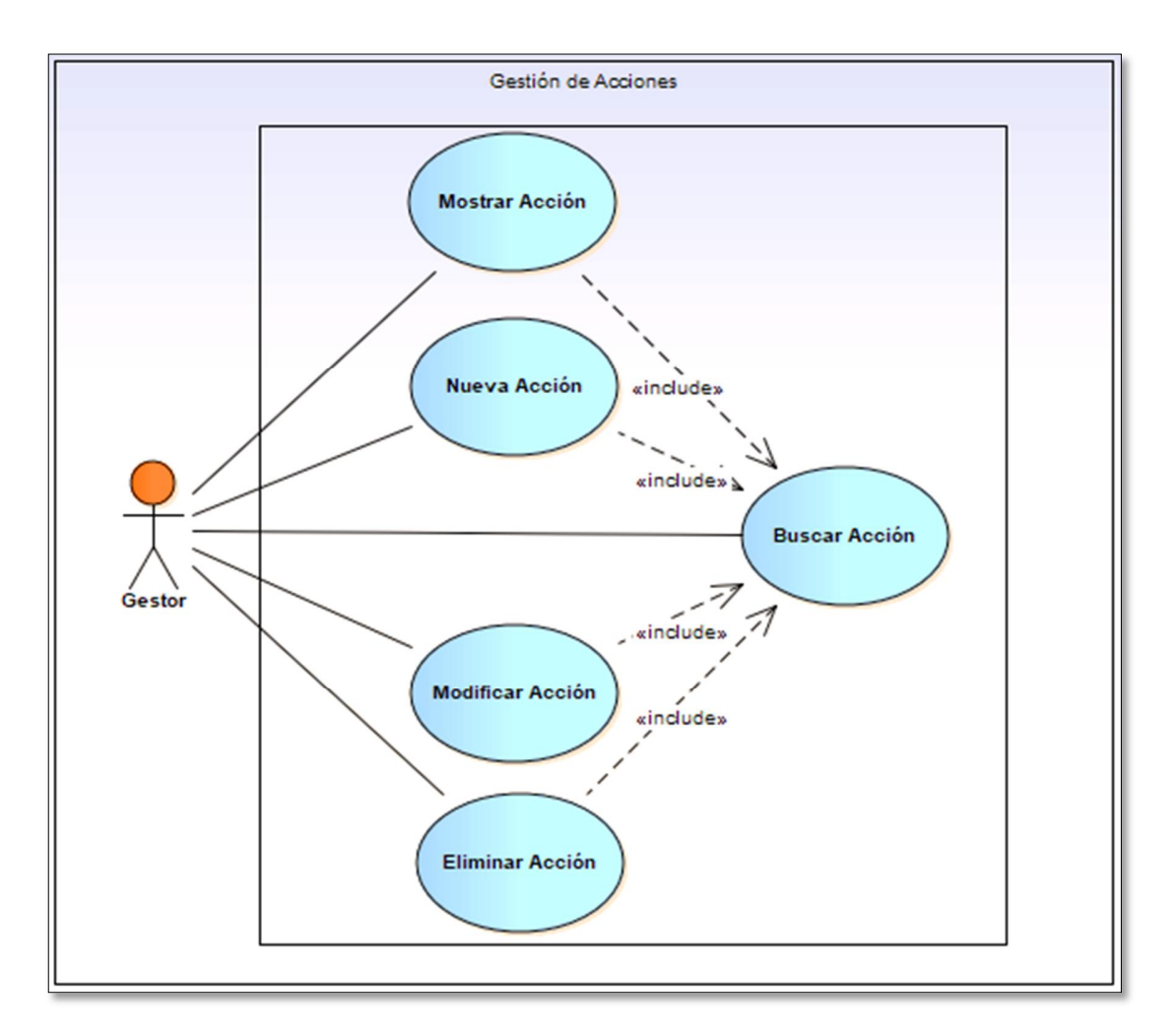

*Figura A.4. 4 Módulo Gestión de Acciones*

## **A.4.5.5. MÓDULO GESTIÓN DE OPERACIONES**

En este módulo se gestionan las operaciones de inversión del Fondo. El gestor es el usuario con los permisos necesarios para mostrar, crear, buscar y modificar operaciones.

Estas operaciones son como la plantilla de la inversión general del Fondo, al crear está operación se asigna la Acción que se desea comprar y el sistema automáticamente genera un detalle de dicha operación para cada cuenta. El detalle de la operación que se generó calcula el número de acciones a comprar para cada cuenta y a su vez divide este número de acciones en paquetes.

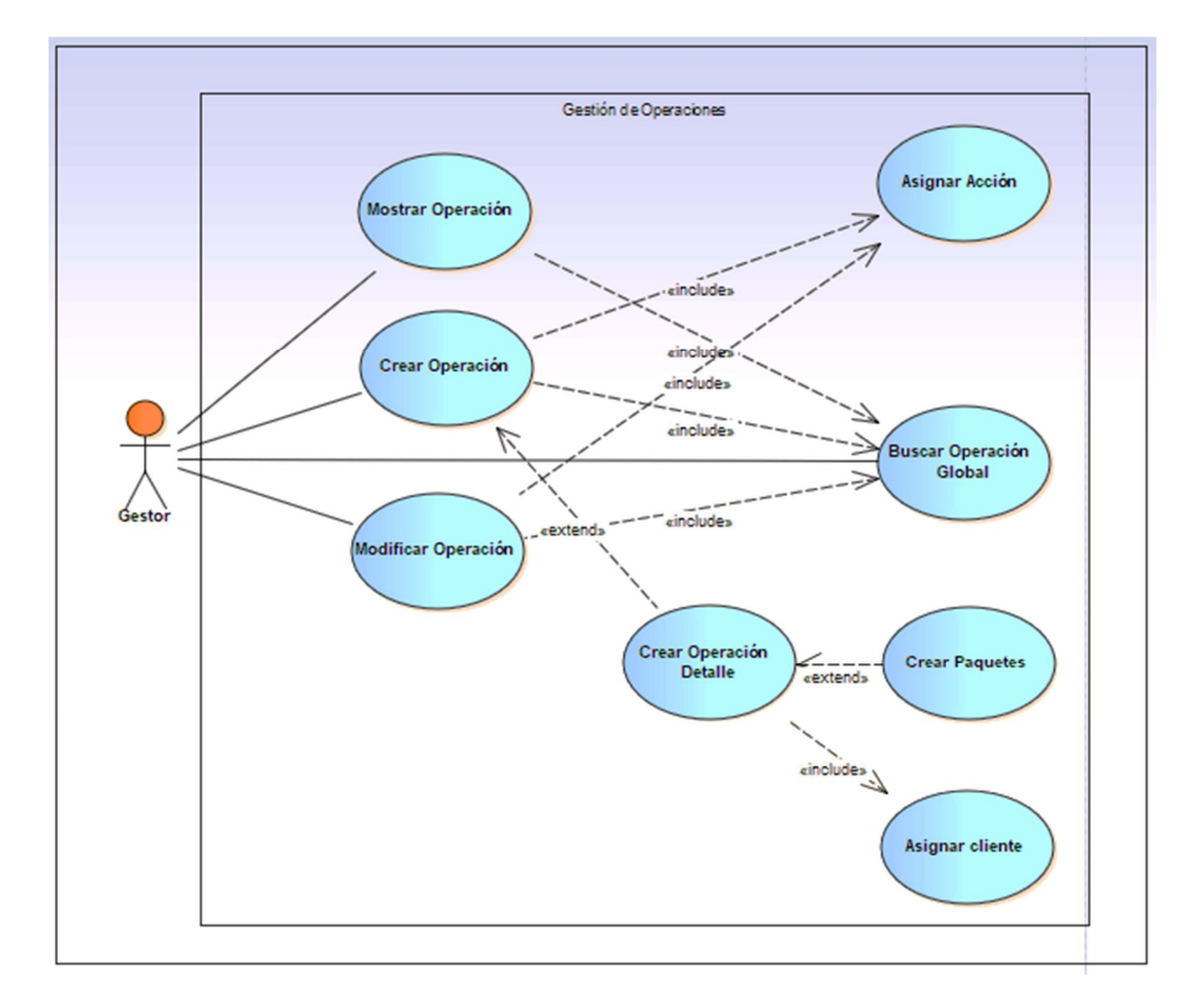

*Figura A.4. 5 Módulo Gestión de Operaciones*

# **A.4.5.6. MÓDULO GESTIÓN DE BACKTESTING**

Este módulo está enfocado en la carga de los datos con los precios de determinada acción en X periodo de tiempo, este proceso es realizado por el Gestor o el Analista de Riesgos.

Después de cargar los datos, si la acción continente operaciones asociadas, se generan reportes con el comportamiento que ha tenido la acción.

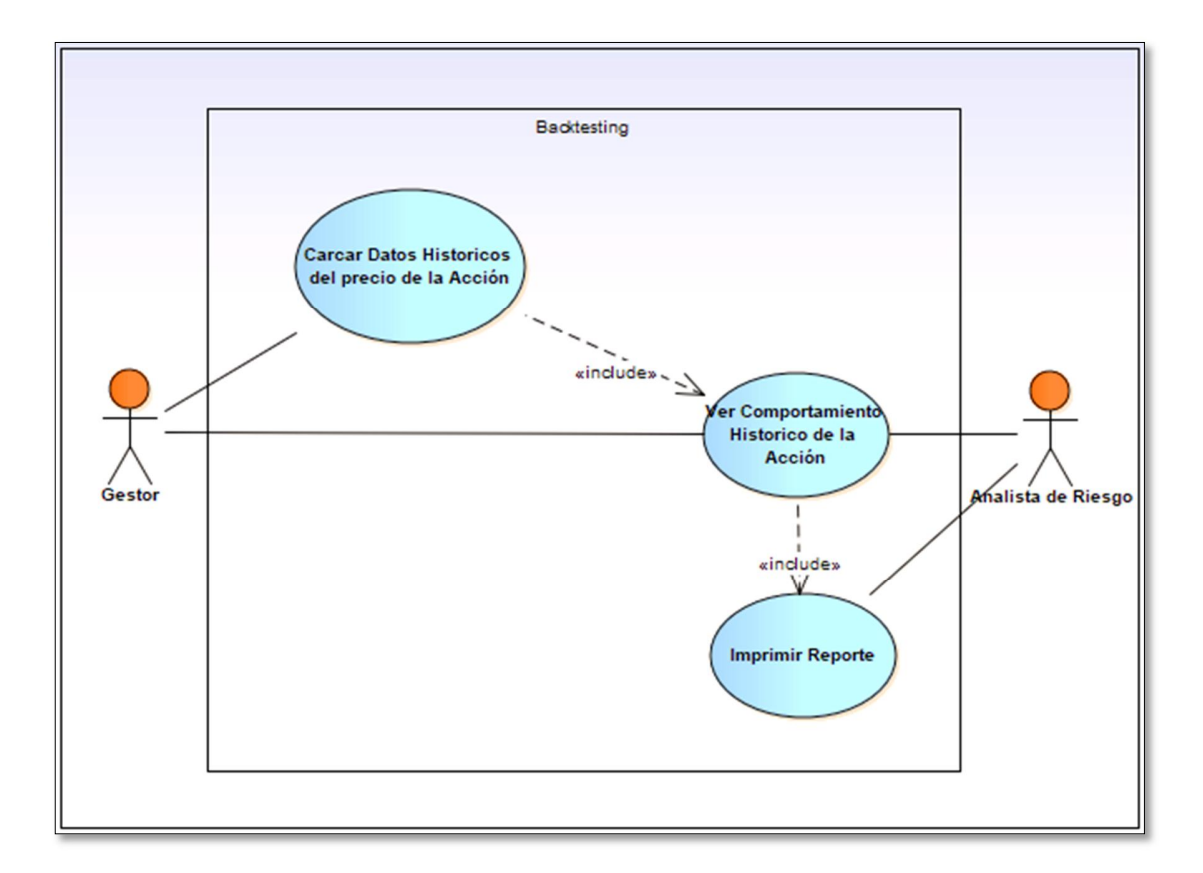

*Figura A.4. 6 Módulo de Backtesting*

## **A.4.5.7. MÓDULO GESTIÓN DE REPORTES**

En el módulo de reportes se encuentran todos los gráficos y tablas que contienen el detalle de las operaciones que ayudan a llevar un control sobre la rentabilidad del Fondo, tanto los usuarios con perfil de gestor y Analista de Riesgos pueden ver, buscar e imprimir estos reportes.

Estos reportes son de gran ayuda para el analista de riesgos y el gestor ya que en ellos se pueden ver todas las operaciones abiertas, cerradas, las operaciones con pérdidas y ganancias ya sea a nivel global del Fondo de Inversión o por cuenta de cada cliente.

También se agregan dashboard para que la información se presente de forma inmediata y agilice la visualización de datos de mucha importancia sobre la rentabilidad y la operativa.

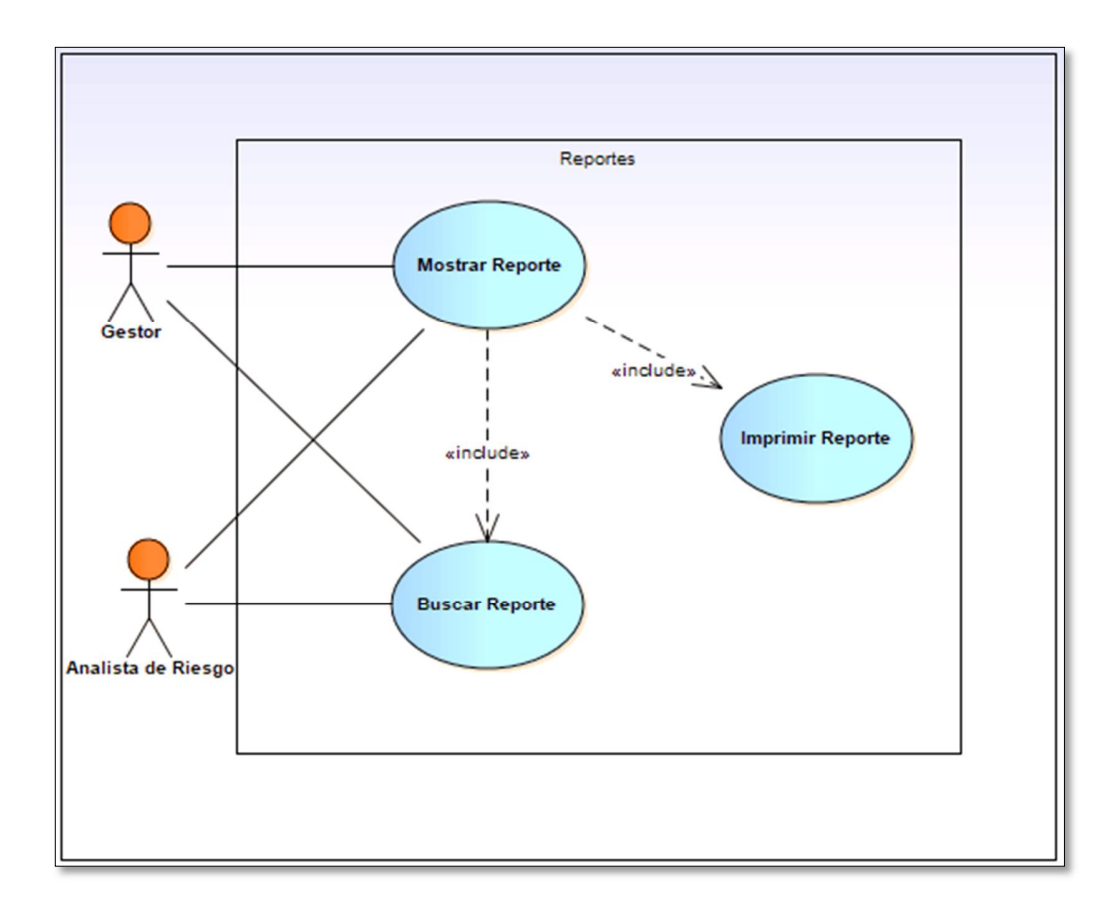

*Figura A.4. 7 Módulo de Reportes*

# **A.4.5.9. MÓDULO BITÁCORA**

Este módulo será de acceso restringido y solo tendrá acceso el administrador del sistema, tendrá acceso a visualizar el detalle de las actividades realizadas por cada usuario sin importar el perfil que estos tengan, pero no tendrá acceso para modificar o eliminar registros de las actividades realizadas.

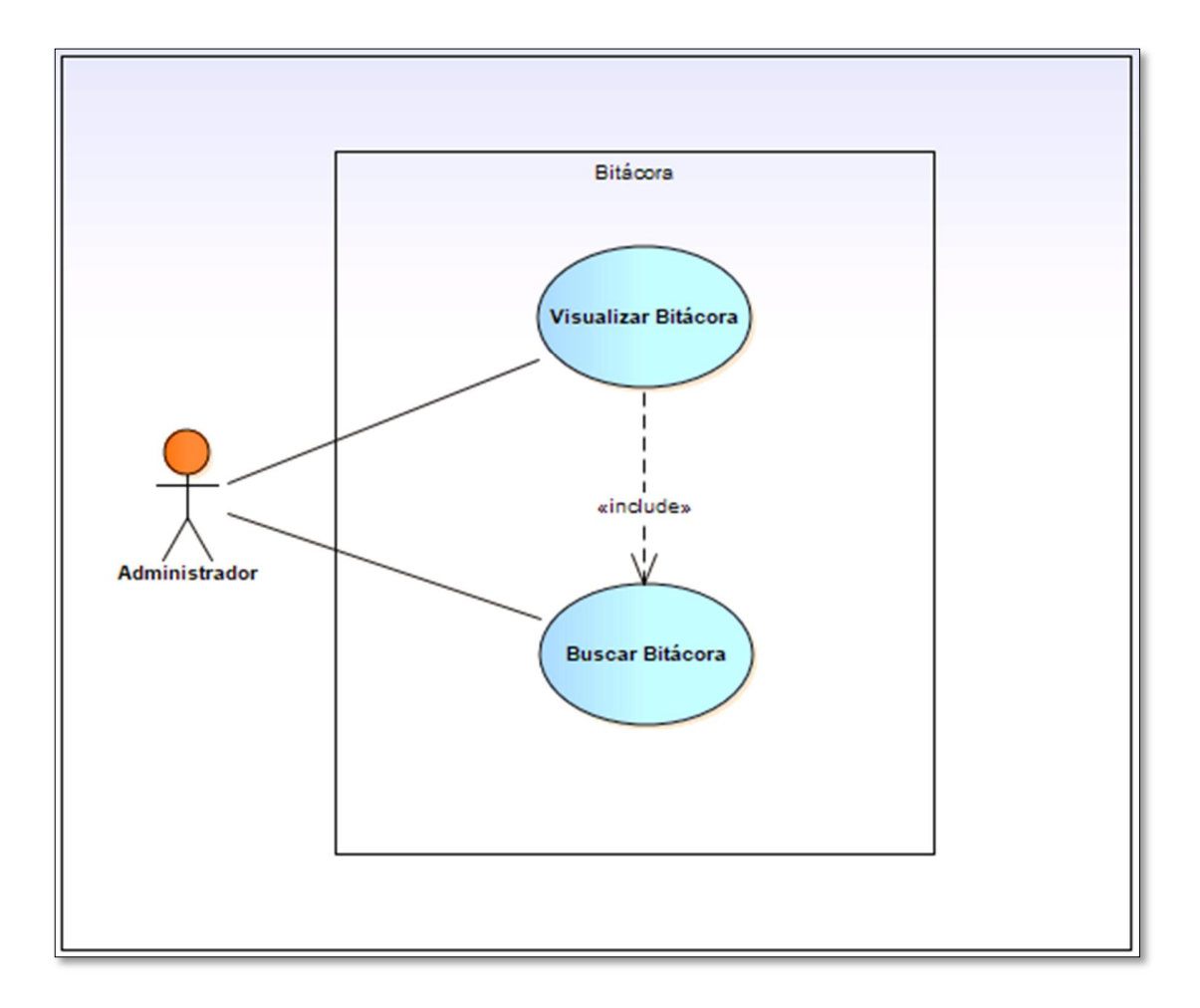

# *Figura A.4. 8 Módulo Bitácora*

## **A.4.6. DICCIONARIO DE DATOS**

## **A.4.6.1. VISTA DE LA BASE DE DATOS**

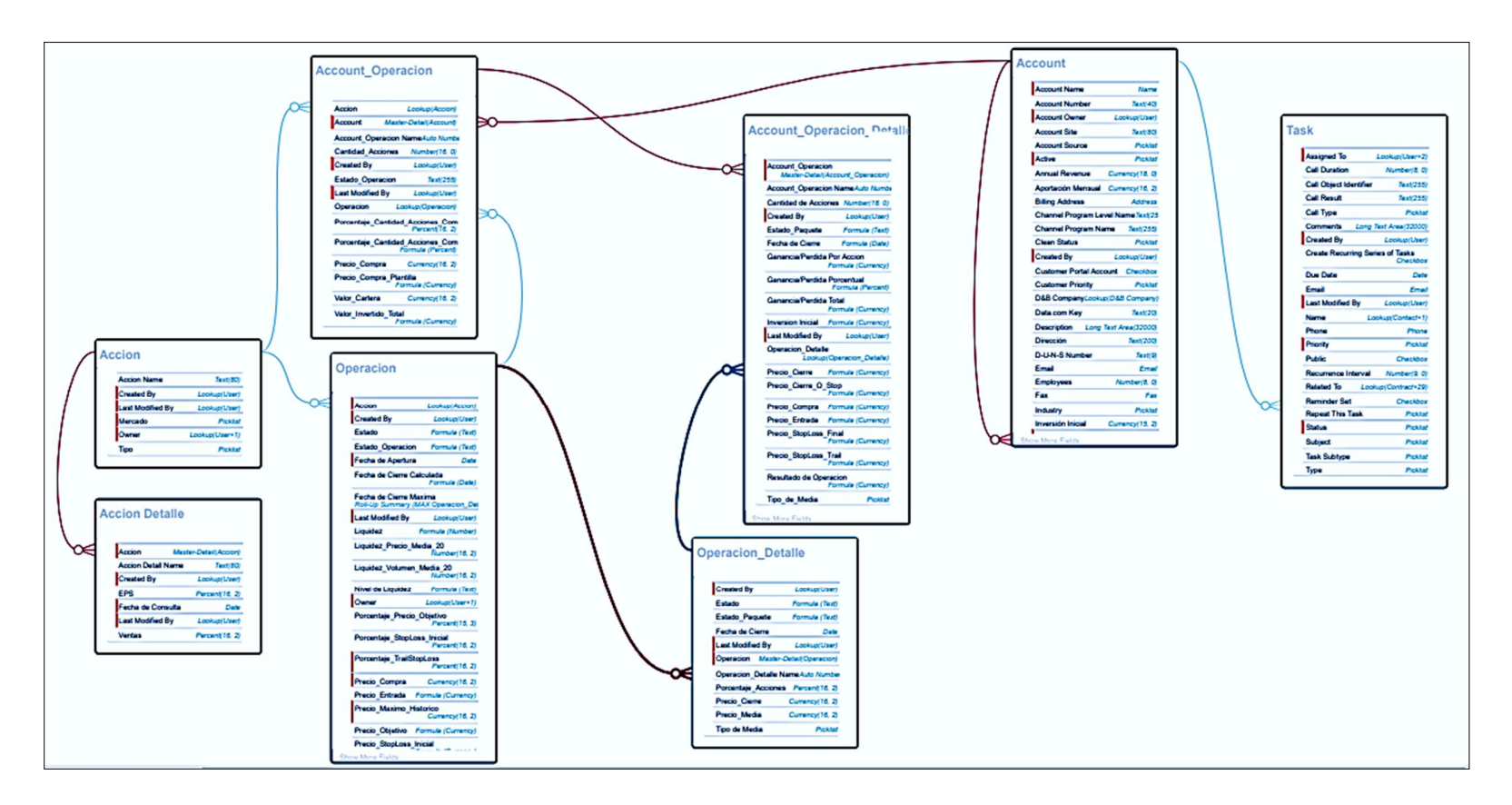

*Figura A.4. 9 Modelo Entidad relación*

## **A.4.6.2. TABLAS Y VISTAS**

## **A.4.6.2.1 UBICACIÓN FÍSICA DE LA BASE DE DATOS**

Salesforce es una plataforma que se encuentra alojada en la nube y se ejecuta en bases de datos Oracle. Uno de sus objetivos es evitar que sus clientes se preocupen por comprar y aprovisionar servidores para sus datos, tampoco es necesario instalar aplicaciones en cada dispositivo para su uso en una empresa.

Salesforce busca explotar el servicio de cloud computing más seguro, de confianza, fiable y con mayor disponibilidad, es por ello que gestiona sus centros de datos en las siguientes áreas metropolitanas:

- · Chicago, Illinois, Estados Unidos (EE.UU.)
- · Dallas, Texas, Estados Unidos (EE.UU.)
- · Frankfurt, Alemania (ALE)
- · Kobe, Japón (JPN)
- · Londres, Reino Unido (R.U.): Londres, RU (Norte) y Londres, RU (Oeste)
- · París, Francia (FRA)
- · Phoenix, Arizona, Estados Unidos (EE.UU.)
- Tokio, Japón (JPN)
- · Washington, DC, Estados Unidos (EE.UU.)

También cuenta con instancias servidas desde la infraestructura de nube de Amazon Web Services (AWS) en Canadá y Australia. (*Ubicación de Instancias en Salesforce*, s. f.)

Adicionalmente el Fondo de Inversión cuenta con su propio servidor en la nube, en el cual se alojan los archivos que consume el servicio web creado para alimentar el módulo de Backtesting y para almacenar las copias de respaldo del sistema.

## **A.4.6.2.2 Tablas de la base de datos**

A continuación, se presenta el detalle de las tablas correspondientes al sistema del Fondo de Inversión Visionarios.

## *Detalle y Significado de Títulos:*

- · Api Name: Nombre técnico del campo para utilizar en las consultas de la base de datos.
- · Etiqueta: Es el nombre que se despliega en el formato de página (nombre visible del campo).
- · Tipo de Dato: Tipo de dato de la columna.
- · PrimaryKey (PK): Es una clave que es única para cada registro.
- · Foreing Key (FK): se refiere a que el campo seleccionado es llave foránea de otra tabla, es decir que depende de otra tabla ese campo.
- · Requerido: Indica que el campo es obligatorio, no se puede dejar vacío.

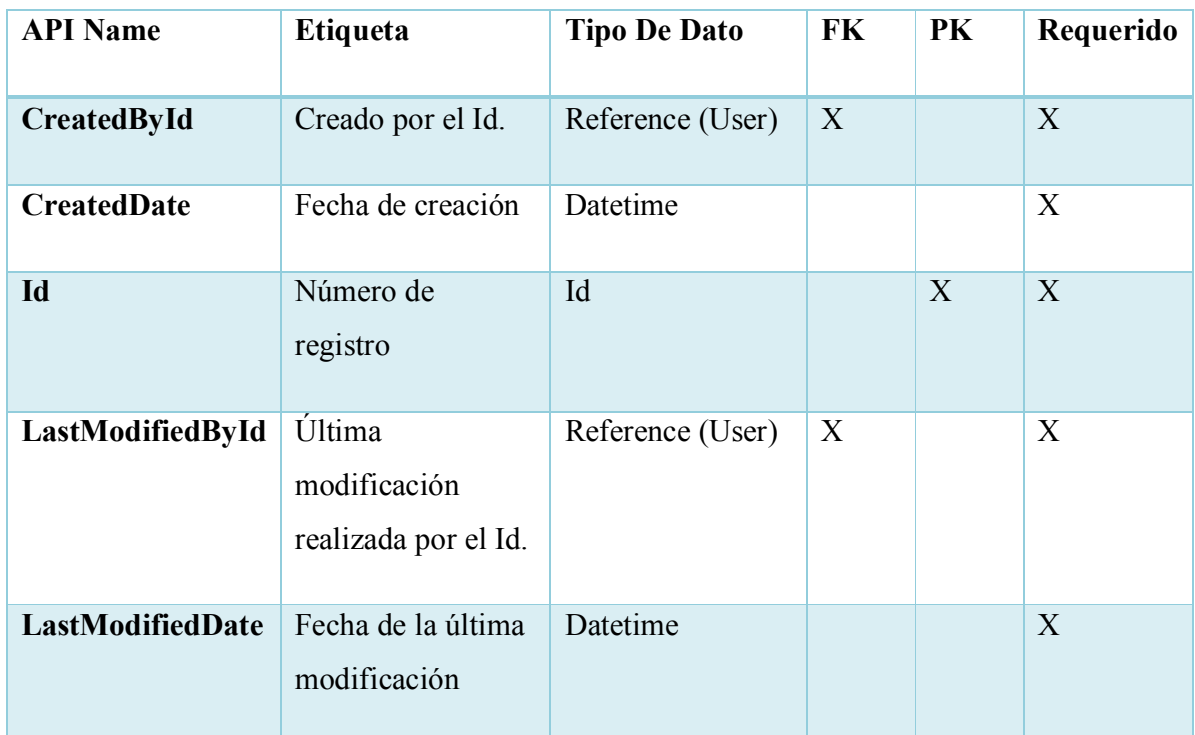

# *Tabla A.4. 1 Acción*
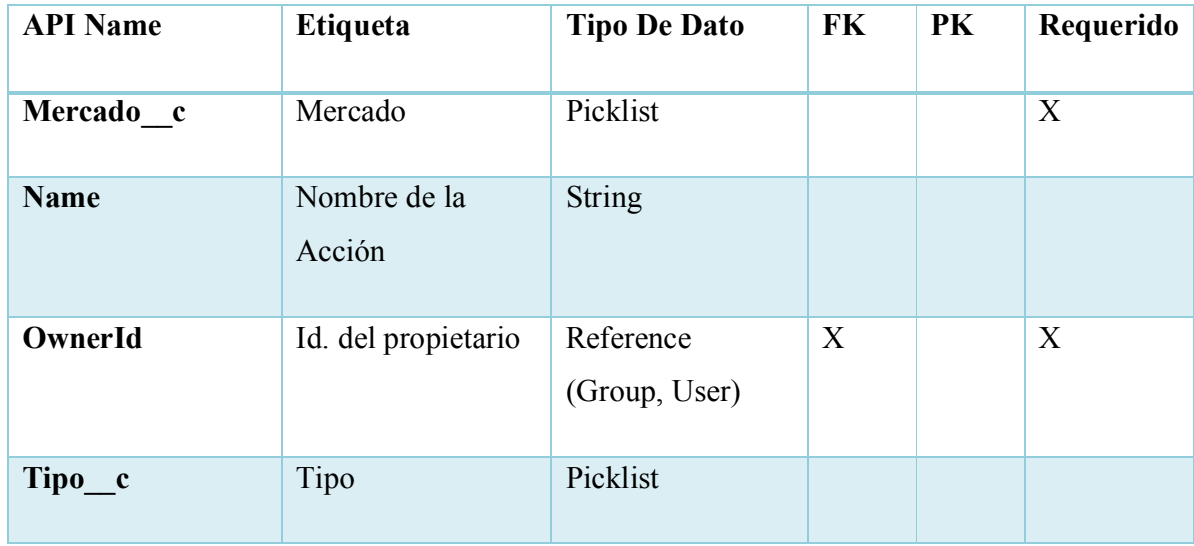

# *Tabla A.4. 2 Detalle de la Acción*

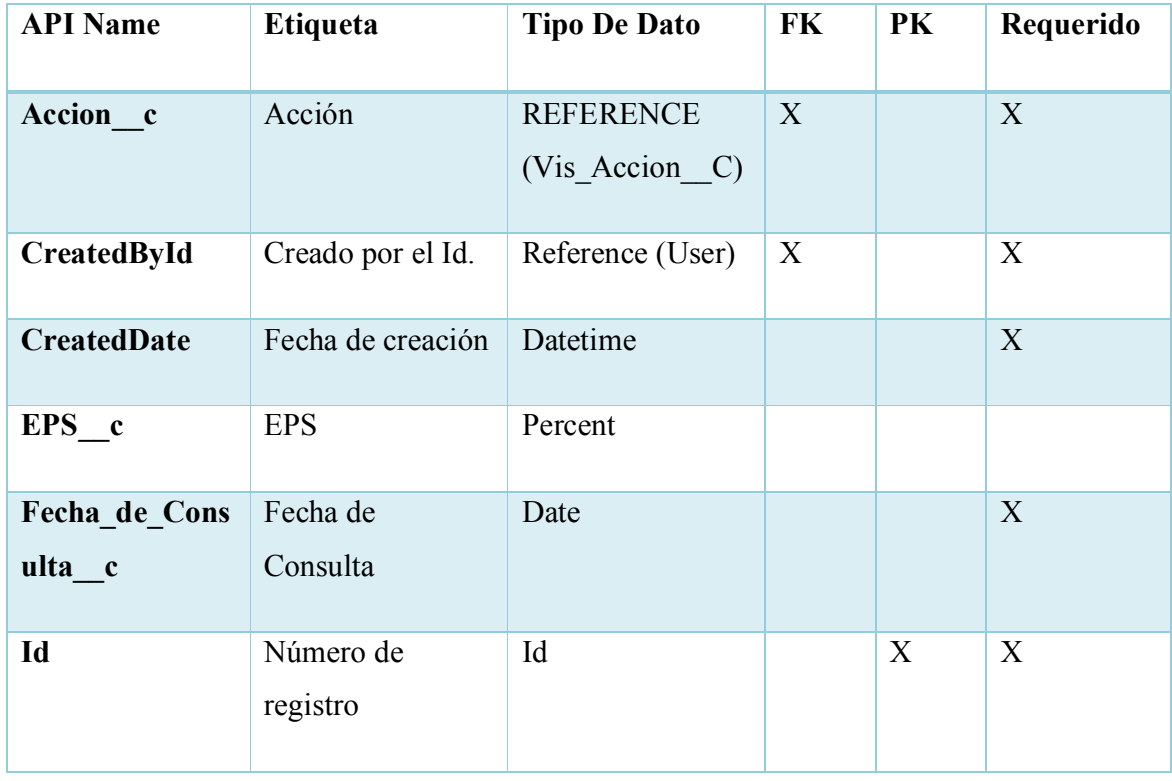

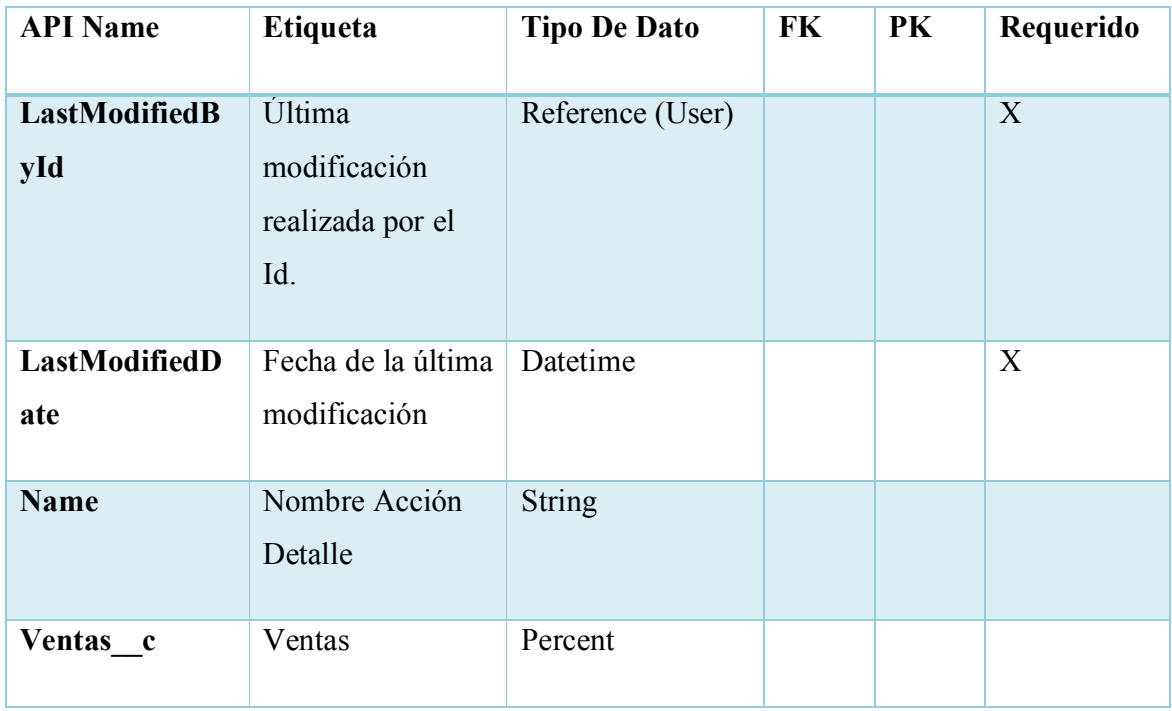

*Tabla A.4. 3 Operación de la Cuenta*

| <b>API Name</b>         | Etiqueta                | <b>Tipo De Dato</b>                | FK. | PK | Requerido |
|-------------------------|-------------------------|------------------------------------|-----|----|-----------|
| Accion c                | Acción                  | <b>REFERENCE</b><br>(Vis Acción C) | X   |    |           |
| Cuenta<br>Account c     |                         | Reference<br>(Account)             | X   |    | X         |
| Cantidad Accio<br>nes c | Cantidad de<br>Acciones | Double                             |     |    |           |
| <b>CreatedById</b>      | Creado por el Id.       | Reference (User)                   | X   |    | X         |
| <b>CreatedDate</b>      | Fecha de creación       | Datetime                           |     |    | X         |

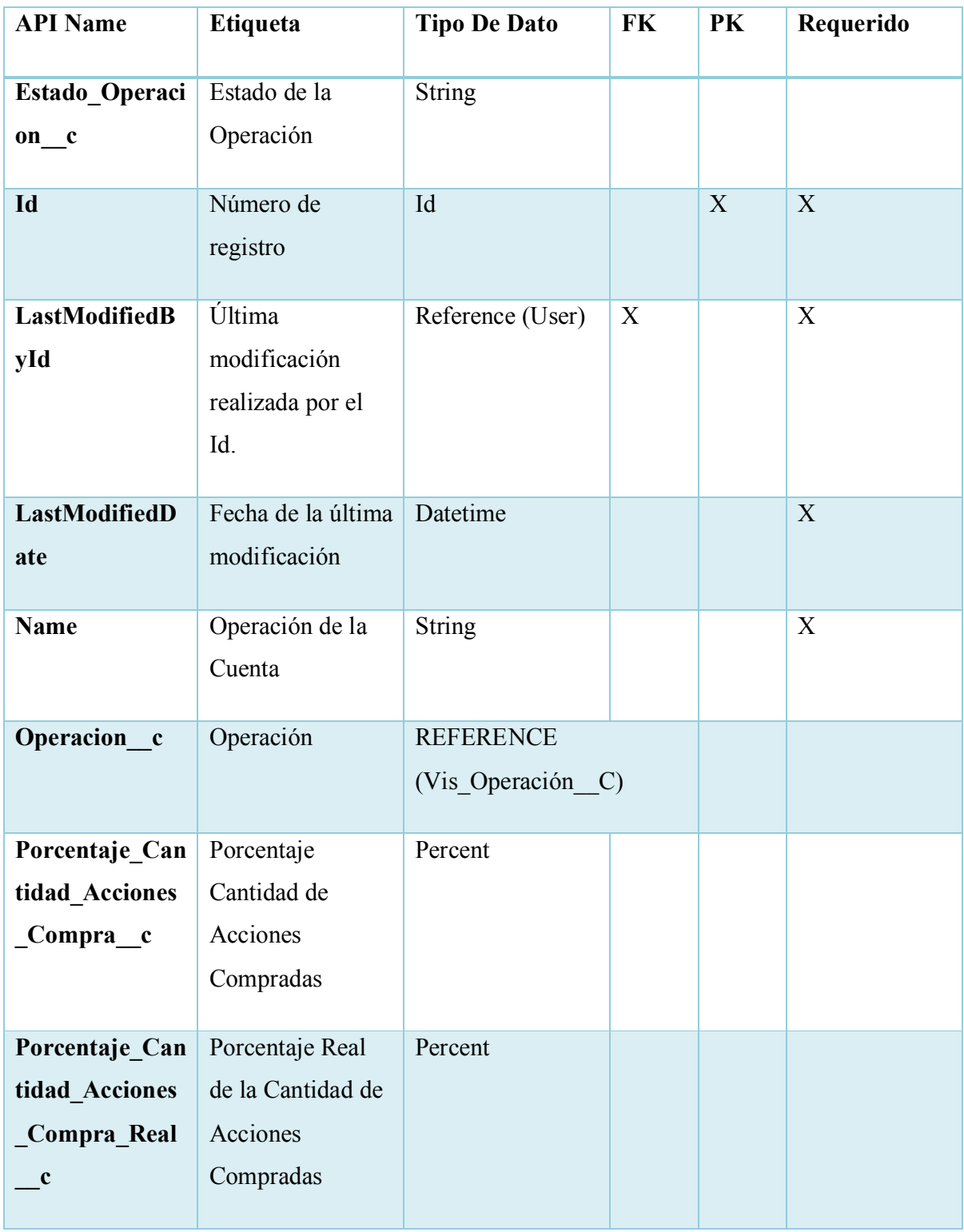

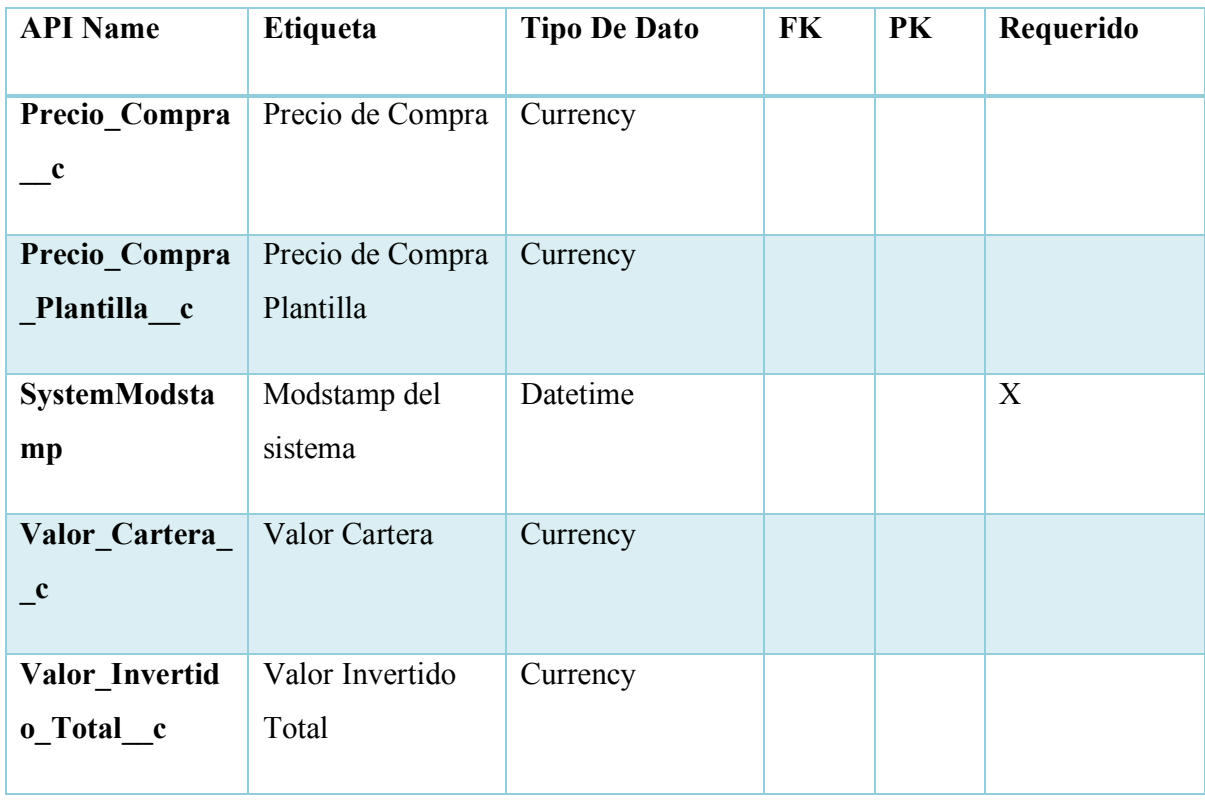

# *Tabla A.4. 4 Detalle de la Operación de la Cuenta*

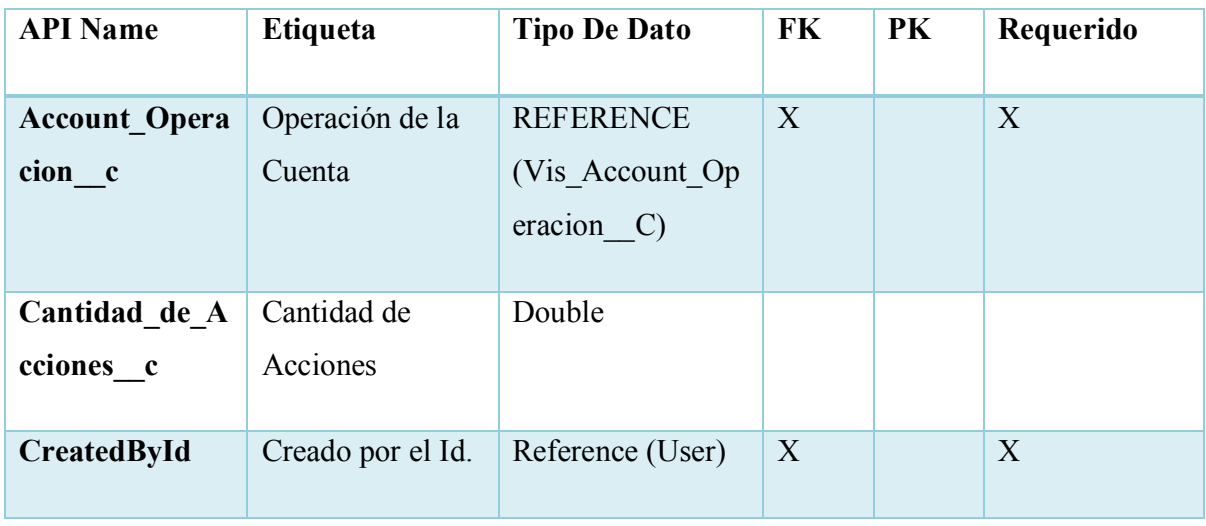

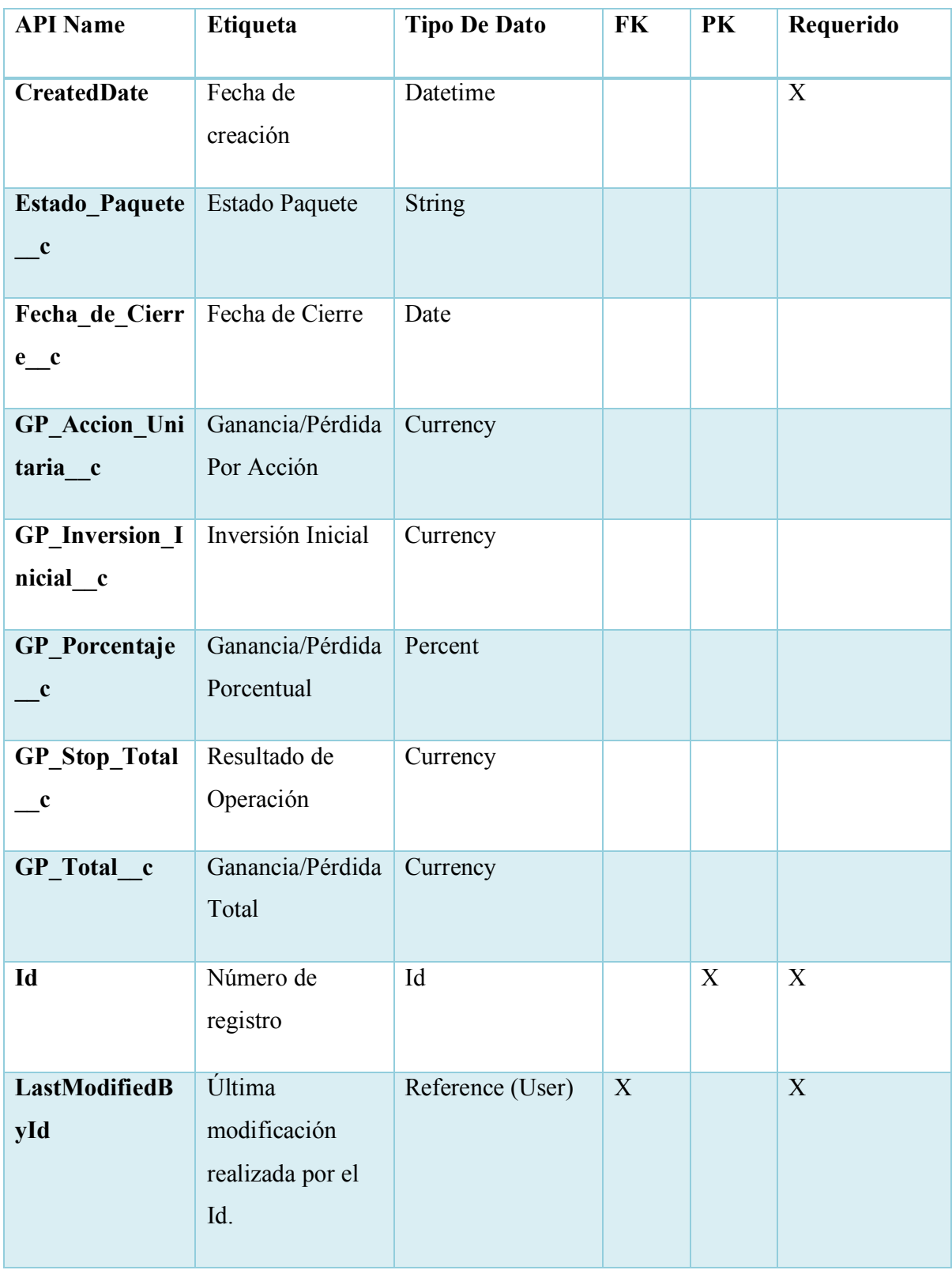

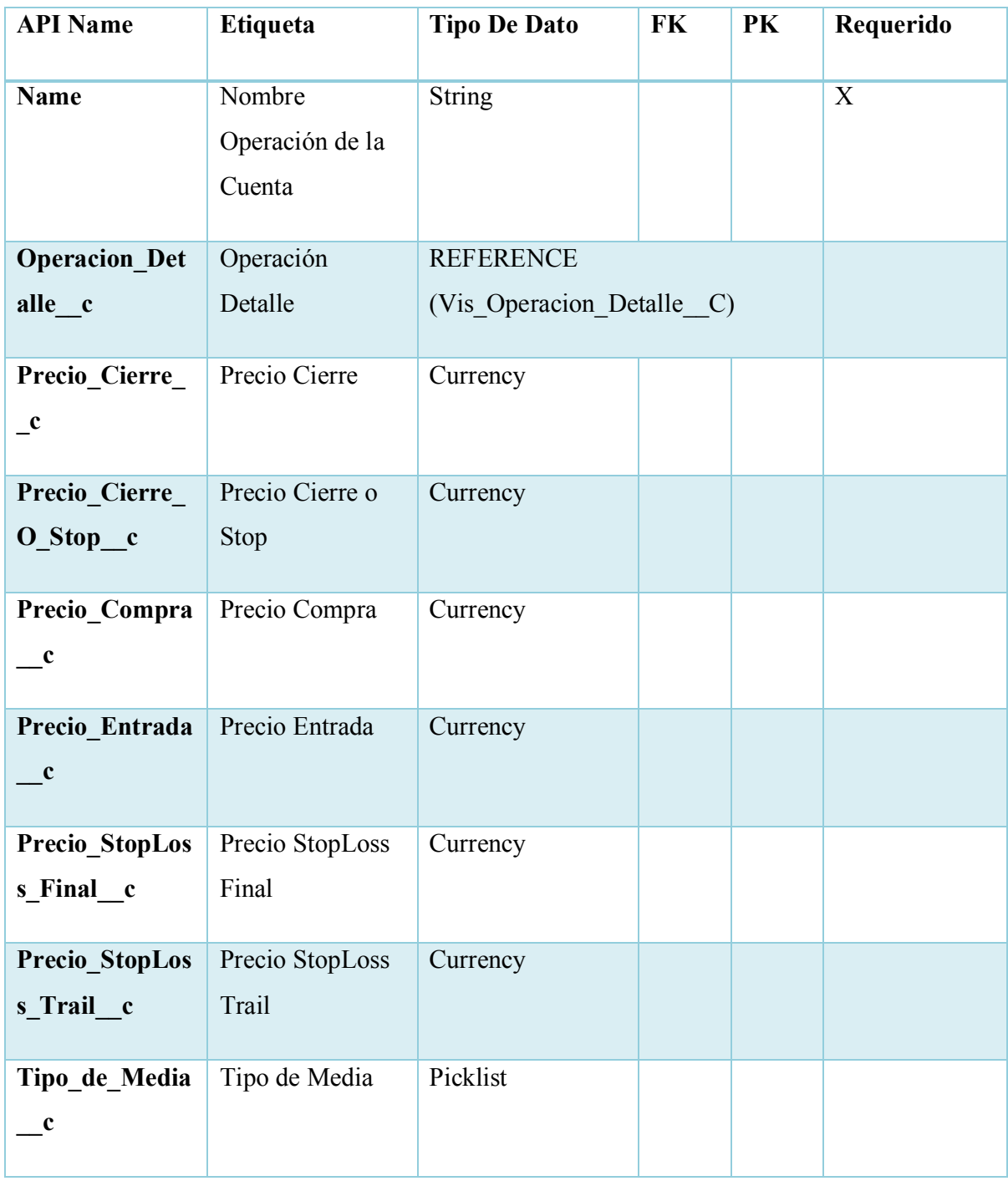

| <b>API Name</b>               | <b>Etiqueta</b>                                     | <b>Tipo De Dato</b>     | FK          | PK | Requerido |
|-------------------------------|-----------------------------------------------------|-------------------------|-------------|----|-----------|
| <b>CreatedById</b>            | Creado por el Id.                                   | Reference (User)        | $\mathbf X$ |    | X         |
| <b>CreatedDate</b>            | Fecha de creación                                   | Datetime                |             |    | X         |
| Date c                        | Date                                                | <b>String</b>           |             |    |           |
| Id                            | Número de<br>registro                               | Id                      |             | X  | X         |
| LastModifiedB<br>yId          | Última<br>modificación<br>realizada por el<br>Id.   | Reference (User)        | X           |    | X         |
| LastModifiedD<br>ate          | Fecha de la<br>última<br>modificación               | Datetime                |             |    | X         |
| <b>LastReference</b><br>dDate | Última fecha de<br>referencia                       | Datetime                |             |    |           |
| <b>Name</b>                   | Histórico Precio<br>Acción                          | <b>String</b>           |             |    |           |
| Operacion_c                   | Operación<br><b>REFERENCE</b><br>(Vis_Operacion_C)X |                         |             |    |           |
| OwnerId                       | Id. del propietario                                 | Reference (Group, User) |             |    | X         |

*Tabla A.4. 5 Precio Histórico de la Acción*

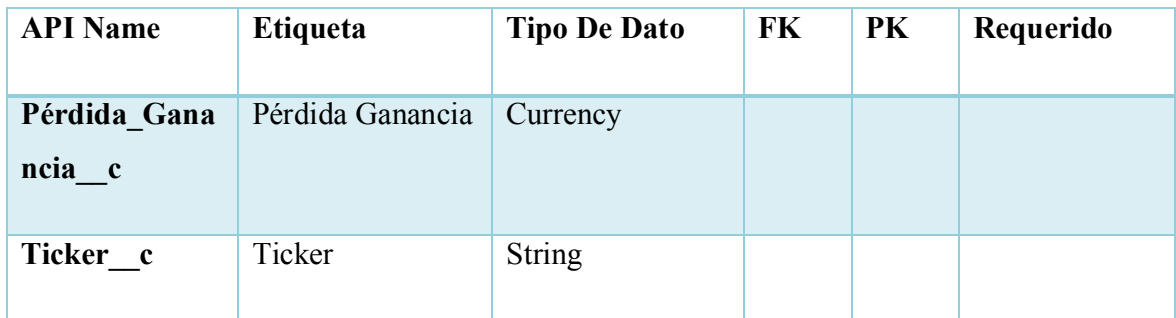

# *Tabla A.4. 6 Operación*

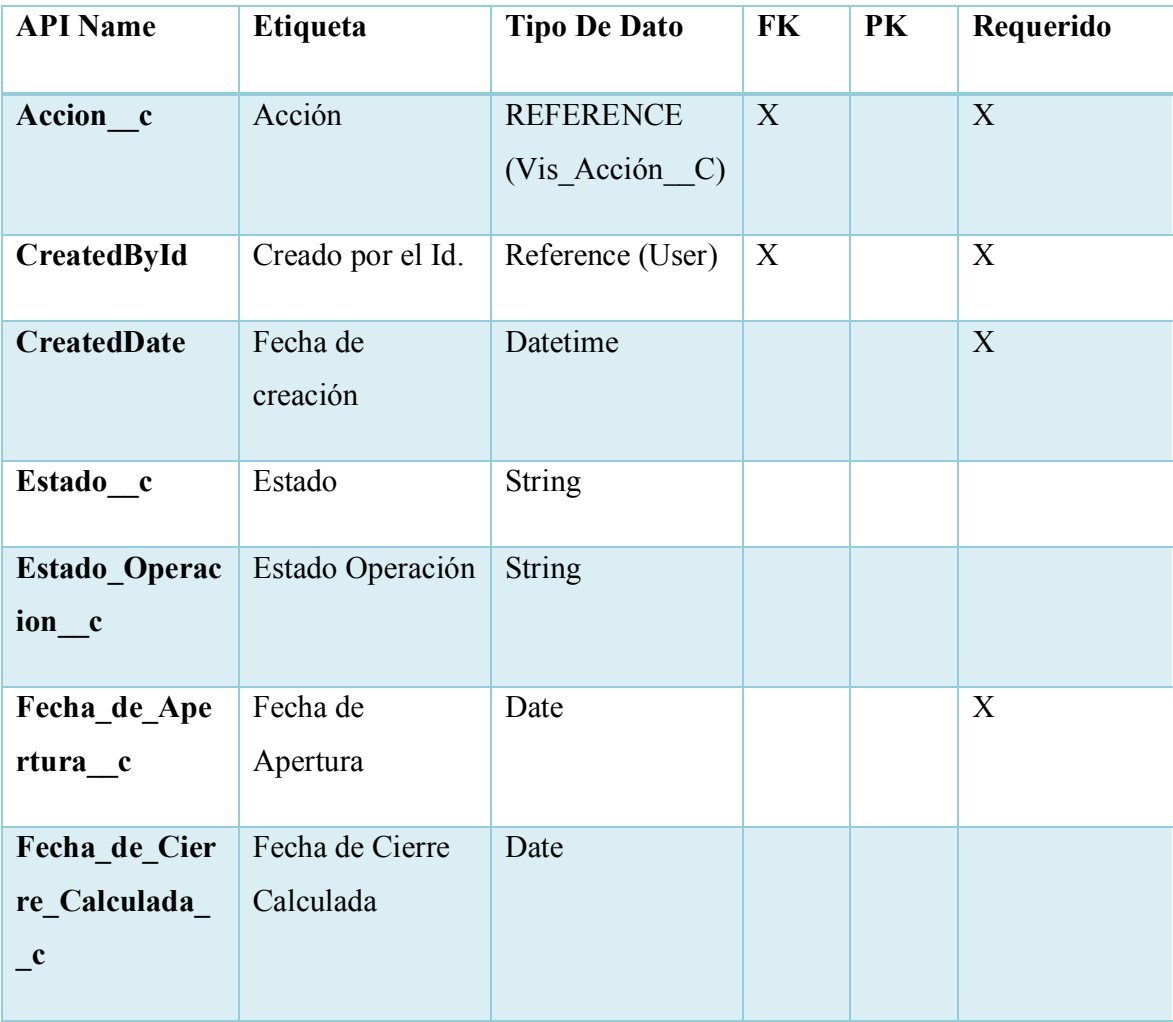

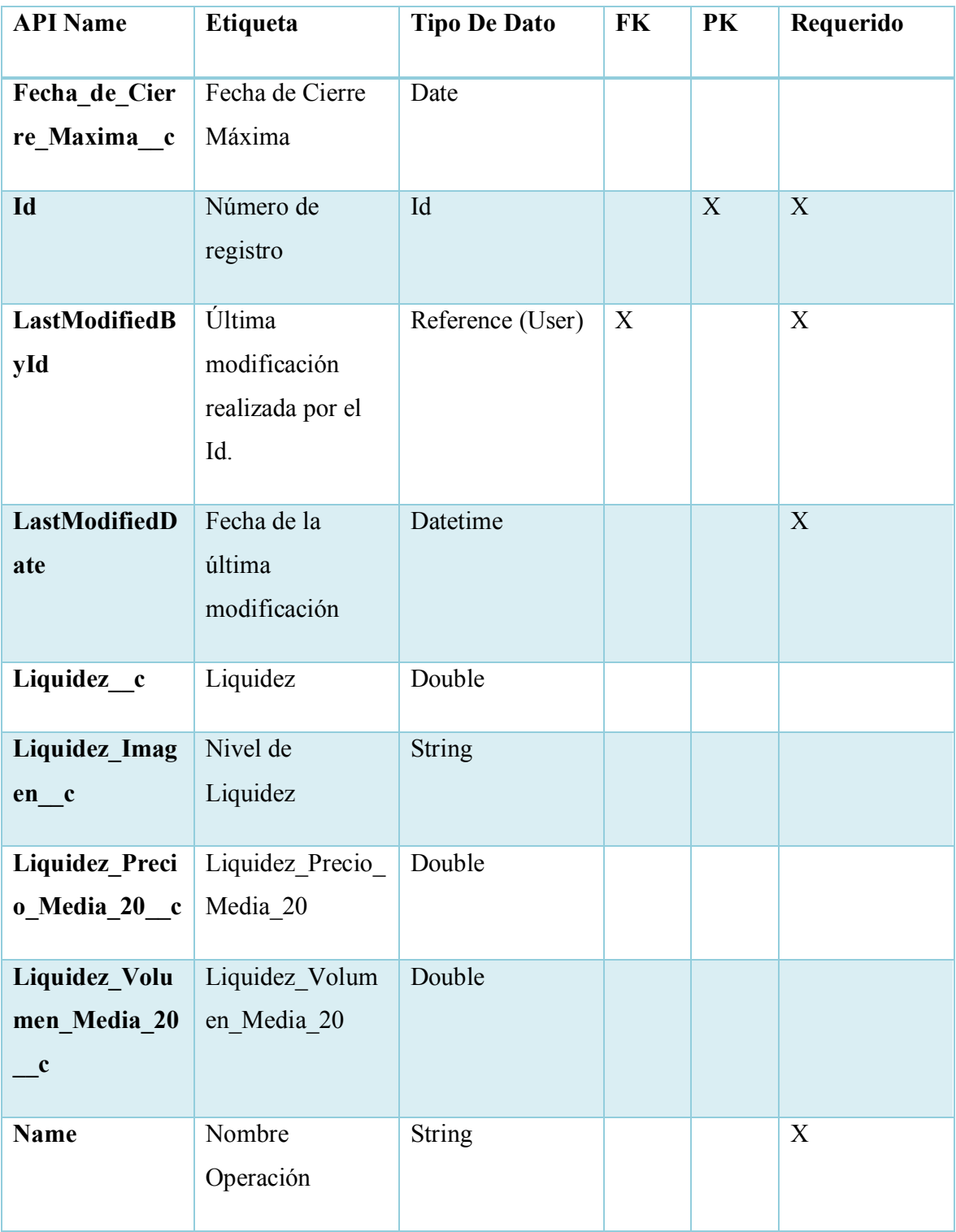

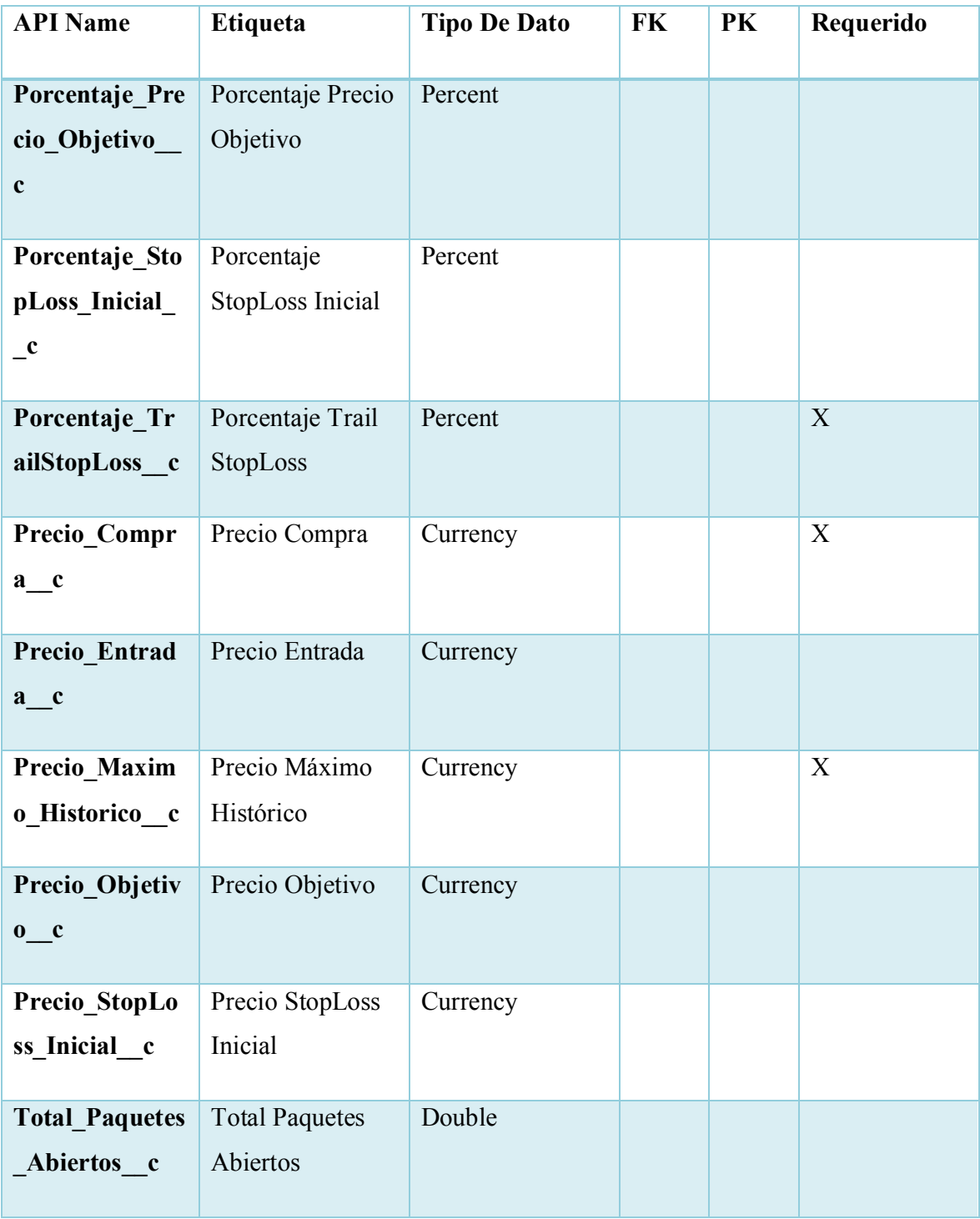

*Tabla A.4. 7 Detalle de la operación*

| <b>API Name</b>                 | Etiqueta                                          | <b>Tipo De Dato</b> | FK          | PK | Requerido |
|---------------------------------|---------------------------------------------------|---------------------|-------------|----|-----------|
| <b>CreatedById</b>              | Creado por el Id.                                 | Reference (User)    | $\mathbf X$ |    | X         |
| <b>CreatedDate</b>              | Fecha de<br>creación                              | Datetime            |             |    | X         |
| Estado c                        | Estado                                            | <b>String</b>       |             |    |           |
| <b>Estado_Paquet</b><br>$e$ $c$ | Estado Paquete                                    | <b>String</b>       |             |    |           |
| Fecha de Cier<br>re c           | Fecha de Cierre                                   | Date                |             |    |           |
| Id                              | Número de<br>registro                             | Id                  |             | X  | X         |
| <b>LastModifiedB</b><br>yId     | Última<br>modificación<br>realizada por el<br>Id. | Reference (User)    | $\mathbf X$ |    | X         |
| LastModifiedD<br>ate            | Fecha de la<br>última<br>modificación             | Datetime            |             |    | X         |
| <b>Name</b>                     | Nombre<br>Operación<br>Detalle                    | <b>String</b>       |             |    | X         |

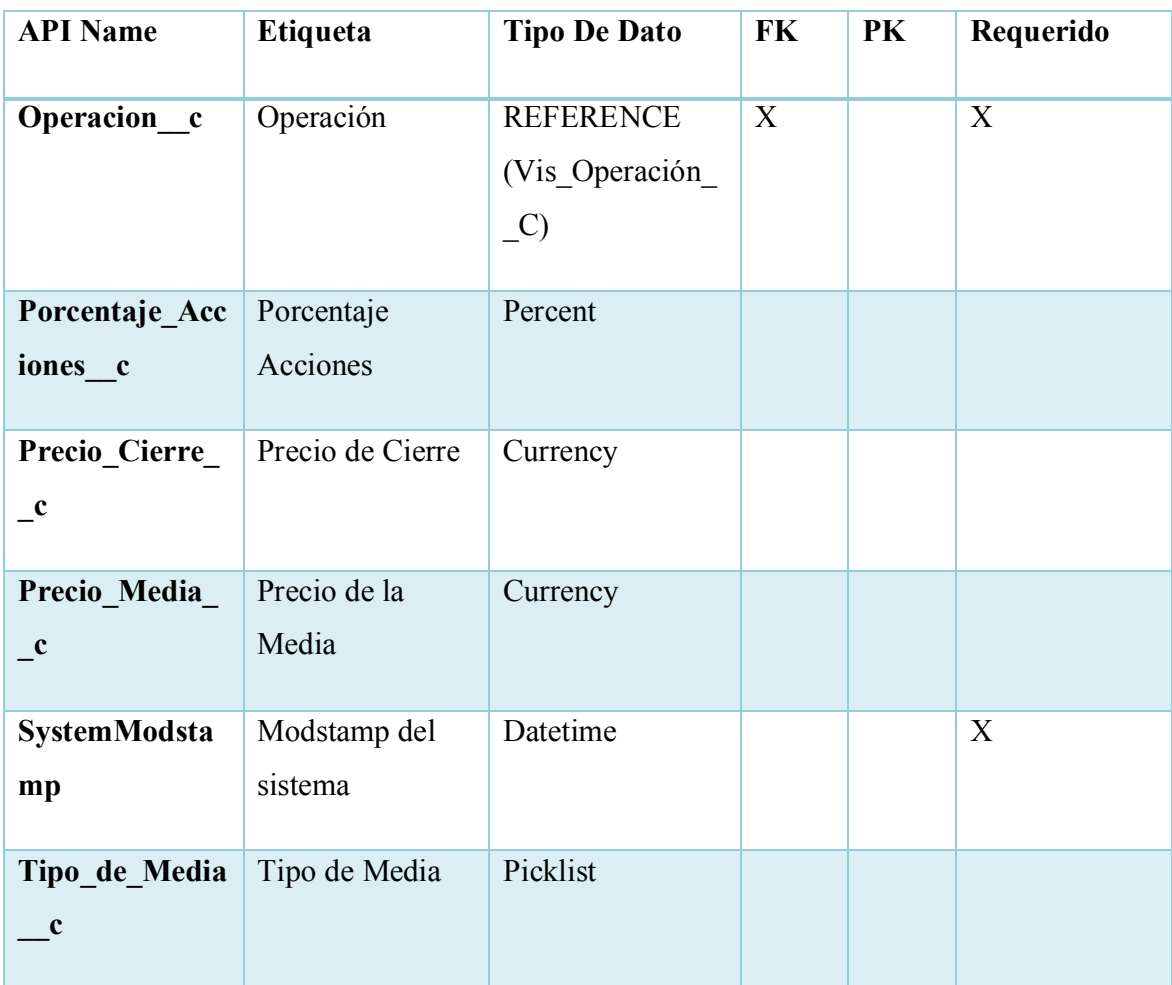

# *Tabla A.4. 8 Cuenta*

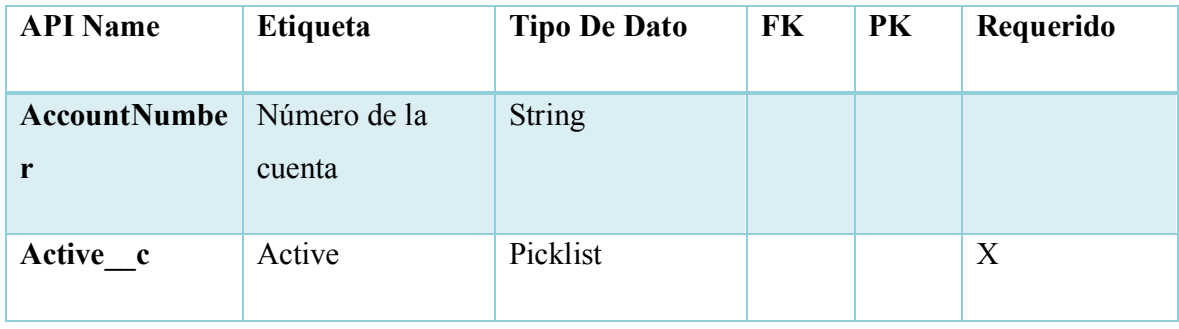

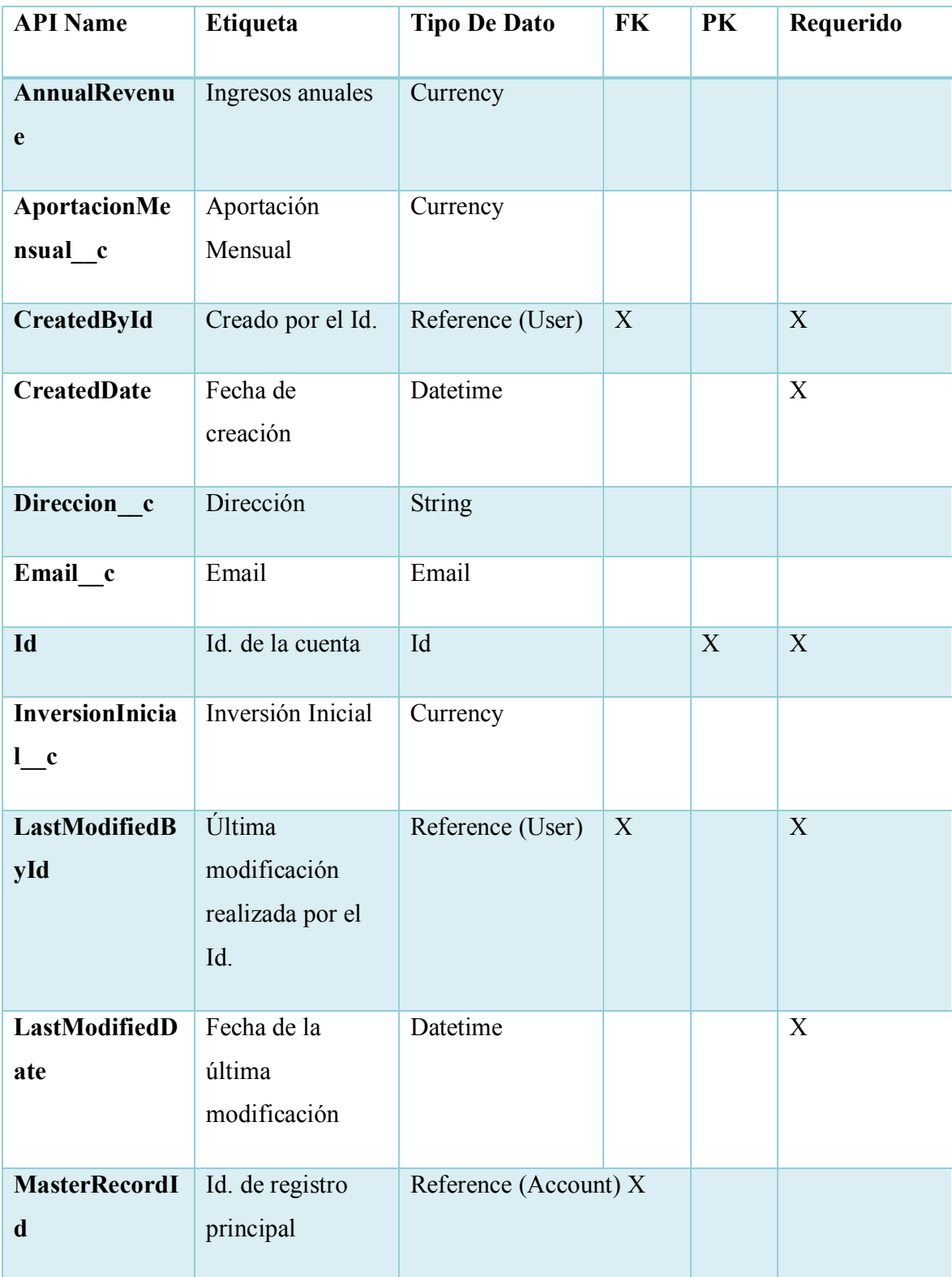

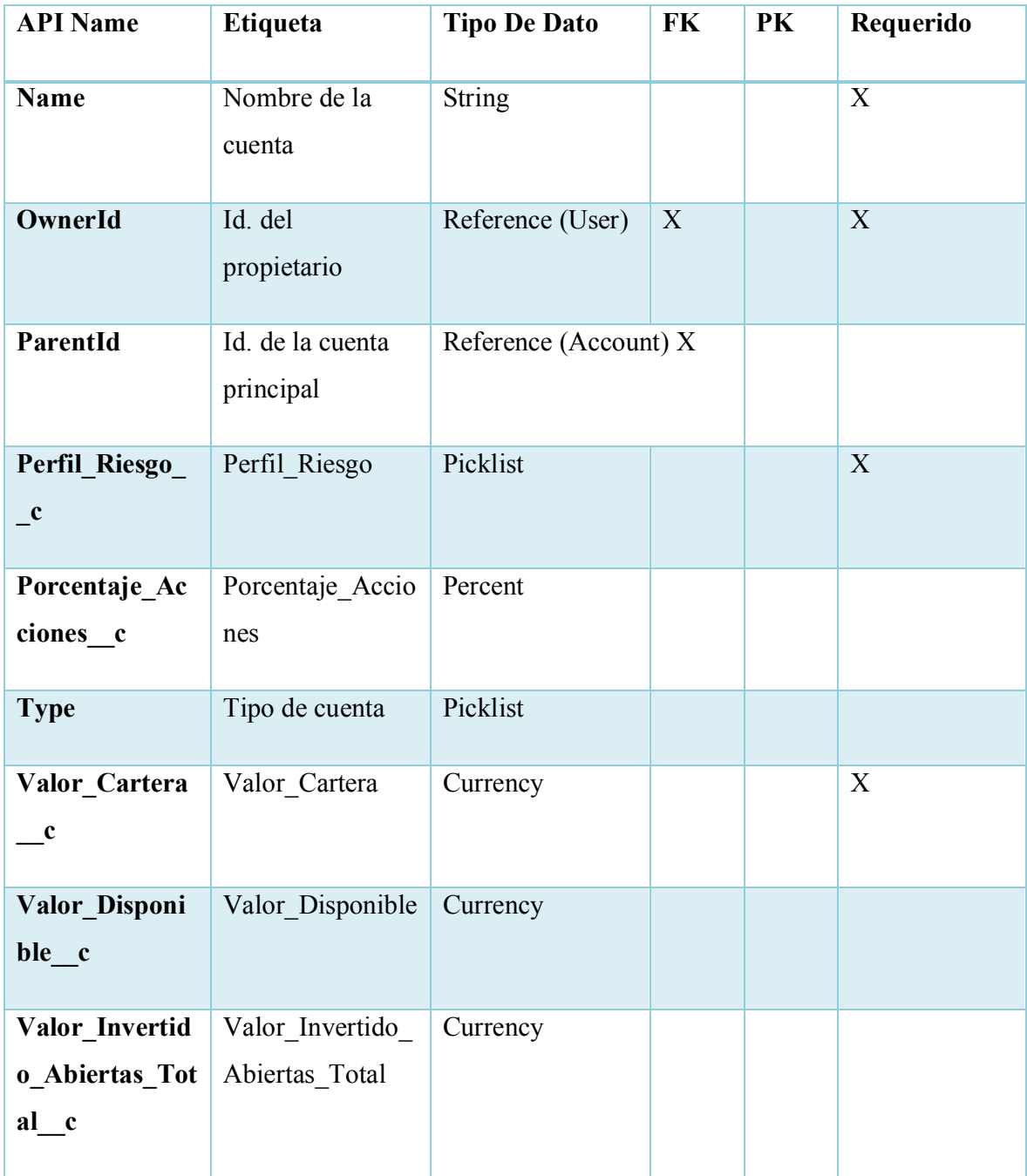

# *Tabla A.4. 9 Casos*

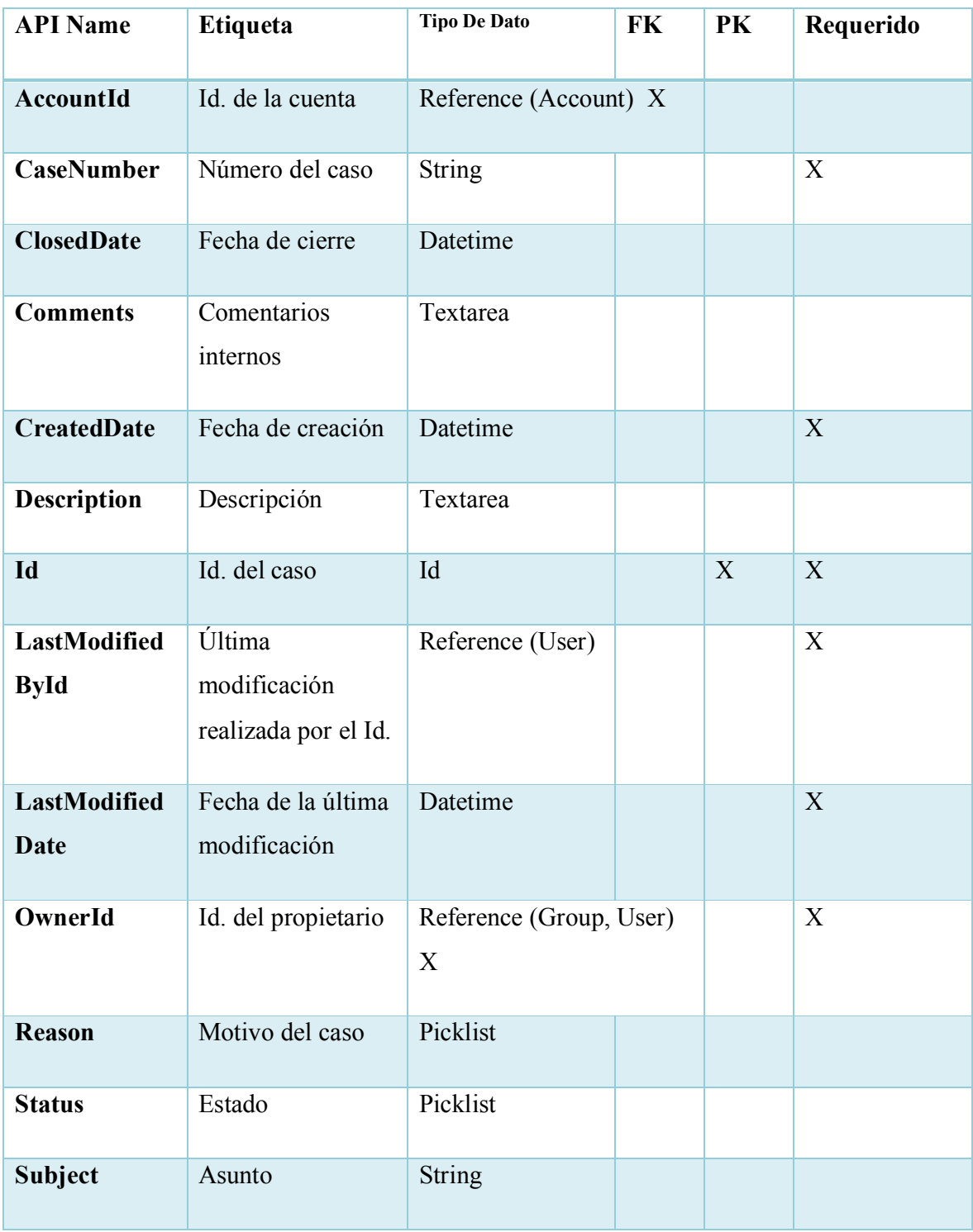

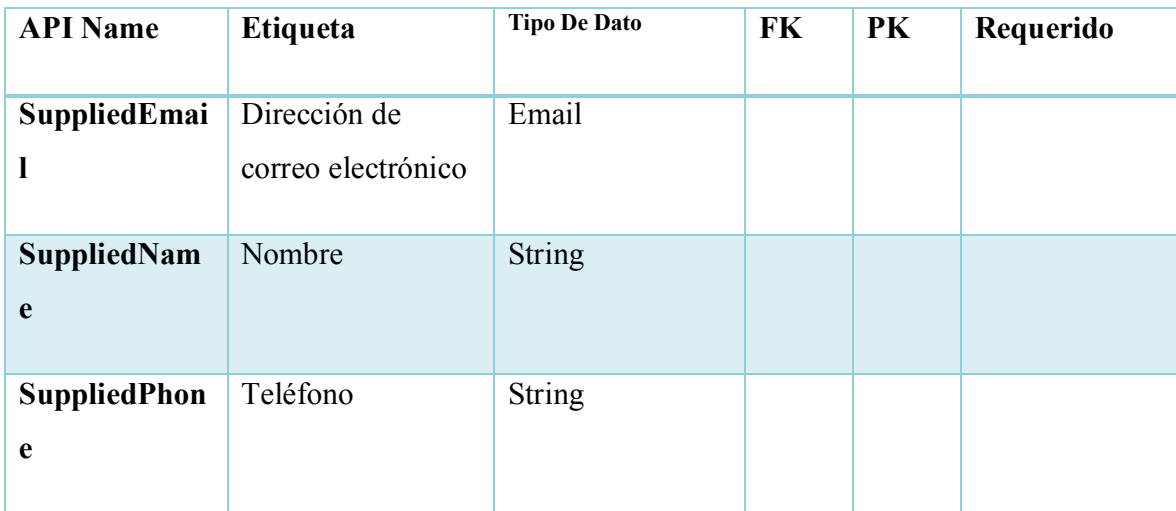

#### **A.4.6.3. TRIGGERS**

Los triggers de Apex permiten realizar acciones personalizadas antes o después de eventos para registros en Salesforce, como inserciones, actualizaciones o eliminaciones. Del mismo modo que los sistemas de bases de datos admiten triggers, Apex permite el uso de triggers para la gestión de registros.(*Desencadenadores de Apex*, s. f.)

# *Tabla A.4. 10 Trigger Vis\_Account\_Operacion*

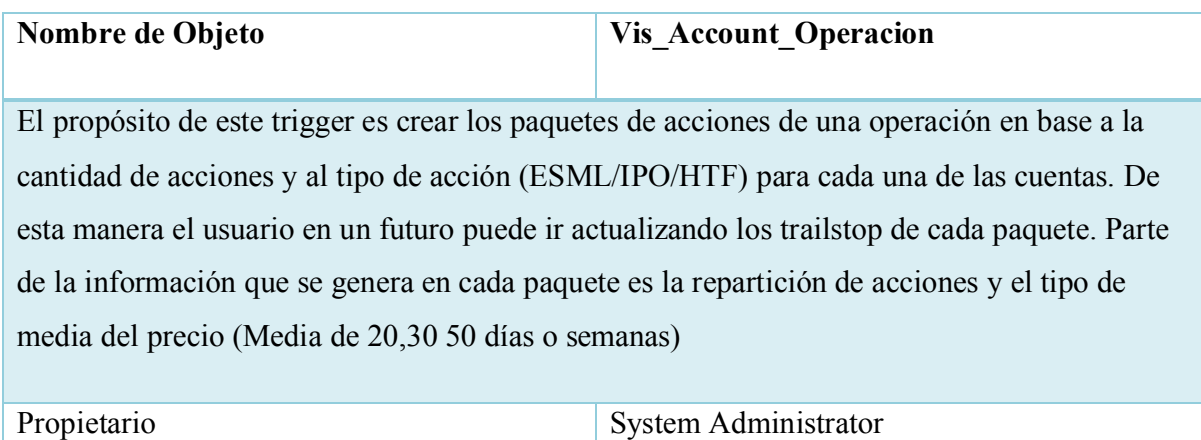

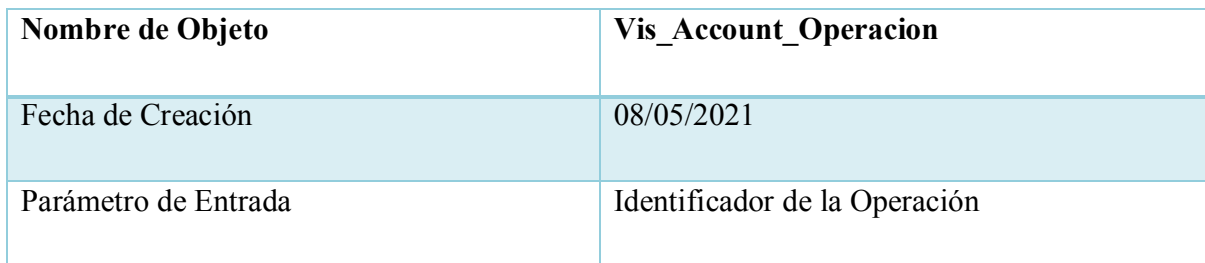

# *Tabla A.4. 11 Trigger Vis\_Historico\_Precio\_Acciones*

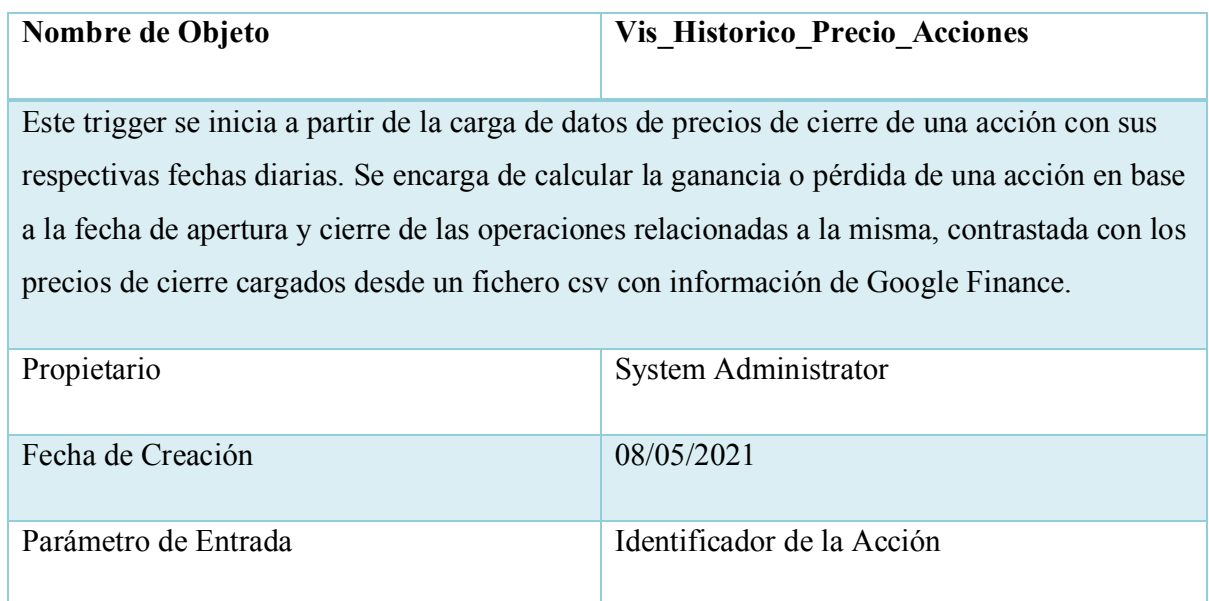

Fuente: Elaboración propia

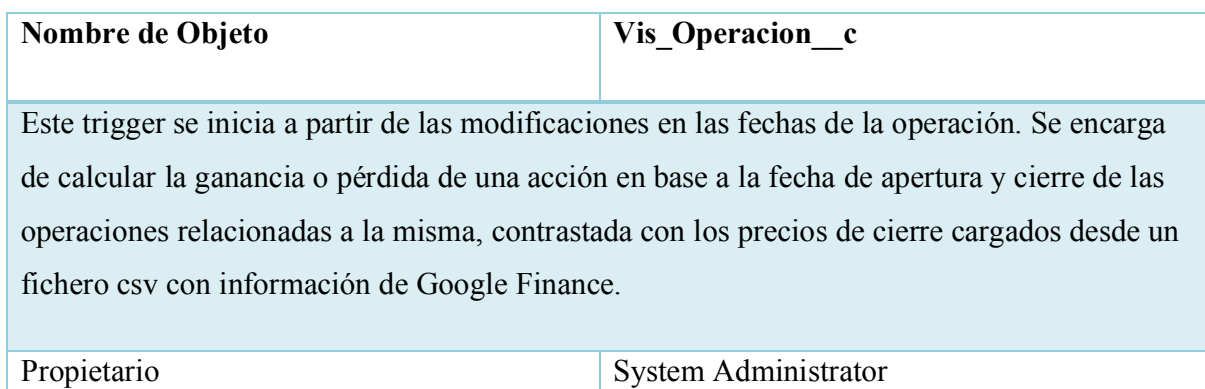

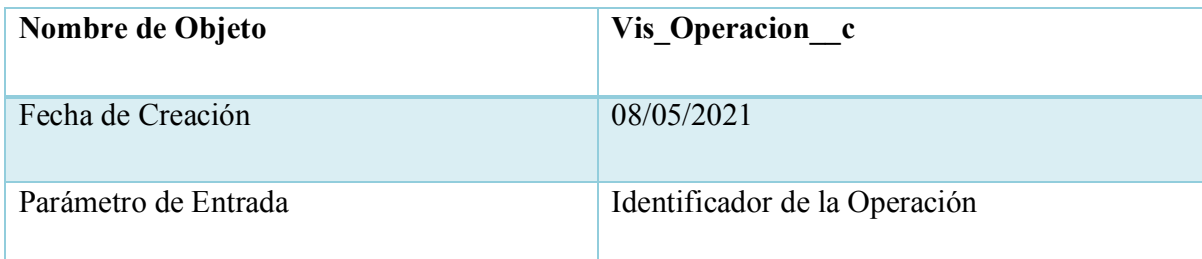

### **A.4.7 POLÍTICAS DE RESPALDO**

#### **A.4.7.1. ARCHIVOS**

Para toda institución una de las tareas más importantes es asegurar sus datos, es por ello que es de suma importancia realizar copias de respaldo de los datos, sin darse cuenta usuarios o administradores podrían eliminar o modificar registros.

Para garantizar la seguridad del negocio se considera necesario realizar copia de seguridad a todos los datos relacionados con cuentas, operaciones, detalles de operaciones, acciones y reportes. Los datos en mención se consideran indispensables para la continuidad de las demás operaciones.

El sistema cuenta con las siguientes opciones para respaldo de sus datos:

Servicio de exportación de datos: Las exportaciones manuales o programadas de sus datos a través de la interfaz de usuario.

Puede generar archivos de copia de seguridad manualmente una vez cada 7 días (para la exportación semanal) o 29 días (para la exportación mensual). Puede programar la generación automática de archivos de copia de seguridad en intervalos semanales o mensuales. En el siguiente link se detallan los pasos a seguir:

https://help.salesforce.com/articleView?id=sf.admin\_exportdata.htm&type=5.

Cargador de datos: Se puede utilizar la opción de cargar datos de Salesforce para extraer los datos, en el siguiente link se encuentra el detalle de los pasos a seguir: https://help.salesforce.com/articleView?id=sf.admin\_exportdata.htm&type=5

Exportar a través de reportes, Para trabajar con datos de informes en una herramienta dedicada, como una hoja de cálculo, exporte los datos del informe como un archivo de Microsoft Excel (.xlsxo .xls) o un archivo de valores separados por comas ( .csv). En el siguiente link se encuentra el detalle de los pasos a seguir:

https://help.salesforce.com/articleView?id=reports\_export.htm&type=5

#### **A.4.7.2. BASES DE DATOS**

En todo sistema no solo es necesario asegurar sus datos, también es necesario tener una copia de sus metadatos ya que hay cambios que son irreversibles. En cualquier momento desarrolladores o administradores avanzados, accidentalmente podrían realizar cambios en los parámetros de configuración, modificar campos, modificar código, etc.

Se recomienda a los usuarios con permisos avanzados realizar copias de respaldo siempre que se pretenda hacer modificaciones, si algo sale mal se cuenta con la copia de seguridad.

El sistema cuenta con las siguientes opciones para proteger sus metadatos:

Conjuntos de cambios: Copiar los metadatos del sistema de producción a una organización de sandbox o desarrollo. El siguiente enlace contiene información detallada para realizar este proceso: https://help.salesforce.com/articleView?id=sf.changesets.htm&type=5

Actualización de sandbox: Al actualizar un sandbox relacionado, los metadatos de su configuración se copian automáticamente una organización de zona de pruebas. El siguiente enlace contiene información detallada para realizar este proceso: https://help.salesforce.com/articleView?id=sf.data\_sandbox\_create.htm&type=5

# **A.4.8 INSTALACIÓN Y CONFIGURACIÓN**

#### **A.4.8.1. REQUISITOS GENERALES DE PRE-INSTALACIÓN**

A continuación, se detallan los requerimientos de hardware y software necesarios para la instalación de la aplicación web sobre la Administración de Visionarios

### **A.4.8.1.1 REQUERIMIENTOS DE HARDWARE:**

Salesforce se ejecuta en la nube, por lo tanto, todas las aplicaciones se alojan en línea y de este modo permite su ejecución rápidamente, sin tener que instalar hardware ni aplicaciones en las instalaciones. Sin embargo, para proporcionar una experiencia de navegación en el sistema más rápida y estable, se recomienda:

- · El uso de hardware de nueva generación con CPU más rápidas genera puntuaciones de Octane más altas (Octane es un punto de referencia desarrollado por Google que mide el rendimiento de JavaScript. Una puntuación de Octane más alta se correlaciona con tiempos de carga de página más rápidos. Factores de octanaje en el hardware de su computadora y la elección del navegador).
- · Al menos 8 GB de RAM, con 3 GB disponibles para las pestañas del navegador de Salesforce

Los requisitos mínimos son:

· Al menos 5 GB de RAM, con 2 GB disponibles para las pestañas del navegador de Salesforce

Para el SERVER IIS con que cuenta la empresa debe de tener como mínimo los siguientes requisitos:

- Procesador de 2.5 GHz.
- · Disco Duro de 250 GB
- · Memoria RAM de 8 GB como mínimo

### **A.4.8.1.2 REQUERIMIENTOS DE SOFTWARE**

Requerimientos de Servidor Aplicaciones IIS:

· Sistema operativo (32/64 bits) con Servicios de Internet (IIS) para Intranet/Internet., Windows Server 2016 o Windows Server 2019

Requerimientos de Red recomendados para el uso del sistema en Salesforce:

- · Latencia de red de 150 ms o menos
- · Velocidad de descarga de 3 Mbps o más

Los requisitos mínimos son:

- · Latencia de red de 200 ms o menos.
- · Velocidad de descarga de 1 Mbps o superior.

Requerimientos de Software del Usuarios:

Cualquiera de las siguientes versiones del sistema operativo Microsoft Windows, junto con las últimas correcciones urgentes

- · Windows 10, Windows 8.1 (Pro y Enterprise), Windows 7.
- · También se puede utilizar Apple Mac OS.
- · Navegador Google Chrome versión más reciente, Mozilla Firefox versión más reciente, Microsoft Internet Explorer versión 9, 10, y 11, Apple Safari version 5.x, 6.x y 7.x o Mac OS X.
- · Licencia Profesional de Salesforce: CRM personalizable para un servicio integral.

#### **A.4.8.1.3 APLICACIONES NECESARIAS**

Aplicaciones necesarias para el manejo de la Base de Datos:

• MySQL 8.0

Aplicaciones necesarias para el desarrollador Servicios .Net:

- · FileZilla: FTP
	- o Host
	- o Usuario
	- o Password
- · IDE: Visual Studio 2019, Lenguaje: Vb.Net, Microsoft .NET Framework 4.7
- MySQL Workbench versión 8.0.24.

Desarrollo en Salesforce:

- · Interfaz de línea de comandos de Salesforce: CLI
- · IDE: Visual Studio Code

### **A.4.8.2. DETALLES DEL PROCESO DE INSTALACIÓN**

Para garantizar el funcionamiento y buen desempeño del sistema es necesario asegurarnos que la instalación de las aplicaciones mencionadas en el apartado A.4.8.1.3 Aplicaciones Necesarias, se realizó satisfactoriamente.

A continuación, se detallan los procesos de instalación de las aplicaciones requeridas:

### **Herramientas de desarrollador Salesforce**

- Salesforce CLI (Interfaz de línea de comandos de Salesforce):
	- 1. Descargue la CLI de Salesforce utilizando el enlace correspondiente a su sistema operativo:
		- macOS: https://sfdc.co/sfdx\_cli\_osx
		- Windows, 32 bits: https://sfdc.co/sfdx\_cli\_win
		- Windows, 64 bits: https://sfdc.co/sfdx\_cli\_win64
	- 2. Ejecute el instalador que descargó.
	- 3. Tras la instalación, abra el símbolo del sistema, como, por ejemplo, cmd en Windows.

4. Ejecute el comando sfdx plugins –core para confirmar que la instalación se realizó correctamente.

El sistema mostrará algo similar a lo que se indica a continuación:

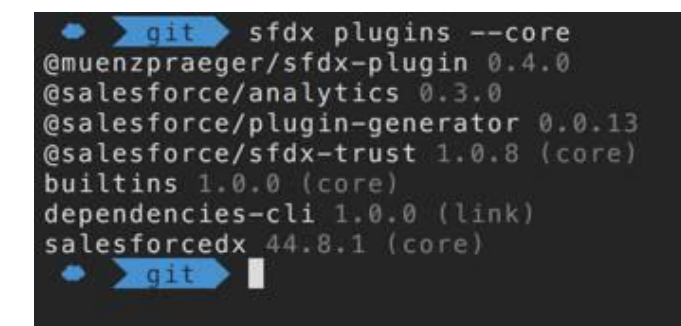

*Figura A.4. 10 Instalación CLI de Salesforce*

Fuente:(*Configurar herramientas de desarrollador de componentes web Lightning*, s. f.)

· Visual Studio Code: Es el editor de código directo de los desarrolladores de Salesforce.

Siga las instrucciones que se indican a continuación para instalar Visual Studio Code.

- 1. Descargue e instale la versión más reciente de https://code.visualstudio.com/ para su sistema operativo.
- 2. Inicie Visual Studio Code.
- 3. Haga clic en el siguiente icono para ver las extensiones en la barra lateral.

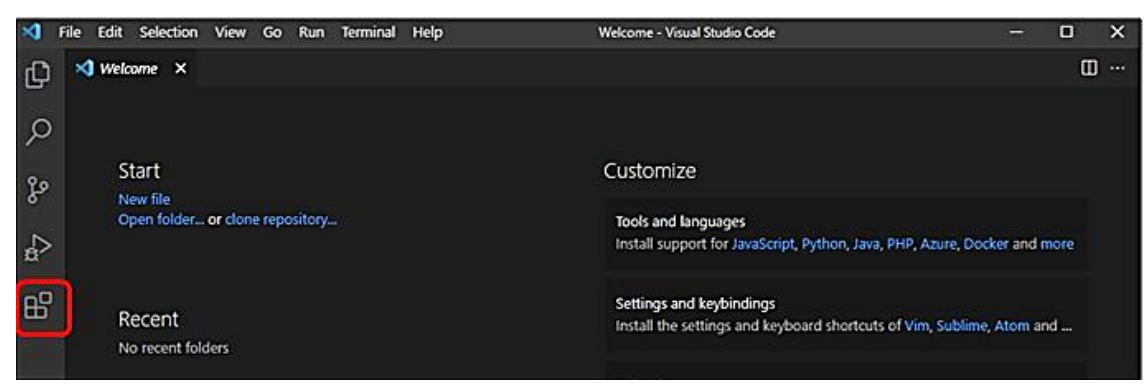

*Figura A.4. 11 Extensiones de Visual Studio Code*

Fuente: Elaboración Propia

4. Ingrese lightning web components (componentes web lightning) en la barra de búsqueda. Esta acción mostrará la lista de extensiones disponibles.

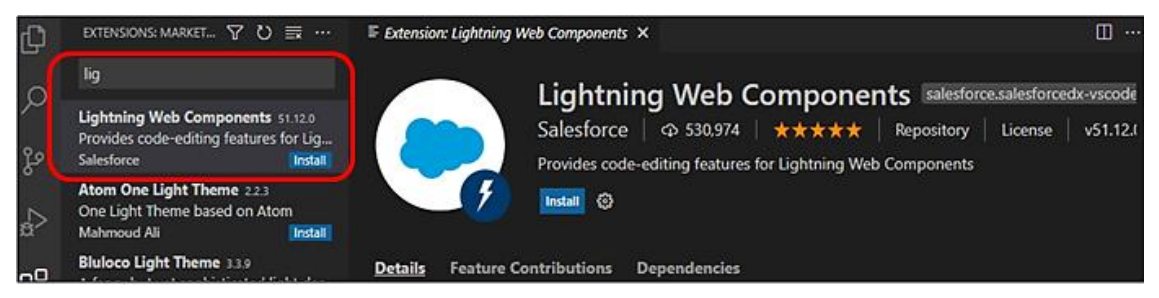

#### *Figura A.4. 12 Instalación Lightning web components*

Fuente: Elaboración Propia

- 5. Haga clic en Instalar junto a la extensión de componentes web Lightning.
- 6. Pulse Command + Mayús + P en MacOS o Ctrl + Mayús + P en Windows o Linux para abrir la paleta de comandos. En la paleta de comandos, escriba sfdx para mostrar una lista inicial de comandos disponibles.

### **Aplicaciones para el Servicio Web para consultas en FINVIZ**

- · Para gestionar la base de datos es necesario descargar MySQL Community Server 8.0.24, el cual encontrará en el siguiente enlace: https://dev.mysql.com/downloads/mysql/ y MySQL Workbench 8.0.24:https: https://dev.mysql.com/downloads/workbench/. Adicionalmente se proporciona un manual con el detalle paso a paso del proceso de instalación: http://gieta.etsisi.upm.es/wpcontent/uploads/2020/02/GuiaInstalacion\_MySql\_Community\_8.0.19.pdf
- Visual Studio 2019 .Net:

En el siguiente enlace encontrará el detalle de los pasos a seguir para la instalación de Visual Estudio 2019 y el link de descarga de la aplicación: https://docs.microsoft.com/eses/visualstudio/install/install-visual-studio?view=vs-2019#step-4---choose-workloads.

· Filezilla es el cliente FTP que nos permitirá conectarnos al servidor para realizar la carga y descarga de archivos sin necesidad de acceder al dominio. A continuación, se detalla el enlace de descarga: https://filezilla-project.org/download.php?platform=win64. Y el detalle de los pasos a seguir para su configuración Filezilla: https://www.hostinger.es/tutoriales/configurar-filezilla

# **A.4.8.3. DETALLES DE LA CONFIGURACIÓN DE LA APLICACIÓN**

#### **Detalle de la configuración del Servicio Web para consultas en FINVIZ**

El servicio web necesita ser subido al servidor IIS por medio de un server FTP. La aplicación utilizada es FileZilla. Las credenciales son privadas, pero se requiere de un host un usuario y un password gestionados por el administrador.

La aplicación es desarrollada en Visual Studio 2019, Framework 4.7

Los archivos a subir deben ser todos los compilados en la carpeta bin del proyecto. En estos se encuentra el código compilado de las clases necesarias tales como Generador.vb para la ejecución de los métodos que obtienen la información de la plataforma FINVIZ:

- Salesforce4all.pdb
- · Salesforce4all.dll
- · Salesforce4all.xml

También se sube el servicio web ASMX generado en la carpeta raíz del server el cual es :

WebServiceVisionarios wsdl

| Ta lordsalesforce-001@ftp.site4now.net - FileZilla                                                                        | 凸<br>$\times$                                                                     |
|----------------------------------------------------------------------------------------------------|-----------------------------------------------------------------------------------|
| Archivo Edición Ver Transferencia Servidor Marcadores Ayuda                                                               |                                                                                   |
| <b>THUCROLLEQOO</b><br>亜<br>图                                                                                             |                                                                                   |
| Nombre de usuario:<br>Contraseña:<br>Puerto:<br>Servidor:                                                                 | Conexión rápida<br>$\overline{\phantom{0}}$                                       |
| Desconectado del servidor<br>Estado:<br>421 Connection timed out - closing.<br>Respuesta:                                 |                                                                                   |
| Error GnuTLS -110 en gnutls_record_recv: The TLS connection was non-properly terminated.<br>Error:                        |                                                                                   |
| Estado:<br>El servidor no cerró la conexión TLS adecuadamente                                                             |                                                                                   |
| No se pudo leer desde el socket: ECONNABORTED - Conexión abortada<br><b>Error:</b><br>Desconectado del servidor<br>Error: |                                                                                   |
|                                                                                                    |                                                                                   |
| Sitio local:   C:\Users\John Cortez\source\repos\Salesforce4all\Salesforce4all\<br>$\checkmark$                           | Sitio remoto: /site1/bin                                                          |
| ConsoleApp-CitasJura<br>Ġŀ<br>$\hat{}$                                                                                    | $\Box$ 7 /<br>$\sim$                                                              |
| Salesforce4all<br>ė-                                                                                                    | site1<br>ė.                                                                       |
| .git<br>由                                                                                                    | bin                                                                               |
| .VS<br>田                                                                                                    | ? Css                                                                             |
| Salesforce4all<br>ė.                                                                                                    | ? CssBootstrap                                                                    |
| App_Data                                                                                                    | ? Images                                                                          |
| Última modificación<br>$\hat{\phantom{a}}$<br>Tamaño de Tipo de archivo<br>Nombre de archivo                              | Tamaño d Tipo de arc Última modific Permisos<br>Nombre de archivo<br>Propietario/ |
|                                                                                                    |                                                                                   |
| WebServiceVisionarios.as<br>869 Visual Basic Sourc<br>8/5/2021 05:04:10                                                   | Microsoft.mshtml.dll<br>7/4/2019 05:44: rwfad<br>8.022.976 Extensión              |
| Generador.vb<br>102.140 Visual Basic Sourc<br>5/5/2021 02:52:56                                                           | mshtml.dll<br>7/4/2019 05:44: rwfad<br>3.425.445 Extensión                        |
| <b>Default.aspx</b><br>71.639 ASP, NET Server Pa., 5/5/2021 02:46:29                                                      | 20/4/2021 14:1 rwfad<br>MySql.Data.dll<br>339.968 Extensión                       |
| Salesforce4all.vbproj.user<br>1,457 Per-User Project O 24/4/2021 08:48:49                                                 | Salesforce4all.dll<br>79.872 Extensión  8/5/2021 05:09: rwfad                     |
| Salesforce4all.vbproj<br>11,528 Visual Basic Projec 24/4/2021 08:48:49                                                    | Salesforce4all.pdb<br>114,176 Program D 8/5/2021 05:09: rwfad                     |
| <sup>2</sup> WebServiceVisionarios.as<br>ASP.NET Web Serv., 24/4/2021 08:47:10                                            | Salesforce4all.xml<br>20.065 Document 8/5/2021 05:09: rwfad                       |
| $-100$<br>$\mathbf{a}$<br>ARCAINANA AP AR                                                                                 |                                                                                   |
| 1 archivo seleccionado. Tamaño total: 869 bytes                                                                           | 6 archivos. Tamaño total: 12,002,502 bytes                                        |

*Figura A.4. 13 Servicio Web en Filezilla*

· Subir en la carpeta bin los archivos compilados

Adicionalmente se debe comprobar que los servicios desplegados funcionen correctamente.

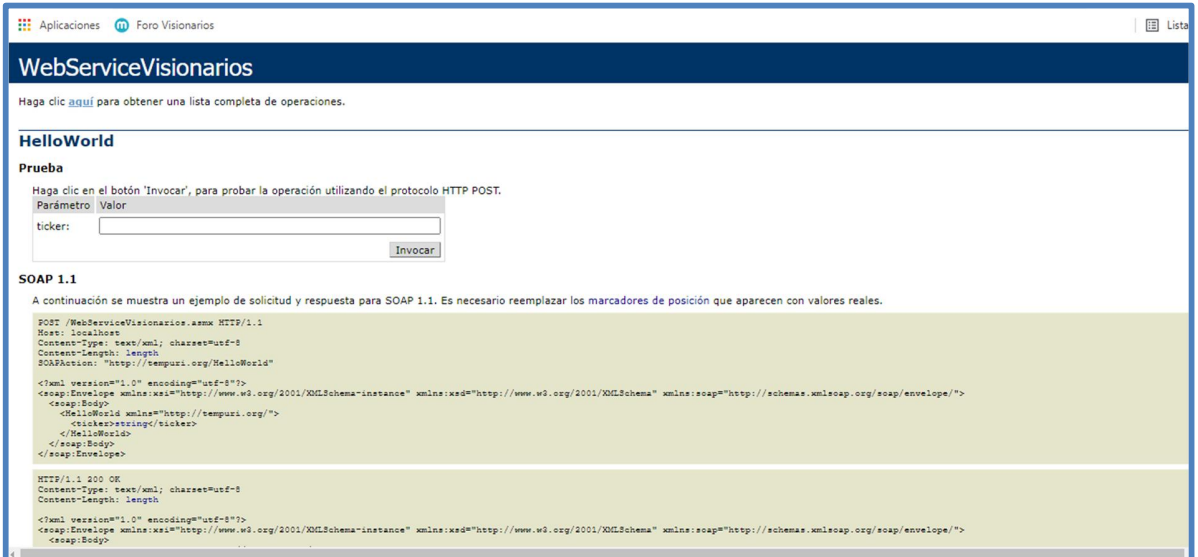

*Figura A.4. 14 Comprobación del funcionamiento del Servicio Web*

Fuente: Elaboración Propia

#### **Detalle de la configuración en Salesforce**

Los pasos a tener en cuenta sobre la configuración del sistema en Salesforce son los siguientes:

· Obtener el paquete de Trigegrs,Clases,Lwc Components y Objetos del Desarrollo con el siguiente comando por sfdx en la terminal Windows de Visual Studio Code: sfdx force:source:retrieve -n " mdapiVisionarios" -u " SalesforceVisionarios "

| ×ı                                      | Edit Selection View Go Run Terminal Help<br><b>File</b>                                                                                                    | package.xml - Visionarios - Visual Studio Code                                                                                                    | σ       | $\times$    |
|-----------------------------------------|----------------------------------------------------------------------------------------------------|----------------------------------------------------------------------------------------------------|---------|-------------|
| p                                       | <b>EXPLORER</b><br>                                                                                                    | $\equiv$ package.xml $\times$                                                                                                    |         | m<br>$\sim$ |
| .O<br>೪<br>$\mathbb{R}$<br>$\mathbb{F}$ | > OPEN EDITORS<br>$\vee$ VISIONARIOS<br>$>$ .sfdx<br>> .vscode<br>$>$ config.<br>v force-app \ main \ default<br>> applications<br>$>$ aura<br>> classes<br>> components | manifest $\geq$ $\equiv$ package.xml<br>xml version="1.0" encoding="UTF-8" standalone="yes"?<br><package xmlns="http://soap.sforce.com/2006/04/metadata"><br/>2<br/><types><br/>в<br/><members>*</members><br/><math>\Delta</math><br/><name>ApexClass</name><br/>5<br/>6<br/></types><br/>7<br/><types><br/><members>*</members><br/><math>\boldsymbol{8}</math><br/><name>ApexTrigger</name><br/><math>\mathbf{Q}</math><br/>10<br/></types><br/>11<br/><types></types></package> | E       |             |
| 凸                                       | > contentassets<br>> flexipages                                                                                                    | 12<br><members>*</members><br>$\vee$ +<br>1: powershell<br><b>PROBLEMS</b><br>OUTPUT DEBUG CONSOLE<br><b>TERMINAL</b>                                                                                                    | Ⅲ ■ ヘ × |             |
| $\circled{r}$                           | > layouts<br>$>1$ lwc<br>> objects<br>$>$ pages<br>> permissionsets<br>> staticresources                                                                                 | Copyright (C) Microsoft Corporation. Todos los derechos reservados.<br>Prueba la nueva tecnología PowerShell multiplataforma https://aka.ms/pscore6<br>PS C:\Dev\IdeaProjects\Visionarios> sfdx force:mdapi:retrieve -r ./zip/Visionarios--"Visionarios" -k ./manifest/packa                                                                                                    |         |             |
| $\odot$                                 | $>$ tabs                                                                                                    | ge.xml<br>Retrieving source                                                                                                    |         |             |
|                                         | $\rightarrow$ triggers<br>$\vee$ manifest<br>F package.xml<br>$>$ scripts                                                                                                | $==$ Status<br>Status: InProgress<br>jobid: 0951I000009zxaUUAQ                                                                                                    |         |             |
| $\circledR$                             | > zip \ Visionarios<br>eslintignore<br>forceignore<br>o .qitiqnore                                                                                                    | $---$ Result<br>Status: Succeeded<br>jobid: 09S1I000009zxaUUAQ                                                                                                    |         |             |
|                                         | > OUTLINE<br>> RUNNING TASKS                                                                                                    | Wrote retrieve zip to C:\Dev\IdeaProjects\Visionarios\zip\Visionarios\unpackaged\gip/ar Windows<br>PS C:\Dev\IdeaProjects\Visionarios><br>Ve a Configuración para activar Windows.                                                                                                    |         |             |

*Figura A.4. 15 Descarga de la meta data del sistema desde Salesforce a Visual Studio Code.*

Fuente: Elaboración Propia

· Para cargar los paquete de Trigegrs,Clases,Lwc Componentes, objetos, clases, etc. de Visual Studio Code a Salesforce, podemos utilizar el siguiente comando: sfdx force:mdapi:deploy -w 5 -c --zipfile ./zip/mdapiVisionarios/unpackaged.zip -u SalesforceVisionarios

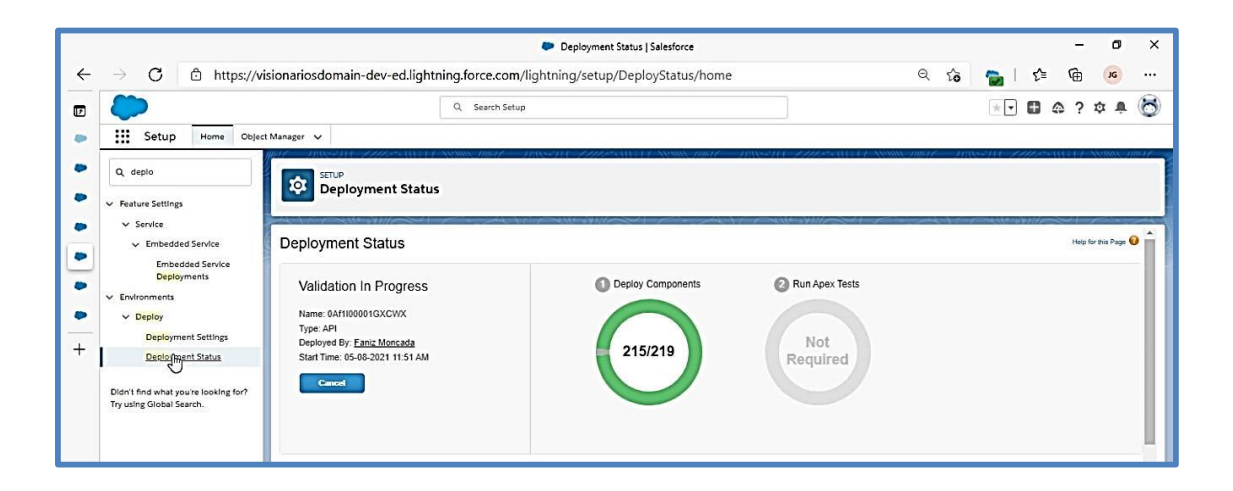

*Figura A.4. 16 Proceso de carga de meta data del sistema de Visual Studio Code en Salesforce*

|                          | File Edit Selection View Go Run Terminal Help                                                        | package.xml - Visionarios - Visual Studio Code                                                                                                    | $\Box$<br>$\times$                       |  |  |  |  |  |  |  |
|--------------------------|----------------------------------------------------------------------------------------------------|----------------------------------------------------------------------------------------------------|------------------------------------------|--|--|--|--|--|--|--|
| ழ                        | <b>EXPLORER</b><br>$\cdots$                                                                          | $\equiv$ package.xml $\times$                                                                                                    | $\square$<br>$\cdots$                    |  |  |  |  |  |  |  |
|                          | > OPEN EDITORS                                                                                       | manifest $>$ $\equiv$ package.xml                                                                                                    |                                          |  |  |  |  |  |  |  |
| ್ಯಿ                      | $\vee$ VISIONARIOS<br>$>$ sfdx<br>$>$ .vscode<br>$>$ config<br>$\vee$ force-app \ main \ default     | xml version="1.0" encoding="UTF-8" standalone="yes"?<br><package xmlns="http://soap.sforce.com/2006/04/metadata"><br/><math>\overline{\phantom{a}}</math><br/><math>\overline{\mathbf{3}}</math><br/><types><br/><members>*</members><br/><math>\mathbf{A}</math><br/><name>ApexClass</name><br/>5<br/>6<br/></types></package> | Ē                                        |  |  |  |  |  |  |  |
| $_{\rm B}$               | > applications                                                                                       | $\overline{7}$<br><types></types>                                                                                                    |                                          |  |  |  |  |  |  |  |
| $B^{\circ}$<br>д         | $>$ aura<br>$>$ classes<br>$>$ components<br>> contentassets<br>> flexipages                         | <members>*</members><br>$\mathbf{g}$<br>$\mathbf{9}$<br><name>ApexTrigger</name><br>10<br><br>11<br><types><br/><members>*</members><br/>12<br/>13<br/><name>LightningComponentBundle</name></types>                                                                                                    |                                          |  |  |  |  |  |  |  |
|                          | > layouts                                                                                            | <br>14                                                                                                    |                                          |  |  |  |  |  |  |  |
|                          | $>1$ wc<br>> objects                                                                                 | 15<br><types><br/>16<br/><members>*</members></types>                                                                                                    |                                          |  |  |  |  |  |  |  |
| $\mathcal{F}$<br>$\odot$ | $>$ pages<br>> permissionsets<br>> staticresources<br>$>$ tabs<br>$\geq$ triggers<br>$\sim$ manifest | <name>StaticResource</name><br>17<br>18<br><br>19<br><types><br/><members>*</members><br/>20<br/>21<br/><name>CustomObject</name><br/>22<br/></types><br><version>51.0</version><br>23                                                                                                    |                                          |  |  |  |  |  |  |  |
|                          |                                                                                                    |                                                                                                    |                                          |  |  |  |  |  |  |  |
| Q)                       | $\equiv$ package.xml<br>$>$ scripts<br>> zip \ Visionarios<br>eslintignore ®<br>+ forceignore        | 1: powershell<br><b>PROBLEMS</b><br><b>TERMINAL</b><br>OUTPUT DEBUG CONSOLE<br>PS C:\Dev\IdeaProjects\Visionarios> sfdx force:mdapi:deploy -w 5 -c --zipfile ./zip/\Visionarios/unpackaged.zip -u Visi<br>onarios<br>*** Deploying with REST ***<br>Job ID   0Af1I00001GXCWXSA5                                                 | $\vee$ + $\Box$ $\Box$ $\wedge$ $\times$ |  |  |  |  |  |  |  |
|                          | ● .gitignore                                                                                         | MDAPI PROGRESS  <br>219/219 Components                                                                                                    |                                          |  |  |  |  |  |  |  |
| $\xi_0^2$                | $>$ OUTLINE                                                                                          | <b>Activar Windows</b><br>Successfully validated the deployment<br>Ve a Configuración para activar Windows.                                                                                                    |                                          |  |  |  |  |  |  |  |
|                          | > RUNNING TASKS                                                                                      | PS C:\Dev\IdeaProjects\Visionarios>                                                                                                    |                                          |  |  |  |  |  |  |  |
|                          | ⊗0 A 0 □ ♥ Visionarios ■                                                                             | Ln 14, Col 13 Spaces: 4 UTF-8 LF ForceSourceManifest R C                                                                                                    |                                          |  |  |  |  |  |  |  |

*Figura A.4. 17 Proceso de carga de meta data del sistema desde Visual Studio Code.*

Fuente: Elaboración Propia

# **A.4.8.3.1. PARÁMETROS DE APLICACIÓN**

#### **Entornos de Salesforce**

Es importante destacar la dirección de los distintos entornos de Salesforce:

- · Producción: login.salesforce.com
- · Desarrollo: test.salesforce.com

#### **Remote Site Setting**

Tener en consideración que para que el sistema tenga acceso al servicio de Finviz desarrollado en .NET, es necesario agregar en Salesforce un Remote Site Setting en el cual se debe ingresar la URL del servidor donde se encuentra alojado el servicio, si está dirección cambia se debe realizar la modificación.

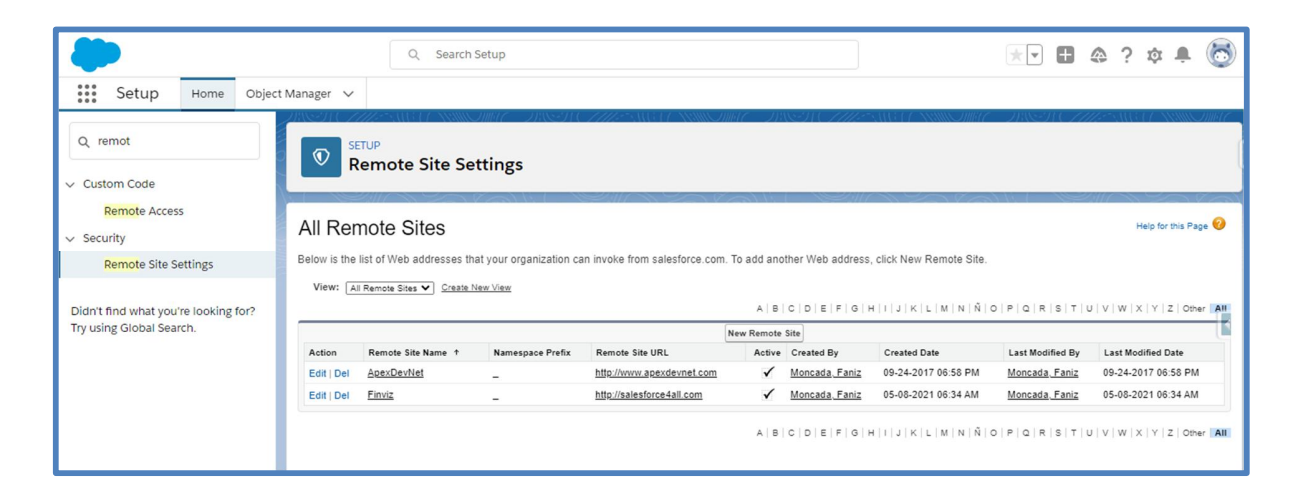

### *Figura A.4. 18 Remote Site Setting*

Fuente: Elaboración Propia

#### **Login IP Ranges**

Restringir el acceso a determinados perfiles (Analista de Riesgos, Gestor) para que se conecten al sistema solo desde la empresa, para ello es necesario definir el rango de Ips a través de la opción Login IP Ranges en la configuración de perfiles.

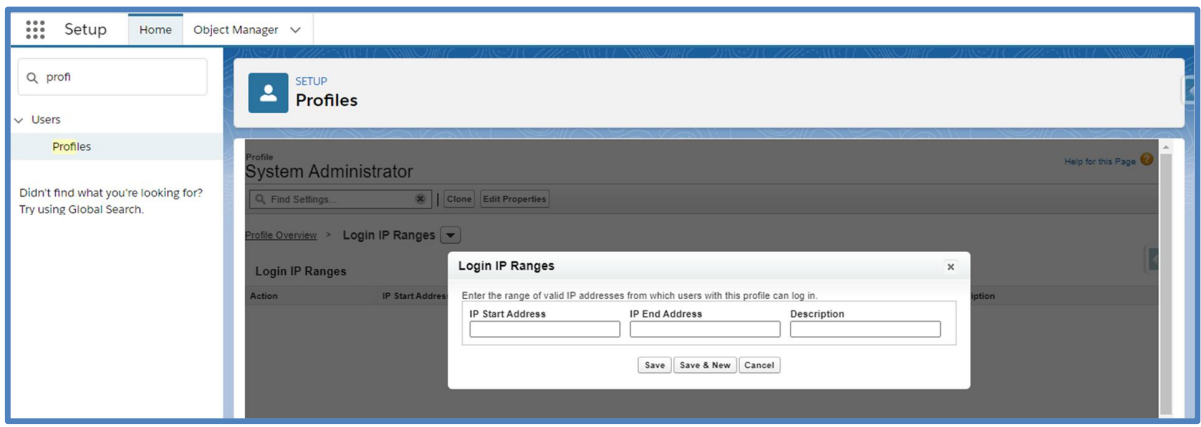

# *Figura A.4. 19 Configuración Login IP Ranges*

Fuente: Elaboración Propia

# **A.4.8.3.2. ARCHIVOS DE BITÁCORA**

El sistema cuenta con la opción de supervisar el historial de inicio de sesión el cual lo puede visualizar únicamente un usuario administrador. Se puede visualizar 20,000 registros de inicio de sesión durante los últimos 6 meses, para ver más registros, descargue la información a un archivo CSV o GZIP.

Pasos a seguir para descargar el historial de inicio de sesión:

- · Desde Configuración, en el cuadro Búsqueda rápida, ingrese Login History o Historial de inicio de sesión, dependiendo del idioma en que tenga configurado su usuario, luego seleccione **Historial de inicio de sesión**.
- · Seleccione el formato de archivo a utilizar.
- · **Archivo CSV**
- · **Archivo GZIP:** debido a que el archivo está comprimido, es la opción preferida para el tiempo de descarga más rápido.
- · Seleccione el contenido del archivo. La opción Todos los inicios de sesión incluye inicios de sesión de acceso a la API.
- · Haga clic en **Descargar ahora**.

A continuación, se muestra el aspecto de la visualización del historial de inicio de sesión:

| 000<br>Configuración<br>Inicio<br>000<br>0.0.0 | Gestor de objetos v                                                                                                    |                         |                     |                            |            |                                   |               |                      |                                               |     |                     |                                            |           |
|------------------------------------------------|----------------------------------------------------------------------------------------------------|-------------------------|---------------------|----------------------------|------------|-----------------------------------|---------------|----------------------|-----------------------------------------------|-----|---------------------|--------------------------------------------|-----------|
| Q histo<br>Código personalizado                | CONFIGURACIÓN<br>囨<br>Historial de inicio de sesión                                                                                                    |                         |                     |                            |            |                                   |               |                      |                                               |     |                     |                                            |           |
| Historial de pruebas de Apex                   | Download the last six months of login history. Or, filter and show up to 20,000 records of login history for the last six months.                                                                                                    |                         |                     |                            |            |                                   |               |                      |                                               |     |                     |                                            |           |
| $\vee$ Identidad                               | Location shows the approximate location of the IP address from where the user logged in. To show more geographic information, such as approximate city and postal code, create a custom view to include<br>those fields. Due to the nature of geolocation technology, the accuracy of geolocation fields (for example, country, city, postal code) may vary. |                         |                     |                            |            |                                   |               |                      |                                               |     |                     |                                            |           |
| Historial de inicio de sesión                  |                                                                                                    |                         |                     |                            |            | <b>Download Options</b>           |               |                      |                                               |     |                     |                                            |           |
| Historial de verificación de<br>identidad      |                                                                                                    | File Type i             |                     |                            |            | File Contents i                   |               |                      |                                               |     |                     |                                            |           |
| ¿No encontró lo que busca? Pruebe              |                                                                                                    | CSV File<br>O GZIP File |                     |                            | All Logins |                                   | $\check{ }$   |                      |                                               |     | <b>Download Now</b> |                                            |           |
| a utilizar Búsqueda global.                    | $A\mathbb{I}$ $\vee$<br>View:<br>Create New View                                                                                                    |                         |                     |                            |            |                                   |               |                      |                                               |     |                     | <previous next="" page=""  =""></previous> |           |
|                                                | Username                                                                                                    | Login Time +            | Source IP           | Location Login Type Status |            | Browser                           |               | Platform Application | Client Version API Type API Version Login URL |     |                     |                                            | Experienc |
|                                                | faniz moncada@vahoo.es.hn 09:13:32 AM                                                                                                    | 05-06-2021<br>CDT       | 79.150.226.50 Spain | Remote<br>Access 2.0       | Success    | Jakarta<br><b>HTTP</b><br>Commons | Unknown       | Salesforce<br>CLI    | N/A                                           | N/A | N/A                 | login.salesforce.com                       |           |
|                                                | faniz moncada@yahoo.es.hn 09:13:31 AM                                                                                                    | 05-06-2021<br>CDT       | 79.150.226.50 Spain | Remote<br>Access 2.0       | Success    | Jakarta<br><b>HTTP</b><br>Commons | Unknown       | Salesforce           | N/A                                           | N/A | N/A                 | login.salesforce.com                       |           |
|                                                | faniz moncada@yahoo.es.hn 08:18:08 AM                                                                                                    | 05-06-2021<br>CDT       | 79.150.226.50 Spain | Application Success        |            | Chrome<br>90                      | Windows<br>10 | Browser              | N/A                                           | N/A | N/A                 | login.salesforce.com                       |           |
|                                                | faniz moncada@yahoo.es.hn 04:25:22 AM                                                                                                    | 05-06-2021<br>CDT       | 79.150.226.50 Spain | Remote<br>Access 2.0       | Success    | Jakarta<br><b>HTTP</b><br>Commons | Unknown       | Salesforce<br>C11    | N/A                                           | N/A | N/A                 | login.salesforce.com                       |           |

*Figura A.4. 20 Historial de inicio de sesión*

Fuente: Elaboración Propia

El sistema también cuenta con la opción de dar seguimiento a los cambios en la configuración que han realizado los administradores. Para ver el historial de auditoría se debe acceder a Configuración, en el cuadro Búsqueda rápida, ingrese View Setup Audit Trail y luego seleccione Ver Setup Audit Trail. Para descargar el historial de configuración completo de su organización durante los últimos 180 días, haga clic en Descargar. Después de 180 días, se eliminan los registros de la entidad de configuración.

Entre los cambios que se pueden auditar se encuentran perfiles de usuarios, diseño de página, campos personalizados y seguridad a nivel de campo, incluidas fórmulas, valores de lista de selección y atributos de campo como el formato de campo de numeración automática, la capacidad de administración de campo o el enmascaramiento de campos cifrados, botones, vínculos, eliminación de datos, etc.

A continuación, se muestra el aspecto del historial de la auditoría:

| $\frac{1}{2}$<br>Configuración<br>Inicio                         | Gestor de objetos $\vee$                                      |                                                                                                    |                                                                                                    |                           |
|------------------------------------------------------------------|---------------------------------------------------------------|----------------------------------------------------------------------------------------------------|----------------------------------------------------------------------------------------------------|---------------------------|
| Q ver confi<br>$\vee$ Seguridad                                  | <b>CONFIGURACIÓN</b><br>$^\circledR$                          | Ver configuración del seguimiento de auditoría                                                     |                                                                                                    |                           |
| Ver configuración del<br>seguimiento de auditoría                | 05-04-2021<br>03:16:21<br>faniz moncada@yahoo.es.hn<br>PM CDT |                                                                                                    | Se ha cambiado el código del desencadenador Operacion:<br>Vis Operacion Trigger                                                                                                    | Desencadenador<br>de Apex |
| ¿No encontró lo que busca? Pruebe<br>a utilizar Búsqueda global. | 05-04-2021<br>faniz moncada@yahoo.es.hn<br>03:11:08<br>PM CDT |                                                                                                    | Se ha cambiado la fórmula del campo personalizado Perdida Ganancia en<br>Historico_Precio_Acciones de "Operacion r.Precio_Compra c -<br>Close c" a "IF(ISBLANK(Operacion c).0.<br>Operacion r.Precio Compra c - Close c)". | Obietos<br>personalizados |
|                                                                  | 05-04-2021<br>03:09:08<br>faniz moncada@vahoo.es.hn<br>PM CDT |                                                                                                    | Se ha cambiado Historico_Precio_Accion formato de página<br>Historico Precio Accion Layout                                                                                                    | Objetos<br>personalizados |
|                                                                  | 05-04-2021<br>03:09:08<br>faniz moncada@yahoo.es.hn<br>PM CDT |                                                                                                    | Se ha creado el campo de fórmula personalizado Perdida Ganancia (Divisa) Objetos<br>en Historico Precio Acciones                                                                                                    | personalizados            |
|                                                                  | 05-04-2021<br>02:57:50<br>faniz moncada@yahoo.es.hn<br>PM CDT |                                                                                                    | Se ha cambiado el código del desencadenador Historico Precio Accion:<br>Vis_Historico_Precios_Acciones_Trigger                                                                                                    | Desencadenador<br>de Apex |
|                                                                  | 05-04-2021<br>02:45:05<br>faniz moncada@vahoo.es.hn<br>PM CDT |                                                                                                    | Se ha cambiado Historico_Precio_Accion formato de página<br>Historico Precio Accion Layout                                                                                                    | Obietos<br>personalizados |
|                                                                  | 05-04-2021<br>02:45:05<br>faniz moncada@yahoo.es.hn<br>PM CDT |                                                                                                    | Se ha creado la relación de búsqueda personalizada Operacion (Operacion)<br>en Historico Precio Acciones                                                                                                    | Objetos<br>personalizados |
|                                                                  | 05-04-2021<br>01:37:21<br>faniz moncada@yahoo.es.hn<br>PM CDT |                                                                                                    | Se ha cambiado el código del desencadenador Historico Precio Accion:<br>Vis Historico Precios Acciones Trigger                                                                                                    | Desencadenador<br>de Apex |
|                                                                  |                                                               | Descargar configuración de seguimiento de auditoría de los últimos seis meses (archivo Excel .csv) |                                                                                                    |                           |

*Figura A.4. 21 Seguimiento de auditoría de la configuración*

El sistema también cuenta con la opción de seguimiento de auditoría de campos, se configuran los campos de los que se desea retener los datos del historial archivados hasta 10 años desde el momento en que se archivaron los datos.

A continuación, se muestra el aspecto de la auditoría de campos.

|  | Acciones > GOOG<br><b>Accion History</b><br>2 items · Sorted by Date · Updated 9 minutes ago |              |          |              |                      |              |                                       | 愈           | G<br>$\mathbf{v}$ |              |
|--|----------------------------------------------------------------------------------------------|--------------|----------|--------------|----------------------|--------------|---------------------------------------|-------------|-------------------|--------------|
|  | Date                                                                                         | $\checkmark$ | Field    | $\checkmark$ | <b>User</b>          | $\checkmark$ | <b>Original Value</b><br>$\checkmark$ |             | <b>New Value</b>  | $\checkmark$ |
|  | 05-06-2021 09:50 AM                                                                          |              | Mercado  |              | <b>Faniz Moncada</b> |              | <b>NASDAO</b>                         | <b>NYSE</b> |                   |              |
|  | 05-04-2021 03:56 PM                                                                          |              | Created. |              | <b>Faniz Moncada</b> |              |                                       |             |                   |              |
|  |                                                                                              |              |          |              |                      |              |                                       |             |                   |              |

*Figura A.4. 22 Seguimiento de auditoría de campos*

Fuente: Elaboración Propia

### **A.4.8.3.3. TAREAS PROGRAMADAS**

Salesforce tiene la opción de programar tareas con el Programador de Apex, sin embargo, el sistema de momento no requiere la programación de tareas.

En el siguiente enlace se proporciona información sobre como programar tareas en Salesforce para que sirva de ayuda en caso de necesitar programar alguna tarea para el sistema: https://trailhead.salesforce.com/es-

MX/content/learn/modules/asynchronous\_apex/async\_apex\_scheduled

# **A.4.8.3.4. LISTA DE CONTACTOS TÉCNICOS**

#### *Tabla A.4. 12 Lista de Contactos Técnicos*

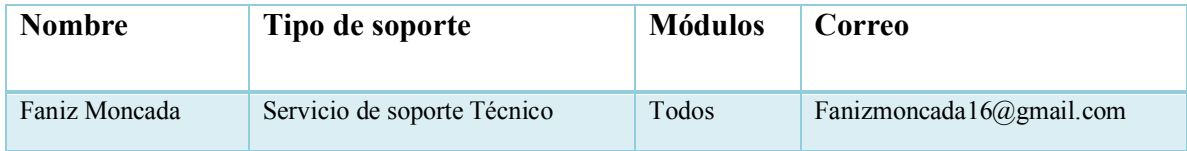

Fuente: Elaboración Propia

# **A.4.9. DISEÑO DE ARQUITECTURA FÍSICA**

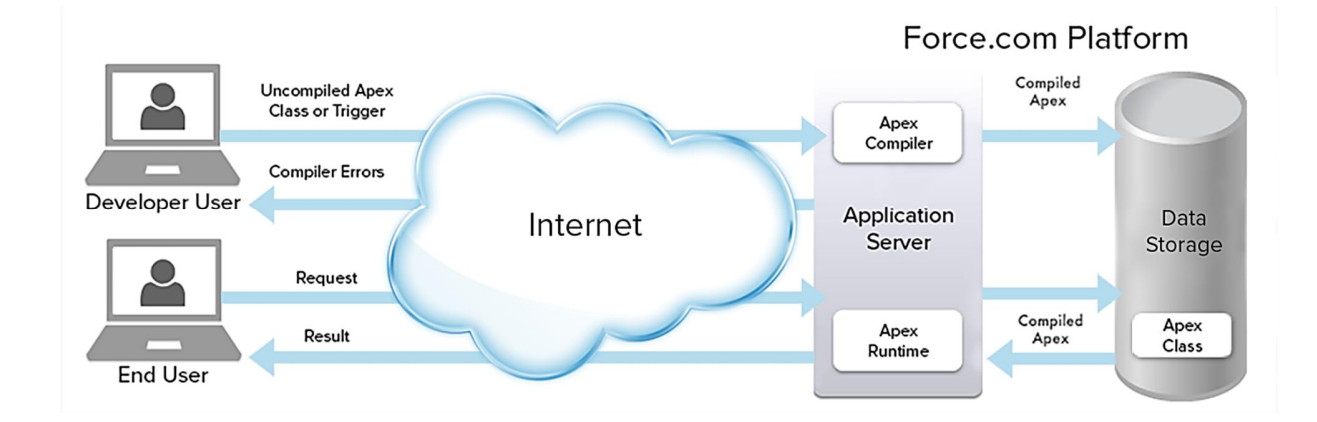

# *Figura A.4. 23 Diseño de Arquitectura Física*

(*Fundamentos y base de datos de Apex*, s. f.)

### **A.4.10. PROCESOS DE CONTINUIDAD Y CONTINGENCIA**

Asegurar la continuidad del negocio en caso de contingencias es indispensable, es por ello que se recomienda realizar copias de seguridad de la información y la base de datos del sistema.

Salesforce cuenta con procesos para recuperar o restaurar datos en la medida que sea posible, pero se recomienda que las copias de seguridad sean guardadas en el servidor en la nube con el que cuenta el Fondo de Inversión, de esta manera se contará con varias opciones para garantizar que, en caso de contingencia la información más importante estará disponible.

En el siguiente enlace se proporcionan algunos métodos para solucionar problemas de datos o registros que faltan en Salesforce y recuperarlos si es posible: https://help.salesforce.com/articleView?id=000321526&type=1&mode=1

Otra consideración para garantizar la continuidad del funcionamiento del sistema:

- · Conexión a internet de calidad que proporcione disponibilidad en cualquier momento y de ser posible dos proveedores de internet, si uno falla se cuenta con el otro de respaldo.
- · Conexión de fluido eléctrico ininterrumpida.

### **A.4.11. DESCRIPCIÓN DE USUARIOS**

El sistema del Fondo de Inversión cuenta con los siguientes tipos de usuarios:

- · **Administrador**: Este usuario tiene acceso a crear, modificar, desactivar usuarios, asignarles los distintos tipos de permisos para acceder a los módulos del sistema. También tendrá acceso a ver los registros de la bitácora del sistema, pero no podrá modificarlos.
- · **Gestor**: Este tipo de usuario tiene permisos para gestionar los módulos de Cuentas, Operaciones, Acciones, Reportes, Backtesting y Dashboars.
- · **Analista de Riesgo**: Este usuario tiene acceso al módulo de Backtesting, Dashboars y Reportes.

#### **A.5. MANUAL DE USUARIO/ RECOMENDACIONES GENERALES**

#### **A.5.1. PROPÓSITO**

El presente manual de usuario tiene como finalidad, dar a conocer los pasos que deberán realizar los usuarios al utilizar el sistema del Fondo de Inversión Visionarios en Bolsa, y así garantizar el correcto uso y funcionamiento del sistema que se ha implementado para proporcionar mayor rapidez en la gestión que realiza el Fondo en su operativa.

#### **A.5.2. INFORMACIÓN GENERAL QUE SE REPITE EN LOS DISTINTOS MÓDULOS**

- 1. Al seleccionar la figura se puede editar la información de un campo.
- 2. El icono  $\bullet$  contiene información de ayuda sobre los datos a ingresar en determinado campo.
- 3. Importar: Ver el detalle del proceso en la sección "B" Importar Cuentas del apartado A.5.5 Módulo de Cuentas.

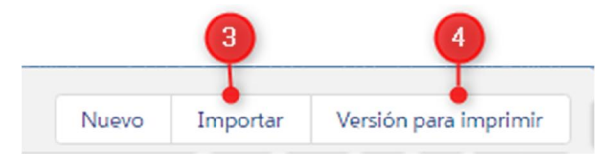

### *Figura A.5. 1 Botones repetitivos entre los distintos Módulos.*

Fuente: Elaboración Propia

4. Versión para imprimir: Ver el detalle del proceso en la sección "C" Versión para Imprimir del apartado A.5.5 Módulo de Cuentas:

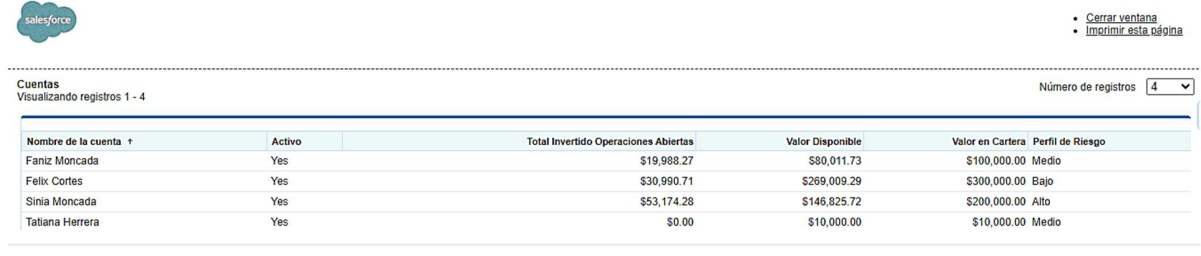

Copyright @ 2000-2021 salesforce.com, inc. Reservados todos los derechos.

# *Figura A.5. 2 Versión para Imprimir*

Fuente: Elaboración Propia

# **A.5.3. AUTENTICACIÓN DE USUARIO**

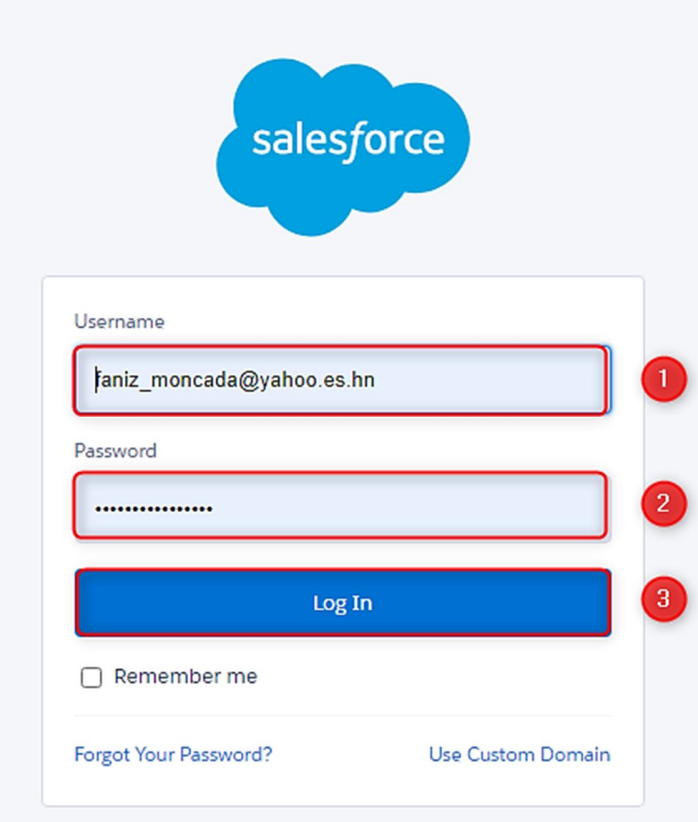

# *Figura A.5. 3 Autenticación de Usuario*

Fuente: Elaboración Propia
- 1. Ingresar el usuario el cual tiene formato de correo electrónico.
- 2. Ingresar contraseña.
- 3. Seleccionar la opción de Log In para ingresar al sistema.
- 4. Para ingresar te pedirá una segunda autenticación, para la cual debes contar con una aplicación de autenticación de Salesforce que deberá estar instalada en tu teléfono móvil previamente.

Después de configurar la aplicación con tu usuario, cada vez que intentes ingresar al sistema te pedirá la segunda autenticación en la cual solo tendrás que ingresar a la aplicación, te dará información del usuario que se está intentando autenticar, la ubicación y el navegador. Debes seleccionar la opción de aprobar para ingresar:

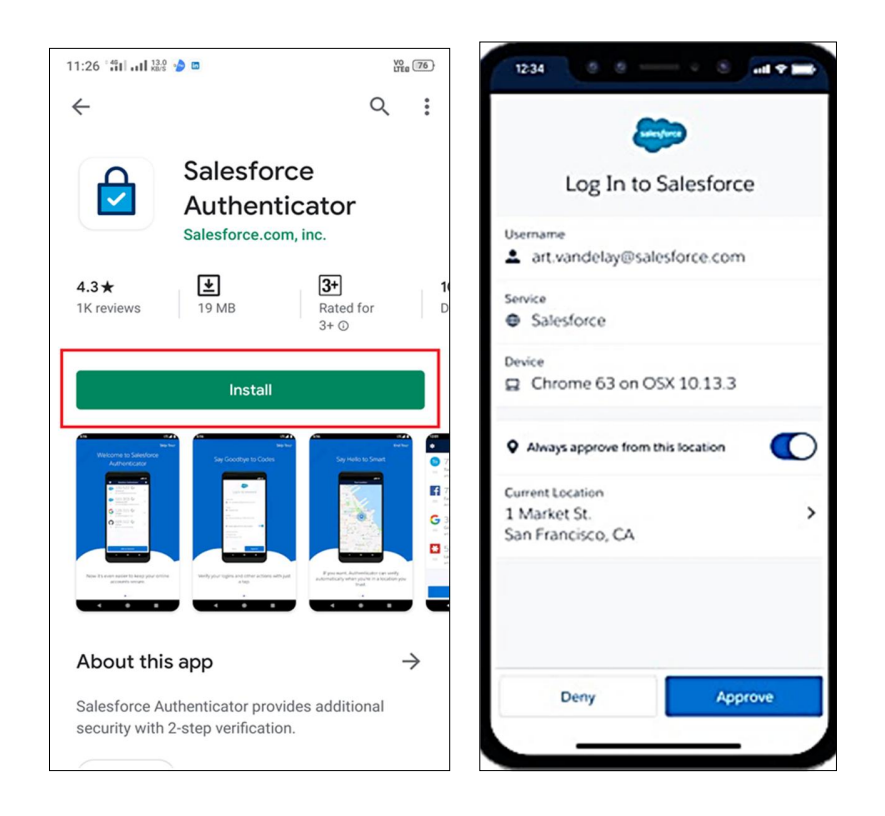

*Figura A.5. 4 Aplicación para segunda Autenticación en Salesforce*

A continuación, se encuentra el enlace de descarga de la aplicación:

https://play.google.com/store/apps/details?id=com.salesforce.authenticator

5. En caso de olvidar la contraseña debe seleccionar la opción de Olvidaste tu contraseña o contactar con el administrador:

# **A.5.4. PANTALLA DE INICIO DEL SISTEMA**

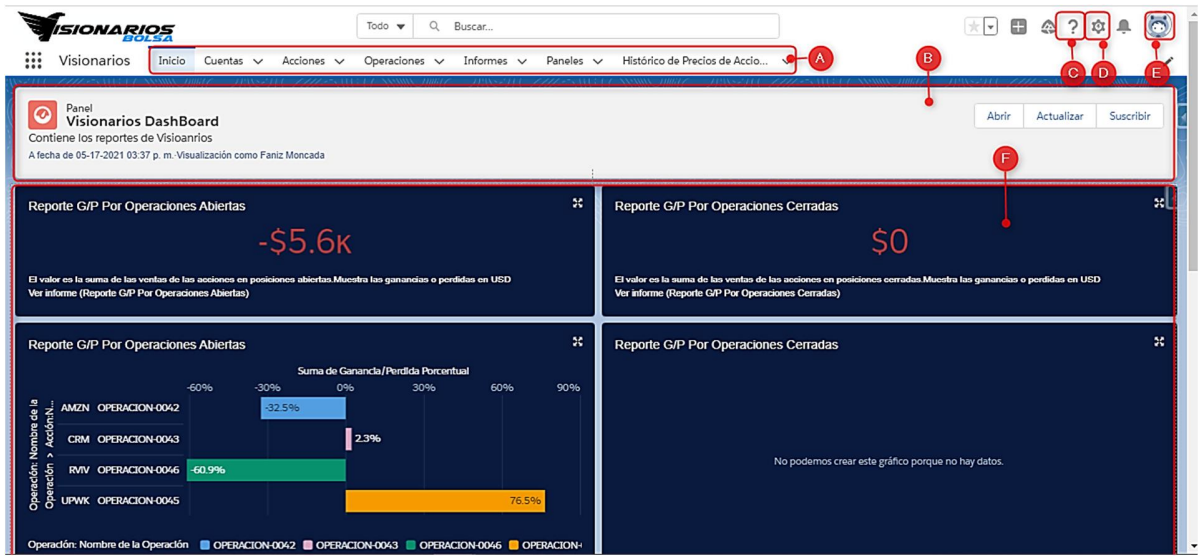

# *Figura A.5. 5 Pantalla de Inicio del Sistema.*

- A. Menú de navegación entre los distintos Módulos.
- B. Dashboard con los informes necesarios para el Gestor y Analista de Riesgos.
- C. Opción de ayuda con información sobre Salesforce.

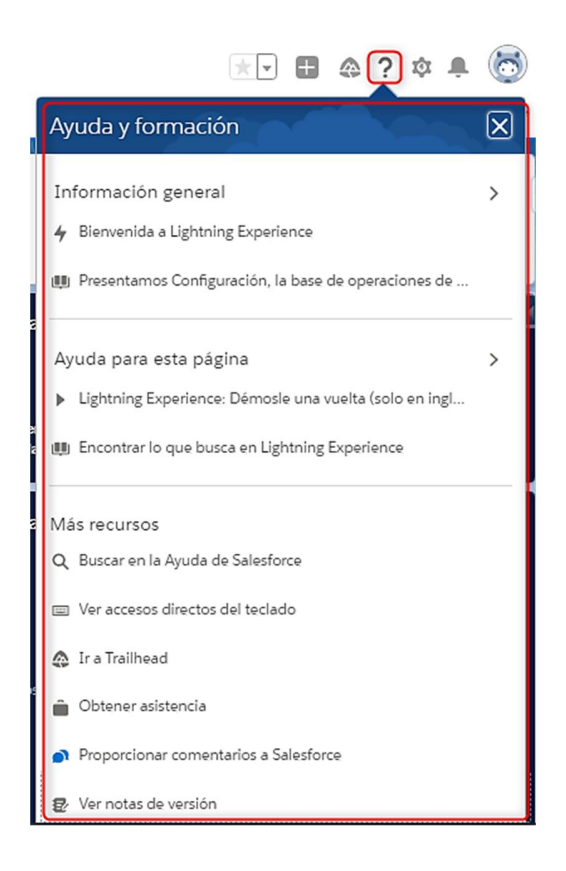

*Figura A.5. 6 Ayuda de Salesforce*

D. Configuración de Salesforce (disponible solo para administradores).

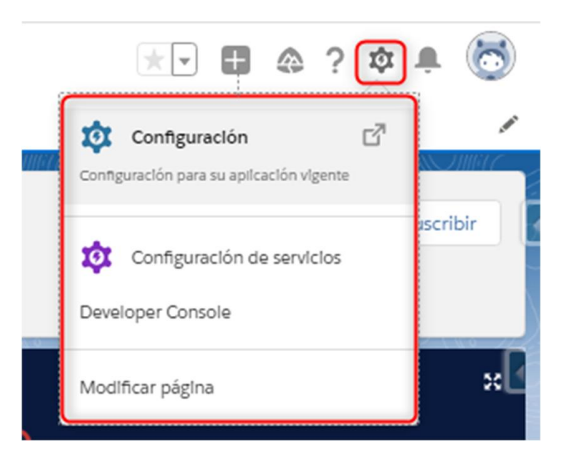

*Figura A.5. 7 Configuración de Salesforce*

E. Perfil de Usuario:

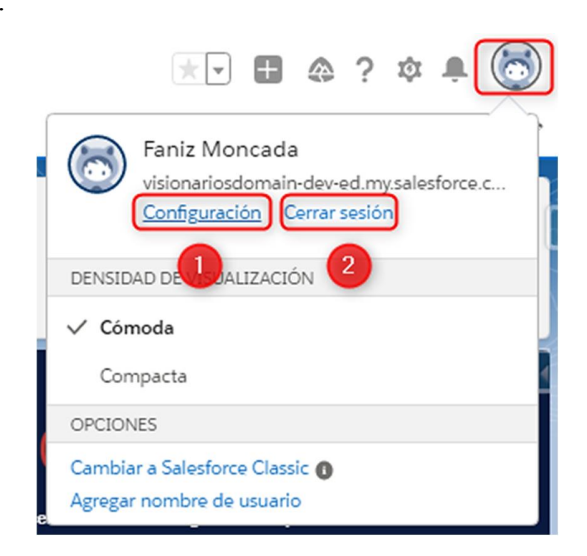

### *Figura A.5. 8 Perfil de Usuario*

Fuente: Elaboración Propia

1. Modificar información personal del usuario.

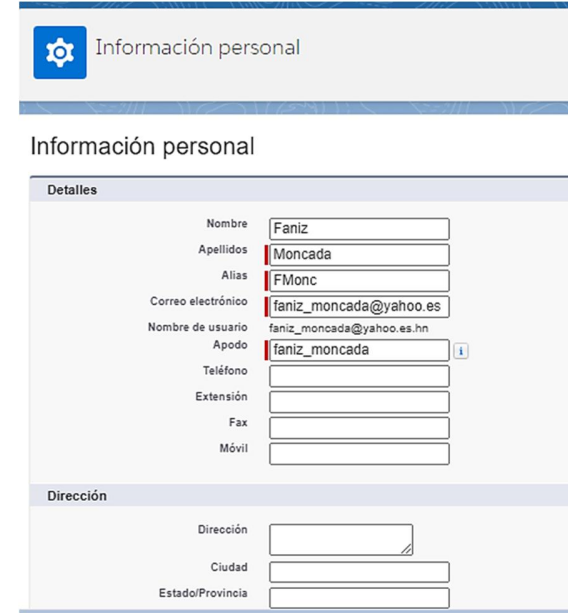

*Figura A.5. 9 Modificar la información personal del usuario.*

- 2. Cerrar Sesión.
- F. Informes del Dashboard.

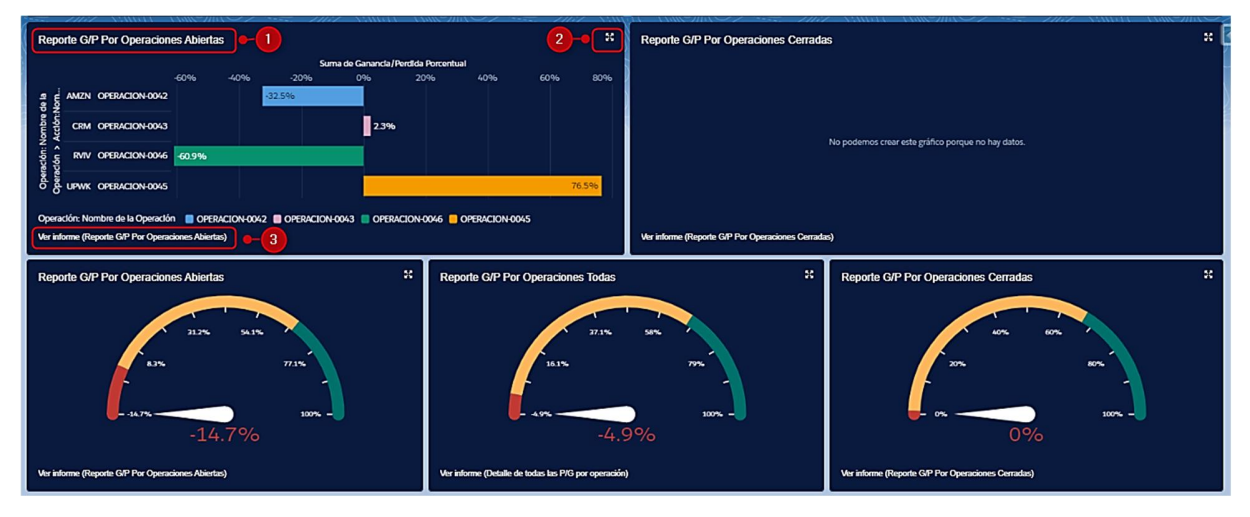

## *Figura A.5. 10 Informes contenidos en el Dashboard.*

Fuente: Elaboración Propia

- 1. Nombre del Reporte.
- 2. Ampliar Reporte.
- 3. Enlace para visualizar el detalle del informe desde la pantalla de informes.

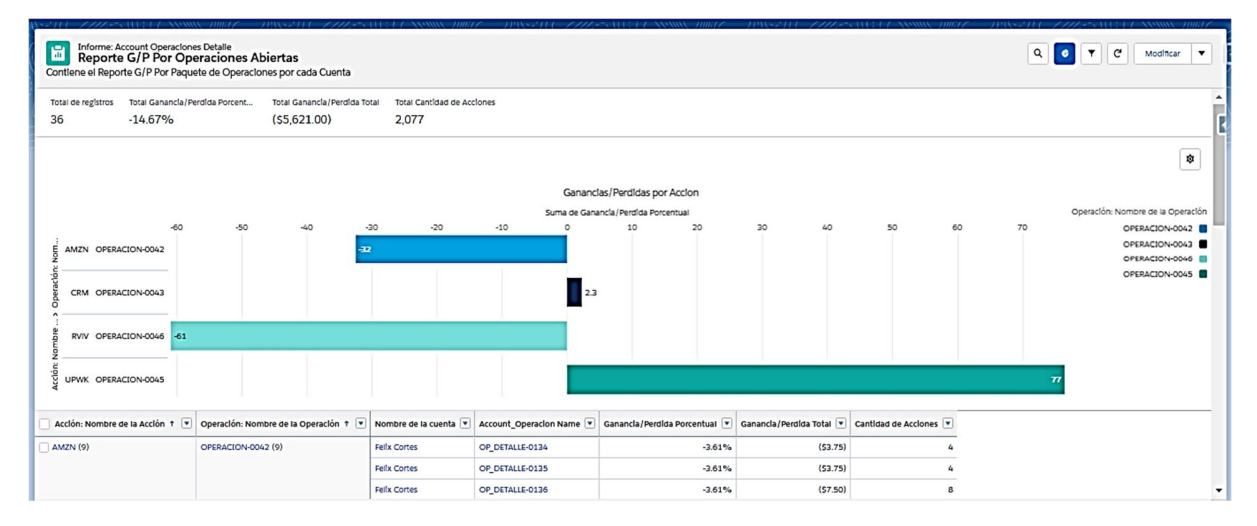

*Figura A.5. 11 Detalle de un Informe.*

# **A.5.5. MÓDULO DE CUENTAS**

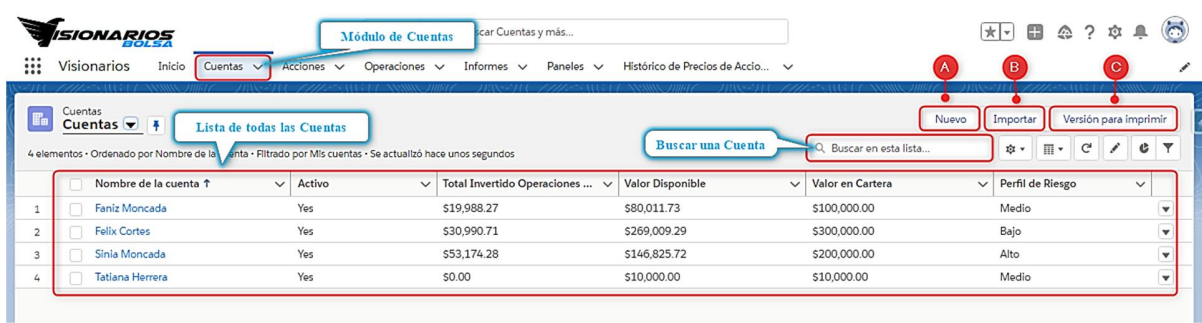

### *Figura A.5. 12 Módulo de Cuentas - Lista de todas las Cuentas*

Fuente: Elaboración Propia

En la imagen anterior se visualiza el módulo con la lista de cuentas de todos los clientes y datos de mucha relevancia como si la cuenta está activa a no, total invertido en determinada cuenta, valor disponible, valor en cartera y el perfil de riesgos que tiene cada cliente. Al seleccionar el botón de **Nuevo**, se desplegará en otra ventana el formulario con los datos a cumplimentar para crear una nueva cuenta.

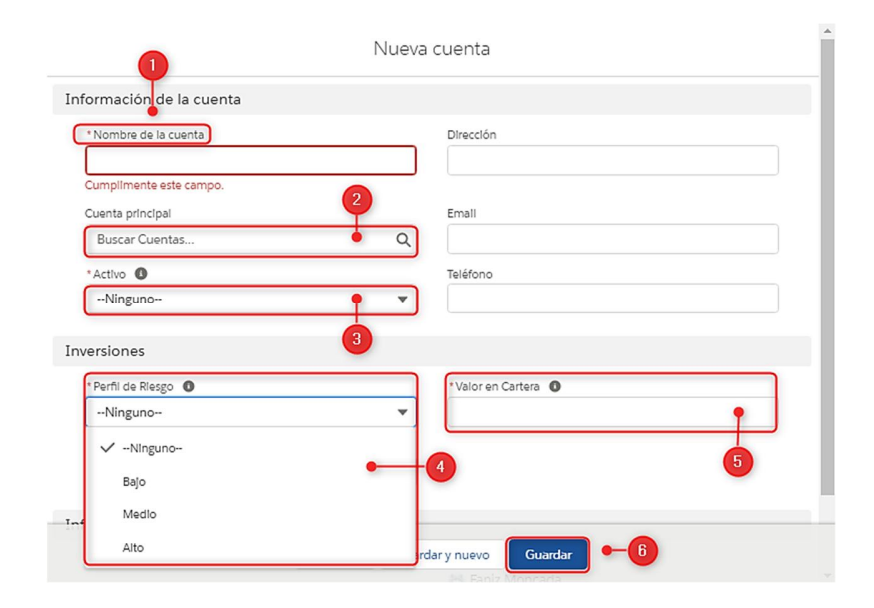

*Figura A.5. 13 Crear Nueva Cuenta*

- 1. En el Nombre de la Cuenta se debe ingresar el nombre del Cliente, el \* significa que es un campo obligatorio. También es necesario completar otros campos con la información de contacto del cliente (dirección, correo, teléfono).
- 2. El campo Cuenta Principal se debe completar solamente si el cliente ya cuenta con otra cuenta, si esta es su primera cuenta se debe dejar en blanco.
- 3. Se desplegará una lista con las opciones de Si/No para indicar si la cuenta está activa o no.
- 4. El perfil de Riesgos es un campo obligatorio (\*), se desplegará una lista con las opciones de riesgo que se le puede asignar a ese cliente (bajo, medio, alto).
- 5. Valor en cartera contiene el total de la inversión del cliente.
- 6. Seleccionar guardar para crear la cuenta.
- A. Importar Cuentas, esta opción es utilizada cuando se desea crear, actualizar varias cuentas o crear y actualizar al mismo tiempo.

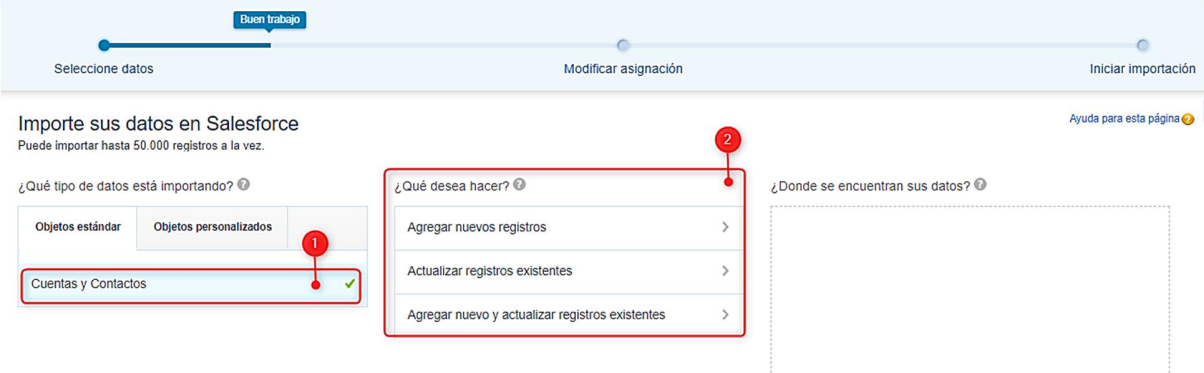

## *Figura A.5. 14 Importar Cuentas*

- 1. Seleccionar la opción de Cuentas ya que lo que se desea importar son las cuentas.
- 2. Seleccionar que se desea hacer (agregar, actualizar o ambas opciones).

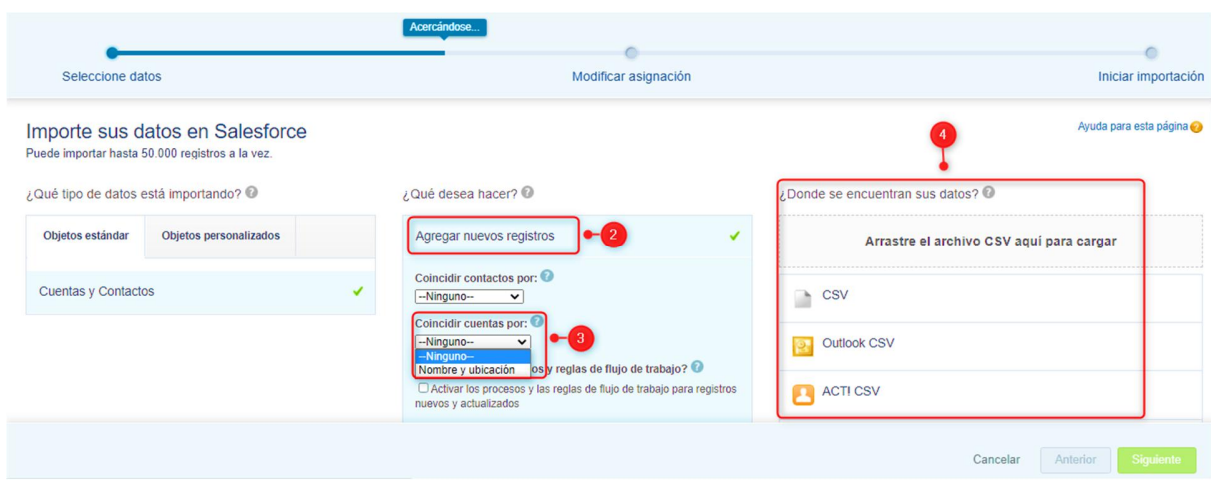

## *Figura A.5. 15 Importar fichero*

Fuente: Elaboración Propia

- 3. Esta opción se utiliza para coincidir los campos del sistema con el fichero que se va cargar.
- 4. Seleccionar el fichero a cargar.
- 5. Seleccionar siguiente y finalizar.
- B. Versión para Imprimir, está opción permite imprimir la lista de cuentas en formato PDF.

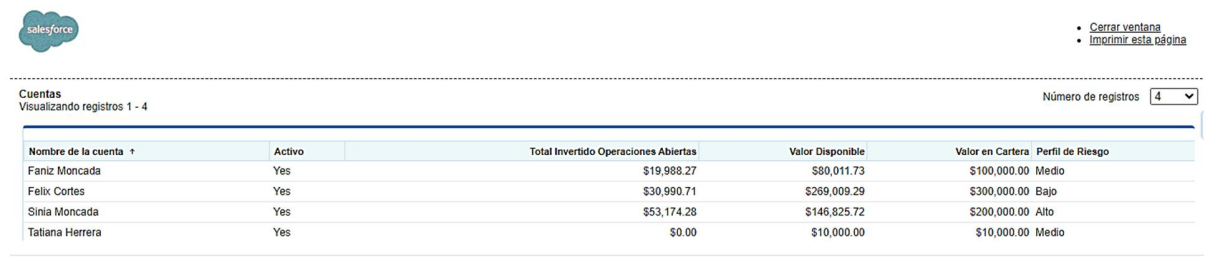

Copyright @ 2000-2021 salesforce.com, inc. Reservados todos los derechos.

# *Figura A.5. 16 Versión para Imprimir*

|                |                          | <b>ISIONARIOS</b>                                         |                       |                |                        | Todo<br>$\mathbf{v}$ | Q | Buscar Cuentas y más               |                |                               |              |                               |              | ★▼ ■           |                  | <b>金? 章 阜</b>              | $\sim$               |
|----------------|--------------------------|-----------------------------------------------------------|-----------------------|----------------|------------------------|----------------------|---|------------------------------------|----------------|-------------------------------|--------------|-------------------------------|--------------|----------------|------------------|----------------------------|----------------------|
| ▦              |                          | Visionarios                                               | Inicio                | Cuentas $\vee$ | Acciones $\sim$        | Operaciones $\vee$   |   | Informes $\vee$                    | Paneles $\vee$ | Histórico de Precios de Accio | $\checkmark$ | $^{\circ}$ Contactos $\vee$ X |              |                |                  |                            |                      |
| <b>The</b>     | Cuentas                  | Cuentas $\blacktriangledown$ #<br>1 elemento seleccionado |                       |                |                        |                      |   |                                    |                |                               |              | Q. Buscar en esta lista       | Nuevo        | Importar<br>☆▼ | D                | G<br>Versión para imprimir |                      |
|                | $\overline{a}$           |                                                           | Nombre de la cuenta î |                | Activo<br>$\checkmark$ | $\check{~}$          |   | Total Invertido Operaciones $\vee$ |                | <b>Valor Disponible</b>       | $\checkmark$ | Valor en Cartera              | $\checkmark$ |                | Perfil de Riesgo | $\checkmark$               |                      |
|                | $\overline{\phantom{a}}$ | Faniz Moncada                                             |                       |                | Yes                    |                      |   | \$19,988.27                        |                | \$80,011.73                   |              | \$100,000.00                  |              | Medio          |                  |                            | $\mathbf{v}$         |
| $\overline{2}$ |                          | <b>Felix Cortes</b>                                       |                       |                | Yes                    |                      |   | \$30,990.71                        |                | \$269,009.29                  |              | \$300,000.00                  |              | Bajo           |                  |                            | $\mathbf{v}$         |
| 3              |                          | Sinia Moncada                                             |                       |                | Yes                    |                      |   | \$53,174.28                        |                | \$146,825.72                  |              | \$200,000.00                  |              | Alto           |                  |                            | $\blacktriangledown$ |
| 4              |                          | Tatiana Herrera                                           |                       |                | Yes                    |                      |   | \$0.00                             |                | \$10,000.00                   |              | \$10,000.00                   |              | Medio          |                  |                            | $\mathbf{v}$         |
|                |                          |                                                           |                       |                |                        |                      |   |                                    |                |                               |              |                               |              |                |                  |                            |                      |

*Figura A.5. 17 Lista de Cuentas*

C. "Mostrar como" al seleccionar está opción se puede modificar el modo de la vista de las cuentas, se pude visualizar como tabla, kanban o vista dividida:

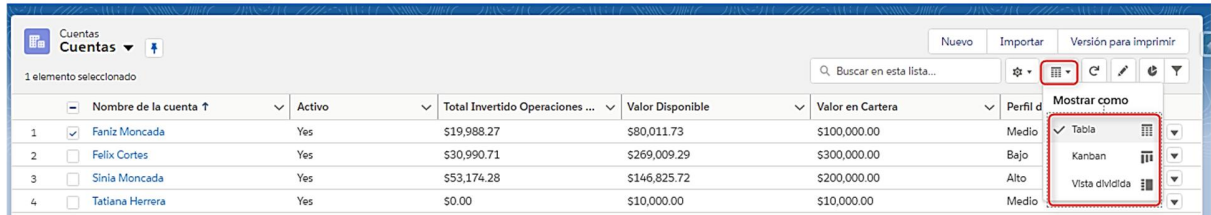

# *Figura A.5. 18 Modificar la vista del listado de Cuentas*

Fuente: Elaboración Propia

- D. Actualizar la lista de Cuentas.
- E. Editar el nombre de la cuenta.

| <b>CONT</b>                   | Cuentas<br>$\frac{1}{2}$<br>Cuentas $\blacktriangledown$<br>1 elemento seleccionado |                        |              |                                             |                         | Q Buscar en esta lista  | <b>Nuevo</b> | Importar<br>$\overline{\mathbb{H}}$ $\overline{\phantom{a}}$<br>☆▼ | Versión para imprimir<br>G | $\overline{\mathbf{v}}$<br>¢ |
|-------------------------------|-------------------------------------------------------------------------------------|------------------------|--------------|---------------------------------------------|-------------------------|-------------------------|--------------|--------------------------------------------------------------------|----------------------------|------------------------------|
|                               | Nombre de la cuenta <sup>+</sup>                                                    | Activo<br>$\checkmark$ | $\checkmark$ | Total Invertido Operaciones<br>$\checkmark$ | <b>Valor Disponible</b> | $\vee$ Valor en Cartera | $\checkmark$ | Perfil de Riesgo                                                   |                            | $\checkmark$                 |
|                               | $\overline{\phantom{a}}$<br>Faniz Moncada                                           |                        |              | \$19,988.27                                 | \$80,011.73             | \$100,000.00            |              | Medio                                                              |                            | <b>v</b>                     |
| $\overline{\phantom{a}}$<br>÷ |                                                                                     | <b>STATE</b>           |              | \$30,990.71                                 | \$269,009.29            | \$300,000.00            |              | Bajo                                                               |                            | $\mathbf{v}$                 |
| 3                             | з<br>Sinia Moncada                                                                  | Yes                    |              | \$53,174.28                                 | \$146,825.72            | \$200,000.00            |              | Alto                                                               |                            | $\mathbf{v}$                 |
| 4                             | Tatiana Herrera                                                                     | Yes                    |              | \$0.00                                      | \$10,000.00             | \$10,000.00             |              | Medio                                                              |                            | $\mathbf{v}$                 |

*Figura A.5. 19 Editar la cuenta desde la lista de cuentas*

- 1. Seleccionar la cuenta a editar.
- 2. Seleccionar el lápiz para habilitar los campos a editar.
- 3. Campo a editar.
- F. Generar un gráfico con todas las cuentas:

| Œ.             | Cuentas                 | Cuentas $\blacktriangledown$    <br>1 elemento seleccionado   |        |                                    |                         |                                   | Q Buscar en esta lista  | Nuevo<br>Versión para imprimir<br>Importar<br>G<br>雄士<br>而上 |
|----------------|-------------------------|---------------------------------------------------------------|--------|------------------------------------|-------------------------|-----------------------------------|-------------------------|-------------------------------------------------------------|
|                |                         | $\overline{-}$ Nombre de la cuenta $\uparrow$<br>$\checkmark$ | Activo | $\vee$ Total Invertido Oper $\vee$ | <b>Valor Disponible</b> | $\vee$ Valor en Cartera<br>$\vee$ | Perfil de Riesgo $\vee$ | Gráficos<br>$\times$                                        |
| $\mathbf{1}$   | $\overline{\mathbf{v}}$ | Faniz Moncada                                                 | Yes    | \$19,988.27                        | \$80,011.73             | \$100,000.00                      | Medio                   | $\blacktriangledown$                                        |
| $\overline{2}$ |                         | <b>Felix Cortes</b>                                           | Yes    | \$30,990.71                        | \$269,009.29            | \$300,000.00                      | Bajo                    | $\blacktriangledown$<br>Cuentas por sector<br>$\mathbf{v}$  |
| 3              |                         | Sinia Moncada                                                 | Yes    | \$53,174.28                        | \$146,825.72            | \$200,000.00                      | Alto                    | $\blacktriangledown$                                        |
| 4              |                         | Tatiana Herrera                                               | Yes    | \$0.00                             | \$10,000.00             | \$10,000.00                       | Medio                   | Id. de la cuenta<br>$\overline{\mathbf{v}}$                 |
|                |                         |                                                               |        |                                    |                         |                                   |                         | 4<br>$\bullet$                                              |

*Figura A.5. 20 Grafico de todas las Cuentas.*

G. Agregar un filtro:

| ₩              |                          | <i><b>ISIONARIOS</b></i><br>Visionarios<br>Inicio<br>Cuentas $\vee$  | Acciones $\vee$  | $\alpha$<br>Todo $\blacktriangledown$<br>Operaciones v | Buscar Cuentas y más<br>Informes $\vee$<br>Paneles $\vee$ | Histórico de Precios de Accio           | * Contactos $\sqrt{X}$<br>$\checkmark$ |              | $\overline{X}$ $\Box$ $\Box$ $\Diamond$ ? $\Diamond$ $\Diamond$ $\Diamond$                             |
|----------------|--------------------------|----------------------------------------------------------------------|------------------|--------------------------------------------------------|-----------------------------------------------------------|-----------------------------------------|----------------------------------------|--------------|----------------------------------------------------------------------------------------------------|
| T.             | Cuentas                  | Cuentas $\blacktriangledown$ $\uparrow$<br>2 elementos seleccionados |                  |                                                        |                                                           |                                         | Q. Buscar en esta lista                |              | Versión para imprimir<br>Nuevo<br>Importar<br>$c_{\nabla}$<br>$C$ /<br>$\overline{\mathbb{H}}$ .<br>☆▼ |
|                | $=$                      | Nombre de la cuenta 1<br>$\checkmark$                                | Activo<br>$\vee$ | Total Invertido Oper ~                                 | Valor Disponible                                          | $\vee$ Valor en Cartera<br>$\checkmark$ | Perfil de Riesgo v                     |              | Filtros<br>$\times$                                                                                    |
| $\mathbf{1}$   | $\overline{\phantom{a}}$ | Faniz Moncada                                                        | Yes              | \$19,988.27                                            | \$80,011.73                                               |                                         |                                        |              |                                                                                                    |
| $\overline{2}$ | $\overline{\phantom{a}}$ | <b>Felix Cortes</b>                                                  | Yes              | \$30.990.71                                            | \$269,009.29                                              | Campo                                   |                                        |              | Filtrar por propietario                                                                                |
| 3              |                          | Sinia Moncada                                                        | Yes              | \$53,174.28                                            | \$146,825.72                                              | Activo                                  |                                        | $\checkmark$ | Mis cuentas                                                                                            |
| 4              |                          | Tatiana Herrera                                                      | Yes              | \$0.00                                                 | \$10,000.00                                               | 3                                       |                                        |              | Coincidencia de todos estos filtros                                                                    |
|                |                          |                                                                      |                  |                                                        |                                                           | Operador<br>igual a                     |                                        | $\mathbf{v}$ | Nuevo filtro*<br>$\times$                                                                              |
|                |                          |                                                                      |                  |                                                        |                                                           | Valor<br>0 opciones seleccionadas       |                                        |              | Eliminar todos<br>Agregar filtro<br>i o—                                                               |
|                |                          |                                                                      |                  |                                                        |                                                           |                                         | Listo                                  |              | Agregar lógica de filtro                                                                               |

*Figura A.5. 21 Agregar filtro en el listado de Cuentas.*

- 1. Se puede agregar un filtro para ver solo determinadas cuentas.
- 2. Seleccionar el campo sobre el cual se desea realizar el filtro.
- 3. Agregar un operador para crear la condición.
- 4. Seleccionar listo para crear el filtro.
- 5. Seleccionar **Guardar** para ejecutar el filtro sobre la lista de las cuentas.

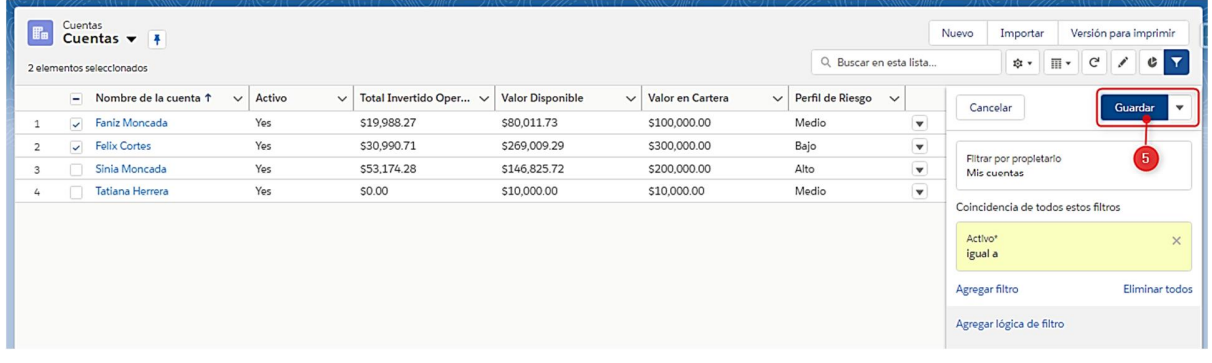

## *Figura A.5. 22 Ejecutar filtro sobre la lista de Cuentas.*

Fuente: Elaboración Propia

|                | <b>ISIONARIOS</b>                         |                                             | Buscar Cuentas y más<br>Todo<br>Q<br>$\blacktriangledown$ |                                                 |                                      |                                  | $\left($<br>$\star$ $\cdot$ $\bullet$ $\cdot$ $\circ$ $\bullet$ |
|----------------|-------------------------------------------|---------------------------------------------|-----------------------------------------------------------|-------------------------------------------------|--------------------------------------|----------------------------------|-----------------------------------------------------------------|
| ∷              | <b>Visionarios</b><br>Inicio              | Cuentas $\vee$<br>Acciones $\vee$           | Operaciones $\vee$<br>Informes $\vee$                     | Histórico de Precios de Accio<br>Paneles $\vee$ | * Contactos $\vee$ X<br>$\checkmark$ |                                  |                                                                 |
|                | Cuentas<br>Cuentas $\blacktriangledown$ # |                                             |                                                           |                                                 |                                      | Nuevo<br>Importar                | Versión para imprimir                                           |
|                | 1 elemento seleccionado                   |                                             |                                                           |                                                 | Q. Buscar en esta lista              | 遊。                               | G<br>$\overline{III}$ $\overline{.}$<br>$\mathbf{c}$            |
|                | o<br>Nombre de la cuenta î                | Activo<br>$\checkmark$                      | Total Invertido Operaciones $\vee$<br>$\checkmark$        | <b>Valor Disponible</b>                         | Valor en Cartera<br>$\checkmark$     | Perfil de Riesgo<br>$\checkmark$ | $\checkmark$                                                    |
|                | $\overline{\phantom{0}}$<br>Faniz Moncada | Yes                                         | \$19,988.27                                               | \$80,011.73                                     | \$100,000.00                         | Medio                            | $\blacktriangledown$                                            |
| $\overline{2}$ | <b>Felix Cortes</b>                       | Hacer click para ingresar al formulario que |                                                           | \$269,009.29                                    | \$300,000.00                         | Bajo                             | $\overline{\mathbf{v}}$                                         |
| 3              | Sinia Moncada                             | contiene todos los datos de la cuenta.      |                                                           | \$146,825.72                                    | \$200,000.00                         | Alto                             | $\mathbf{v}$                                                    |
| 4              | Tatiana Herrera                           | Yes                                         | \$0.00                                                    | \$10,000.00                                     | \$10,000.00                          | Medio                            | $\mathbf{v}$                                                    |
|                |                                           |                                             |                                                           |                                                 |                                      |                                  |                                                                 |

*Figura A.5. 23 Modo vista de una Cuenta en específico.*

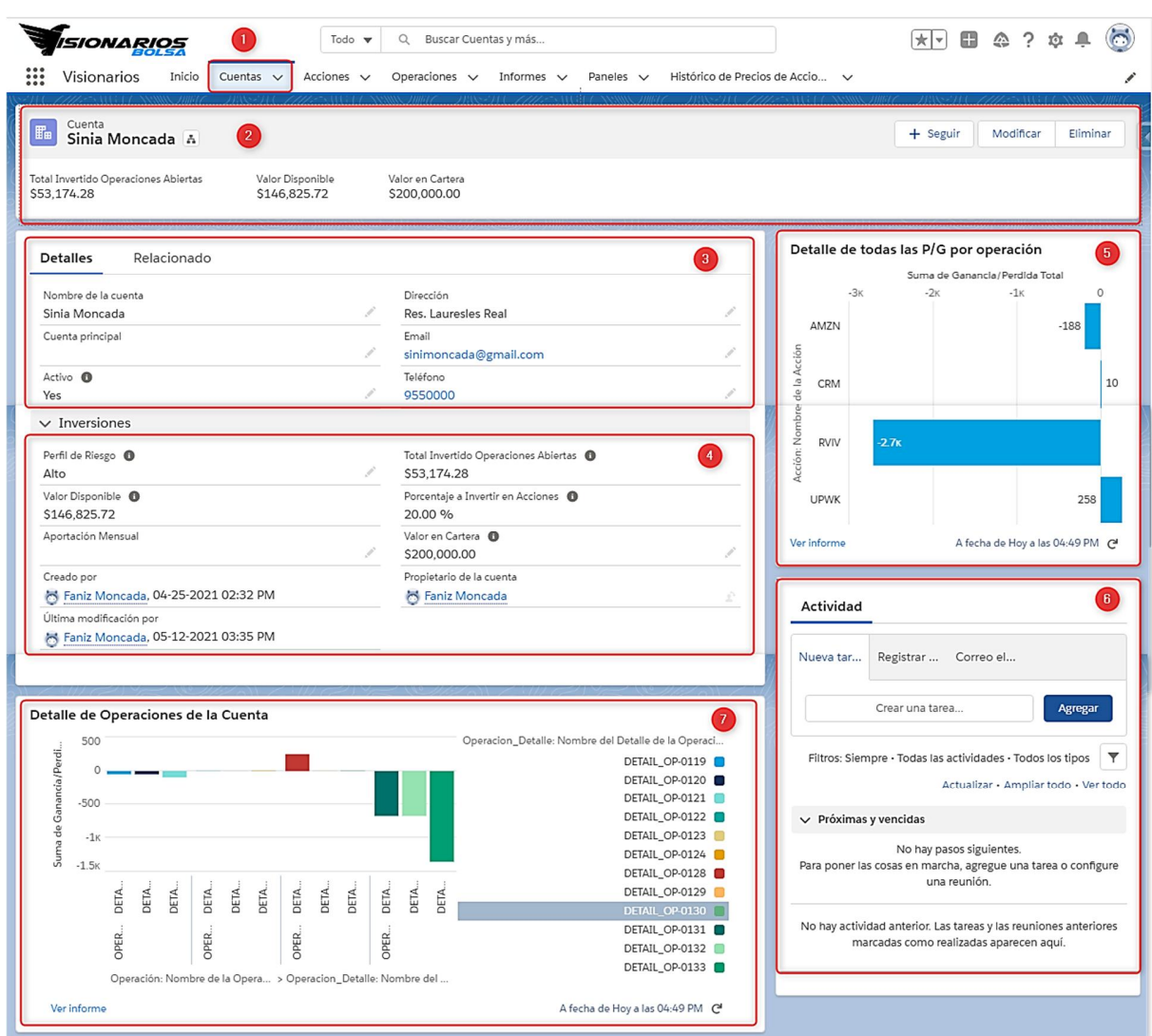

*Figura A.5. 24 Modo vista de una Cuenta*

El Módulo de Cuentas tal como se indica en la imagen anterior cuenta con las siguientes secciones:

1. Indica el nombre del Módulo.

2. Esta sección permite realizar una vista rápida de los datos del cliente que son necesarios con mayor frecuencia para el gestor (nombre del cliente, valor invertido en operaciones abiertas, valor disponible para invertir, valor en cartera). También se encuentran los siguientes botones:

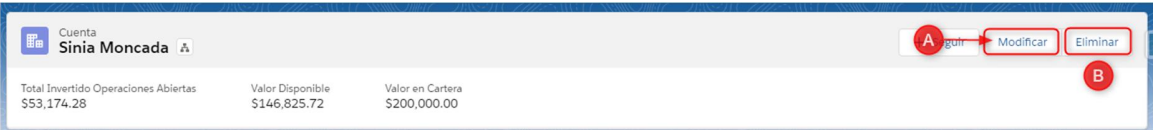

*Figura A.5. 25 Vista rápida de los datos de la Cuenta*

Fuente: Elaboración Propia

- A. Modificar: Permite modificar los datos se la cuenta.
- B. Eliminar: Permite eliminar la cuenta siempre y cuando no esté relacionada con ninguna operación.
- 3. En esta sección se visualizan dos pestañas:

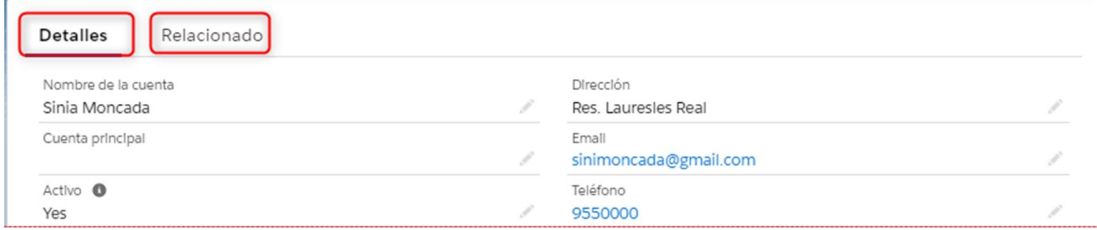

*Figura A.5. 26 Detalles y listas relacionadas de la Cuenta*

Fuente: Elaboración Propia

Detalles:

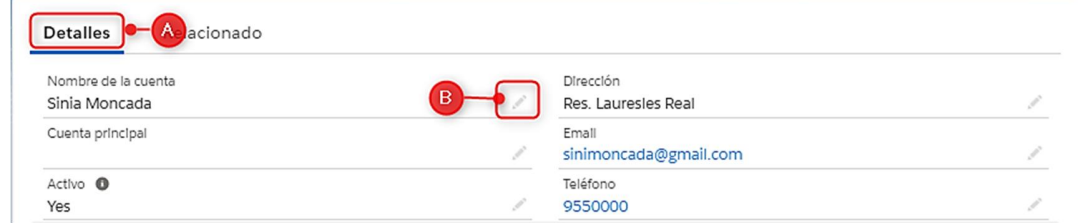

*Figura A.5. 27 Detalles de la Cuenta*

- A. Al selecciona la pestaña "Detalles" se muestran los datos de contacto del cliente y si la cuenta se encuentra activa o no.
- B. Al seleccionar el lápiz se habilita el formulario para editar los datos.

#### Relaciones:

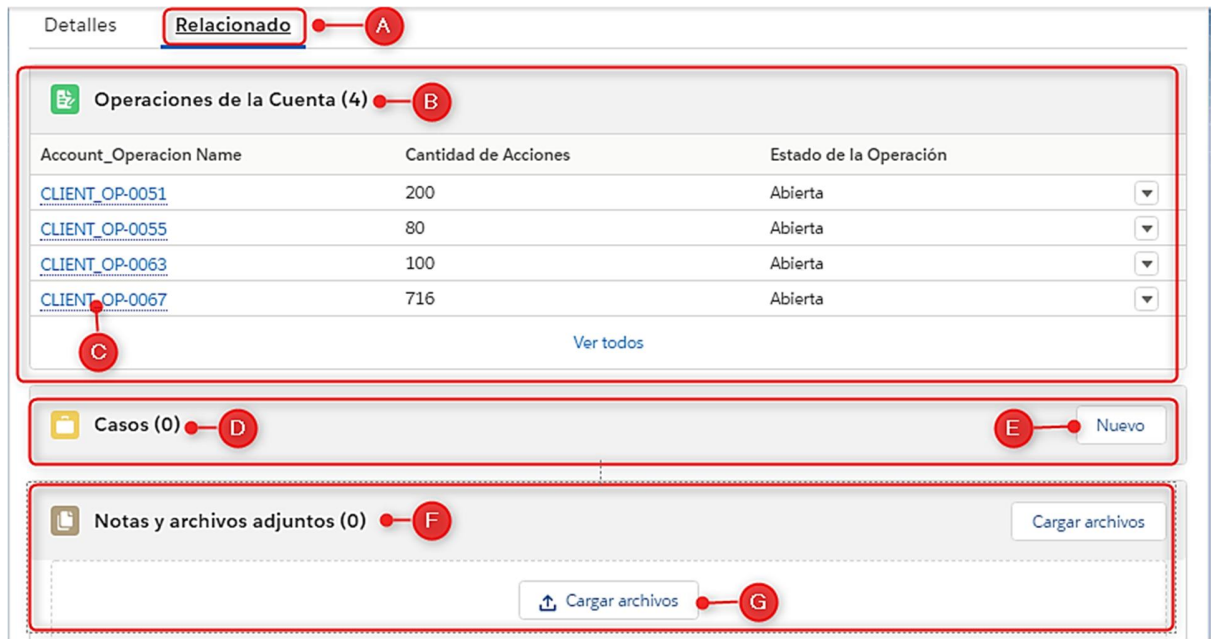

### *Figura A.5. 28 Listas Relacionadas de una Cuenta*

- A. Indica el nombre se la pestaña donde se encuentra ubicado "Relacionado", en la cual se encuentran listas relacionadas con la cuenta.
- B. Operaciones de la cuenta: es una lista relacionada que contiene una tabla con todas las operaciones de inversión correspondientes a la cuenta, en dicha tabla se indica el código de la operación, la cantidad de acciones compradas y el estado de la operación.
- C. Indica el código de la operación correspondiente a este cliente, el cual al estar en color azul es un campo con un enlace directo al detalle de la operación.
- D. Lista de Casos relacionados a la operación, los casos son solicitudes del cliente.
- E. Agregar un nuevo caso.
- F. Lista relacionada en la que se indican los archivos adjuntos (estos archivos pueden ser documentación de identificación del cliente, informe de análisis de riesgos, etc.).
- G. Opción para cargar notas y archivos.
- 4. Sección de Inversiones

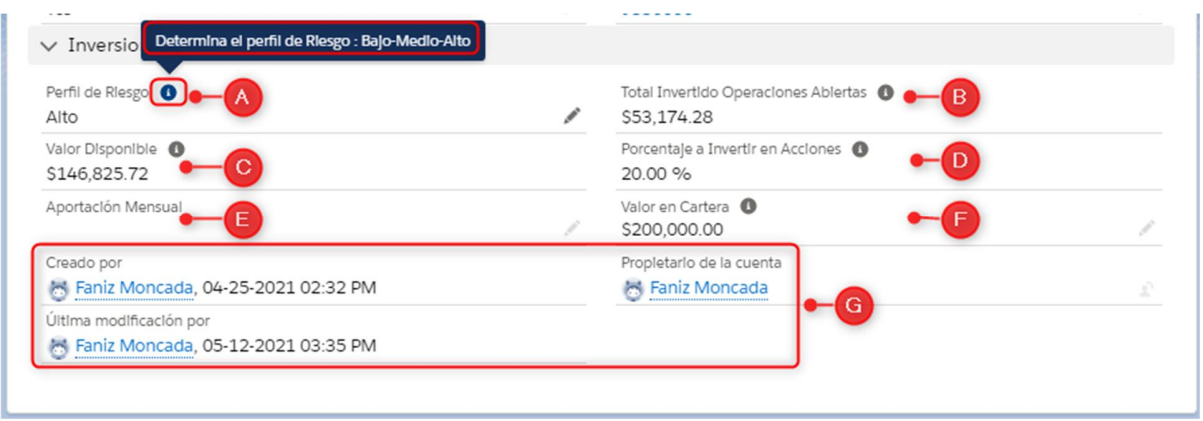

#### *Figura A.5. 29 Datos sobre la Inversión de una Cuenta*

- A. Clasificación del perfil de riesgo del cliente, al seleccionar el icono "i" se muestra una ayuda indicando que información se debe completar en cada campo.
- B. Total invertido operaciones abiertas: es el valor total de la suma de las operaciones que se encuentran en estado abierto y que corresponden a este cliente, este valor se calcula automáticamente.
- C. Valor disponible para invertir.
- D. Porcentaje a invertir en acciones: Dependiendo del tipo de riesgo que tenga asignado este cliente podrá invertir un 20,15 o 10 % del total de su cartera en cada operación, este campo se calcula automáticamente.
- E. El cliente puede programar una inversión mensual, si no desea hacerlo este campo no se debe completar.
- F. Monto total de la inversión del cliente.
- G. Datos para seguimiento de auditoría.

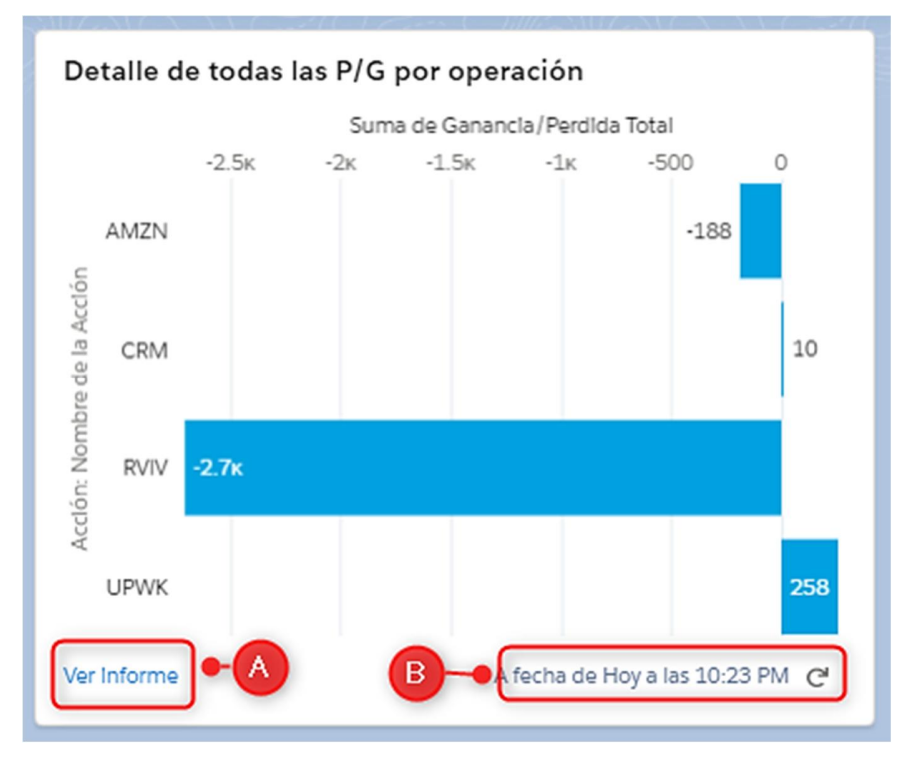

5. Suma de las perdigas y ganancias por Acción

*Figura A.5. 30 Detalle de las pérdidas y ganancias por Acción*

Fuente: Elaboración Propia

- A. Al seleccionar informe, abrirá el informe en pantalla completa.
- B. Fecha de última actualización del informe, si no está actualizado a la fecha, seleccionar el icono de actualizar.
- 6. Actividades: en esta sección se pueden programar tareas, registrar llamadas, enviar correos electrónicos, todas estas actividades quedaran relacionadas con la cuenta en específico donde se cree la actividad.

El objetivo de esta sección es llevar un control sobre toda la actividad entre el cliente y el gestor. Cualquier petición o comunicación con el cliente debe quedar registrado en esta sección.

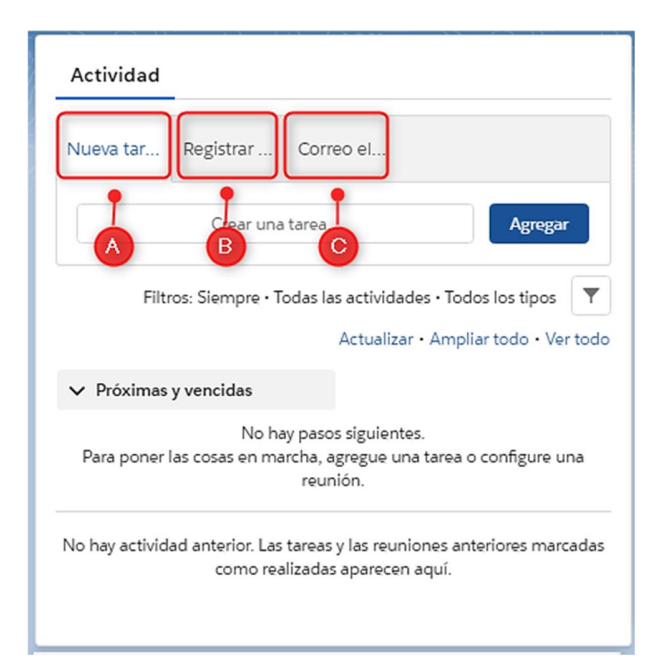

*Figura A.5. 31 Sección de Actividades*

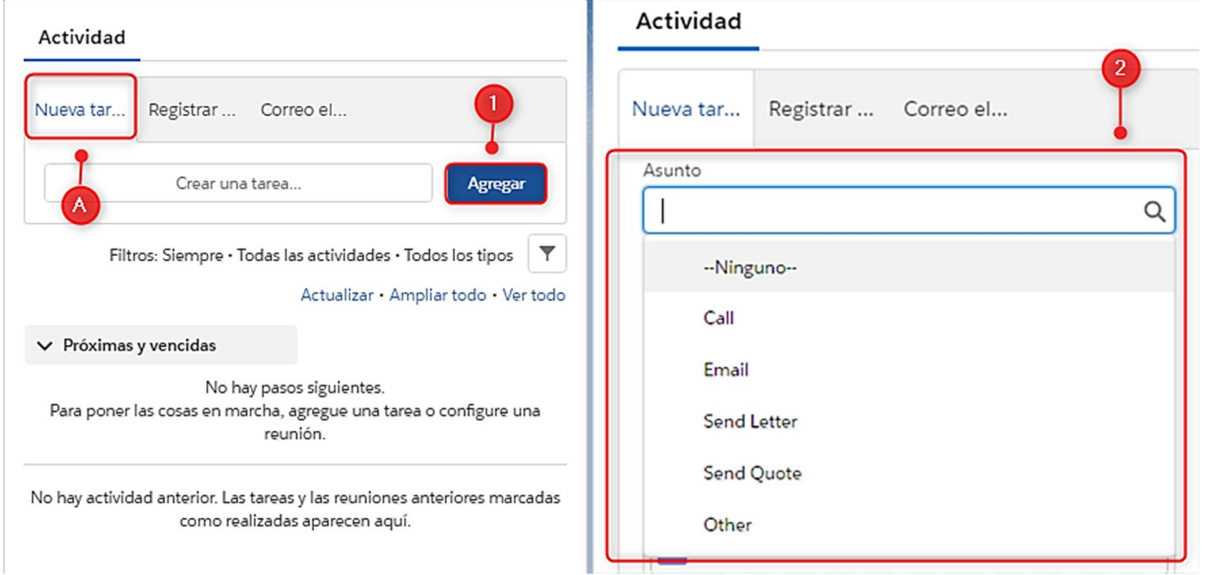

A. Seleccionar "Nueva tarea":

*Figura A.5. 32 Nueva Tarea*

1. Seleccionar agregar para que se desplieguen los campos correspondientes a una tarea.

 $\overline{a}$ 

2. En el asunto se desplegará una lista de opciones, si la tarea que se desea programar es una llamada, un correo, etc.

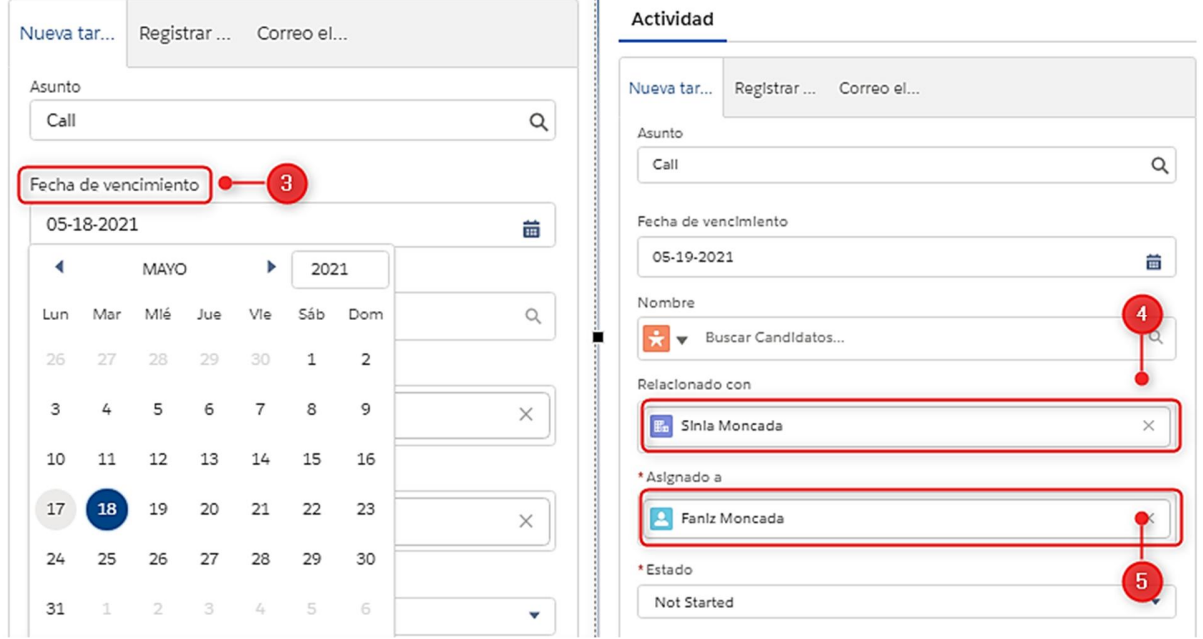

*Figura A.5. 33 Registro de una Tarea*

- 3. Se debe indicar la fecha de vencimiento de la tarea.
- 4. El campo "Relacionado con" se rellena automáticamente ya que trae el nombre de la cuenta sobre la que se está creando la tarea.
- 5. "El campo asignado a" se completa automáticamente con el nombre del usuario que está creando la tarea.

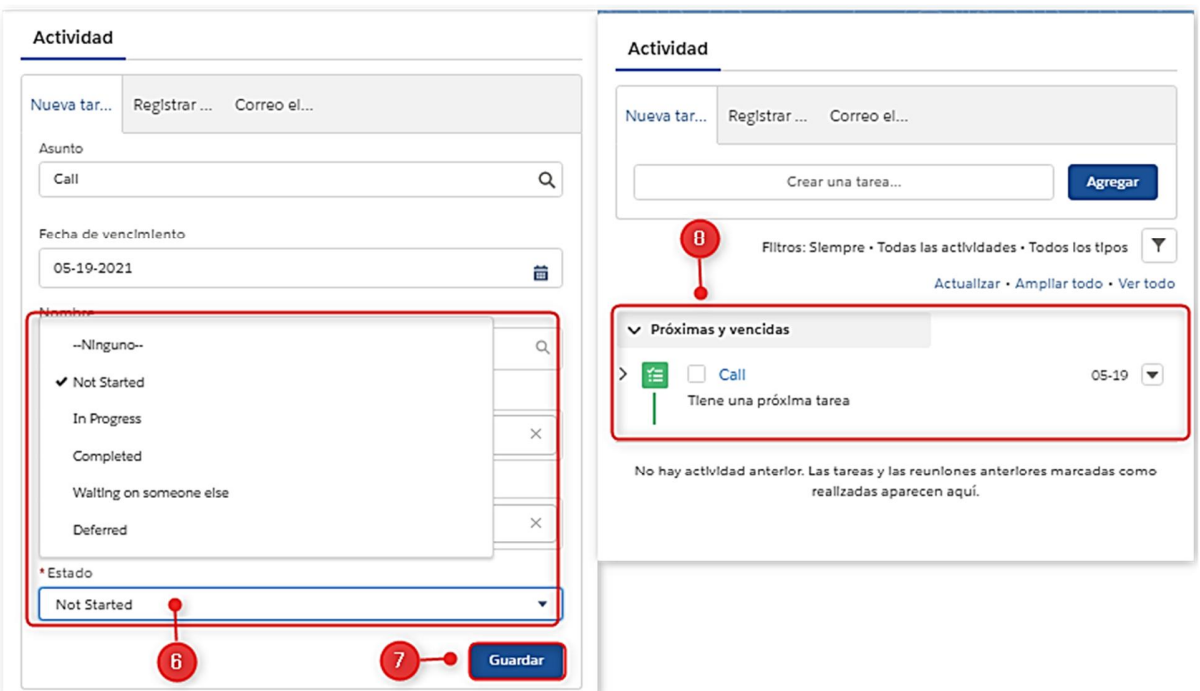

*Figura A.5. 34 Tareas próximas y vencidas*

- 6. Se debe indicar el estado de la tarea, se desplegará una lista con las posibles opciones.
- 7. Guardar la tarea para que quede registrada.
- 8. En la sección de Próximas y Vencidas quedará el registro de todas las tareas que hayan sido creadas independientemente del estado en que se encuentre la tarea.

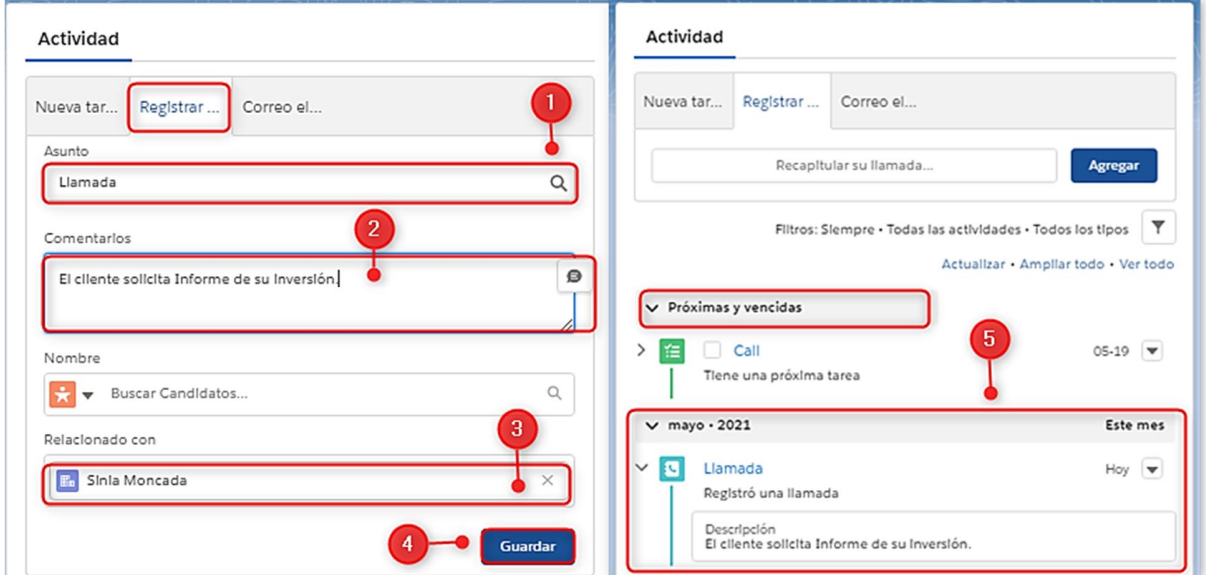

### B. Registrar una llamada, un correo:

### *Figura A.5. 35 Registro de llamadas y correos enviados por el Cliente*

- 1. El campo "Asunto" es una lista desplegable, se puede registrar una llamada que ya se ha tenido con el cliente, un correo que el cliente envió al gestor realizando una petición.
- 2. En la sección de comentarios se ingresa la información relacionada con la llamada o el texto del correo que envió el cliente.
- 3. El campo "Relacionado con" se rellena automáticamente ya que trae el nombre de la cuenta sobre la que se está creando el registro de la actividad.
- 4. Seleccione "Guardar" para completar el registro.
- 5. En la sección de Próximas y Vencidas se muestra el registro de la llamada con la descripción de la misma.
- C. Enviar correo al Cliente propietario de la Cuenta:

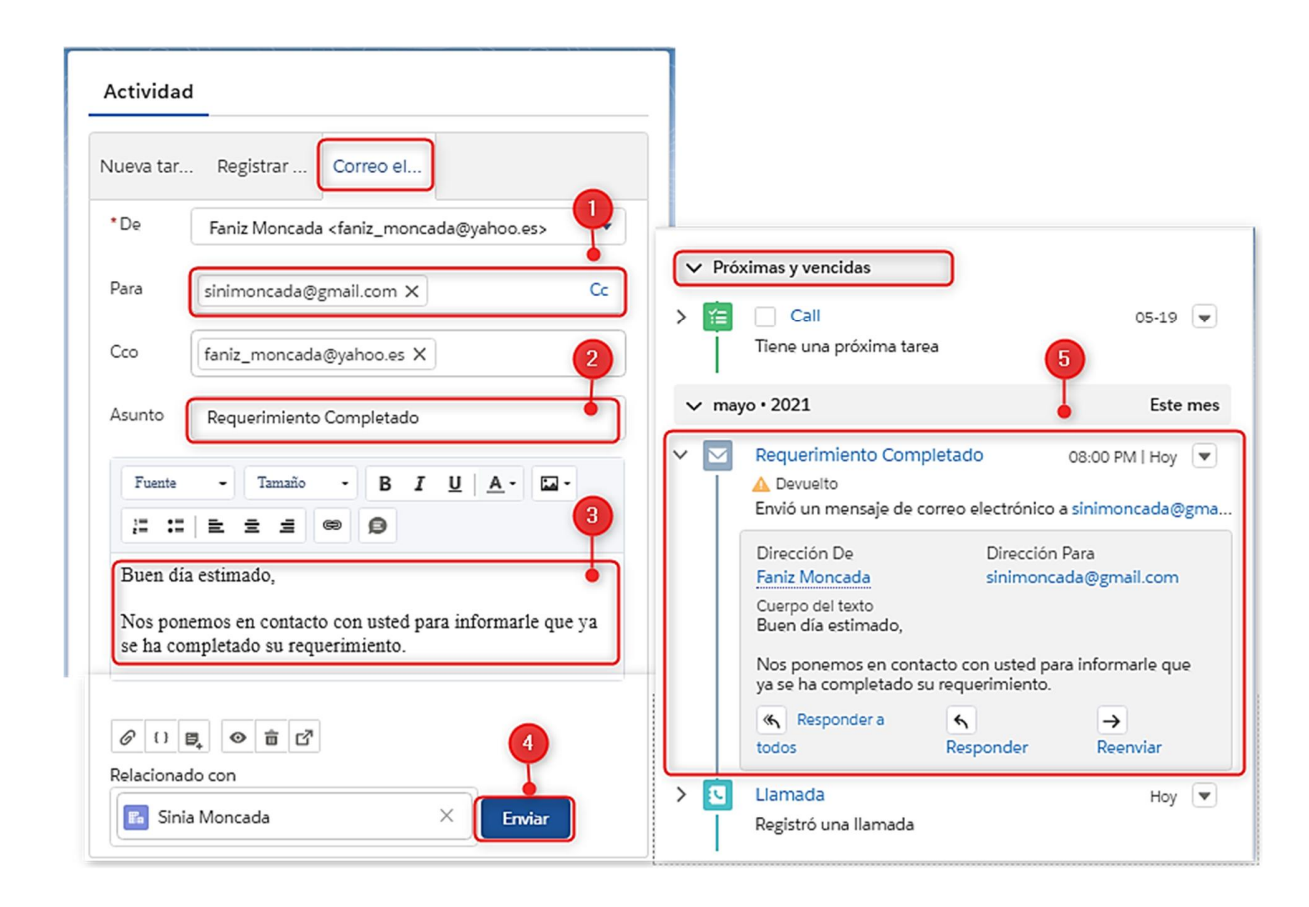

### *Figura A.5. 36 Envío de correo al cliente propietario de la Cuenta*

- 1. Indicar el correo del cliente, el mismo se encuentra en la información de contacto de la cuenta.
- 2. Detallar el Asunto del correo.
- 3. Cuerpo del correo, se pueden agregar imágenes, modificar la fuente, el tamaño de letra, etc.
- 4. Seleccionar Enviar.
- 5. En la Sección de "Próximas y Vencidas" encontrará el detalle de los correos enviados.

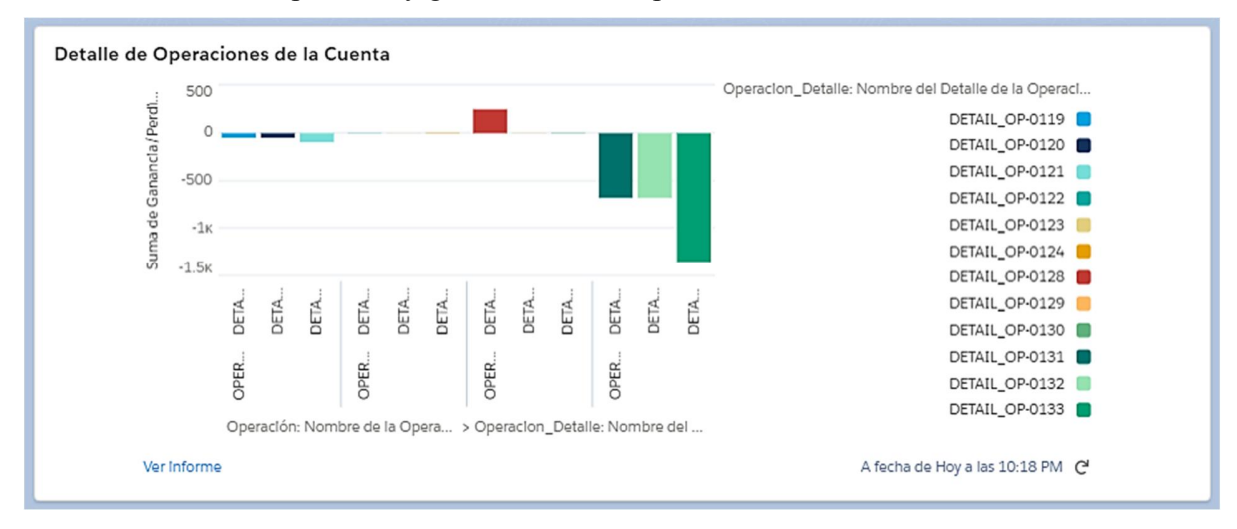

## 7. Gráfico de las pérdidas y ganancias de las operaciones de la cuenta

## *Figura A.5. 37 Gráfico de las pérdidas y ganancias de las operaciones de la cuenta*

Fuente: Elaboración Propia

# **A.5.6. MÓDULO DE ACCIONES**

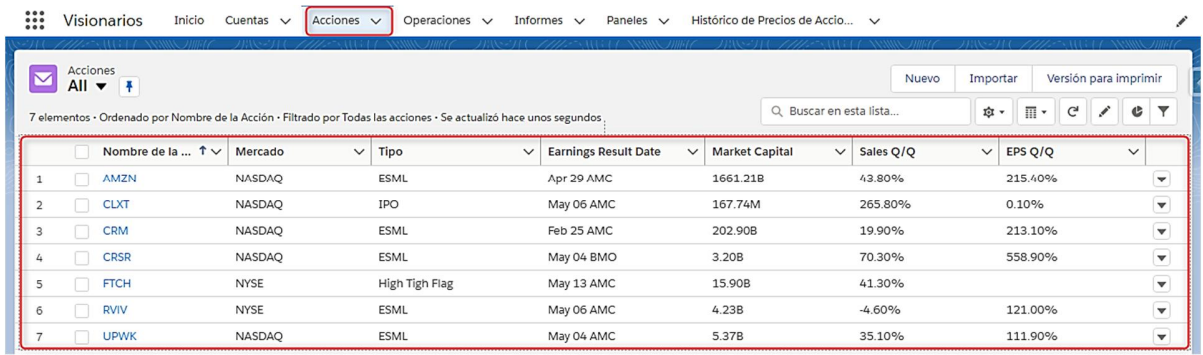

#### *Figura A.5. 38 Módulo de Acciones - Lista de todas las Acciones.*

Fuente: Elaboración Propia

En la imagen anterior se puede visualizar la lista de todas las acciones que están en seguimiento o sobre las cuales ya se ha realizado alguna inversión.

En la tabla se muestran los datos más importante referentes a la información de la empresa (Nombre, mercado al que pertenece, tipo de acción, fecha de presentación de resultados, market capital, ventas, EPS).

|                | Acciones<br>All $\blacktriangledown$ |                              |                         | 7 elementos - Ordenado por Nombre de la Acción - Filtrado por Todas las acciones - Se actualizó hace unos segundos |                                             |                       | Q. Buscar en esta lista | Nuevo     | Importar<br>☆▼ | $\mathbb{H}$ $\cdot$ | G | Versión para imprimir | $\overline{\mathbf{Y}}$<br>¢ |
|----------------|--------------------------------------|------------------------------|-------------------------|----------------------------------------------------------------------------------------------------|---------------------------------------------|-----------------------|-------------------------|-----------|----------------|----------------------|---|-----------------------|------------------------------|
|                |                                      | Nombre de la $\uparrow \vee$ | Mercado<br>$\checkmark$ | Tipo<br>$\checkmark$                                                                                               | <b>Earnings Result Date</b><br>$\checkmark$ | <b>Market Capital</b> | $\checkmark$            | Sales Q/Q | $\checkmark$   | EPS Q/Q              |   | $\check{~}$           |                              |
|                |                                      | <b>AMZN</b>                  | <b>NASDAO</b>           | <b>ESML</b>                                                                                                    | Apr 29 AMC                                  | 1661.21B              |                         | 43.80%    |                | 215.40%              |   |                       | $\mathbf{v}$                 |
| $\overline{2}$ |                                      | <b>CLXT</b>                  | <b>NASDAO</b>           | IPO                                                                                                    | May 06 AMC                                  | 167.74M               |                         | 265.80%   |                | 0.10%                |   |                       | $\blacktriangledown$         |
| 3              |                                      | <b>CRM</b>                   | <b>NASDAO</b>           | <b>ESML</b>                                                                                                    | Feb 25 AMC                                  | 202.90B               |                         | 19.90%    |                | 213.10%              |   |                       | $\overline{\mathbf{v}}$      |
| 4              |                                      | <b>CRSR</b>                  | <b>NASDAQ</b>           | <b>ESML</b>                                                                                                    | May 04 BMO                                  | 3.20B                 |                         | 70.30%    |                | 558.90%              |   |                       | $\blacktriangledown$         |
| 5              |                                      | <b>FTCH</b>                  | <b>NYSE</b>             | High Tigh Flag                                                                                                    | May 13 AMC                                  | 15.90B                |                         | 41.30%    |                |                      |   |                       | $\overline{\mathbf{v}}$      |
| 6              |                                      | <b>RVIV</b>                  | <b>NYSE</b>             | <b>ESML</b>                                                                                                    | May 06 AMC                                  | 4.23B                 |                         | $-4.60%$  |                | 121.00%              |   |                       | $\blacktriangledown$         |
|                |                                      | <b>UPWK</b>                  | <b>NASDAO</b>           | <b>ESML</b>                                                                                                    | May 04 AMC                                  | 5.37B                 |                         | 35.10%    |                | 111.90%              |   |                       | $\blacktriangledown$         |

*Figura A.5. 39 Crear nueva Acción.*

Fuente: Elaboración Propia

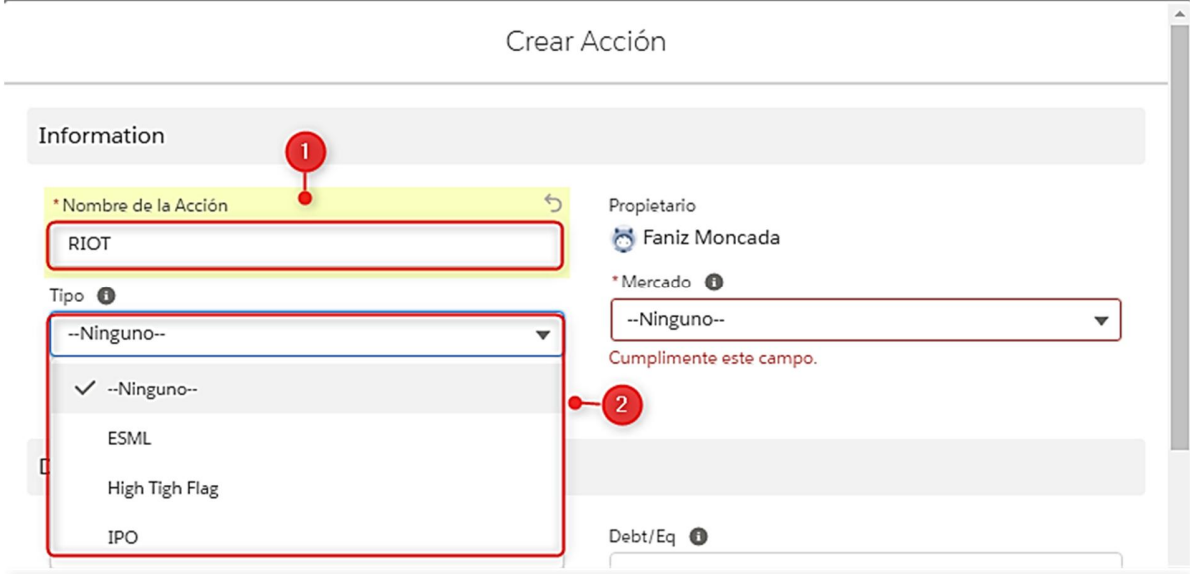

## *Figura A.5. 40 Completar datos de la Acción.*

- 1. Ingresar el ticket correspondiente a la acción que se desea crear.
- 2. Seleccionar el Tipo de Acción.

3. Seleccionar el Mercado sobre el cual se cotiza la Acción.

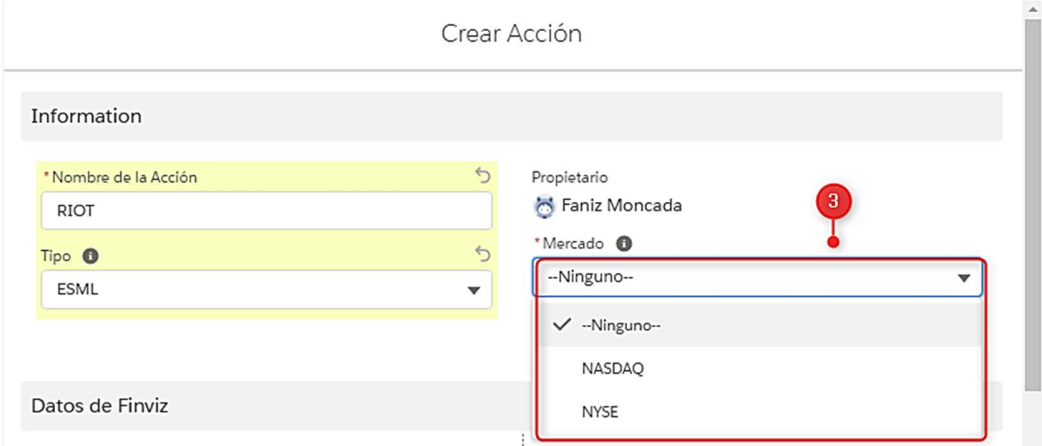

# *Figura A.5. 41 Completando el Tipo de Mercado*

Fuente: Elaboración Propia

4. Los datos de Finviz son datos correspondientes a la información financiera de la Acción, si se cuenta con ella se puede ingresar manualmente, en caso contrario dejar en blanco.

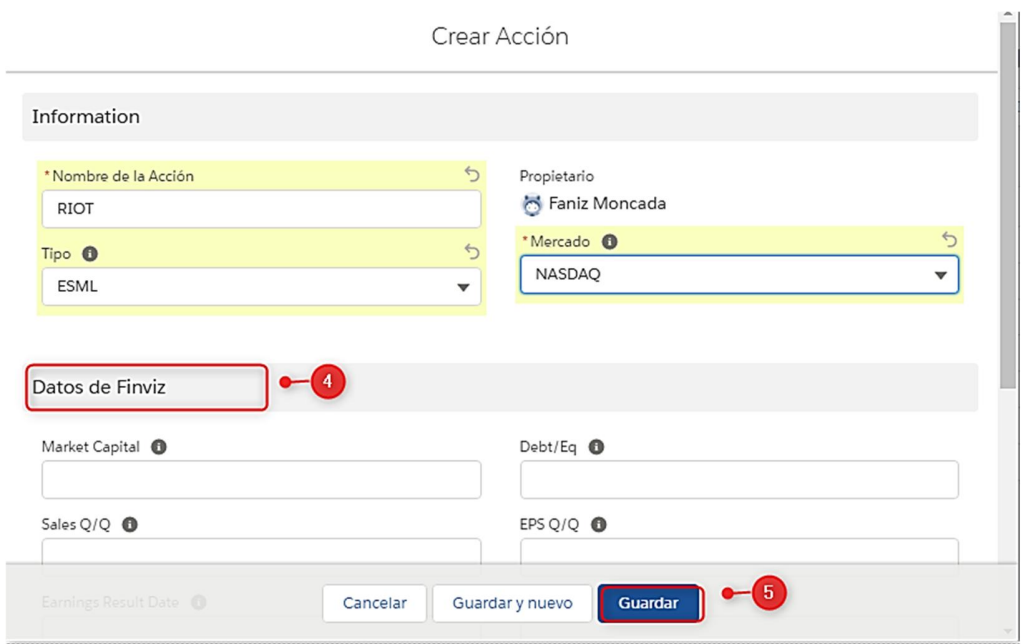

*Figura A.5. 42 Completando el registro de la Acción.*

5. Seleccione el botón "Guardar" para crear la Acción y se abrirá automáticamente la pantalla con el detalle de la nueva Acción.

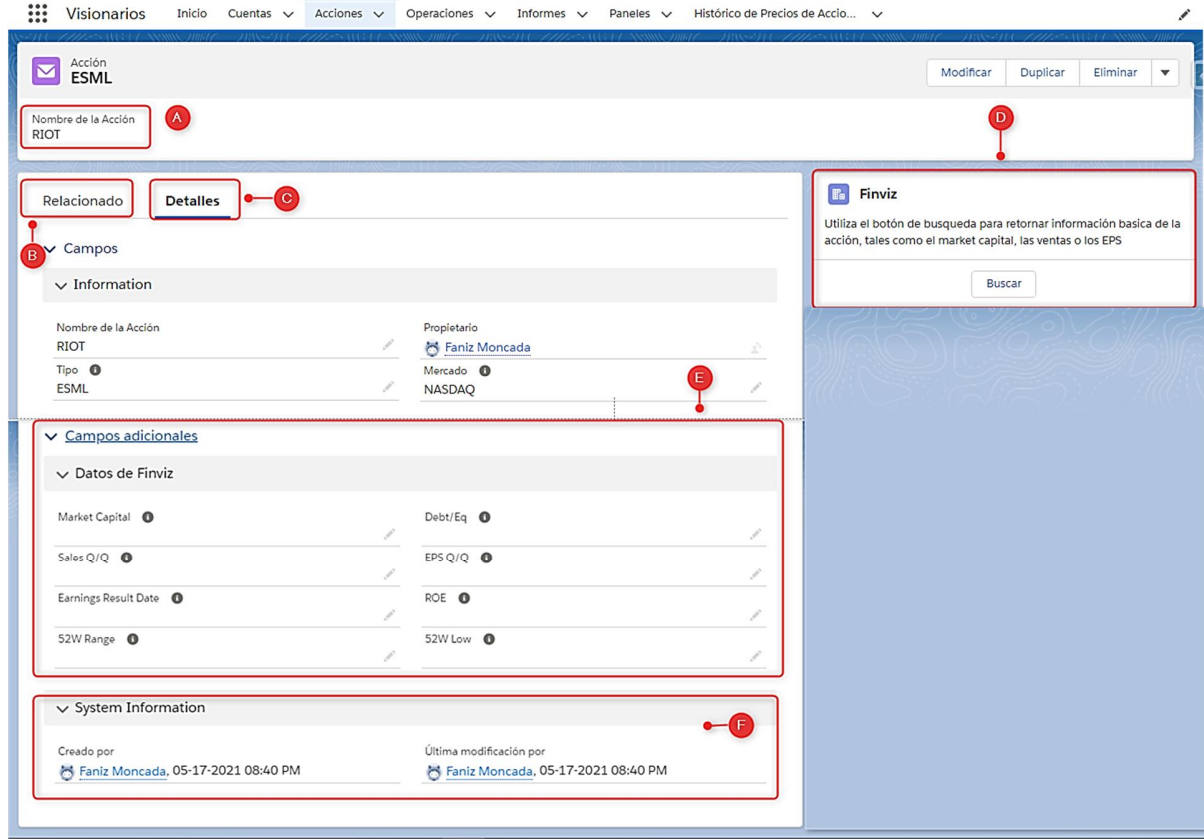

# *Figura A.5. 43 Detalle de la Acción*

- A. Nombre de la Acción
- B. Sección de "Relacionado", se encuentran las listas relacionadas con la Acción:

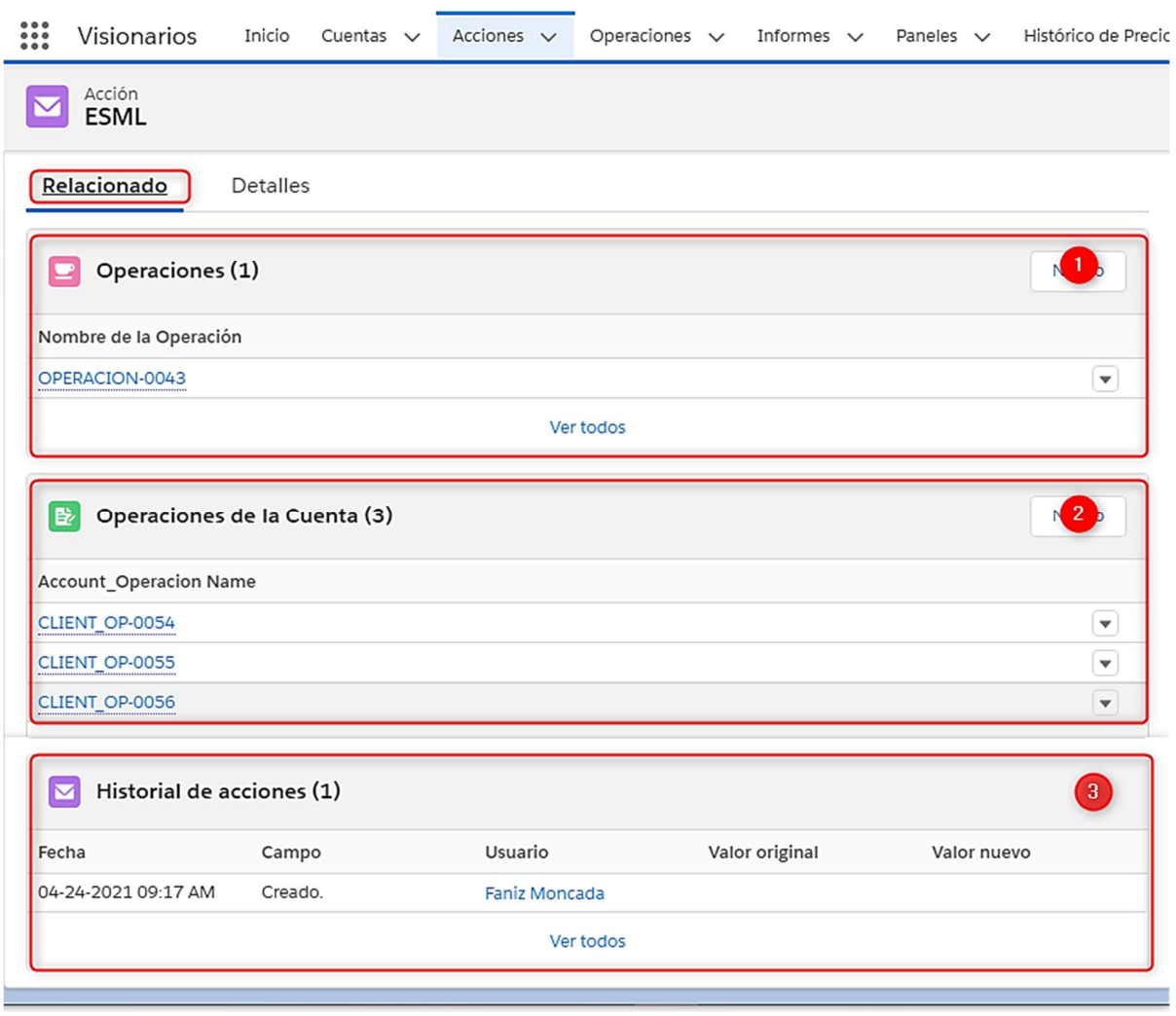

## *Figura A.5. 44 Lista Relacionadas de la Acción*

Fuente: Elaboración Propia

1. En la lista relacionada Operaciones se encuentra el detalle de todas las operaciones realizadas sobre esa Acción.

Al pasar el mouse sobre el código de la Operación se puede ver un resumen de dicha operación:

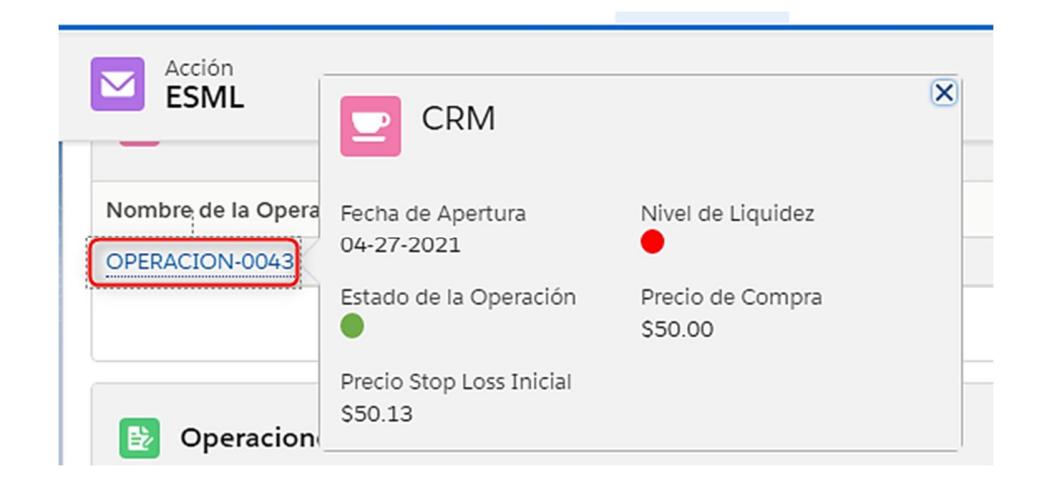

*Figura A.5. 45 Resumen de la Operación*

Es importante mencionar que el código de la operación es un campo que contiene un enlace al detalle de la Operación.

2. En la lista relacionada Operaciones de la Cuenta se encuentra el detalle de los clientes que tienen operaciones asociadas a esa Acción.

Al pasar el mouse sobre el código de la Operación del Cliente se puede ver un resumen de la operación correspondiente a dicho cliente:

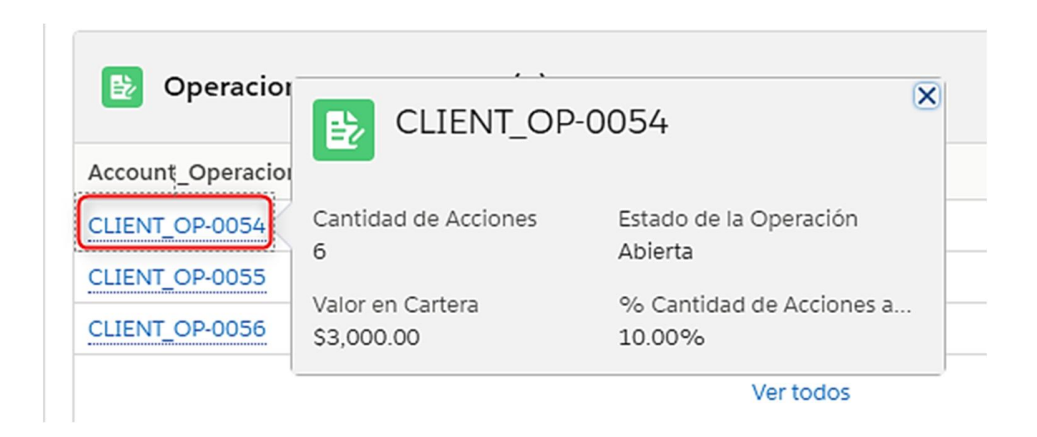

*Figura A.5. 46 Resumen de la Operación del Cliente sobre esa Acción*

3. Historial de Acciones, se refiere al seguimiento de auditoría de las modificaciones realizadas a los datos de la Acción.

| and a<br>Acciones > CRM      | Fecha<br>04-24-2021 09:17 AM                                      | Campo<br>Creado. | Usuario<br><b>Faniz Moncada</b><br>Ver todos | Valor original                | Valor nuevo  |                |              |             |         |
|------------------------------|-------------------------------------------------------------------|------------------|----------------------------------------------|-------------------------------|--------------|----------------|--------------|-------------|---------|
|                              |                                                                   |                  |                                              |                               |              |                |              |             |         |
|                              |                                                                   |                  |                                              |                               |              |                |              |             |         |
|                              |                                                                   |                  |                                              |                               |              |                |              |             |         |
| <b>Historial de acciones</b> | 1 elemento · Ordenado por Fecha · Se actualizó hace unos segundos |                  |                                              |                               |              |                |              |             | ☆▼<br>G |
| Fecha                        |                                                                   | $\checkmark$     | Campo                                        | <b>Usuario</b><br>$\check{~}$ | $\checkmark$ | Valor original | $\checkmark$ | Valor nuevo |         |
| 04-24-2021 09:17 a.m.<br>1   |                                                                   |                  | Creado.                                      | Faniz Moncada                 |              |                |              |             |         |

*Figura A.5. 47 Historial de Acciones.*

Fuente: Elaboración Propia

Al seleccionar la opción de "Ver todos" se mostrará la pantalla con el historial de cambios realizados en la Acción tal como se muestra en la figura anterior.

C. Sección Detalles:

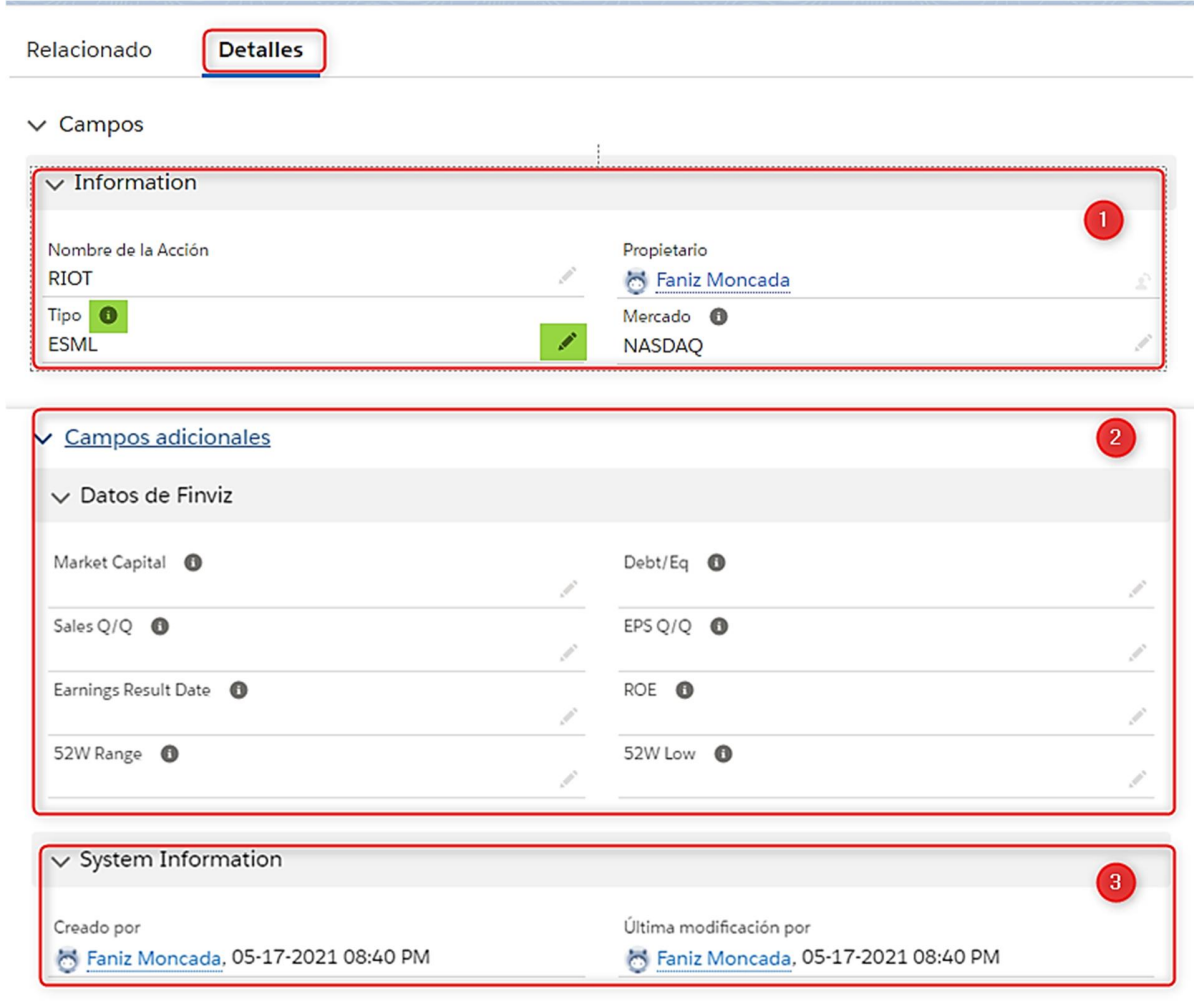

### *Figura A.5. 48 Sección Detalle de la Acción*

- 1. Contiene la información general sobre la Acción.
- 2. Los campos Adicionales contienen la información financiera de la empresa, si están en blanco, estos datos se pueden actualizar seleccionando el botón Finviz que se encuentra de la "sección D".
- 3. Información del Sistema, se encuentra la información con los datos del usuario que creó la cuenta y los datos del usuario que la modificó por última vez.
- D. Finviz, contiene un botón de búsqueda para retornar información financiera de la acción, tales como el market capital, las ventas, los EPS, etc.
	- 1. Seleccionar el botón de búsqueda.
	- 2. Se mostrará el siguiente mensaje:

| Acción<br><b>ESML</b>                | Exitoso<br>$\bullet$<br>Registro creado satisfactoriamente | $\left[\mathsf{x}\right]$<br>Eliminar<br>Modificar<br>Duplicar<br>$\boldsymbol{\mathrm{v}}$                                       |
|--------------------------------------|------------------------------------------------------------|----------------------------------------------------------------------------------------------------|
| Relacionado<br><b>Detalles</b>       |                                                            | $F_a$<br>Finviz                                                                                                    |
| > Campos                             |                                                            | Utiliza el botón de busqueda para retornar información basica de<br>la acción, tales como el market capital, las ventas o los EPS |
| $\vee$ Campos adicionales            |                                                            | <b>Buscar</b>                                                                                                    |
| $\vee$ Datos de Finviz               |                                                            | $-3$                                                                                                    |
| Market Capital <sup>1</sup><br>1.75B | Debt/Eq <b>O</b><br>0.0000                                 |                                                                                                    |
| Sales Q/Q <sup>O</sup><br>341.70%    | $EPSQ/Q$ $\bullet$<br>147.10%                              |                                                                                                    |
| Earnings Result Date <b>O</b>        | ROE O<br>$-12.70%$                                         |                                                                                                    |
| 52W Range <b>O</b><br>$1.93 - 79.50$ | 52W Low <b>O</b><br>1159.59 %                              |                                                                                                    |

*Figura A.5. 49 Búsqueda de Finviz*

3. La información recogida por la búsqueda de Finviz es completada en el apartado 3 "Datos de Finviz" ubicada en la sección de C "Detalles de la Acción" tal como se muestra en la figura anterior.

# **A.5.7. MÓDULO DE OPERACIONES**

| 0.0.0<br>000<br>0.0.0 | <b>Visionarios</b>                      | Inicio | Cuentas $\vee$ |              | Acciones $\vee$ | Operaciones $\vee$ | Informes $\vee$                                                                                                    | Paneles $\vee$   |              | Histórico de Precios de Accio ~ |       |              |                |              |                       |                       |                         |
|-----------------------|-----------------------------------------|--------|----------------|--------------|-----------------|--------------------|----------------------------------------------------------------------------------------------------|------------------|--------------|---------------------------------|-------|--------------|----------------|--------------|-----------------------|-----------------------|-------------------------|
|                       | Operaciones<br>All $\blacktriangledown$ |        |                |              |                 |                    |                                                                                                    |                  |              |                                 | Nuevo | Importar     |                |              |                       | Versión para imprimir |                         |
|                       |                                         |        |                |              |                 |                    | 4 elementos · Ordenado por Nombre de la Operación · Filtrado por Todas las operaciones · Se actualizó hace 3 minutos |                  |              | Q Buscar en esta lista          |       | ☆▼           | $\overline{m}$ | $C^{\prime}$ |                       |                       |                         |
|                       | Nombre de la Operación ↑                |        |                | $\checkmark$ | Acción          | $\checkmark$       | Estado de la Opera<br>$\checkmark$                                                                                   | Precio de Compra | $\checkmark$ | Fecha de Apertura               |       | $\checkmark$ |                |              | Total Paquetes Abie V |                       |                         |
|                       | OPERACION-0042                          |        |                |              | AMZN            |                    |                                                                                                    | \$26.00          |              | 04-26-2021                      |       |              |                |              |                       |                       | $\mathbf{v}$            |
|                       | OPERACION-0043                          |        |                |              | <b>CRM</b>      |                    |                                                                                                    | \$50.00          |              | 04-27-2021                      |       |              |                |              |                       |                       | $\mathbf{v}$            |
|                       | OPERACION-0045                          |        |                |              | <b>UPWK</b>     |                    |                                                                                                    | S40.00           |              | 01-08-2021                      |       |              |                |              |                       |                       | $\blacktriangledown$    |
|                       | OPERACION-0046                          |        |                |              | <b>RVIV</b>     |                    |                                                                                                    | \$55.83          |              | 05-07-2021                      |       |              |                |              |                       |                       | $\overline{\mathbf{v}}$ |

*Figura A.5. 50 Módulo de Operaciones - Lista de todas las Operaciones.*

En la figura anterior se puede visualizar la lista de todas las operaciones de inversión, se muestran los datos más importantes referentes a la operación.

| 000<br>000<br>0.0.0 | <b>Visionarios</b>                      | Inicio<br>Cuentas $\vee$ |              | Acciones $\vee$ | Operaciones $\vee$ | Informes $\vee$<br>Paneles $\vee$                                                                                    |                  |              | Histórico de Precios de Accio ~ |                |                                                                                                    |                         |
|---------------------|-----------------------------------------|--------------------------|--------------|-----------------|--------------------|----------------------------------------------------------------------------------------------------|------------------|--------------|---------------------------------|----------------|----------------------------------------------------------------------------------------------------|-------------------------|
|                     | Operaciones<br>All $\blacktriangledown$ |                          |              |                 |                    | 4 elementos - Ordenado por Nombre de la Operación - Filtrado por Todas las operaciones - Se actualizó hace 3 minutos |                  |              | Nuevo<br>Q Buscar en esta lista | Importar<br>☆▼ | Versión para imprimir<br>◢<br>G<br>$\cdot$ ( $\overline{\mathbb{H}}$ $\overline{\mathbb{H}}$ $\overline{\mathbb{H}}$ $\overline{\mathbb{H}}$ | C Y                     |
|                     |                                         | Nombre de la Operación ↑ | $\checkmark$ | Acción          | $\checkmark$       | Estado de la Opera $\vee$                                                                                            | Precio de Compra | $\checkmark$ | Fecha de Apertura               | $\checkmark$   | Total Paquetes Abie V                                                                                                    |                         |
| 1                   | OPERACION-0042                          |                          |              | AMZN            |                    |                                                                                                    | \$26.00          |              | 04-26-2021                      |                |                                                                                                    | v                       |
| 2                   | OPERACION-0043                          |                          |              | <b>CRM</b>      |                    |                                                                                                    | \$50,00          |              | 04-27-2021                      |                |                                                                                                    | $\overline{\mathbf{v}}$ |
| 3                   | OPERACION-0045                          |                          |              | <b>UPWK</b>     |                    |                                                                                                    | S40.00           |              | 01-08-2021                      |                | $\sim$                                                                                                    | ▼                       |
| 4                   | OPERACION-0046                          |                          |              | <b>RVIV</b>     |                    |                                                                                                    | \$55.83          |              | 05-07-2021                      |                | 3                                                                                                    | l v                     |
|                     |                                         |                          |              |                 |                    |                                                                                                    |                  |              |                                 |                |                                                                                                    |                         |

*Figura A.5. 51 Campos de la lista de Operaciones*

Fuente: Elaboración Propia

El código de la Operación contiene un enlace al detalle de la operación en particular.

El estado de la operación aparece en verde en caso que la operación se encuentre abierta o rojo cuando la operación ya se encuentra cerrada.

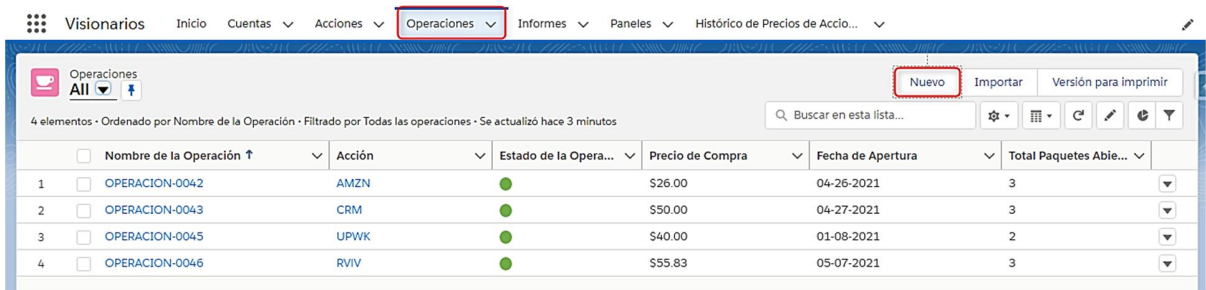

### *Figura A.5. 52 Nueva Operación.*

Fuente: Elaboración Propia

Al seleccionar el botón de nueva operación, se desplegará el siguiente formulario:

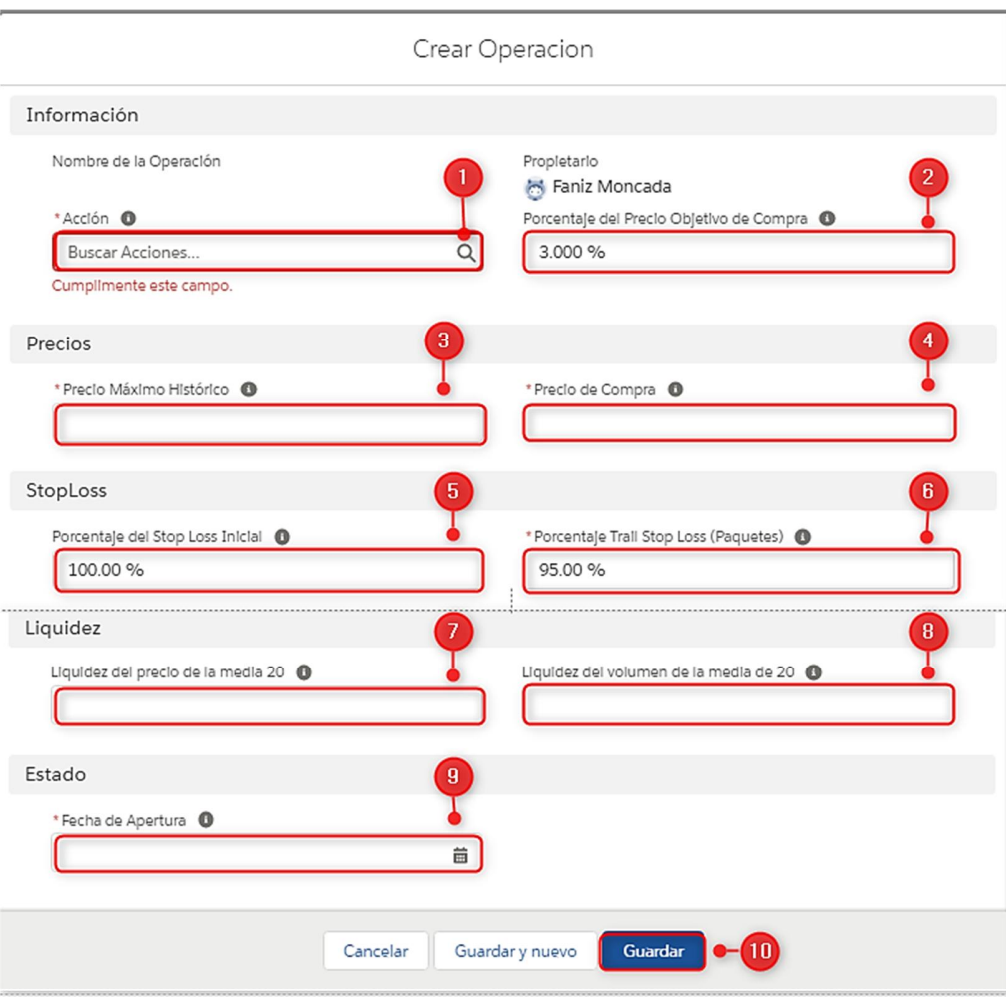

*Figura A.5. 53 Registro de nueva operación.*

- 1. Campo de búsqueda relacionado con el Módulo de Acciones.
- 2. Contiene el porcentaje al que debe incrementar la Acción desde el precio de compra para que la operación cumpla con el PAVA.
- 3. Es el precio máximo que ha llegado a tener una Acción durante toda su cotización en bolsa.
- 4. Se debe ingresar el precio real al que se compró la Acción.
- 5. Contiene el stop loss inicial.

Contiene el stop loss que se debe aplicar a los paquetes que se crearán al crear la operación, el número de paquetes de cada acción depende del tipo de Acción (ESML se generan automáticamente 3 paquetes, Higt Tigt Flag se generan 2 paquetes, IPO se genera un paquete).

- 6. Se obtiene de la media de 20 semanas del precio de la Acción.
- 7. Se obtiene de la media de 20 semanas del volumen de la Acción.
- 8. Fecha de apertura de la operación.
- 9. Guardar para completar el registro de la operación.

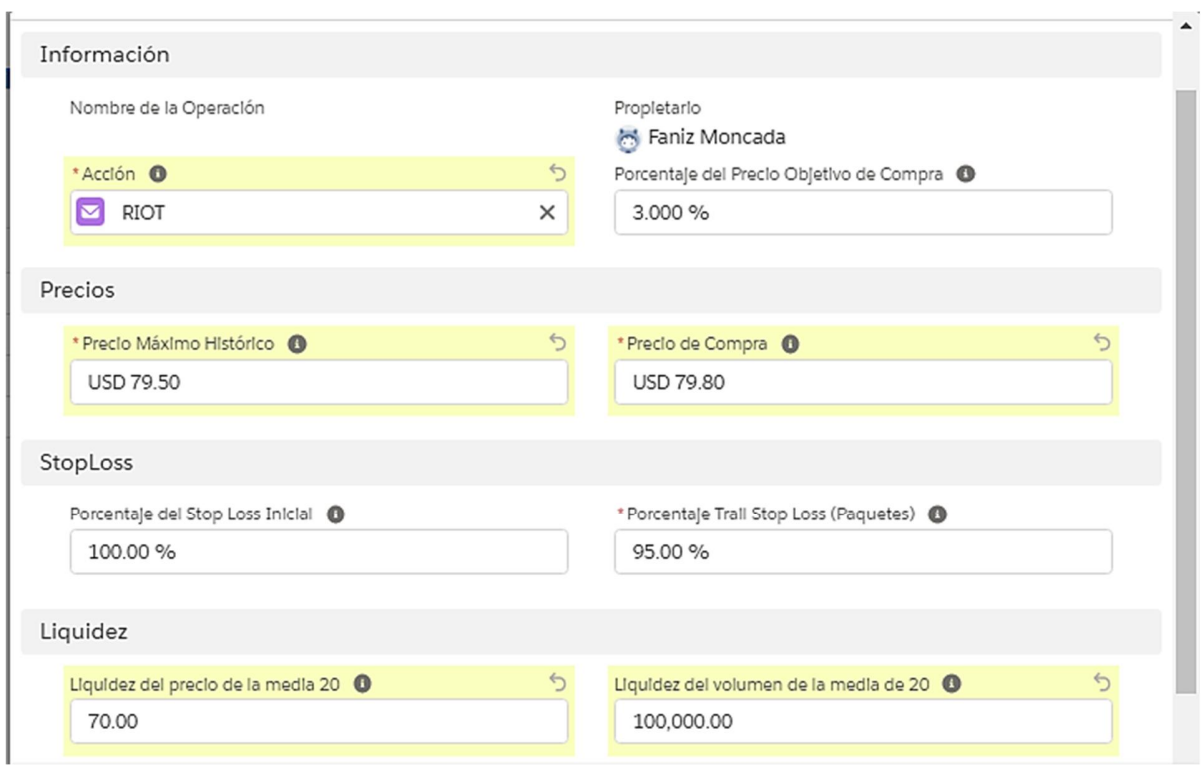

*Figura A.5. 54 Ingreso de datos de la nueva Operación.*

Fuente: Elaboración Propia

10. Se mostrará el detalle de la operación con el siguiente mensaje.

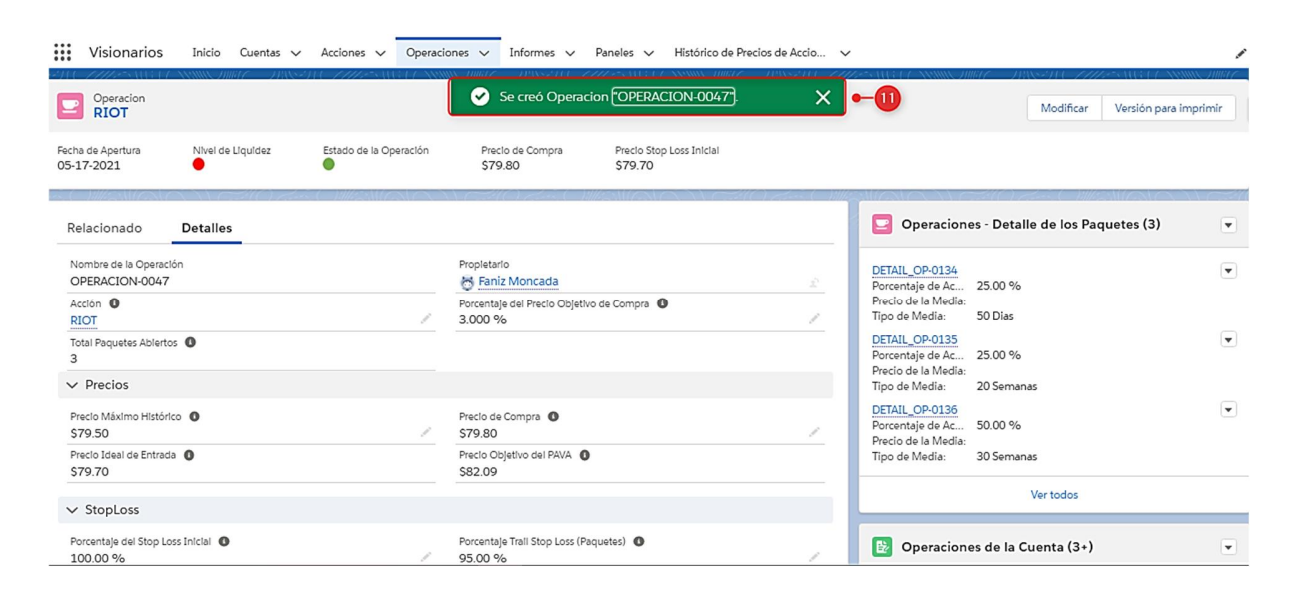

## *Figura A.5. 55 Registro exitoso de la Operación*

Fuente: Elaboración Propia

**Detalle de una Operación:**

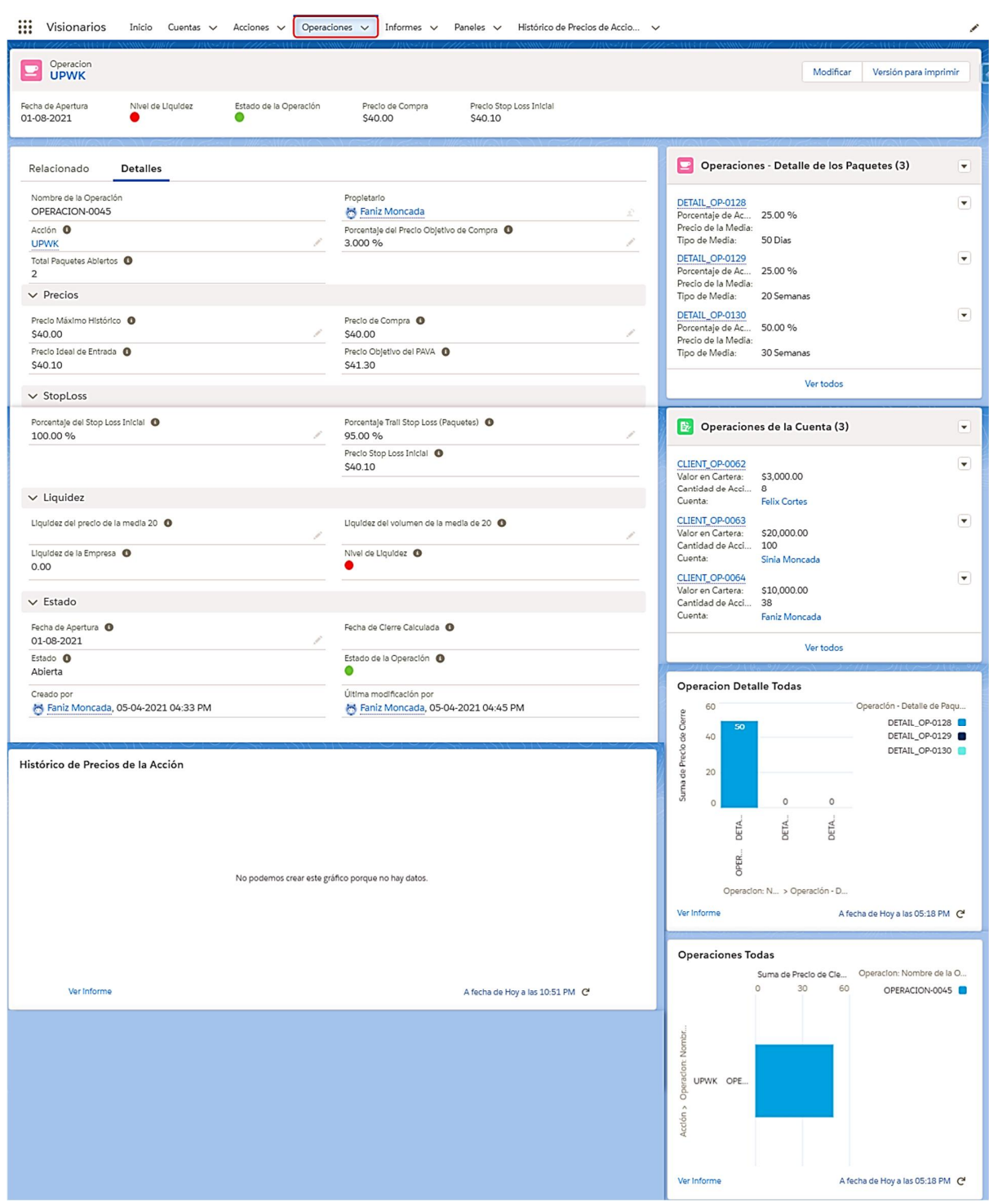

*Figura A.5. 56 Detalle de una Operación*

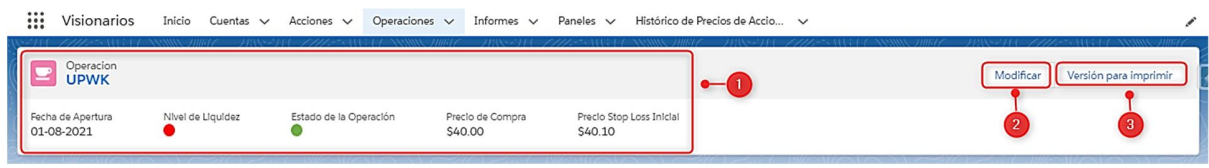

# *Figura A.5. 57 Formato compacto de Una Operación.*

Fuente: Elaboración Propia

- 1. El formato compacto contiene un resumen de los datos más importantes de la operación.
- 2. Modificar una operación, habilita todos los campos que son editables:

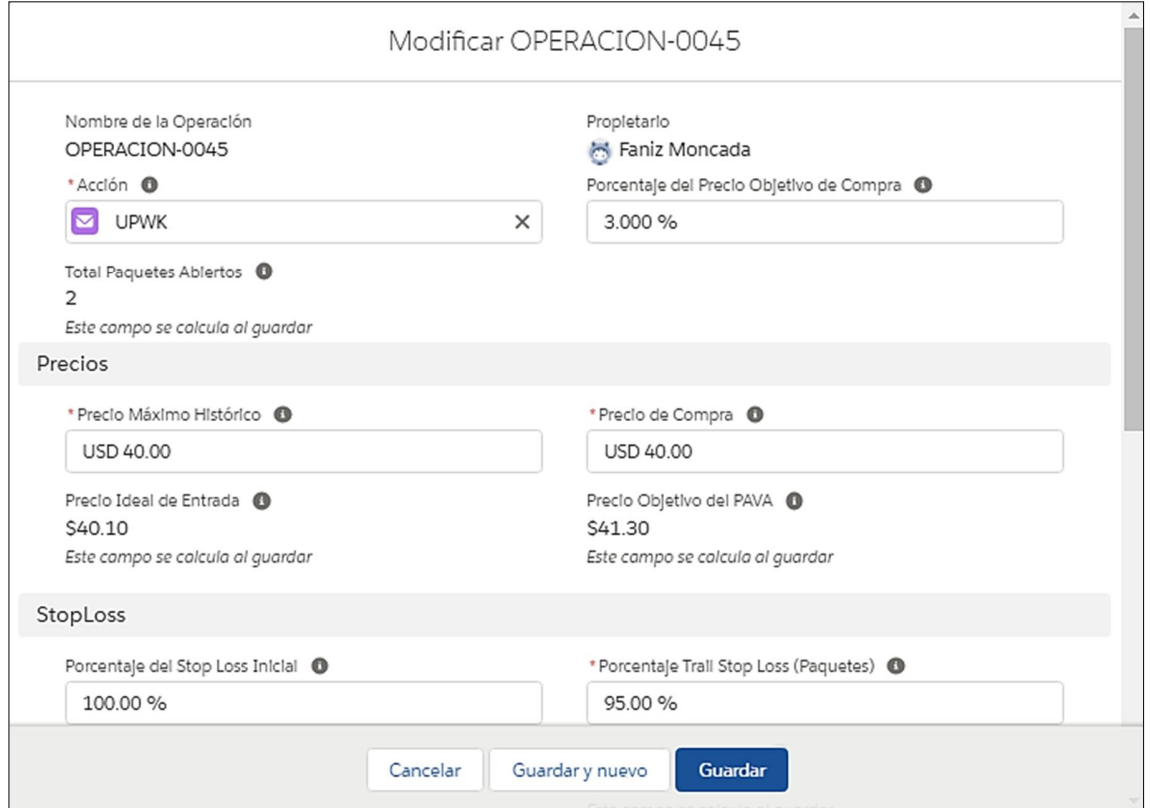

## *Figura A.5. 58 Modificar una Operación.*

Fuente: Elaboración Propia

3. Versión para imprimir, permite imprimir todos los datos de la operación y el detalle de los paquetes.
B. La sección de "Detalles" contiene los datos de la Operación, en la explicación de una nueva Operación se explicaron los campos a completar, sin embargo, es necesario explicar los siguientes campos que no aparecen al crear un registro:

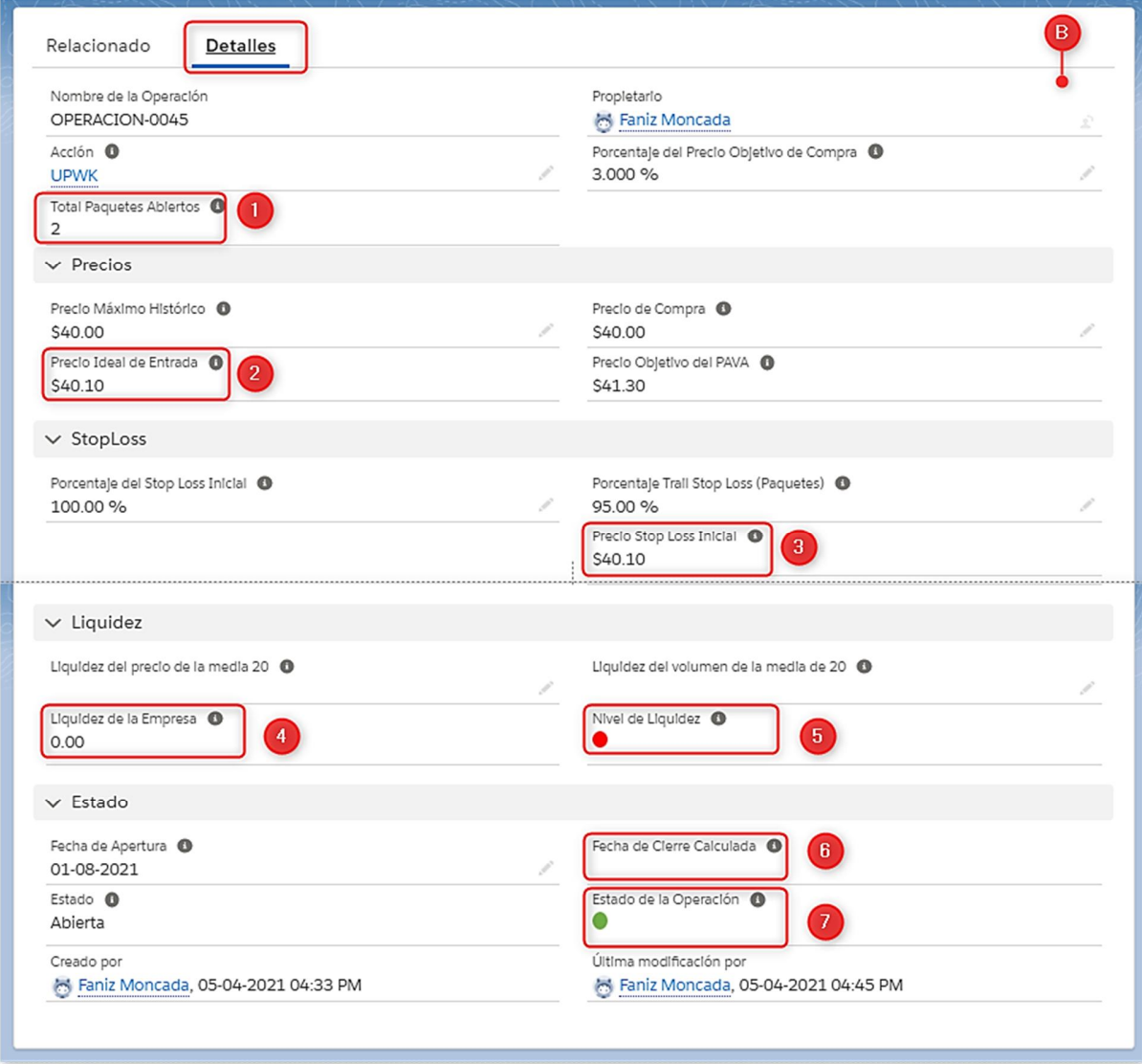

### *Figura A.5. 59 Sección Detalles de la Operación*

Fuente: Elaboración Propia

1. Total de paquetes abiertos: Este campo se completa automáticamente desde la tabla de Acciones.

Tal como se mencionó en la explicación de la creación de una Nueva Operación, dependiendo del tipo de Acción (ESML, Higt Tigt Flag, IPO), el sistema automáticamente creará determinado número de paquetes, los cuales se conforman por un número de acciones que son el resultado de la división del total de Acciones comprada en la Operación entre el número de paquetes que corresponde a la Acción.

- 2. El precio ideal de entrada es el valor al que se deberían comprar las Acciones en dicha Operación, pero no siempre es posible comprar Acciones con el precio Ideal. Aunque la Acción no se compre a dicho precio siempre es importante guardar este dato ya que el stop loss inicial se calculará en base al precio ideal.
- 3. El precio Stop loss inicial se calcula automáticamente por el sistema ya que toma como referencia el precio ideal y el porcentaje de stop loss inicial que se ingresó previamente.
- 4. Liquidez de la empresa: Este valor es calculado automáticamente de la multiplicación de la información contenida en los campos Liquidez del precio de la Acción y Liquidez del volumen.
- 5. Nivel de Liquidez: Si la liquidez de la empresa es mayo a 30 Millones de dólares el Nivel de liquidez se mostrará en color verde, si es menor será rojo.

Si la Empresa no tiene suficiente liquidez es una Operación con un mayor riesgo ya que al caer el precio no tiene suficiente soporte.

6. Estado de la Operación: Este campo se completa automáticamente, la Operación esta en estado color verde (abierto) durante exista por lo menos uno de sus paquetes abiertos, al cerrase todos los paquetes el estado pasa automáticamente a color rojo (cerrado). Lo anterior indica que una Operación no puede cerrarse manualmente o directamente desde la Operación, primero se tienen que cerrar sus paquetes.

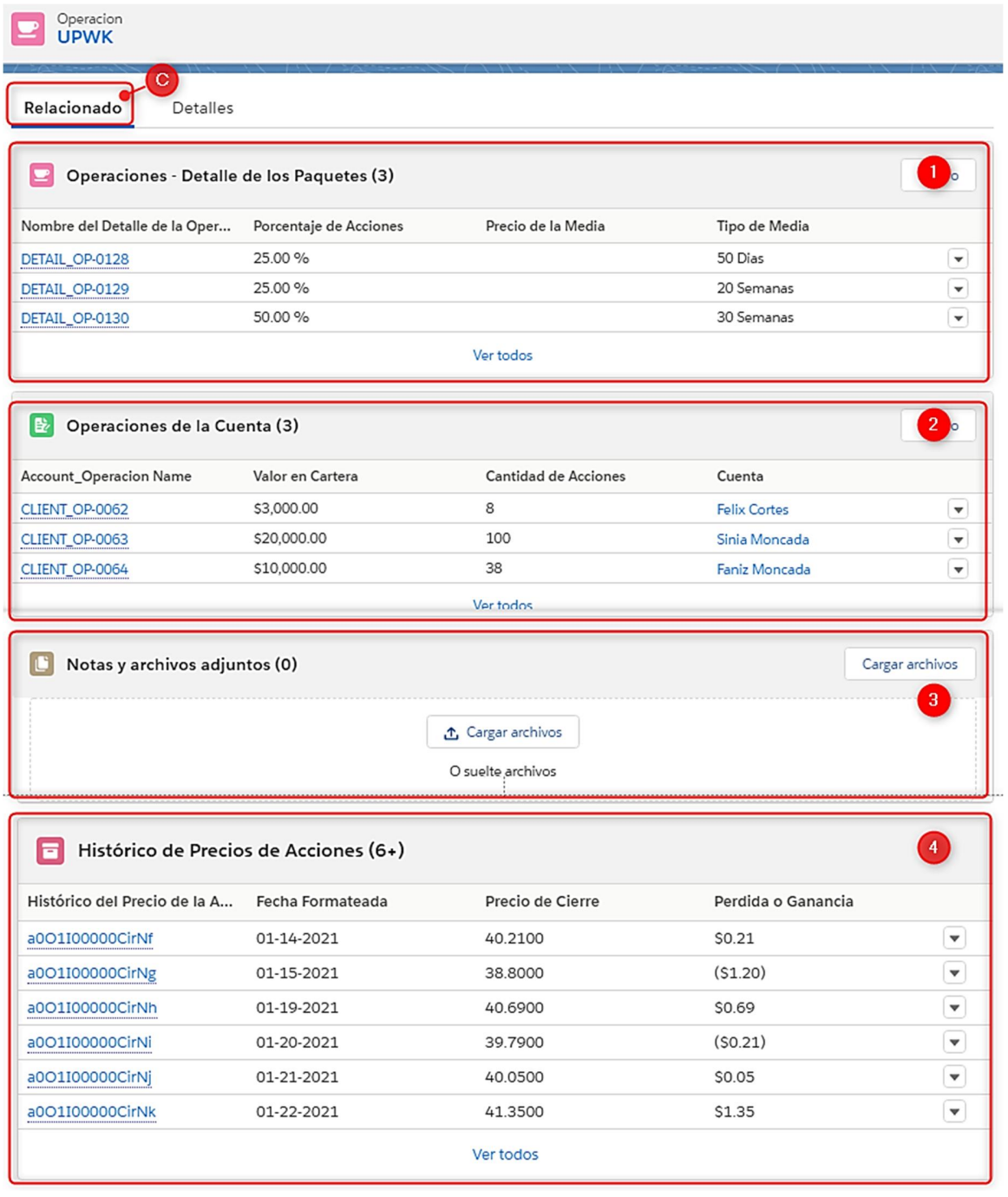

C. La sección de "Relaciones" contiene las siguientes listas relacionadas:

*Figura A.5. 60 60 Listas Relacionadas de la Operación.*

- 1. Operaciones Detalle de los Paquetes: en está lista se mostrarán todos los paquetes correspondientes a la Operación.
- 2. Operaciones de la Cuenta: Debido a la creación de una Operación, el sistema procede a crear automáticamente una operación para cada Cuenta activa que tenga disponibilidad de dinero para invertir.

Por lo anterior esta lista relacionada contiene el detalle de las operaciones generadas para cada cliente.

- 3. Notas y Archivos Adjuntos: Esta lista relacionada contiene los archivos que carga el Gestor para respaldar la creación de la Operación (Documento firmado con la aprobación de la compra y/o cualquier nota).
- 4. Histórico de Precios de Acciones: Se visualiza el detalle de los datos cargados por el Gestor con los precios de cierre de la Acción en determinado periodo.
- D. Histórico de precios de la Acción: este grafico toma como referencia el precio de compra de la operación y la pérdida o ganancia durante "x" periodo de tiempo.

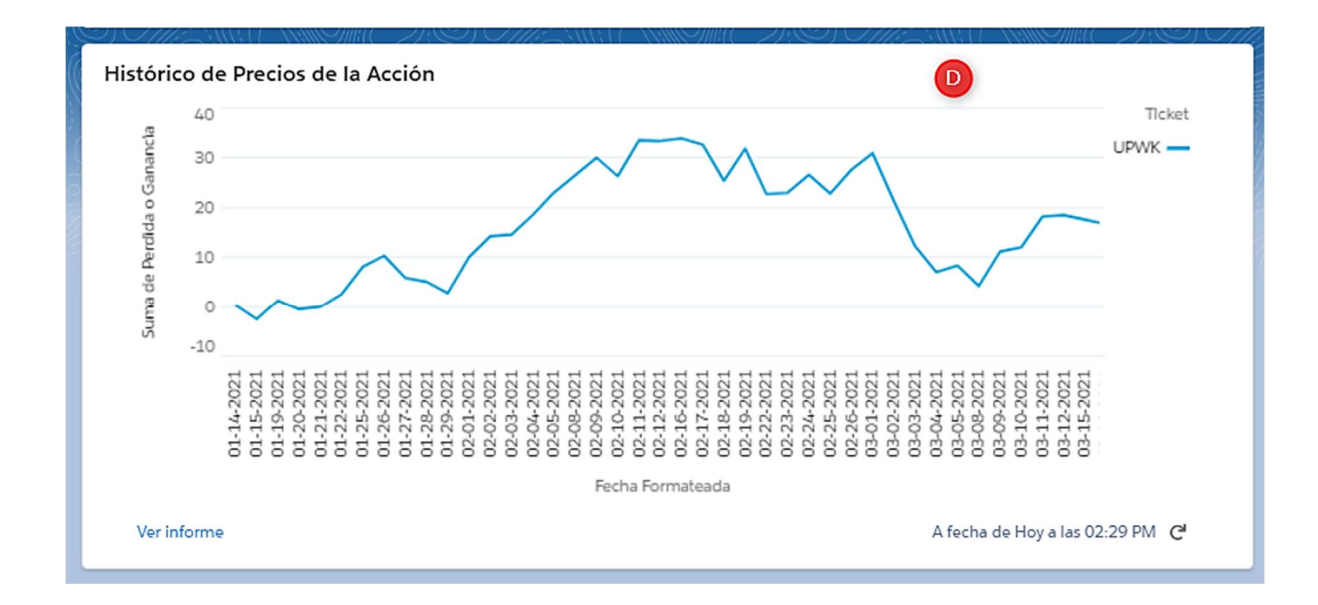

*Figura A.5. 61 Grafico con el Histórico de Precios de la Acción*

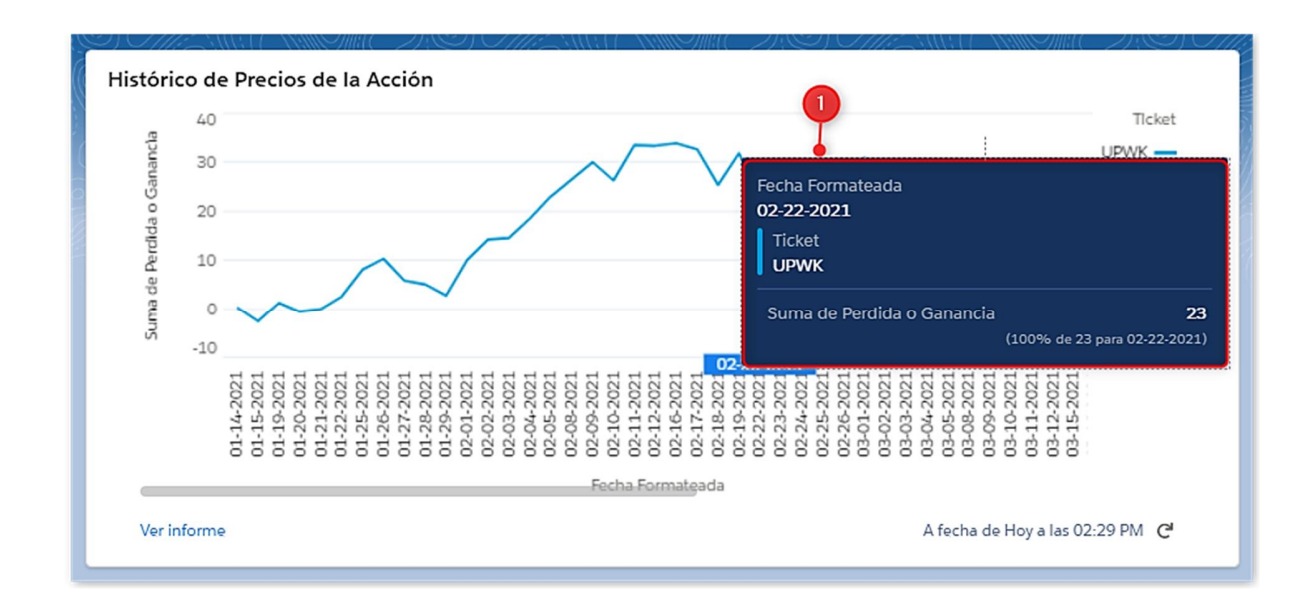

#### *Figura A.5. 62 Detalle de la Acción con el histórico de Precios.*

- 1. Al pasar el mouse sobre determinado punto en la gráfica, se muestra un resumen con la fecha que se está seleccionando, la Acción y la suma de pérdida o ganancia de la Acción tomando como referencia el precio de compra.
- E. Detalle de los Paquetes: Contiene todos los paquetes de la Operación generados automáticamente por el sistema.
	- 1. Detalle de un paquete, el código contiene un enlace al detalle de ese paquete en específico.
	- 2. Seleccionar el icono del triángulo invertido para modificar o eliminar.

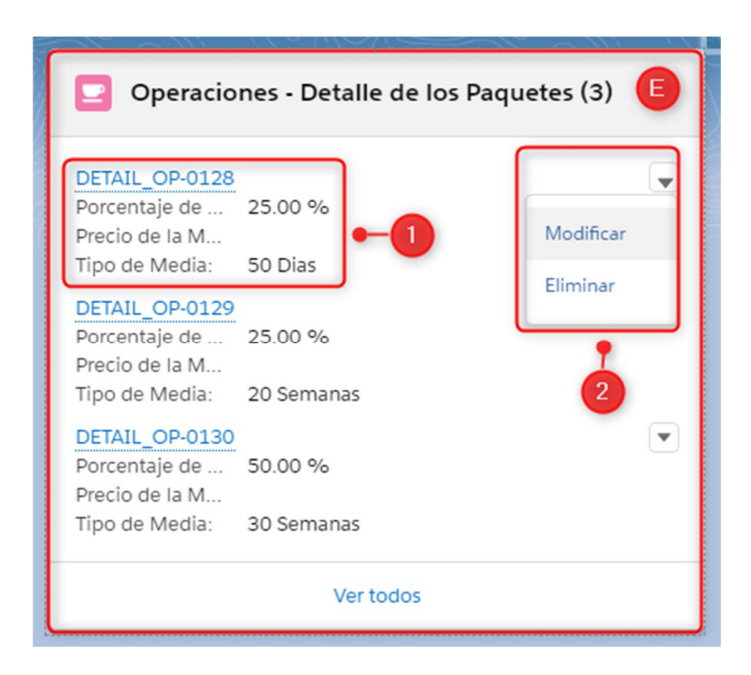

*Figura A.5. 63 Detalle de los Paquetes de la Operación Principal*

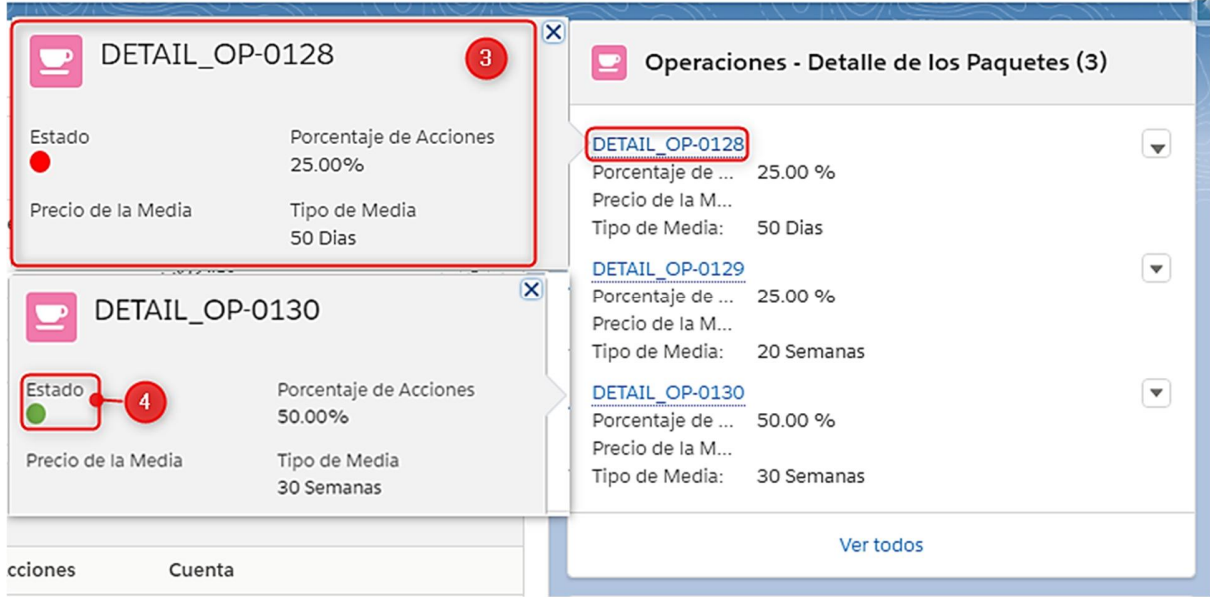

*Figura A.5. 64 Resumen del Detalle del Paquete de la Operación Principal.*

- 3. Al pasar el mouse sobre el código del paquete de despliega un resumen sobre el detalle del paquete.
- 4. El estado del paquete se muestra en color verde para indicar que el paquete está abierto y rojo para indicar que el paquete se encuentra cerrado.

Al pasar a estado cerrado todos los paquetes la Operación se cierra automáticamente.

#### **Modificar el Detalle de un Paquete:**

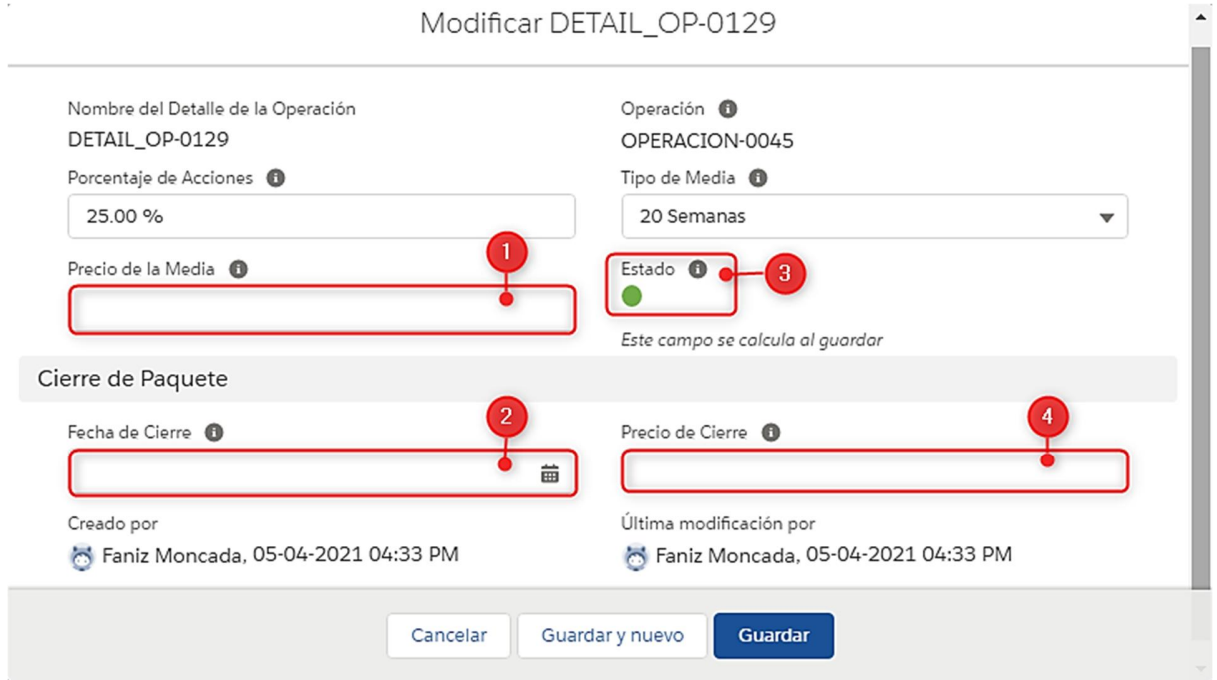

*Figura A.5. 65 Modificar detalle de un Paquete de la Operación Principal.*

- 1. Precio de la media, este dato hace referencia al precio medio de 20 días de la Acción, a partir de este dato y del porcentaje de stop loss de la Operación principal se calcula el stop los del paquete.
- 2. Fecha de cierre, esta fecha se completa para proceder a cerrar el estado del paquete.
- 3. El campo "Estado" muestra color verde para indicar que el paquete está abierto y rojo para indicar que está cerrado. Este campo no es editable, cambia automáticamente cuando se ingresa una fecha de cierre y se guarda dicha fecha.
- 4. Para cerrar un paquete es necesario ingresar el precio de cierre de la Acción, ya que de esta manera se calculará la ganancia real de la operación.

|                                                                                   | Operación - Detalle de Paquetes<br>DETAIL OP-0128     |                               |                                                                                                 |                |                                                                             | Modificar | Versión para imprimir                         |
|-----------------------------------------------------------------------------------|-------------------------------------------------------|-------------------------------|-------------------------------------------------------------------------------------------------|----------------|-----------------------------------------------------------------------------|-----------|-----------------------------------------------|
| Estado                                                                            | Porcentale de Acciones<br>25.00 %                     | Preclo de la Media<br>\$45.00 | Tipo de Media<br>50 Dias                                                                        |                |                                                                             |           |                                               |
| Relacionado<br>DETAIL OP-0128<br>Porcentaje de Acciones <sup>O</sup>              | <b>Detalles</b><br>Nombre del Detalle de la Operación |                               | Operación <sup>O</sup><br>OPERACION-0045<br>Tipo de Media <sup>O</sup>                          | ecio de Cierre | <b>Operacion Detalle Todas</b><br>50<br>50<br>40                            |           | Operación - Detalle de Paqu<br>DETAIL_OP-0128 |
| 25.00 %<br>Preclo de la Media <sup>O</sup><br>\$45.00<br>$\vee$ Cierre de Paquete |                                                       |                               | 50 Dias<br>Estado <sup>O</sup>                                                                  | à<br>g<br>Surr | 30<br>20<br>10                                                              |           |                                               |
| Fecha de Clerre<br>05-27-2021<br>Creado por                                       | S Faniz Moncada, 05-04-2021 04:33 PM                  |                               | Preclo de Clerre<br>\$50.00<br>Últíma modificación por<br>F3 Faniz Moncada, 05-18-2021 03:43 PM |                | $\circ$<br>DETAIL_OP-0128<br>OPERACION-0045<br>Operacion: N > Operación - D |           |                                               |
|                                                                                   |                                                       |                               |                                                                                                 |                | Ver Informe                                                                 |           | A fecha de Hoy a las 03:43 PM @               |

*Figura A.5. 66 Visualización del detalle de un Paquete de la Operación Principal.*

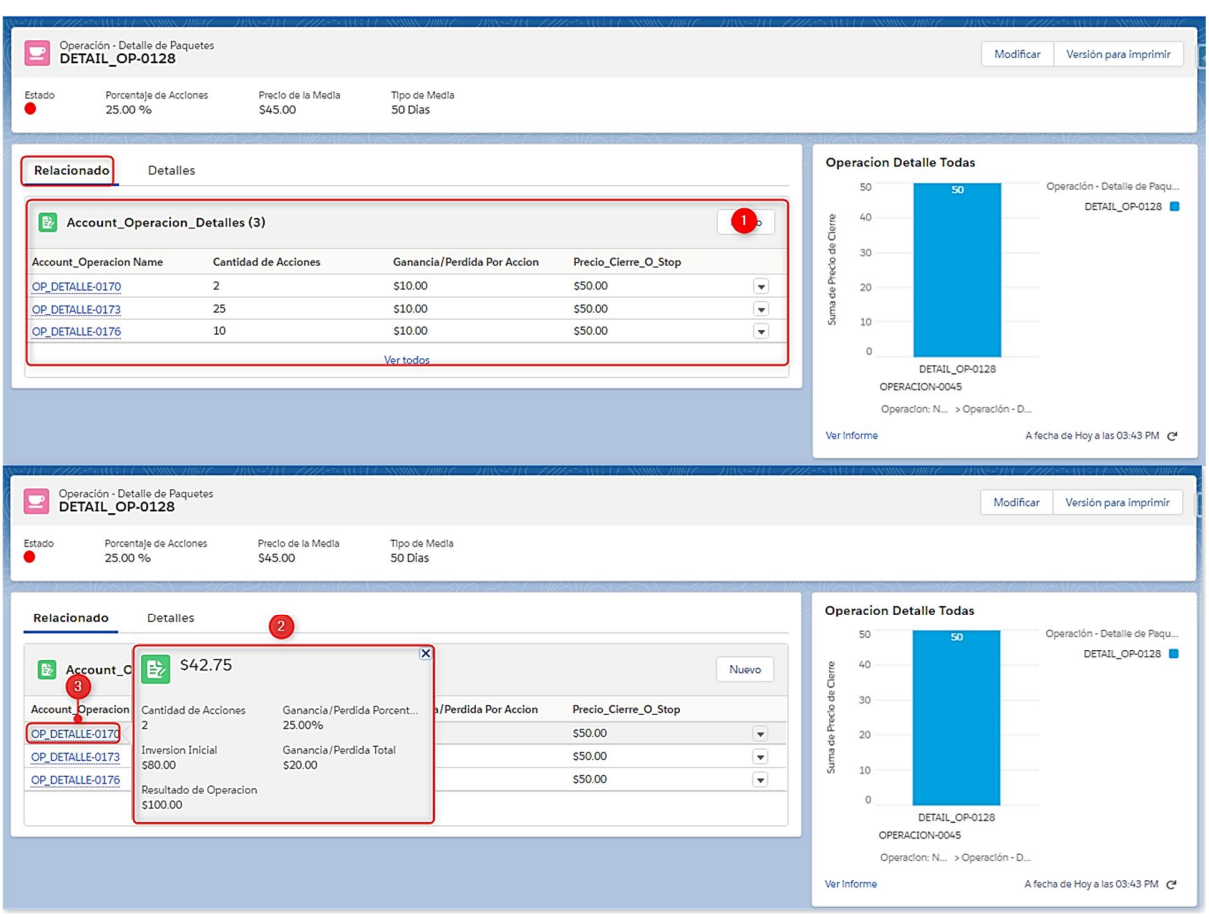

### *Figura A.5. 67 Lista Relacionada de Paquetes de las Operaciones de los Clientes.*

Fuente: Elaboración Propia

Lista Relacionada del Paquete:

- 1. La lista relacionada muestra los paquetes de las operaciones correspondientes a las distintas Cuentas.
- 2. Al pasar el mouse sobre el código de la operación del paquete de la cuenta se muestra un pequeño resumen.
- 3. El código del detalle de la operación de la cuenta contiene un enlace directo al paquete del cliente.

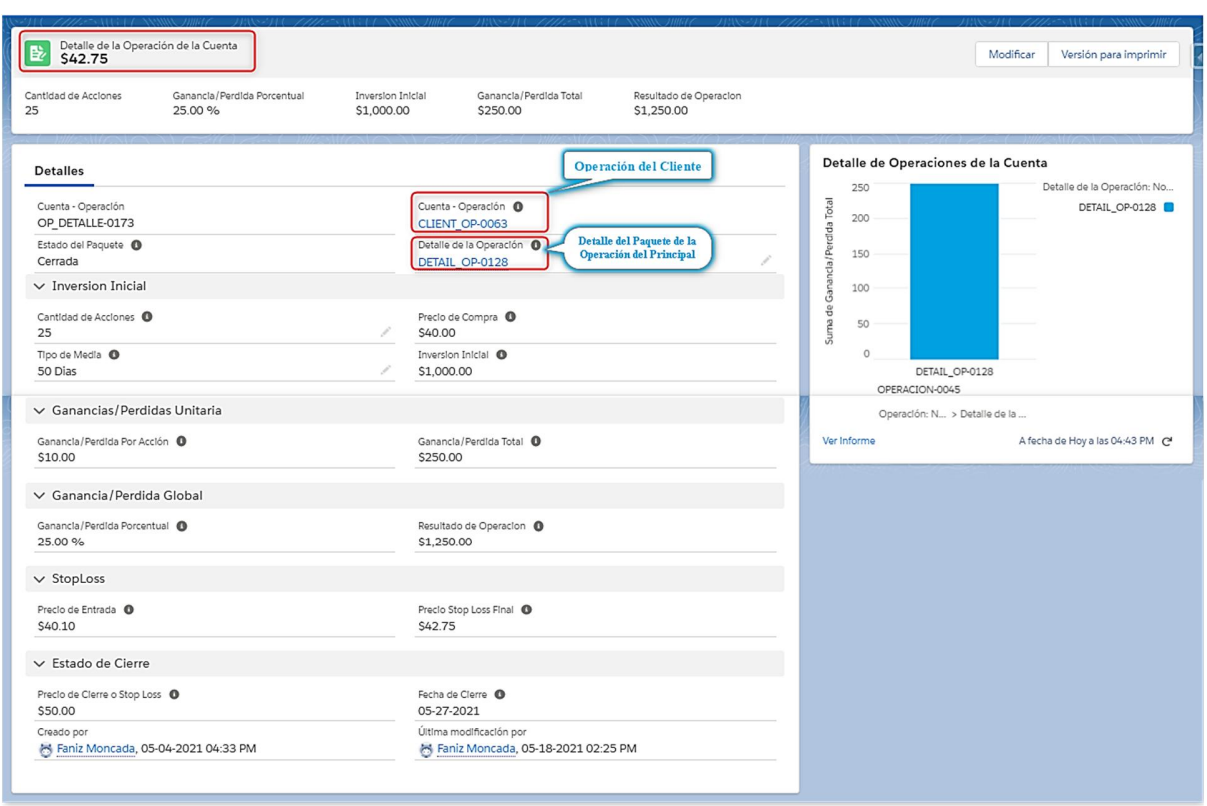

*Figura A.5. 68 Detalle de Paquetes de la Operación de la Cuenta.*

4. Al seleccionar "Ver todos" se muestra la lista de todos los paquetes de las Operaciones de las Cuentas.

| <b>Account_Operacion_Detalles (3)</b><br>瞪 |                             |                             |                      | <b>Nuevo</b>         |
|--------------------------------------------|-----------------------------|-----------------------------|----------------------|----------------------|
| <b>Account_Operacion Name</b>              | <b>Cantidad de Acciones</b> | Ganancia/Perdida Por Accion | Precio_Cierre_O_Stop |                      |
| OP_DETALLE-0170                            | $\overline{2}$              | \$10.00                     | \$50,00              | $\blacktriangledown$ |
| OP_DETALLE-0173                            | 25                          | \$10.00                     | \$50.00              | $\blacktriangledown$ |
|                                            |                             | \$10.00                     | \$50.00              | $\blacktriangledown$ |

*Figura A.5. 69 Lista Relacionada de los Paquetes de las Operaciones de las Cuentas.*

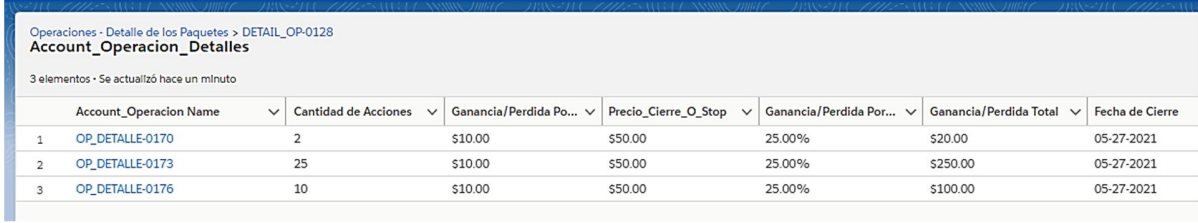

# *Figura A.5. 70 Lista de Paquetes de Operaciones de las Cuentas.*

Fuente: Elaboración Propia

F. Detalle de operaciones de las Cuentas, muestra las operaciones que se crearon para los distintos clientes que tenían disponibilidad de dinero para inversión.

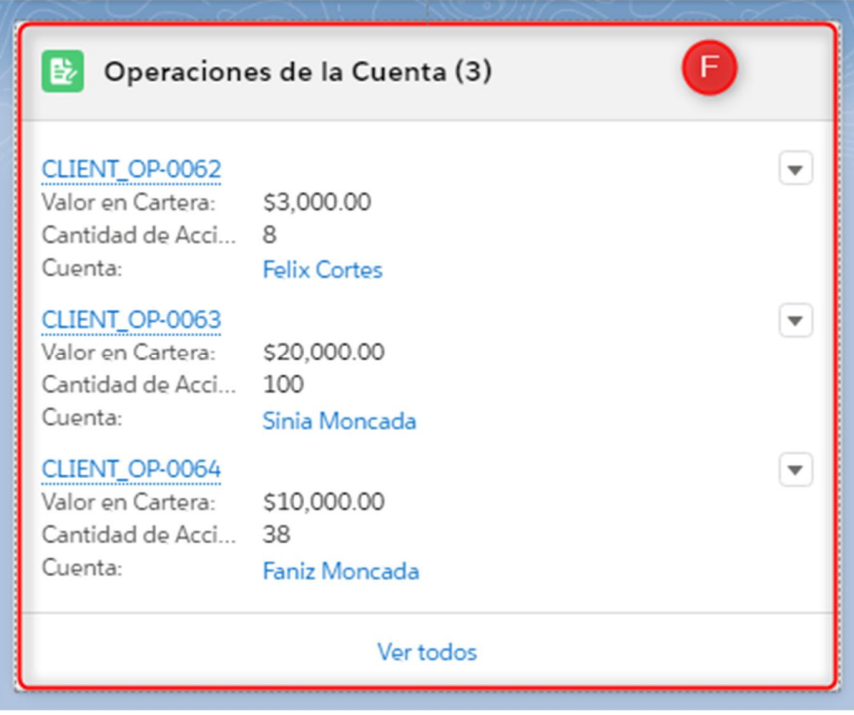

# *Figura A.5. 71 Detalle de Operaciones de las Cuentas.*

Fuente: Elaboración Propia

Al seleccionar la opción de "Ver todos" se muestra la lista de todas las operaciones generadas para los distintos Clientes al crear la Operación principal.

| <b>Account_Operacion Name</b><br>Estado de la Operación<br>Valor en Cartera<br><b>Cantidad de Acciones</b><br>Cuenta<br>$\checkmark$<br>$\checkmark$<br>$\checkmark$<br>$\checkmark$<br><b>Felix Cortes</b><br>\$3,000.00<br>CLIENT OP-0062<br>Abierta<br>8 | Operaciones > OPERACION-0045<br>Operaciones de la Cuenta<br>3 elementos · Se actualizó hace unos segundos |  | C<br>☆・      |              |
|----------------------------------------------------------------------------------------------------|----------------------------------------------------------------------------------------------------|--|--------------|--------------|
|                                                                                                    |                                                                                                    |  | $\checkmark$ |              |
|                                                                                                    |                                                                                                    |  |              | $\mathbf{v}$ |
| 100<br>\$20,000.00<br>CLIENT OP-0063<br>Sinia Moncada<br>Abierta                                                                                                    |                                                                                                    |  |              | $\mathbf{v}$ |
| 38<br>CLIENT OP-0064<br>\$10,000.00<br>Faniz Moncada<br>Abierta                                                                                                    |                                                                                                    |  |              | $\checkmark$ |

*Figura A.5. 72 Lista de Operaciones generadas para los distintos Clientes.*

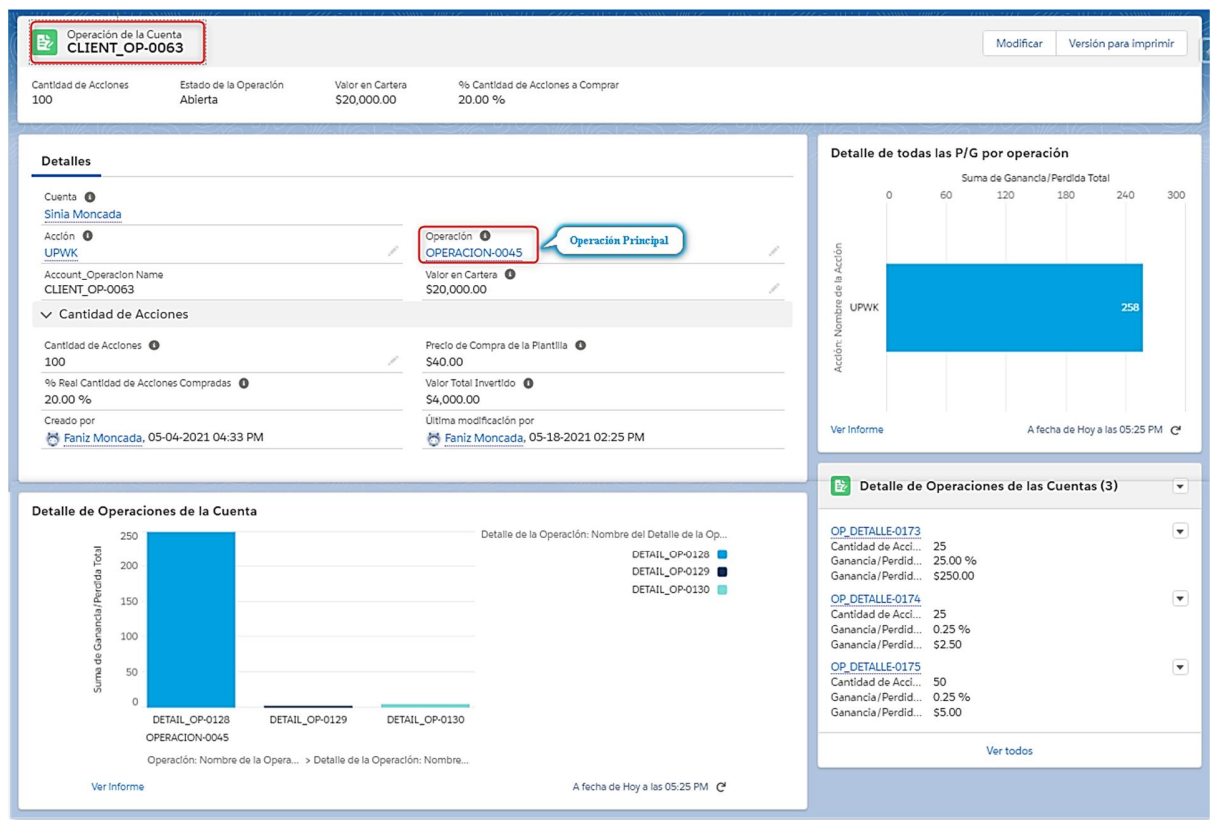

*Figura A.5. 73 Operación del Cliente.*

- G. Informes de Todas las Operaciones.
- H. Informe con el precio de cierre de todos los paquetes de la Operación

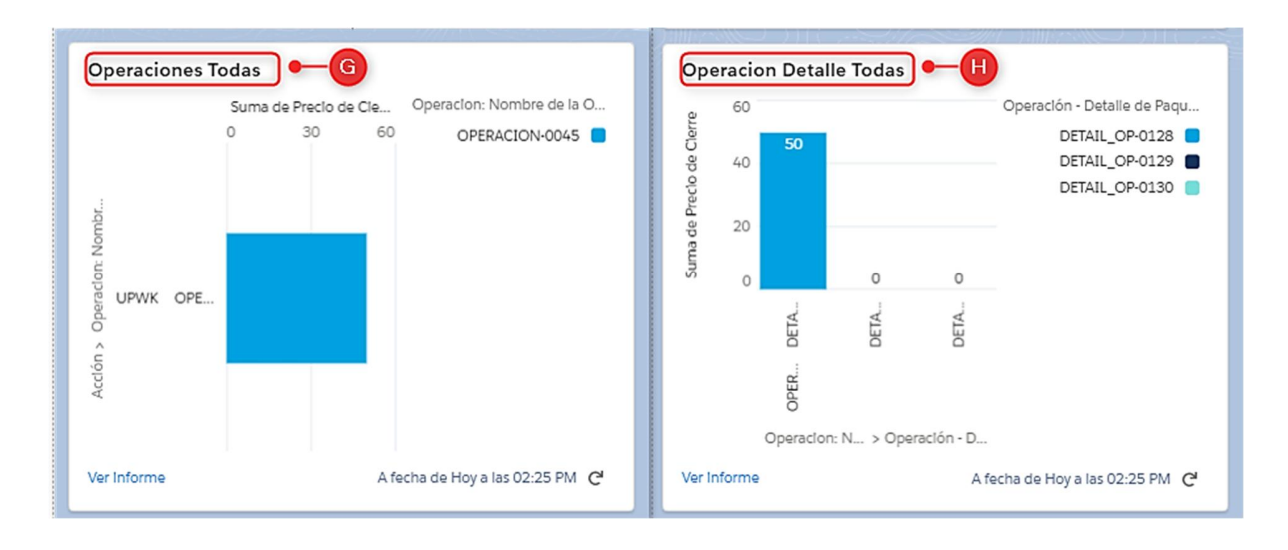

*Figura A.5. 74 Informe de Operaciones y Paquetes de Operaciones.*

# **A.5.8. MÓDULO DE HISTÓRICO DE PRECIOS DE ACCIONES (BACKTESTING)**

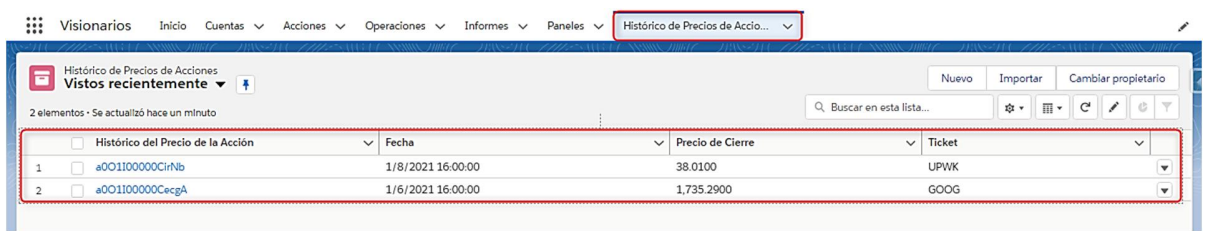

# *Figura A.5. 75 Lista de Registro de Histórico de Precios de la Acción.*

Fuente: Elaboración Propia

En esta sección se cargan los datos históricos del precio de la Acción con la finalidad de conocer la ganancia o pérdida de las operaciones. El sistema compara el precio de compra de la Acción con el precio que se carga a través de este apartado y calcula la pérdida o la ganancia diaria.

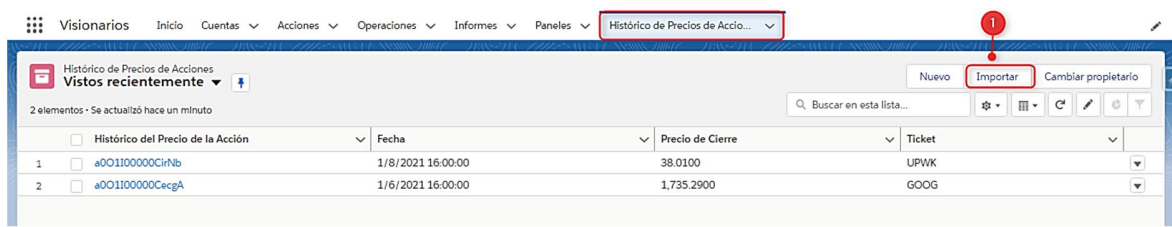

## *Figura A.5. 76 Importar Histórico de precio de la Acción.*

Fuente: Elaboración Propia

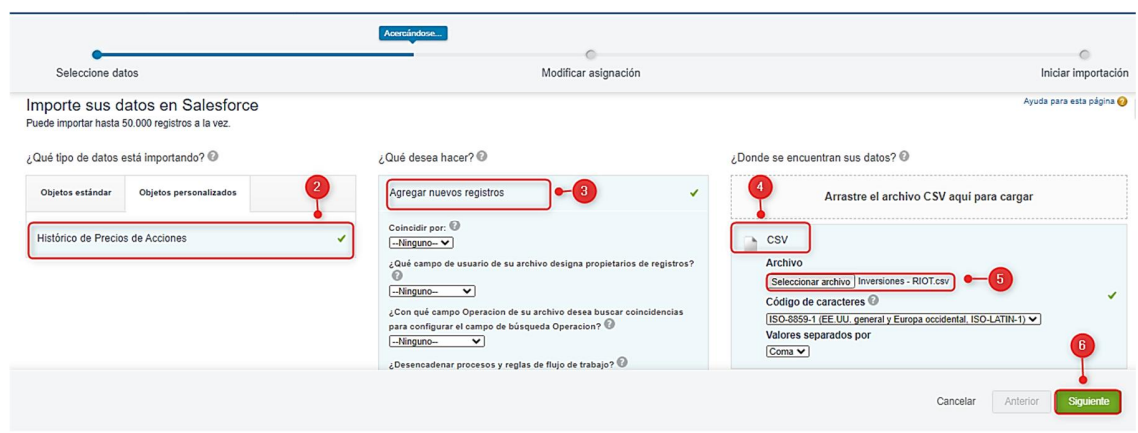

*Figura A.5. 77 Pasos a Seguir para importar los precios de la Acción.*

Fuente: Elaboración Propia

| Seleccione datos           |                   |                                                                    |                                                 |                                                                                                    | $\subset$<br>Iniciar importación |
|----------------------------|-------------------|--------------------------------------------------------------------|-------------------------------------------------|----------------------------------------------------------------------------------------------------|----------------------------------|
|                            |                   |                                                                    |                                                 |                                                                                                    | Ayuda para esta página           |
| Salesforce Object asignado | Encabezado de CSV | Ejemplo                                                            | Ejemplo                                         | Ejemplo                                                                                                    |                                  |
| Fecha                      | Date              |                                                                    |                                                 | 1/6/2021 16:00:00                                                                                                    |                                  |
| Precio de Cierre           | Close             | 16.48                                                              | 18.41                                           | 19.28                                                                                                    |                                  |
| Ticket                     | Ticker            | <b>RIOT</b>                                                        | RIOT                                            | RIOT                                                                                                    |                                  |
|                            |                   |                                                                    |                                                 |                                                                                                    |                                  |
|                            |                   | Modificar asignaciones de campos: Histórico de Precios de Acciones | Ya casi hemos terminado<br>Modificar asignación | Se ha asignado su archivo de forma automática a campos existentes de Salesforce, aunque puede modificar las asignaciones si lo desea. No se importarán los campos sin asignar.<br>1/4/2021 16:00:00 | 1/5/2021 16:00:00                |

*Figura A.5. 78 Pasos a Seguir para importar los precios de la Acción - Ejemplo de los datos a cargar.*

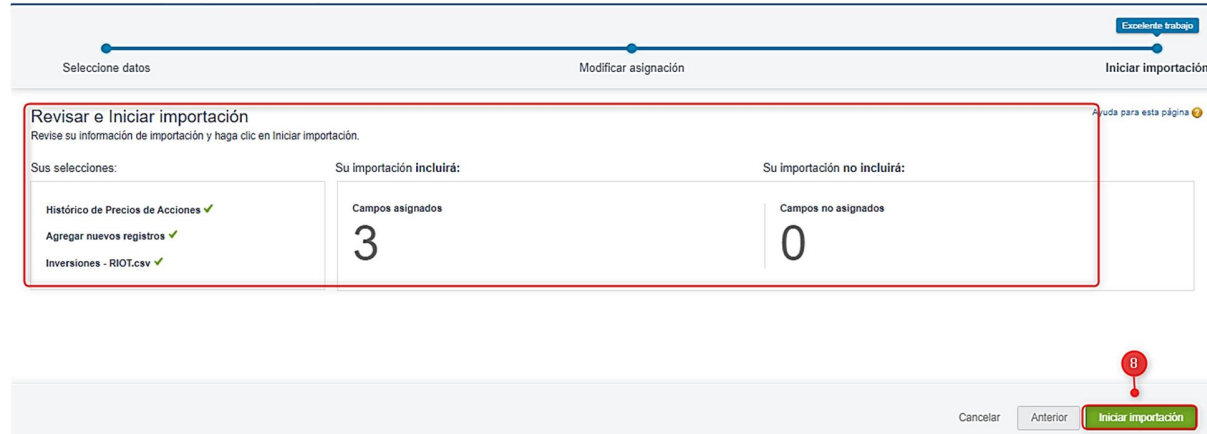

*Figura A.5. 79 Revisar e iniciar importación.*

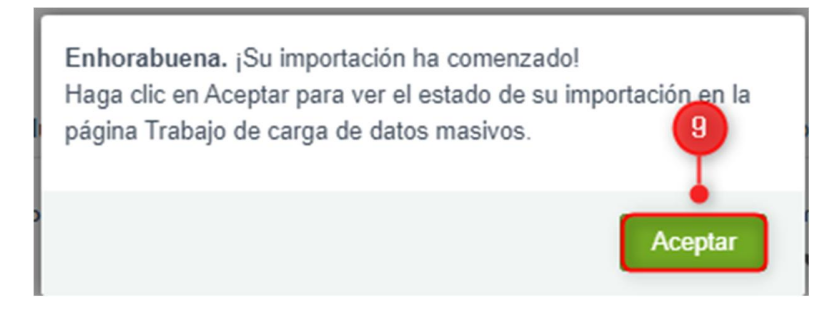

*Figura A.5. 80 Mensaje de comienzo de la importación.*

Fuente: Elaboración Propia

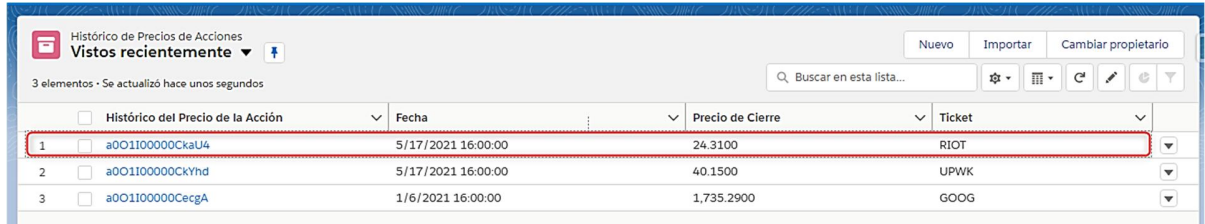

# *Figura A.5. 81 Registro de importación de datos completado.*

Fuente: Elaboración Propia

El proceso anterior de importación de datos se refleja en la operación de la Acción correspondiente:

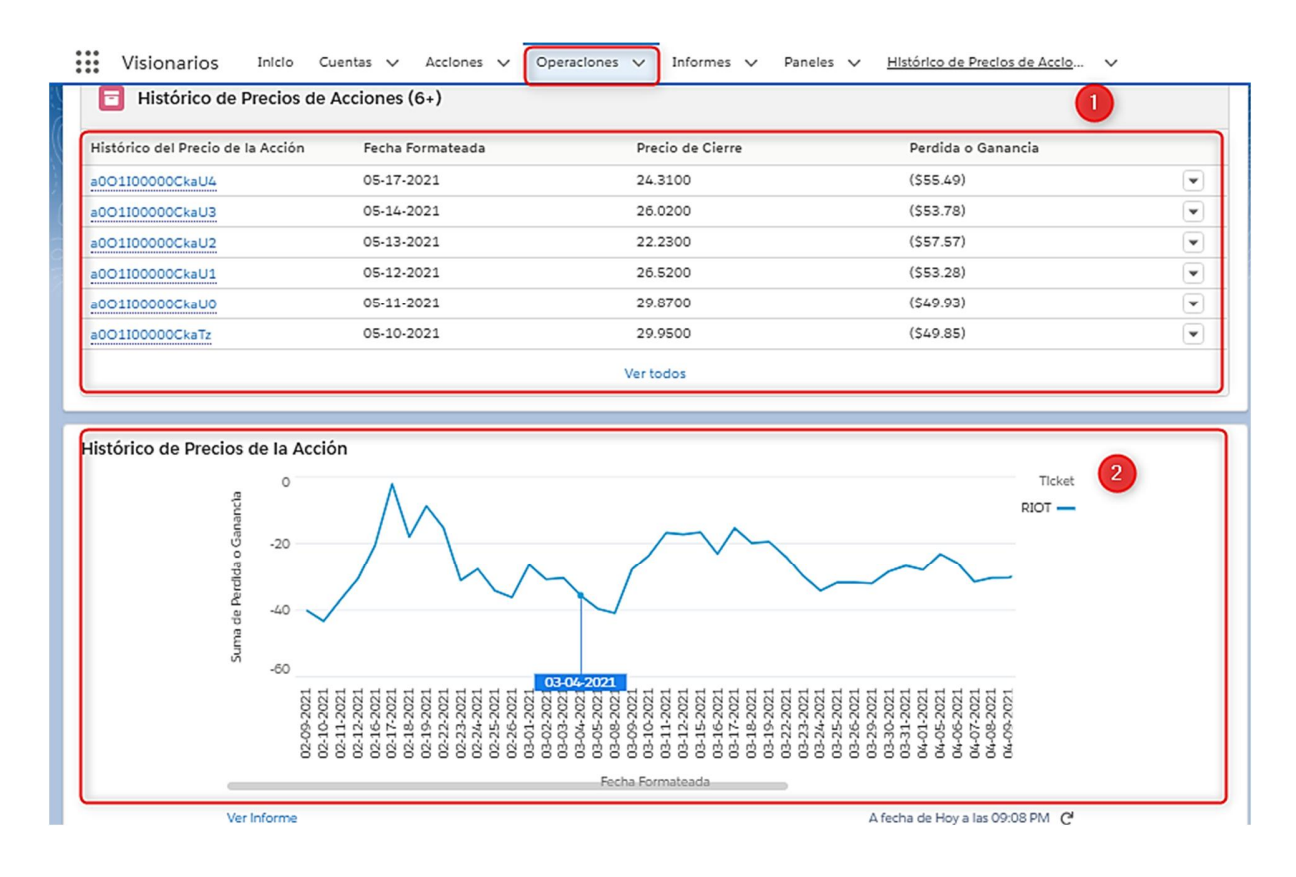

*Figura A.5. 82 Módulo de Operaciones -Lista Relacionada con los precios históricos de la Acción cargados en el Módulo de Histórico de Precios de la Acción.*

1. Lista relacionada de Histórico del Precio de Acciones, se muestran todos los registros cargados según se detalló en el apartado anterior.

Al seleccionar la opción "Ver todos" se muestran todos los registros cargados en el lote que se importó:

| ₩                       | <b>Visionarios</b><br>Inicio<br>$C$ uentas $\vee$<br>Acciones V                                                                                     | Histórico de Precios de Accio V<br>Operaciones v<br>Informes v<br>Paneles V |                  |                           |              |                                                      |
|-------------------------|----------------------------------------------------------------------------------------------------|-----------------------------------------------------------------------------|------------------|---------------------------|--------------|------------------------------------------------------|
|                         | Operaciones > OPERACION-0047<br>Histórico de Precios de Acciones<br>50- elementos - Ordenado por Fecha Formateada - Se actualizó hace unos segundos |                                                                             |                  |                           | ☆▼           | $\mathbf{C}^{\prime}$                                |
|                         | Histórico del Precio de la Acción                                                                                                    | $\vee$ Fecha Formateada +<br>$\checkmark$                                   | Precio de Cierre | $\vee$ Perdida o Ganancia | $\checkmark$ |                                                      |
| 1                       | a0O1I00000CkaU4                                                                                                    | 05-17-2021                                                                  | 24,3100          | (555.49)                  |              | ▼                                                    |
| $\overline{\mathbf{2}}$ | a001I00000CkaU3                                                                                                    | 05-14-2021                                                                  | 26.0200          | (553.78)                  |              | $\blacktriangledown$                                 |
| 3                       | a001I00000CkaU2                                                                                                    | 05-13-2021                                                                  | 22,2300          | (SS7.57)                  |              | $\blacktriangledown$                                 |
| 4                       | a001I00000CkaU1                                                                                                    | 05-12-2021                                                                  | 26.5200          | (553.28)                  |              | $\blacktriangledown$                                 |
| 5                       | a001I00000CkaU0                                                                                                    | 05-11-2021                                                                  | 29.8700          | (549.93)                  |              | $\blacktriangledown$                                 |
| 6                       | a001I00000CkaTz                                                                                                    | 05-10-2021                                                                  | 29,9500          | (549.85)                  |              | $\blacktriangledown$                                 |
| $\overline{7}$          | a001100000CkaTy                                                                                                    | 05-07-2021                                                                  | 33,3900          | (546.41)                  |              | $\blacktriangledown$                                 |
| 8                       | a001I00000CkaTx                                                                                                    | 05-06-2021                                                                  | 33,4500          | (546.35)                  |              | $\blacktriangledown$                                 |
| $\circ$                 | a001I00000CkaTw                                                                                                    | 05-05-2021                                                                  | 36.6200          | (543.18)                  |              | $\blacktriangledown$                                 |
| 10                      | a001100000CkaTv                                                                                                    | 05-04-2021                                                                  | 37,5700          | (542.23)                  |              | $\blacktriangledown$                                 |
| 11                      | a001I00000CkaTu                                                                                                    | 05-03-2021                                                                  | 39,9900          | (539.81)                  |              | $\blacktriangledown$                                 |
| 12                      | a001I00000CkaTt                                                                                                    | 04-30-2021                                                                  | 41.8300          | (537.97)                  |              | $\blacktriangledown$                                 |
| 13                      | a001I00000CkaTs                                                                                                    | 04-29-2021                                                                  | 40.3300          | (539.47)                  |              | $\blacktriangledown$                                 |
| 14                      | a001I00000CkaTr                                                                                                    | 04-28-2021                                                                  | 43.9300          | (535.87)                  |              | $\blacktriangledown$                                 |
| 15                      | a001I00000CkaTq                                                                                                    | 04-27-2021                                                                  | 40.5200          | (539.28)                  |              | $\blacktriangledown$                                 |
| 16                      | a001I00000CkaTp                                                                                                    | 04-26-2021                                                                  | 40,8900          | (538.91)                  |              | $\blacktriangledown$                                 |
| 17                      | a001I00000CkaTo                                                                                                    | 04-23-2021                                                                  | 38,4800          | (541.32)                  |              | $\blacktriangledown$                                 |
| 18                      | a001I00000CkaTn                                                                                                    | 04-22-2021                                                                  | 36,4900          | (543.31)<br>↽             |              | $\overline{\phantom{a}}$<br>$\overline{\phantom{a}}$ |

*Figura A.5. 83 Lista de precios cargados.*

2. Reporte Histórico del Precio de Acciones en el cual se toma como referencia el precio de compra y se compara con los precios diarios de la Acción que fueron cargados. Se genera una gráfica de subidas y bajadas del precio en determinado periodo.

| ¢               | CONFIGURACIÓN                            |                                                                                                    | Trabajos de carga de datos masivos                                                      |                      |                                          |                       |                      |                |    |                                       |                                                                                                    |                                                          |            |
|-----------------|------------------------------------------|----------------------------------------------------------------------------------------------------|-----------------------------------------------------------------------------------------|----------------------|------------------------------------------|-----------------------|----------------------|----------------|----|---------------------------------------|----------------------------------------------------------------------------------------------------|----------------------------------------------------------|------------|
| 7501100000WrvCm |                                          | Ver los detalles de un trabajo de carga de datos masivos.<br>« Volver a la lista: Trabajos de carga de datos masivos |                                                                                         |                      |                                          |                       |                      |                |    |                                       |                                                                                                    |                                                          |            |
|                 |                                          | Detalle de trabajo de carga de datos masivos                                                                         |                                                                                         |                      | Codigo del historico de la acción        |                       |                      |                |    |                                       |                                                                                                    |                                                          |            |
|                 |                                          | <b>Id.</b> del trabalo                                                                                               | 7501100000WrvCm                                                                         |                      |                                          |                       | Tipo de trabalo      | Bulk V1        |    |                                       |                                                                                                    | Estado                                                   | Cerrado    |
|                 |                                          | Enviado por                                                                                                    | Faniz Moncada                                                                           |                      |                                          |                       | Operación            | Insertar       |    |                                       |                                                                                                    | Tiempo total<br>de<br>processmiento<br>(m <sub>0</sub> ) | 267        |
|                 |                                          | Hora de Inicio                                                                                                    | 05-18-2021 08:54 PM CST                                                                 |                      |                                          |                       | Lotes en cola        | $\overline{0}$ |    | Datos a revisar, indican si el        |                                                                                                    | Tiempo de<br>procesamlento<br>activo de la<br>API (ms)   | 221        |
|                 |                                          | Hora de finalización                                                                                                 | 05-18-2021 08:54 PM CST                                                                 |                      |                                          |                       | Lotes en progreso    | $\theta$       |    | proceso se completo<br>correctamente. |                                                                                                    | Tiempo de<br>procesamiento<br>de Apex (ms)               | 30         |
|                 |                                          | Tiempo necesario para completar el<br>trabajo ([hh:]mm:ss)                                                           | 00:00                                                                                   |                      |                                          |                       | Lotes completados    |                |    |                                       |                                                                                                    |                                                          |            |
|                 |                                          | Obleto                                                                                                    | Histórico del Precio de la Acción                                                       |                      |                                          |                       | Lotes con error 0    |                |    |                                       |                                                                                                    |                                                          |            |
|                 |                                          | Campo de Id externo                                                                                                  |                                                                                         |                      |                                          |                       | Progreso             | 100%           |    |                                       |                                                                                                    |                                                          |            |
|                 |                                          | Tipo de contenido                                                                                                    | CSV                                                                                     |                      |                                          |                       | Registros procesados | 93             |    |                                       |                                                                                                    |                                                          |            |
|                 |                                          | Modo de concurrencia                                                                                                 | Paralelo                                                                                |                      |                                          |                       | Registros fallidos   | $\overline{0}$ |    |                                       |                                                                                                    |                                                          |            |
|                 |                                          | Version de API                                                                                                    | 51.0                                                                                    |                      |                                          |                       | Reintentos 0         |                |    |                                       |                                                                                                    |                                                          |            |
| Lotes           |                                          |                                                                                                    |                                                                                         |                      |                                          |                       |                      |                |    |                                       |                                                                                                    |                                                          |            |
|                 | Ver solicitud Ver resultado Id. del lote |                                                                                                    | Hora de Inicio                                                                          | Hora de finalización | Tiempo<br>total de<br>procesamlento (ms) | Tiempo de<br>API (ms) | Tiempo<br>Apex (ms)  |                |    |                                       | procesamiento activo de la de procesamiento de Registros procesados Registros fallidos Intentar recuento de nuevo Mensaje de estado Estado |                                                          |            |
|                 |                                          |                                                                                                    | Ver solicitud Ver resultado 7511100000aAigy 05-18-2021 08:54 PM 05-18-2021 08:54 PM 267 |                      |                                          | 221                   | 30                   |                | Q3 | $\circ$                               | $\circ$                                                                                                    |                                                          | Completado |

*Figura A.5. 84 Revisión del proceso de importación.*

# **A.5.9. MÓDULO DE INFORMES**

| <b>SIONA RIOS</b>                                   |                                           | Q<br>Buscar<br>$Todo \nabla$                                               |                            |                |                      |                                 |                                    | $\star$ $\vert \star \vert$ |          | $\Box$ $\hat{\circ}$ ? |               |                      |
|-----------------------------------------------------|-------------------------------------------|----------------------------------------------------------------------------|----------------------------|----------------|----------------------|---------------------------------|------------------------------------|-----------------------------|----------|------------------------|---------------|----------------------|
| <b>Visionarios</b><br>000                           | Inicio<br>Cuentas $\vee$                  | Acciones $\vee$<br>Operaciones $\vee$                                      | Informes v                 | Paneles $\vee$ |                      | Histórico de Precios de Accio ~ |                                    |                             |          |                        |               |                      |
| <b>Informes</b><br>Informes públicos<br>9 elementos |                                           |                                                                            | Q Buscar informes públicos |                |                      | Nuevo informe                   | Nuevo Informe (Salesforce Classic) |                             |          |                        | Nueva carpeta | ☆▼                   |
| <b>INFORMES</b>                                     | Nombre del informe<br>$\checkmark$        | Descripción<br>$\checkmark$                                                | Carpeta                    | $\checkmark$   | Creado por           | $\checkmark$                    | Creado el                          | $\checkmark$                | Suscrito |                        |               |                      |
| Reciente                                            | Detaile de Operaciones de<br>la Cuenta    |                                                                            | Informes públicos          |                | Faniz Moncada        |                                 | 25/4/2021 9:56                     |                             |          |                        |               | $\mathbf{v}$         |
| Creado por mí<br>Informes privados                  | Detaile de todas las P/G<br>por operación | Contiene todas las<br>operaciones                                          | Informes públicos          |                | Faniz Moncada        |                                 | 25/4/2021 10:02                    |                             |          |                        |               | $\mathbf{v}$         |
| <b>Informes públicos</b>                            | Histórico de Precios de la<br>Acción      |                                                                            | Informes públicos          |                | Faniz Moncada        |                                 | 4/5/2021 16:35                     |                             |          |                        |               | $\mathbf{v}$         |
| Todos los informes                                  | <b>Operacion Detaile Todas</b>            |                                                                            | Informes públicos          |                | Faniz Moncada        |                                 | 25/4/2021 12:12                    |                             |          |                        |               | $\mathbf{v}$         |
| CARPETAS                                            | <b>Operaciones Abiertas</b>               | Contiene las operaciones<br>abiertas y cerradas y el va-<br>lor invertido  | Informes públicos          |                | <b>Faniz Moncada</b> |                                 | 24/4/2021 8:48                     |                             |          |                        |               | $\blacktriangledown$ |
| Todas las carpetas<br>Creado por mí                 | <b>Operaciones Por Accion Y</b><br>Estado | Muestra las operaciones<br>por Accion                                      | Informes públicos          |                | Faniz Moncada        |                                 | 24/4/2021 9:01                     |                             |          |                        |               | $\blacktriangledown$ |
|                                                     | <b>Operaciones Todas</b>                  |                                                                            | Informes públicos          |                | <b>Faniz Moncada</b> |                                 | 25/4/2021 11:58                    |                             |          |                        |               | $\check{}$           |
| Compartido conmigo<br><b>FAVORITOS</b>              | Reporte G/P Por Operacio-<br>nes Abiertas | Contiene el Reporte G/P<br>Por Paquete de Operacio-<br>nes por cada Cuenta | Informes públicos          |                | Faniz Moncada        |                                 | 23/4/2021 16:24                    |                             |          |                        |               | $\blacktriangledown$ |
| <b>Todos los favoritos</b>                          |                                           |                                                                            |                            |                |                      |                                 |                                    |                             |          |                        |               |                      |

*Figura A.5. 85 Lista de Informes*

Fuente: Elaboración Propia

- 1. Seleccionar Informes públicos para ver todos los reportes creados para ver los resultados de las operaciones.
- 2. Lista de informes.
- 3. Dar clic sobre el nombre del informe para ingresar al reporte.
- 4. Descripción breve de la información que contiene el informe.

| $\frac{000}{000}$       | <b>Visionarios</b> | Inicio | Cuentas $\vee$                            |              | Acciones $\vee$ |                                   | Operaciones $\vee$ |              | Informes $\vee$            | Paneles $\vee$ | Histórico de Precios de Accio ~ |              |           |                     |
|-------------------------|--------------------|--------|-------------------------------------------|--------------|-----------------|-----------------------------------|--------------------|--------------|----------------------------|----------------|---------------------------------|--------------|-----------|---------------------|
| Informes<br>9 elementos | Informes públicos  |        |                                           | 3            |                 |                                   |                    |              | Q Buscar informes públicos |                | Nuevo informe                   |              |           | Nuevo Informe (Sale |
|                         | <b>INFORMES</b>    |        | Nombre del informe                        | $\checkmark$ |                 | Descripción                       | 4                  | $\checkmark$ | Carpeta                    | $\checkmark$   | Creado por                      | $\checkmark$ | Creado el |                     |
|                         | Reciente           |        | Detaile de todas las P/G<br>por operación |              |                 | Contiene todas las<br>operaciones |                    |              | Informes públicos          |                | Faniz Moncada                   |              |           | 25/4/2021 10:02     |
|                         | Creado por mí      |        |                                           |              |                 |                                   |                    |              |                            |                |                                 |              |           |                     |

*Figura A.5. 86 Descripción del Informe*

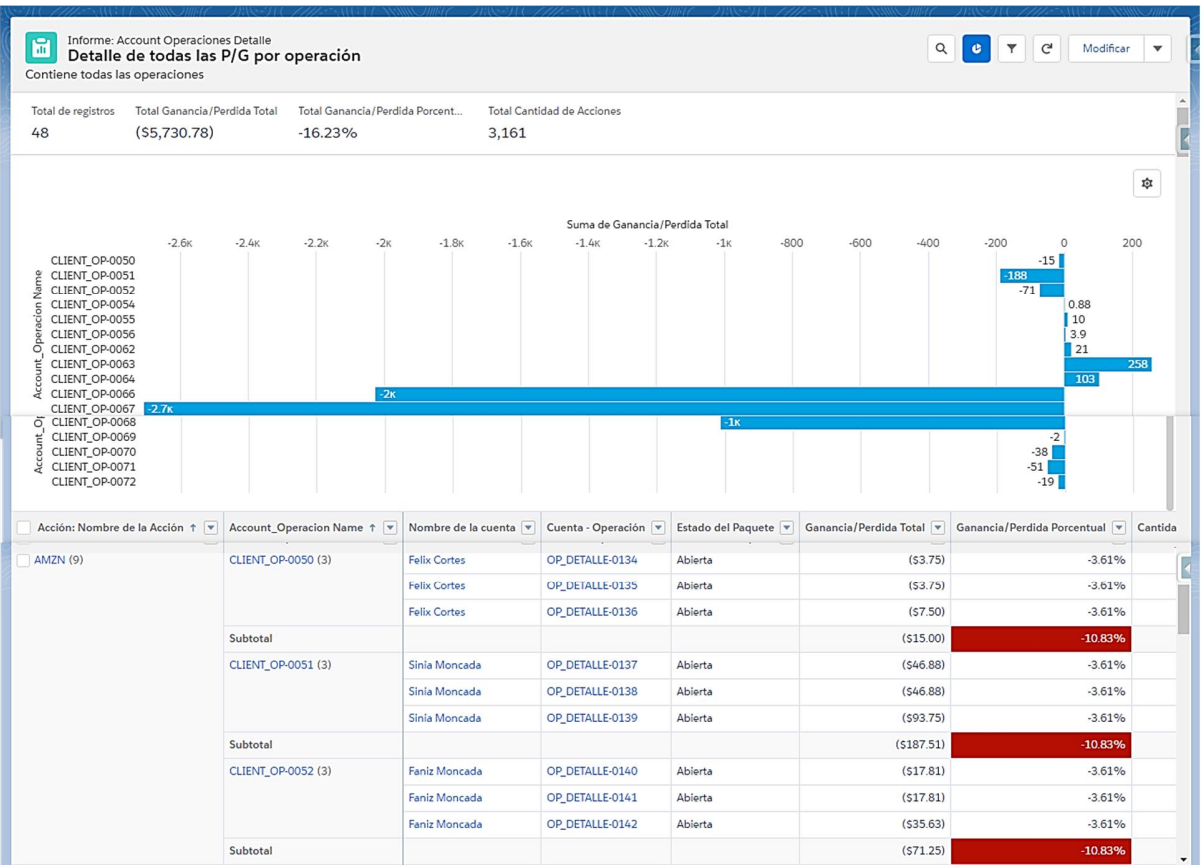

# *Figura A.5. 87 Informe*

Fuente: Elaboración Propia

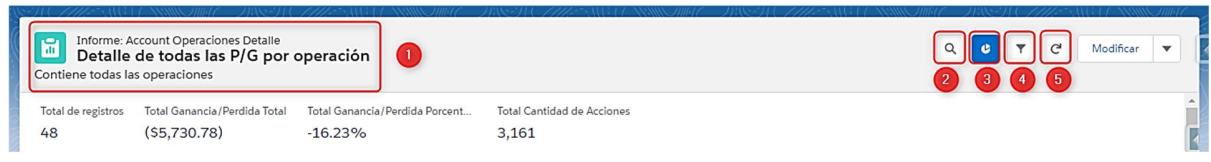

### *Figura A.5. 88 Detalle del Informe.*

- 1. Nombre y descripción del Informe.
- 2. Botón de búsqueda de registros del informe.
- 3. Opción para alternar gráficos con los datos del informe
- 4. Insertar filtros en la información del informe.

5. Actualizar registros del informe.

| 圖<br>Contiene todas las operaciones | Informe: Account Operaciones Detalle<br>Detalle de todas las P/G por operación |         |           |                                  |         |         |                            |                                |       |        |                          | Q     | $\overline{\mathbf{x}}$<br><b>C</b><br>$\mathbb{C}^l$ | Modificar<br>$\mathbf{v}$             |          |
|-------------------------------------|--------------------------------------------------------------------------------|---------|-----------|----------------------------------|---------|---------|----------------------------|--------------------------------|-------|--------|--------------------------|-------|-------------------------------------------------------|---------------------------------------|----------|
| Total de registros<br>48            | Total Ganancia/Perdida Total<br>(S5, 730.78)                                   |         | $-16.23%$ | Total Ganancia / Perdida Porcent |         | 3.161   | Total Cantidad de Acciones |                                |       |        | <b>Filtros</b> del Infor |       | Filtros<br>Mostrarme<br>Mis cuentas                   |                                       | $\Theta$ |
|                                     |                                                                                |         |           |                                  |         |         |                            | Suma de Ganancia/Perdida Total |       |        |                          | 琼     | Fecha de creación<br>$06 - 30 - 2021$                 | Trimestre fiscal actual (04-01-2021 - |          |
| CLIENT OR OCCO.                     | $-2.6k$                                                                        | $-2.4K$ | $-2.2k$   | $-2k$                            | $-1.8K$ | $-1.6k$ | $-1.4k$                    | $-1.2k$                        | $-1k$ | $-800$ | $-600$                   | $-40$ |                                                       |                                       |          |

*Figura A.5. 89 Agregar filtros en los informes.*

Fuente: Elaboración Propia

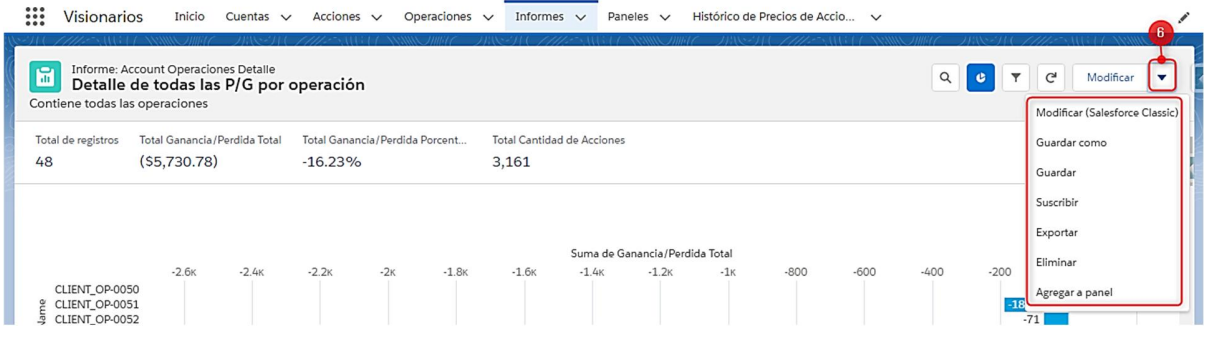

#### *Figura A.5. 90 Guardar, Suscribir y exportar Informes*

Fuente: Elaboración Propia

6. Esta opción muestra la lista de otras operaciones que se pueden realizar:

**Guardar** el informe con otro nombre.

**Suscribir**: permite programar el envío del informe al correo del usuario o varios usuarios:

- A. Se debe programar la frecuencia con la que se desea enviar el informe.
- B. Se configura la hora en la que se desea que se envíe el informe.
- C. Destinatarios a los cuales se les debe enviar el informe.
- D. Guardar configuración de la suscripción.

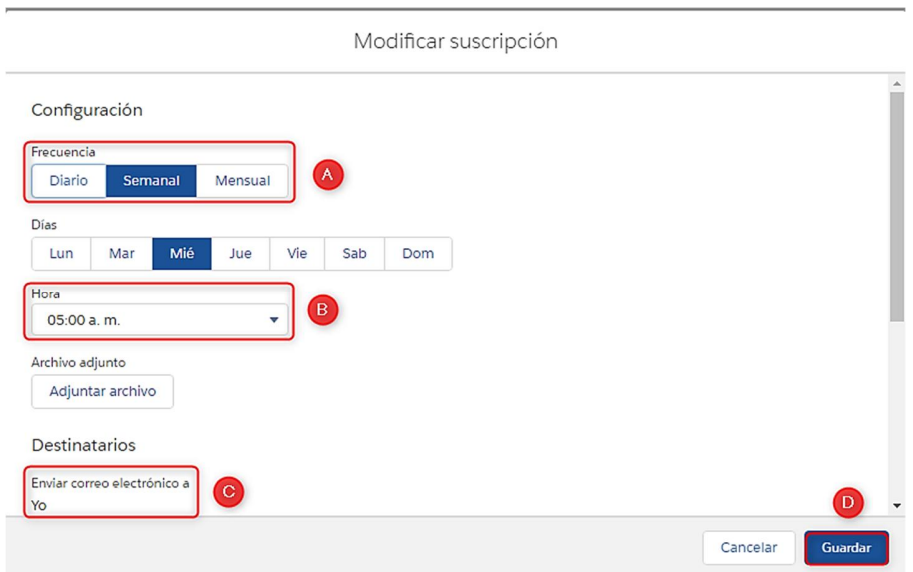

*Figura A.5. 91Suscripción de informes.*

**Exportar**: permite exportar el informe en formato de xlsx.

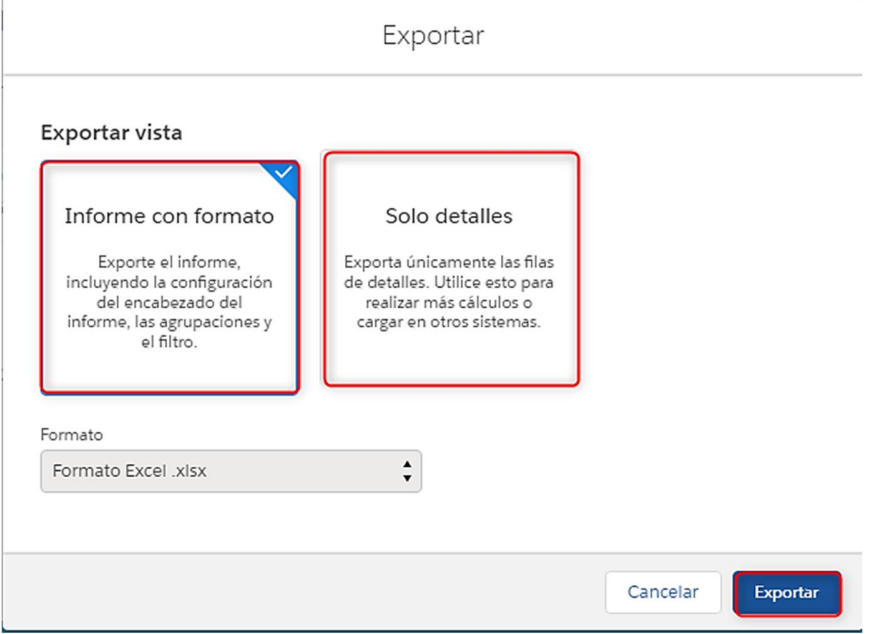

*Figura A.5. 92 Exportar Informe*

Para exportar el informe se debe seleccionar si se desea exportar el informe con formato o solo los detalles del informe, luego se selecciona exportar.

| А<br>$\mathcal{A}$                                                    | B                                                                                           | c              | n           | F                    | F               | G       | н          |                                                                                                    |                |
|-----------------------------------------------------------------------|---------------------------------------------------------------------------------------------|----------------|-------------|----------------------|-----------------|---------|------------|----------------------------------------------------------------------------------------------------|----------------|
| $\frac{1}{2}$ $\frac{2}{3}$ $\frac{3}{4}$ $\frac{4}{5}$ $\frac{6}{7}$ |                                                                                             |                |             |                      |                 |         |            |                                                                                                    |                |
|                                                                       | Detalle de todas las P/G por operación                                                      |                |             |                      |                 |         |            |                                                                                                    |                |
|                                                                       | A partir de 2021-05-19 06:30:06 Hora estándar Central/CST . Generado por Faniz Moncada      |                |             |                      |                 |         |            |                                                                                                    |                |
|                                                                       |                                                                                             |                |             |                      |                 |         |            |                                                                                                    |                |
|                                                                       |                                                                                             |                |             |                      |                 |         |            |                                                                                                    |                |
|                                                                       | <b>Filtrado por</b>                                                                         |                |             |                      |                 |         |            |                                                                                                    |                |
|                                                                       | Mostrar: Mis cuentas                                                                        |                |             |                      |                 |         |            |                                                                                                    |                |
|                                                                       | Campo de fecha: Fecha de creación igual a Trimestre fiscal actual (04-01-2021 a 06-30-2021) |                |             |                      |                 |         |            |                                                                                                    |                |
|                                                                       |                                                                                             |                |             |                      |                 |         |            |                                                                                                    |                |
|                                                                       | Acción: Nombre de la Acción 个 Account Operacion Name 个                                      |                |             |                      |                 |         |            | Nombre de la cuenta Cuenta - Operación Estado del Paquete Ganancia/Perdida Total Ganancia/Perdida Porcentual Cantidad de Acciones |                |
|                                                                       | AMZN                                                                                        | CLIENT OP-0050 |             | <b>Felix Cortes</b>  | OP DETALLE-0134 | Abierta | $-53.75$   | $-3.61%$                                                                                                    |                |
|                                                                       |                                                                                             |                |             | <b>Felix Cortes</b>  | OP DETALLE-0135 | Abierta | $-53.75$   | $-3.61%$                                                                                                    |                |
|                                                                       |                                                                                             |                |             | <b>Felix Cortes</b>  | OP DETALLE-0136 | Abierta | $-57.50$   | $-3.61%$                                                                                                    | <b>s</b>       |
|                                                                       |                                                                                             | Subtotal       | Suma        |                      |                 |         | $-515.00$  | $-10.83%$                                                                                                    | 16             |
|                                                                       |                                                                                             |                | Recuento    | $\overline{a}$       |                 |         |            |                                                                                                    |                |
|                                                                       |                                                                                             | CLIENT_OP-0051 |             | Sinia Moncada        | OP_DETALLE-0137 | Abierta | $-546.88$  | $-3.61%$                                                                                                    | 50             |
|                                                                       |                                                                                             |                |             | Sinia Moncada        | OP_DETALLE-0138 | Abierta | $-546.88$  | $-3.61%$                                                                                                    | 50             |
|                                                                       |                                                                                             |                |             | Sinia Moncada        | OP DETALLE-0139 | Abierta | $-593.75$  | $-3.61%$                                                                                                    | 100            |
|                                                                       |                                                                                             | Subtotal       | Suma        |                      |                 |         | $-5187.51$ | $-10.83%$                                                                                                    | 200            |
|                                                                       |                                                                                             |                | Recuento    |                      |                 |         |            |                                                                                                    |                |
|                                                                       |                                                                                             | CLIENT OP-0052 |             | Faniz Moncada        | OP DETALLE-0140 | Abierta | $-517.81$  | $-3.61%$                                                                                                    | 19             |
|                                                                       |                                                                                             |                |             | Faniz Moncada        | OP_DETALLE-0141 | Abierta | $-517.81$  | $-3.61%$                                                                                                    | 19             |
|                                                                       |                                                                                             |                |             | <b>Faniz Moncada</b> | OP DETALLE-0142 | Abierta | $-535.63$  | $-3.61%$                                                                                                    | 38             |
|                                                                       |                                                                                             | Subtotal       | Suma        |                      |                 |         | $-571.25$  | $-10.83%$                                                                                                    | 76             |
|                                                                       |                                                                                             |                | Recuento    |                      |                 |         |            |                                                                                                    |                |
|                                                                       | Subtotal                                                                                    |                | Suma        |                      |                 |         | $-5273.76$ | $-32.49%$                                                                                                    | 292            |
|                                                                       |                                                                                             |                | Recuento    | ٩                    |                 |         |            |                                                                                                    |                |
|                                                                       | <b>CRM</b>                                                                                  | CLIENT OP-0054 |             | <b>Felix Cortes</b>  | OP DETALLE-0146 | Abierta | \$0.25     | 0.25%                                                                                                    | $\overline{a}$ |
|                                                                       |                                                                                             |                |             | <b>Felix Cortes</b>  | OP_DETALLE-0147 | Abierta | SO.25      | 0.25%                                                                                                    | $\overline{2}$ |
|                                                                       |                                                                                             |                |             | <b>Felix Cortes</b>  | OP DETALLE-0148 | Abierta | \$0.38     | 0.25%                                                                                                    | 3              |
|                                                                       |                                                                                             | Subtotal       | $C_{11}$ ma |                      |                 |         | 50.88      | 0.75%                                                                                                    | $\overline{ }$ |

*Figura A.5. 93 Informe exportado a Excel.*

Fuente: Elaboración Propia

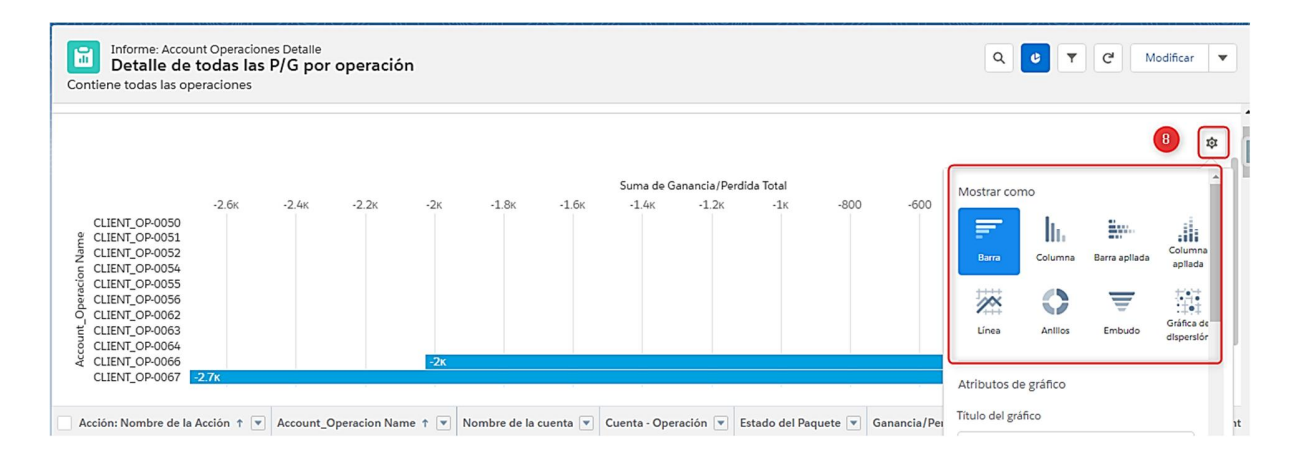

### *Figura A.5. 94 Modificar el grafico del informe.*

Fuente: Elaboración Propia.

8. Se puede modificar tanto el grafico como los atributos del grafico en específico.

#### **A.5.10. DASHBOARDS**

En esta sección se encuentran los dashbords existentes en la aplicación

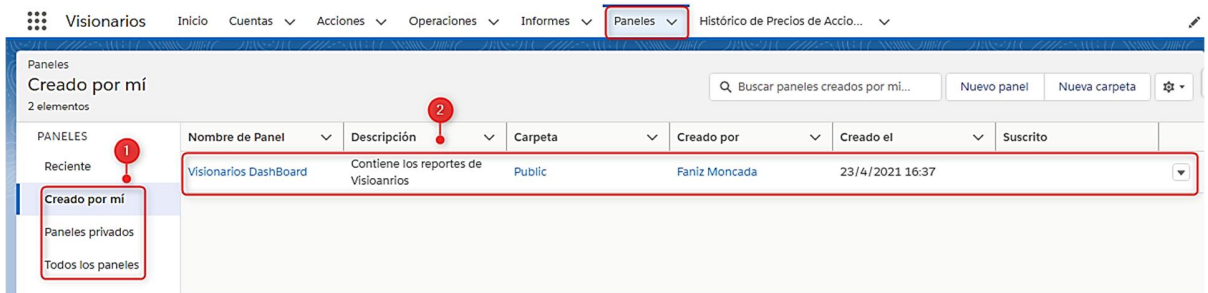

### *Figura A.5. 95 Dashboards*

Fuente: Elaboración Propia.

- 1. Seleccionar los dashbords o paneles que se desean visualizar.
- 2. Lista de dashbords existentes.
- 3. Al dar clic sobre el nombre del dashboard se visualiza el detalle del mismo:

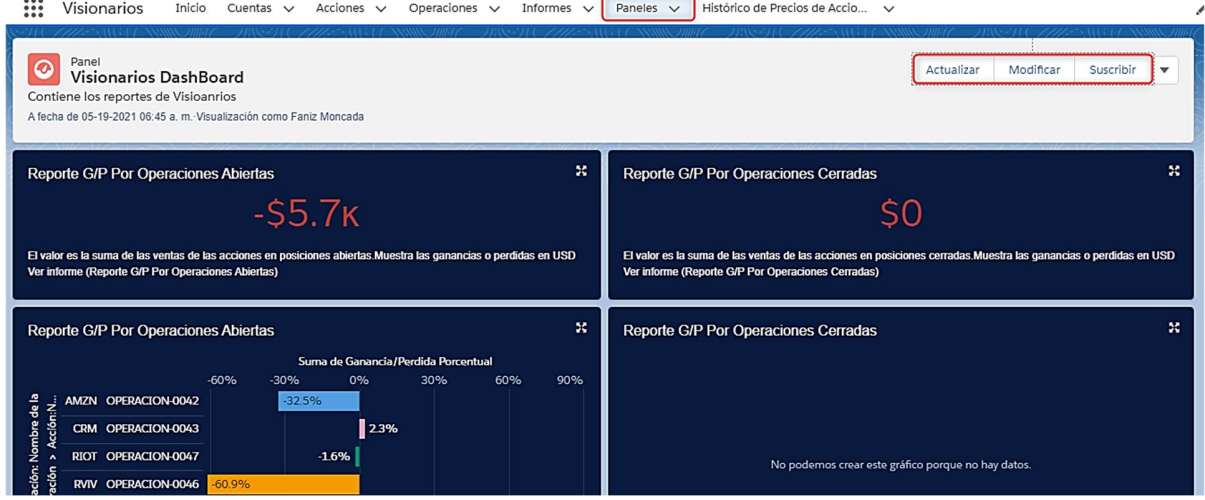

*Figura A.5. 96 Visualización del detalle del Dashboard.*

Fuente: Elaboración Propia.

Como se muestra en la figura anterior, el dashboard se puede actualizar, modificar o suscribir para enviarlos a determinados destinatarios.

También cuenta con la opción de Guardar, crear nuevo panel o eliminar.

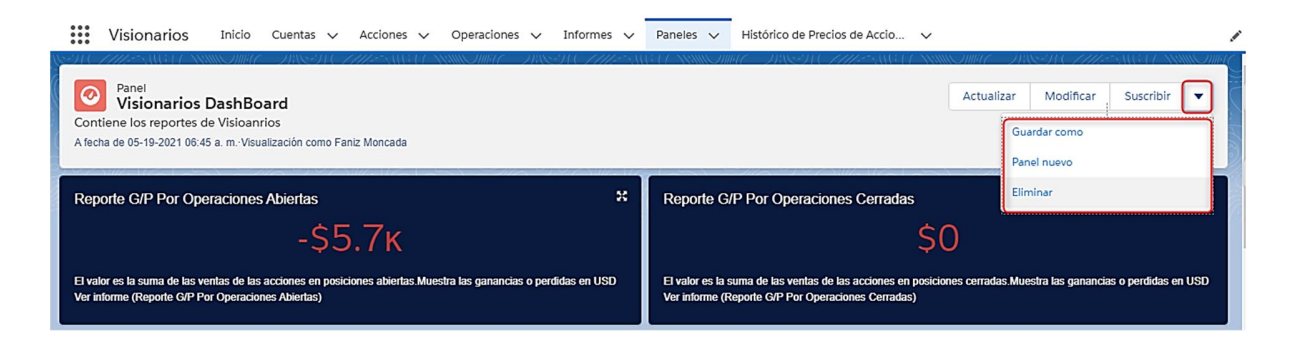

*Figura A.5. 97 Otros campos de configuración del Dashboard.*

#### **A.6. MANUAL DE USUARIO ADMINISTRADOR**

### **A.6.1. PROPÓSITO**

El presente manual de usuario pretende proporcionar una guía sobre los pasos a seguir por los usuarios Administradores para configurar y gestionar correctamente las tareas del sistema.

# **A.6.2. GESTIÓN DE USUARIOS**

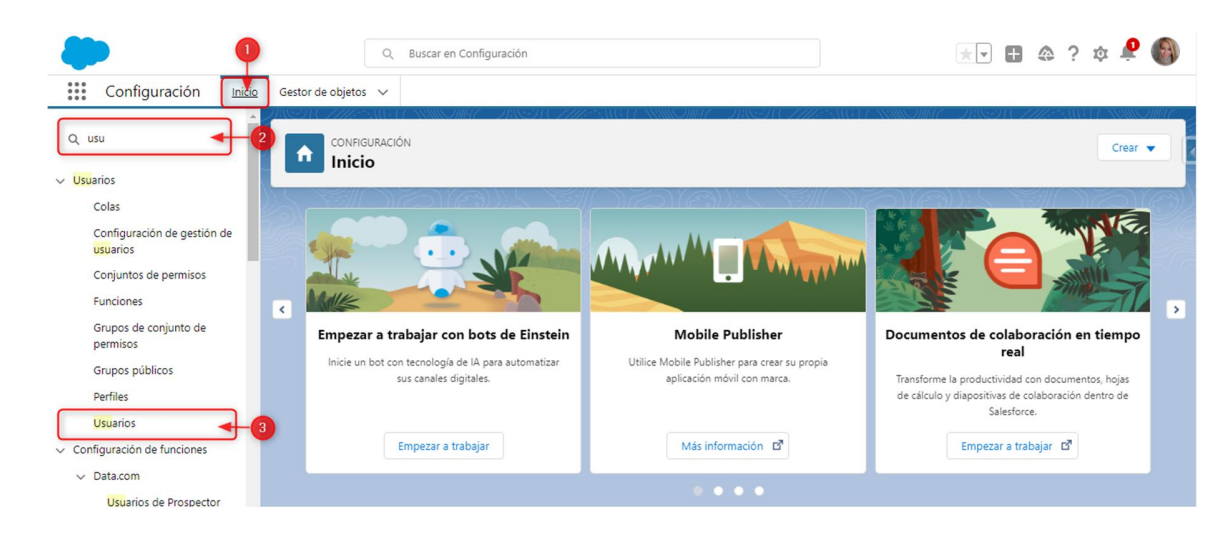

*Figura A.6. 1 Pantalla de Inicio Administración del sistema*

- 1. Inicio de la pantalla de configuración del Administrador.
- 2. Campo de Búsqueda.
- 3. Sección de usuarios, al presionar clic mostrará la pantalla de Gestión de Usuarios.

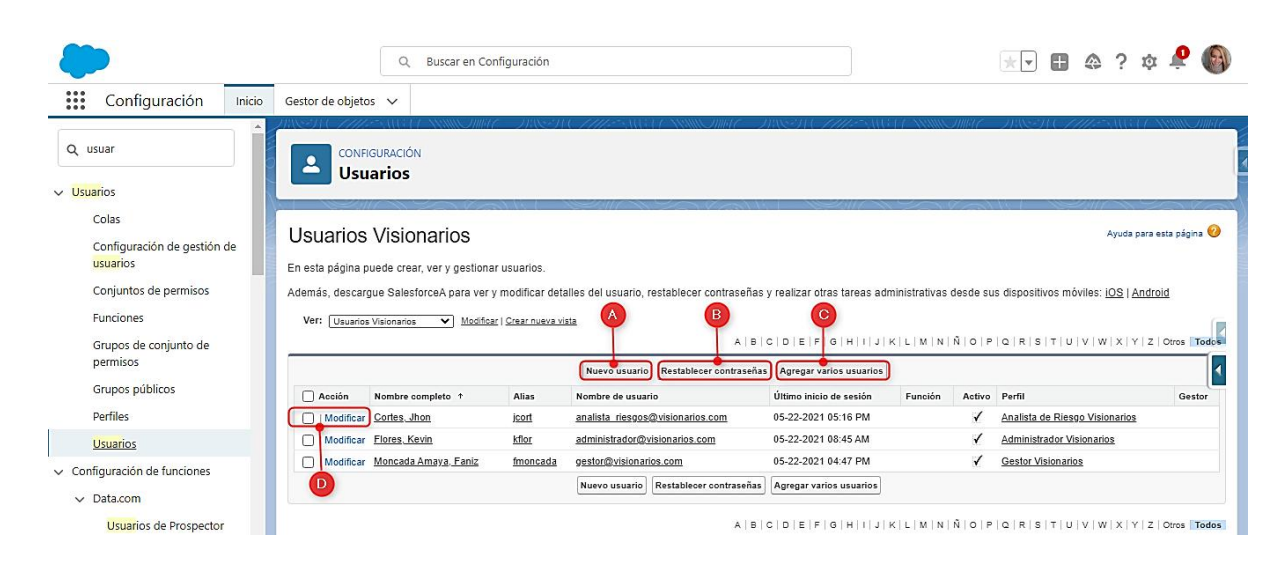

*Figura A.6. 2 Gestión de Usuarios*

A. Crear un nuevo usuario.

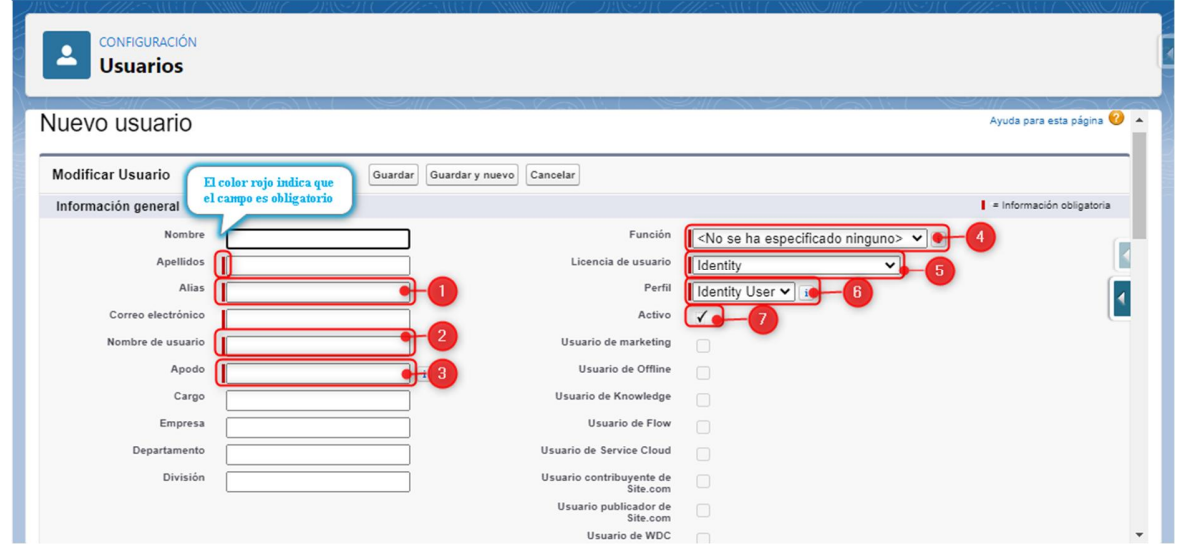

*Figura A.6. 3 Crear Usuario*

Fuente: Elaboración Propia.

1. El campo Alias es obligatorio y se autocompleta con el apellido del usuario.

- 2. El nombre del usuario debe tener un formato de correo electrónico el cual se utilizará para ingresar al sistema.
- 3. Muestra el nombre de los usuarios de las comunidades en línea.
- 4. El campo Función muestra una lista desplegable con las siguientes opciones:

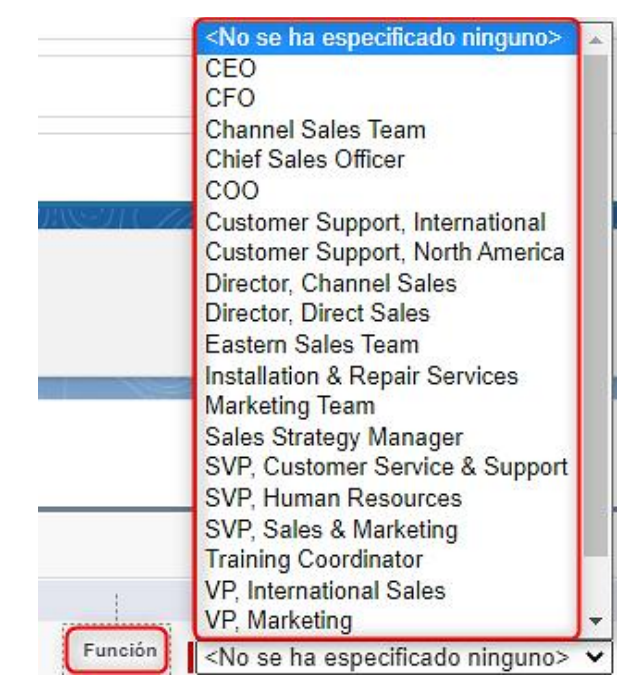

### *Figura A.6. 4 Funciones de Usuarios*

Fuente: Elaboración Propia.

5. Licencia de usuario es un campo requerido y muestra una lista de las licencias de Salesforce:

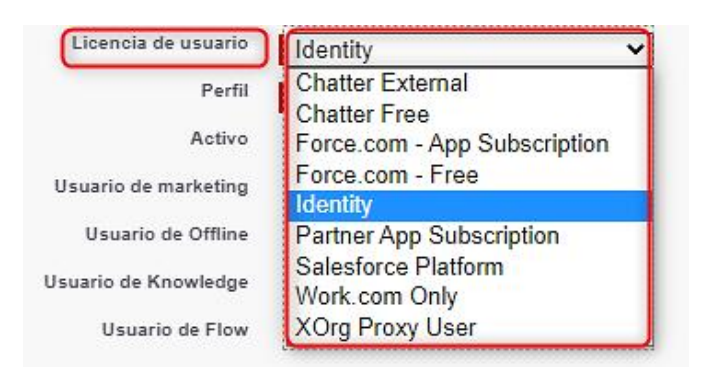

*Figura A.6. 5 Licencias de Usuarios*

Para efectos del sistema utilizaremos la opción de Salesforce Platform.

6. En este campo indicaremos el perfil del usuario (Administrador, Gestor o Analista de sistema):

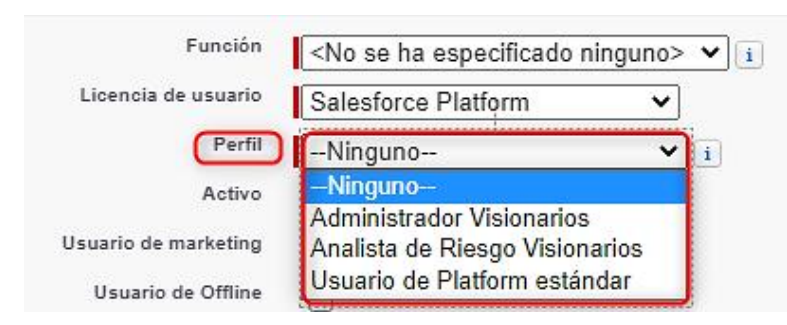

#### *Figura A.6. 6 Lista de Perfiles de Usuarios*

Fuente: Elaboración Propia.

El perfil nos ayudará a indicar que permisos tendrá el usuario que estamos creando.

- 7. Indica si el usuario estará activo o no.
- B. Restablecer la contraseña de los usuarios existentes, el usuario recibirá un correo con los pasos a seguir para recuperar la contraseña.

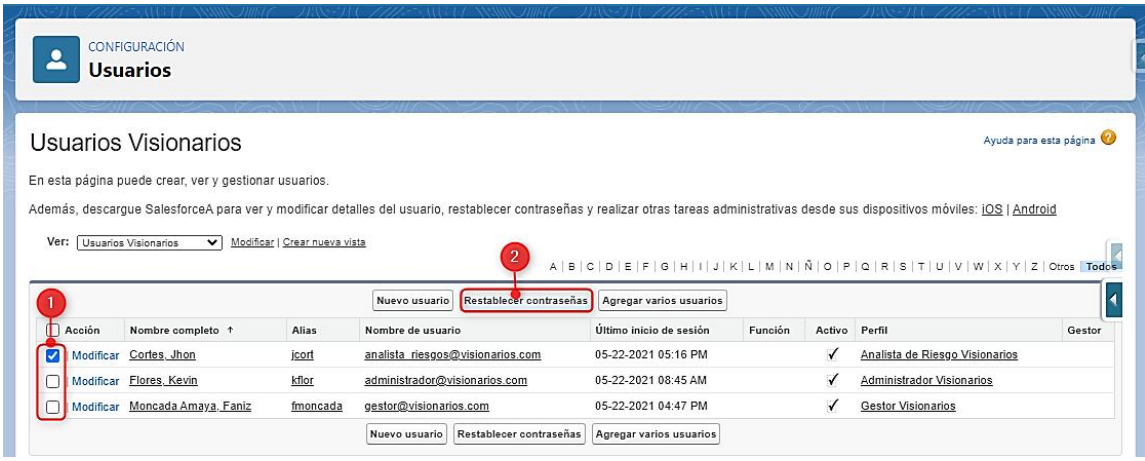

# *Figura A.6. 7 Restablecer la Contraseña de Usuario.*

Fuente: Elaboración Propia.

- 1. Seleccionar el usuario que se desea restablecer la contraseña.
- 2. Seleccionar la opción Restablecer contraseña.
- 3. Presionar el botón aceptar para confirmar que se desea restablecer la contraseña.

| Busd<br>$\alpha$<br>Gestor de objetos v                                                                                                    |                               | sertada en visionariosdomain-dev-ed.my.salesforce.com dice<br>¿Desea restablecer las contraseñas de estos usuarios?<br>Aceptar | Cancelar                              |         |               | $\blacktriangledown$             | 圍<br>日 命?              | Lista de lectura |
|----------------------------------------------------------------------------------------------------|-------------------------------|----------------------------------------------------------------------------------------------------|---------------------------------------|---------|---------------|----------------------------------|------------------------|------------------|
| CONFIGURACIÓN<br><b>Usuarios</b><br>Usuarios Visionarios                                                                                                    |                               |                                                                                                    |                                       |         |               |                                  | Ayuda para esta página |                  |
| En esta página puede crear, ver y gestionar usuarios.<br>Además, descargue SalesforceA para ver y modificar detalles del usuario, restablecer contraseñas y realizar otras tareas administrativas desde sus dispositivos móviles: jOS   Android<br>Ver:<br>Usuarios Visionarios<br>$\checkmark$ | Modificar   Crear nueva vista |                                                                                                    | ABCDEFGHIJKLMNÄOPQRSTUVWXYZOtrosTodos |         |               |                                  |                        |                  |
|                                                                                                    |                               | Restablecer contraseñas<br>Nuevo usuario                                                                                       | Agregar varios usuarios               |         |               |                                  |                        |                  |
|                                                                                                    |                               |                                                                                                    |                                       |         |               |                                  |                        |                  |
| Acción<br>Nombre completo 1                                                                                                    | Alias                         | Nombre de usuario                                                                                                    | Último inicio de sesión               | Función | Activo Perfil |                                  |                        | Gestor           |
| Cortes, Jhon<br>Modificar                                                                                                    | jcort                         | analista riesgos@visionarios.com                                                                                               | 05-22-2021 05:16 PM                   |         |               | Analista de Riesgo Visionarios   |                        |                  |
| Modificar Flores, Kevin                                                                                                    | kflor                         | administrador@visionarios.com                                                                                                  | 05-22-2021 08:45 AM                   |         |               | <b>Administrador Visionarios</b> |                        |                  |

*Figura A.6. 8 Confirmación de Restablecimiento de contraseña*

Después de confirmar que se acepta restablecer la contraseña del usuario, se mostrará un mensaje indicando que se ha enviado un correo electrónico al usuario para que proceda a restablecer la contraseña:

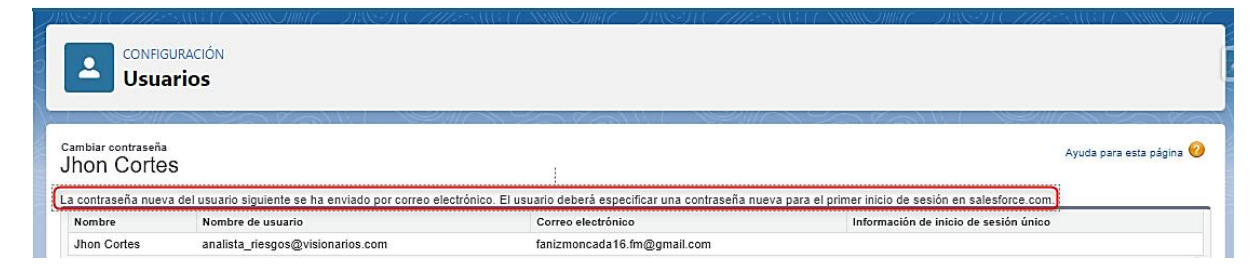

*Figura A.6. 9 Mensaje de nueva contraseña del Usuario*

Fuente: Elaboración Propia.

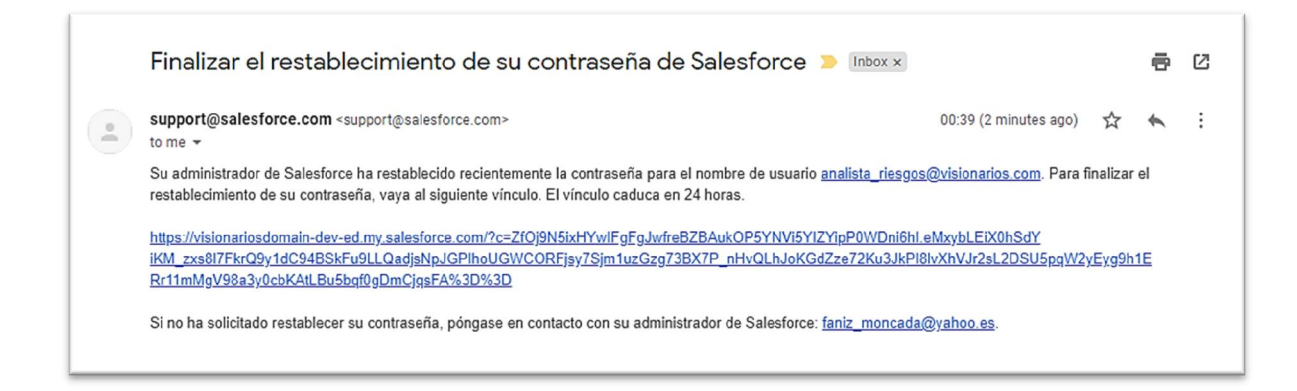

*Figura A.6. 10 Correo de restablecimiento de contraseña que recibirá el usuario.*

Fuente: Elaboración Propia.

C. Al seleccionar esta opción Agregar Varios Usuarios solo se muestran los campos esenciales de la configuración de usuario tal como se muestra en la siguiente imagen:

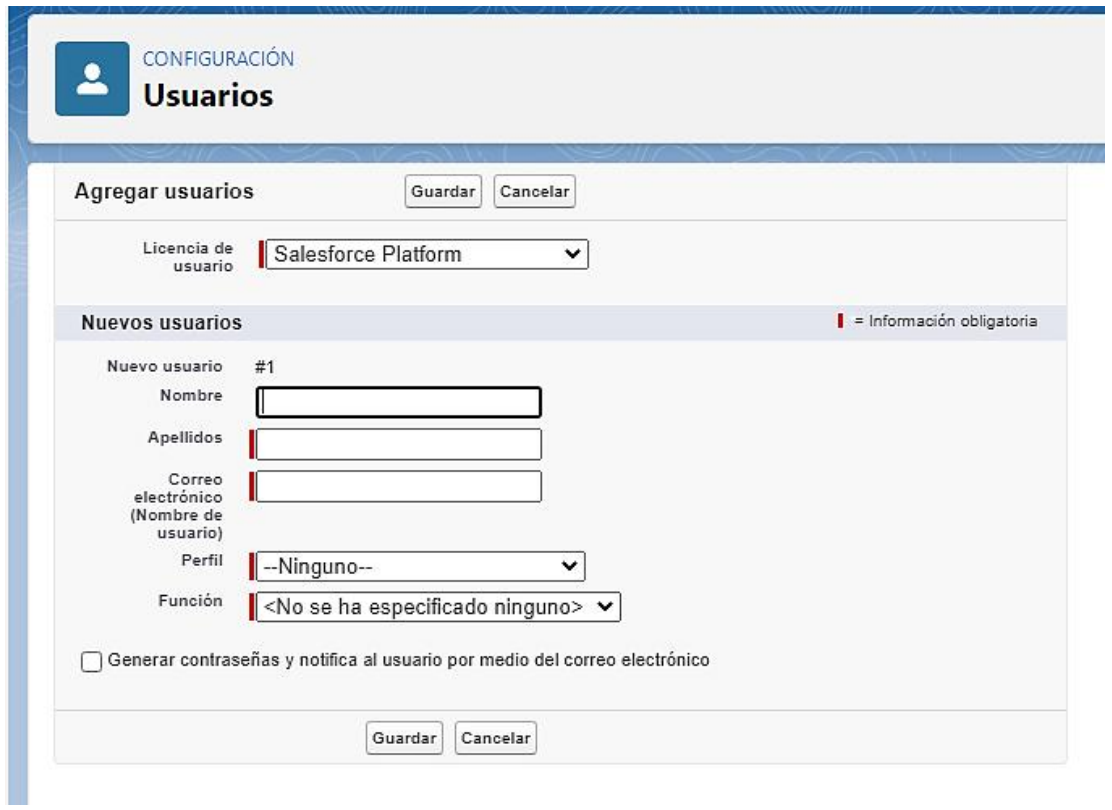

*Figura A.6. 11 Agregar Varios Usuarios*

D. Permite modificar los datos del usuario.

# **A.6.3. HISTORIAL DE INICIO DE SESIÓN**

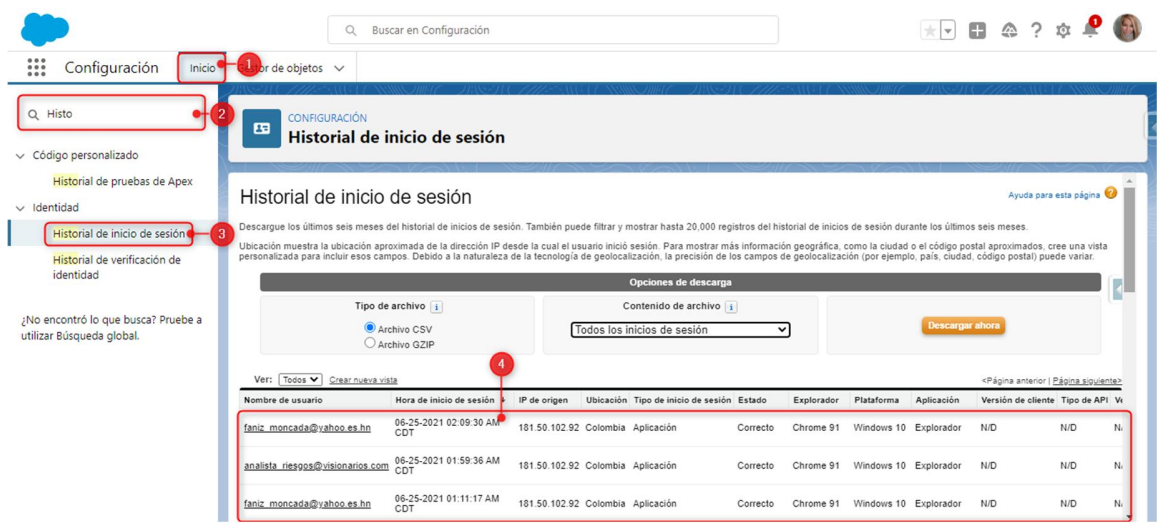

*Figura A.6. 12 Historial de Inicio de Sesión*

Fuente: Elaboración Propia.

- 1. Pantalla de inicio de configuración del sistema.
- 2. Ingresar en el cuadro de búsqueda el Historial de Inicio de Sesión.
- 3. Seleccionar Historial de Inicio de Sesión para ver todos los registros de inicio de sesión.
- 4. Lista de los usuarios que han ingresado al sistema en la cual se detalla el nombre de usuario, la hora de ingreso, la dirección Ip de origen, la ubicación, entre otros.

El sistema permite descargar ya sea en formato CSV o GZIP los últimos seis meses del historial de inicios de sesión. También puede filtrar y mostrar hasta 20,000 registros del historial de inicios de sesión durante los últimos seis meses.

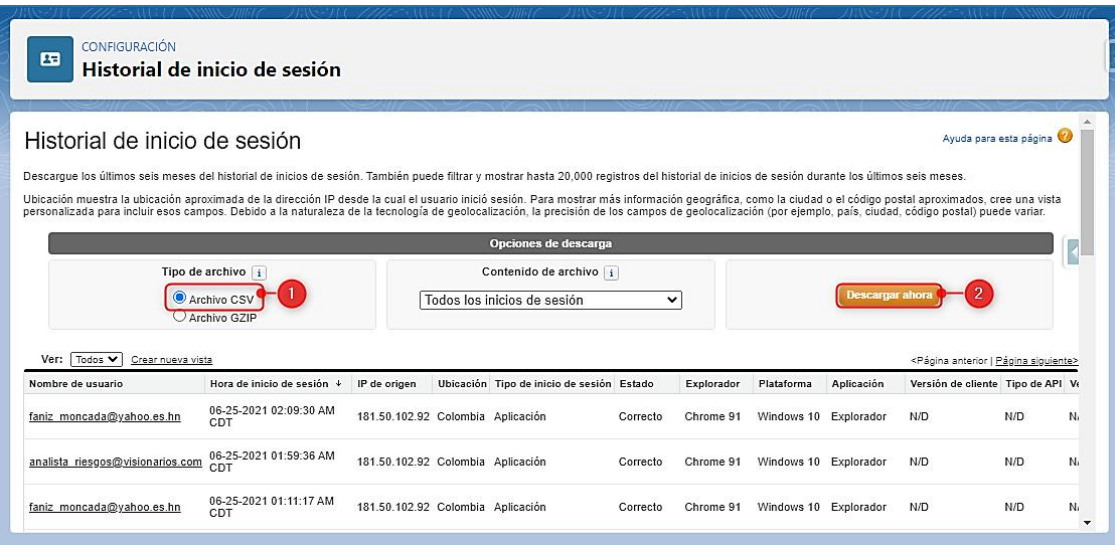

### *Figura A.6. 13 Descargar el Historial de Inicio de Sesión.*

Fuente: Elaboración Propia.

- 1. Seleccionar el formato en el que se desea descargar los registros.
- 2. Seleccionar descargar para que se genere el archivo con los datos.

# **A.6.4. SEGUIMIENTO DE AUDITORÍA DE LA CONFIGURACIÓN DEL SISTEMA**

|                                                                                                    |                                     | Buscar en Configuración<br>Q                               |                                                |                                                                                                    | $\star \qquad \blacksquare$ 4 ? * |  |                               |  |
|----------------------------------------------------------------------------------------------------|-------------------------------------|------------------------------------------------------------|------------------------------------------------|----------------------------------------------------------------------------------------------------|-----------------------------------|--|-------------------------------|--|
| $\ddot{\ddot{\bf 3}}$<br>Configuración<br>Inicio                                                                                          | Gestor de objetos v                 |                                                            |                                                |                                                                                                    |                                   |  |                               |  |
| Q aud<br>$\vee$ Sequridad                                                                                                    | $\circledcirc$                      | CONFIGURACIÓN                                              | Ver configuración del seguimiento de auditoría |                                                                                                    |                                   |  |                               |  |
| Ver configuración del<br>$\boldsymbol{3}$<br>seguimiento de auditoría<br>¡No encontró lo que busca? Pruebe a<br>utilizar Búsqueda global. | meses (archivo Excel .csv).         |                                                            | Ver configuración del seguimiento de auditoría | En la lista siguiente aparecen las 20 últimas entradas de su organización. Puede realizar una descarga del seguimiento de auditoría de configuración de su organización de los últimos seis |                                   |  | Ayuda para esta página        |  |
|                                                                                                    | Fecha                               | Ver configuración del seguimiento de auditoria<br>Usuario. | Prefijo de espacio de nombres de origen Acción |                                                                                                    | Sección                           |  |                               |  |
|                                                                                                    | 06-25-2021<br>02:14:11 AM<br>CDT    | faniz moncada@vahoo.es.hn                                  |                                                | Se creó un usuario nuevo Santos Moncada                                                                                                    | Gestionar<br>usuarios             |  | Usuario delegado <sup>?</sup> |  |
|                                                                                                    | 06-25-2021<br>02:05:09 AM<br>CDT    | analista riesgos@visionarios.com                           |                                                | Se cambió la contraseña                                                                                                    | Gestionar<br>usuarios             |  |                               |  |
|                                                                                                    | 06-25-2021<br>01:59:36 AM<br>CDT    | Proceso automatizado                                       |                                                | Para el usuario analista_riesgos@visionarios.com, el estado de<br>Correo electrónico verificado de usuario cambió a verificado                                                              | Gestionar<br>usuarios             |  |                               |  |
|                                                                                                    | 06-25-2021<br>01:39:11 AM<br>CDT    | faniz moncada@yahoo.es.hn                                  |                                                | Restablecer la contraseña del usuario Jhon Cortes                                                                                                    | Gestionar<br>usuarios             |  |                               |  |
|                                                                                                    | 06-23-2021<br>03:11:58 AM<br>CDT    | faniz moncada@vahoo.es.hn                                  |                                                | Restablecer la contraseña del usuario Chatter Expert                                                                                                    | Gestionar<br>usuarios             |  |                               |  |
|                                                                                                    | 06-14-2021<br>09:39:35 PM<br>$\sim$ | salesforce.com. inc.                                       |                                                | Número máximo de temas de transmisión                                                                                                    |                                   |  |                               |  |

*Figura A.6. 14 Seguimiento de Auditoría de la Configuración del Sistema*

- 1. Pantalla de inicio de configuración del sistema.
- 2. Ingresar en el cuadro de búsqueda Auditoría.
- 3. Seleccionar Ver configuración del seguimiento de auditoría.
- 4. Detalle del seguimiento de auditoría de la configuración del sistema, en el cual se puede visualizar la fecha de la modificación, el usuario que realizo la Acción, La Acción que se realizó, y la sección en la que se encuentra la Acción que se realizó.

En la lista aparecen las 20 últimas modificaciones realizadas. El sistema permite realizar una descarga del seguimiento de auditoría de configuración de los últimos seis meses (archivo Excel .csv) solo debe presionar el enlace de descarga que se muestra en la siguiente figura:

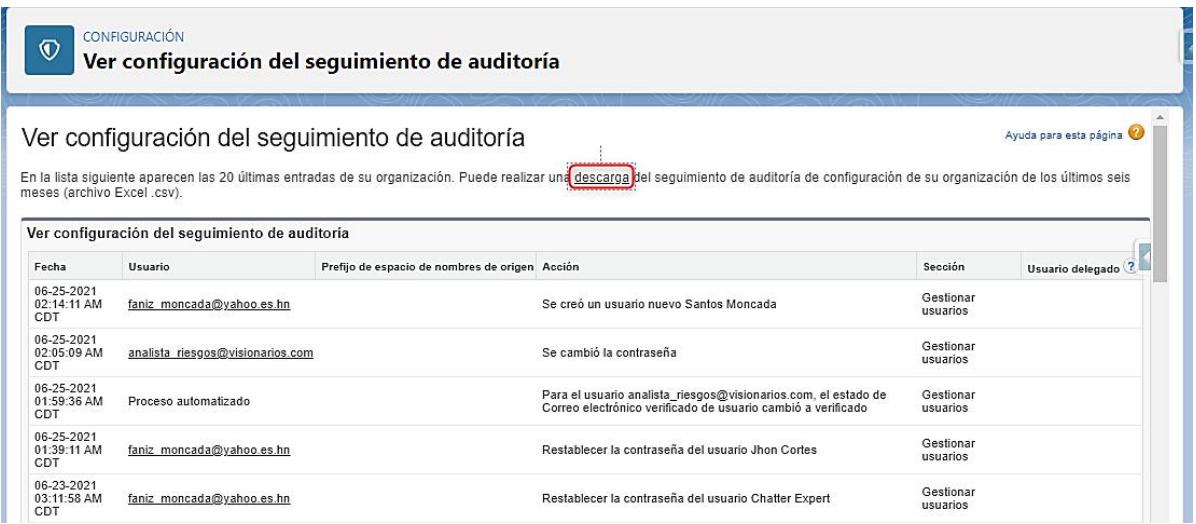

#### *Figura A.6. 15 Descarga del seguimiento de auditoría de la configuración.*

Fuente: Elaboración Propia.

### **A.6.5. RESPALDO DE LOS DATOS**

Para realizar el respaldo de los datos se debe utilizar Salesforce Inspector que se encuentra disponible al seleccionar una pequeña pestaña al lado derecho de la pantalla, tal como se muestra en la siguiente figura:

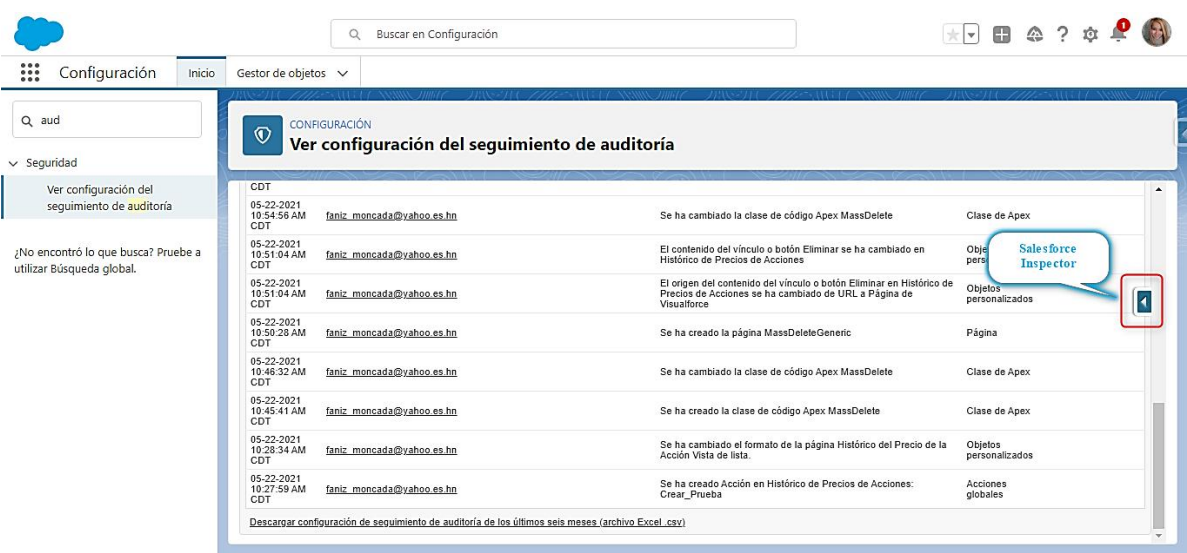

# *Figura A.6. 16 Salesforce Inspector*

Fuente: Elaboración Propia.

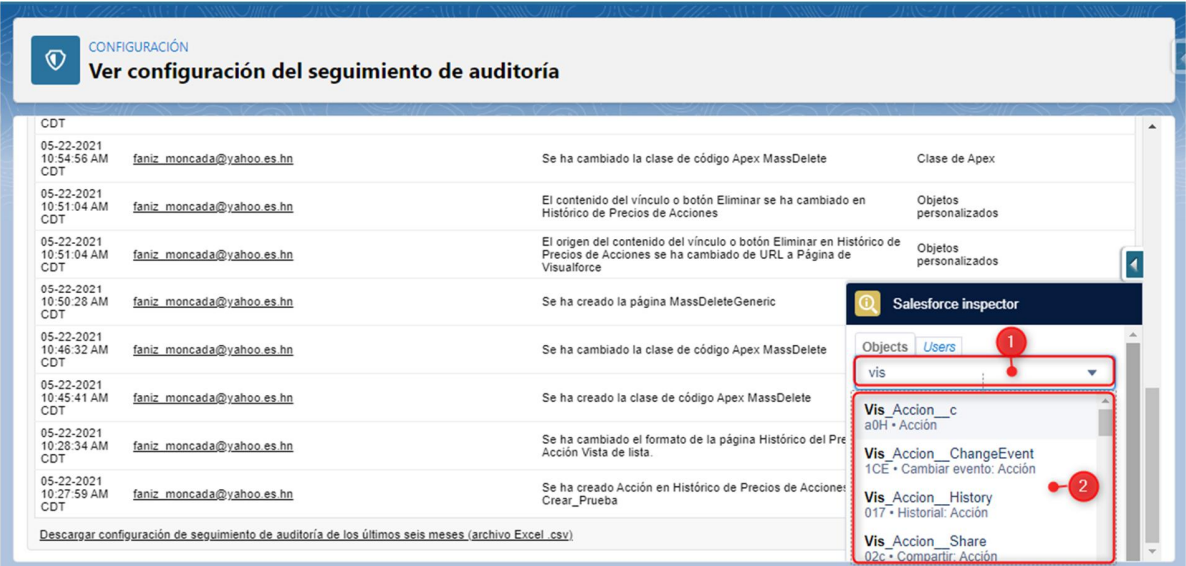

# *Figura A.6. 17 Búsqueda de Datos a Exportar*

- 1. Cuadro de búsqueda en el que se puede ingresar el nombre de la tabla a Exportar.
- 2. Lista de las tablas que se pueden exportar.

| meses (archivo Excel.csv).              |                                                   | Ver configuración del seguimiento de auditoría | En la lista siguiente aparecen las 20 últimas entradas de su organización. Puede realizar una descarga del seguimiento de auditoría de configuración de su organización de los últimos seis |                                                        |                  |
|-----------------------------------------|---------------------------------------------------|------------------------------------------------|----------------------------------------------------------------------------------------------------|--------------------------------------------------------|------------------|
|                                         | Ver configuración del seguimiento de auditoria    |                                                |                                                                                                    |                                                        |                  |
| Fecha                                   | Usuario                                           | Prefijo de espacio de nombres de origen Acción |                                                                                                    | Sección                                                | Usuario delegado |
| 06-25-2021<br>02:14:11 AM<br>CDT        | faniz moncada@yahoo.es.hn                         |                                                | Se creó un usuario nuevo Santos Moncada                                                                                                    | <b>Salesforce inspector</b>                            |                  |
| 06-25-2021<br>02:05:09 AM<br><b>CDT</b> | analista riesgos@visionarios.com                  |                                                | Se cambió la contraseña                                                                                                    | Label: Historial: Operación de la Cuenta<br>017<br>Id: |                  |
| 06-25-2021<br>01:59:36 AM<br>CDT        | Proceso automatizado<br>faniz moncada@yahoo.es.hn |                                                | Para el usuario analista_riesgos@visionarios.com, el est<br>Correo electrónico verificado de usuario cambió a verifici                                                                      |                                                        |                  |
| 06-25-2021<br>01:39:11 AM<br>CDT        |                                                   |                                                | Restablecer la contraseña del usuario Jhon Cortes                                                                                                    | Show all data <sup>O</sup>                             |                  |
| 06-23-2021                              | faniz moncada@yahoo.es.hn                         |                                                | Restablecer la contraseña del usuario Chatter Expert                                                                                                    | Data Export                                            |                  |
| 03:11:58 AM<br>CDT                      |                                                   |                                                |                                                                                                    |                                                        |                  |

*Figura A.6. 18 Mostrar todos los campos de la tabla mediante Salesforce Inspector*

3. Muestra los campos que contienen la tabla u objeto:

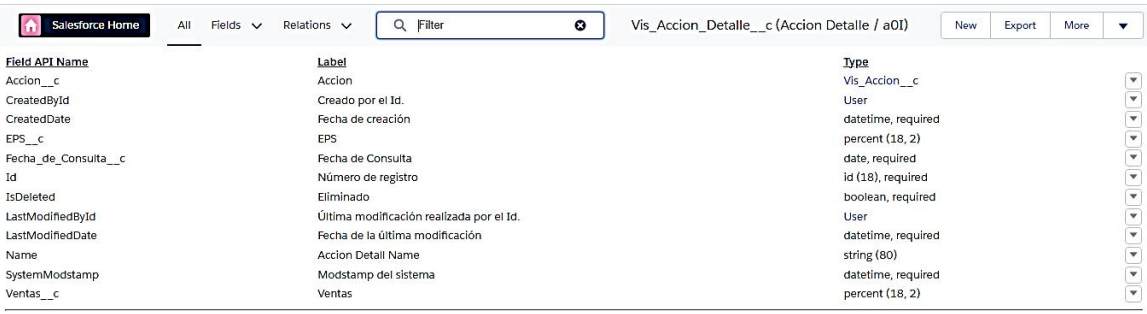

### *Figura A.6. 19 Detalle de los campos de la tabla a exportar a través de Salesforce Inspector.*

Fuente: Elaboración Propia.

4. Al seleccionar Exportar Datos, el sistema abrirá la pantalla de Exportación de datos.
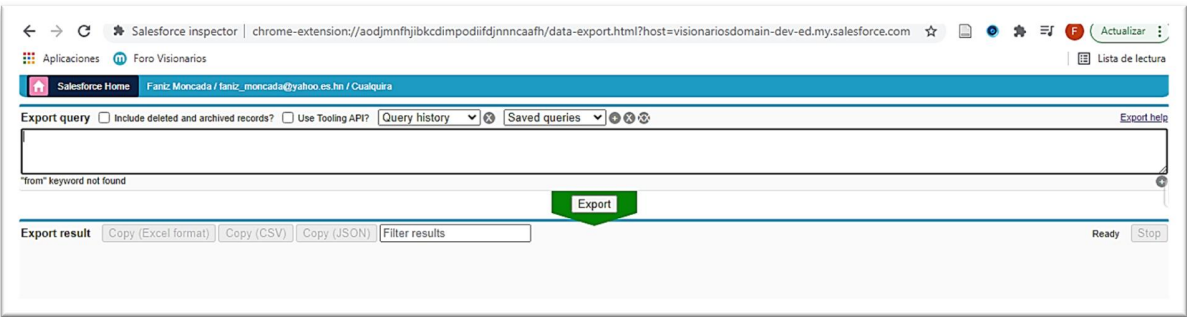

#### *Figura A.6. 20 Pantalla de Exportación de Datos Salesforce Inspector*

Fuente: Elaboración Propia.

Se debe ingresar una sentencia SOQL para indicar los datos que se desean exportar.

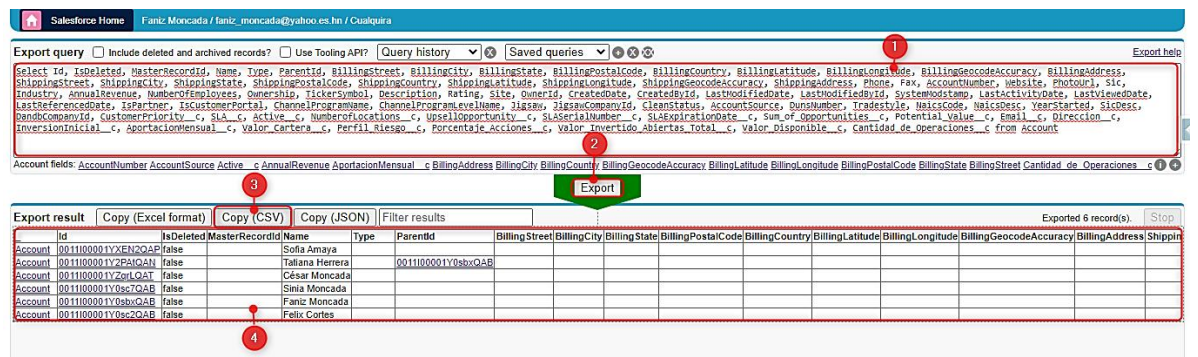

### *Figura A.6. 21 Proceso de Exportación de Datos.*

Fuente: Elaboración Propia.

- 1. Sentencia SOQL con los datos a exportar.
- 2. Seleccionar Export para generar los datos a exportar.
- 3. Seleccionar el formato en el que se desea exportar los datos y copiarlos en un fichero de excel.
- 4. Detalle de los datos a exportar.

| D <sub>13</sub> |  |                                                                                                    |  |  |                                         |  |  |                |  |
|-----------------|--|----------------------------------------------------------------------------------------------------|--|--|-----------------------------------------|--|--|----------------|--|
|                 |  | D                                                                                                    |  |  | $E$ $F$ $G$ $H$ $I$ $J$ $K$ $L$ $M$ $N$ |  |  | $\overline{0}$ |  |
|                 |  | 1] [id","IsDeleted","MasterRecordId","Name","Type","ParentId","BillingStreet","BillingCity","BillingCity","BillingPostalCode","BillingPostalCode","BillingCountry","BillingLatitude","BillingLongitude","BillingGeocodeAccurac |  |  |                                         |  |  |                |  |
|                 |  |                                                                                                    |  |  |                                         |  |  |                |  |
|                 |  |                                                                                                    |  |  |                                         |  |  |                |  |
|                 |  |                                                                                                    |  |  |                                         |  |  |                |  |
|                 |  |                                                                                                    |  |  |                                         |  |  |                |  |
|                 |  |                                                                                                    |  |  |                                         |  |  |                |  |
|                 |  |                                                                                                    |  |  |                                         |  |  |                |  |

*Figura A.6. 22 Datos Exportados*

Fuente: Elaboración Propia.

#### **A.6.6. RESPALDO DE LA METADATA.**

Para realizar el respaldo de la meta data es necesario utilizar Salesforce Inspector:

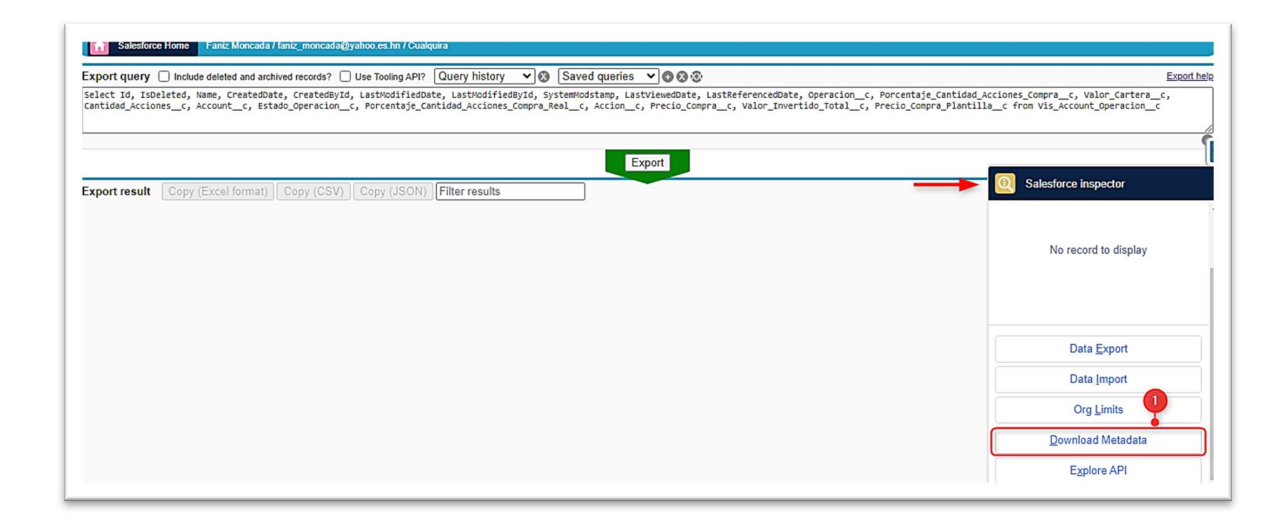

#### *Figura A.6. 23 Respaldo de la Metadata.*

Fuente: Elaboración Propia.

1. Seleccionar la opción Descargar Metadata para comenzar el proceso de exportación.

| Salesforce Home<br>Ready                                                                                                    | Automate this with forcecmd |
|----------------------------------------------------------------------------------------------------|-----------------------------|
| Select all                                                                                                    |                             |
| Zahlabets Zahlicresources Zacontrols Zacerts ZmessageChannels Zuvc Zaura Zcomponents Zpages Zaqueues ZinboundNetworkConnections ZoutboundNetworkConnections ZataSources ZamanedCredentials                                                                                            |                             |
| CecternalServiceRegistrations Coles Coroups ColobalValueSets CatandardValueSets CoronPermissions Cobjects CoronTypes CoronTypes CoronDecents CoronDeces CoronDeces CoronDeces CoronDeces CoronDeces CoronPermissions CoronDece                                                        |                             |
| C weblinks C letterhead C email C quickActions C flexipages C tabs C customApplicationComponents C applications C customMetadata C flows C flowDefinitions C contentassets C workflows C assignmentRules                                                                              |                             |
| Capaca dionRules Constraint Constraint Constraint Constraint Conservations Conservations Conservations Conservations Conservations Conservations Conservations Conservations Conservations Conservations Conservations Conserv                                                        |                             |
| <b>Z</b> triggers <b>Z</b> lestSuites <b>Z</b> profiles <b>Z</b> permissionsets <b>Z</b> promissionsets <b>Z</b> permissionsetgroups <b>Z</b> profilePasswordPolicies <b>Z</b> profileBessionSettings <b>Z</b> proponainDiscoverableLogins <b>Z</b> backlistedConsumers <b>Z</b> back |                             |
| GuserProvisioningConfigs Catatacategorygroups CarendeSiteSettings CapTrustedSites CarendWhitelistUris CanalchingRules CauplicateRules CapitcatRules CanaDataServices Caustomindex Cauthproviders Cacalin CananelLayouts                                                               |                             |
| <b>Zahlan School School School School School School School School School School School School School School School School School School School School School School School School School School School School School School Scho</b>                                                  |                             |
| DalCenters CallCenters Converses MobileApplicationDetails Contributions ConnectedApps ConnectedApps ConnectedApps ConnectedApps ConnectedApps Continues Contributions ConnectedApps ConnectedApps ConnectedApps ConnectedApps                                                         |                             |
| CommunityTemplateDefinitions CosteDotComSites Coxperiences Conetvorks Conclusion Constitutions Constructions Constructions Construction Constanting Constanting Constanting Constanting Constanting Constanting Configs                                                               |                             |
| Controller Department Sections Compts ComangedTopics Competention Consecution Competition Competition Competition Competition Competition Competition Competition Competition Competition Competition Competition Competition                                                         |                             |
| <b>Z</b> transactionSecurityPolicies <b>Z</b> synonymDictionaries <b>Z</b> pathAssistants <b>Z</b> narimationRules <b>Z</b> LeadConvertSettings <b>Z</b> cochePartitions <b>Z</b> topicsForObjects <b>Z</b> recommendationStrategies <b>Z</b> entityImplements <b>Z</b> emailser      |                             |
| DaymentGatewayProviders alewayProviderPaymentMethodTypes GrecordActionDeployments GrenbeddedServiceConfig GrenbeddedServiceConfig GrenbeddedServiceConfig GrenbeddedServiceConfig GrenbeddedServiceConfig                                                                             |                             |
| callCoachingMediaProviders <b>DelatormEventSubscriberConfigs Delations</b>                                                                                                    |                             |
| Select what to download above, and then click the button below. If downloading fails, try unchecking some of the boxes.                                                                                                    |                             |
| Download metadatan 1                                                                                                    |                             |

*Figura A.6. 24 Metadata a Exportar.*

Fuente: Elaboración Propia.

- 2. Metadata a Exportar.
- 3. Seleccionar la opción Descargar para comenzar a exportar la Metadata.

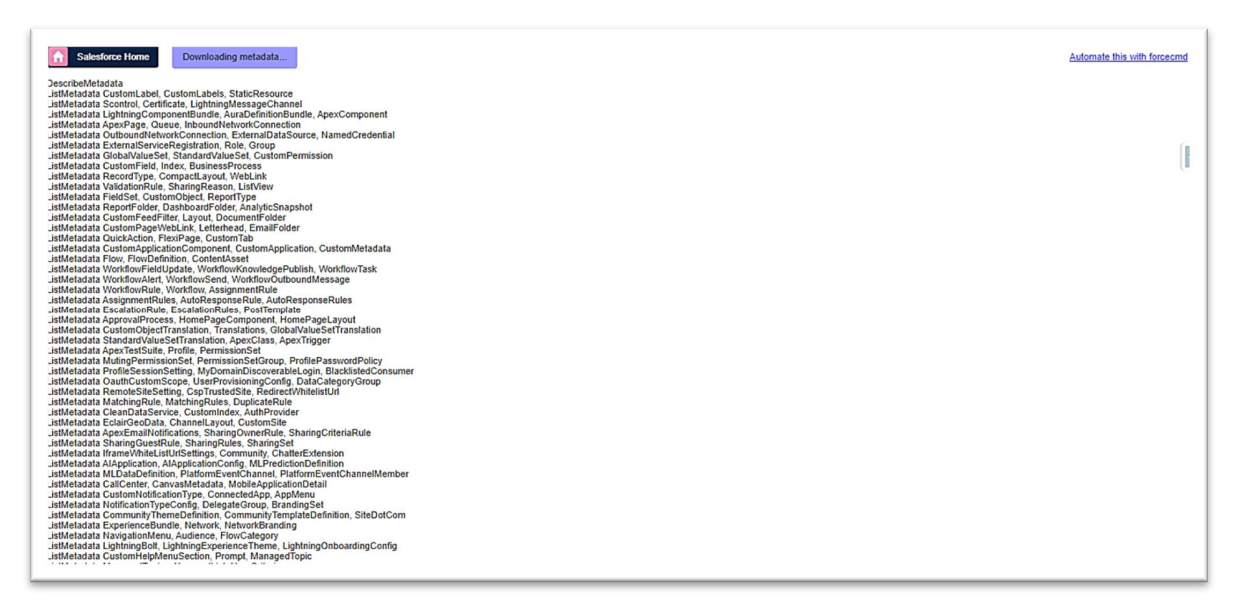

#### *Figura A.6. 25 Proceso de Exportación de la Metadata.*

Fuente: Elaboración Propia.

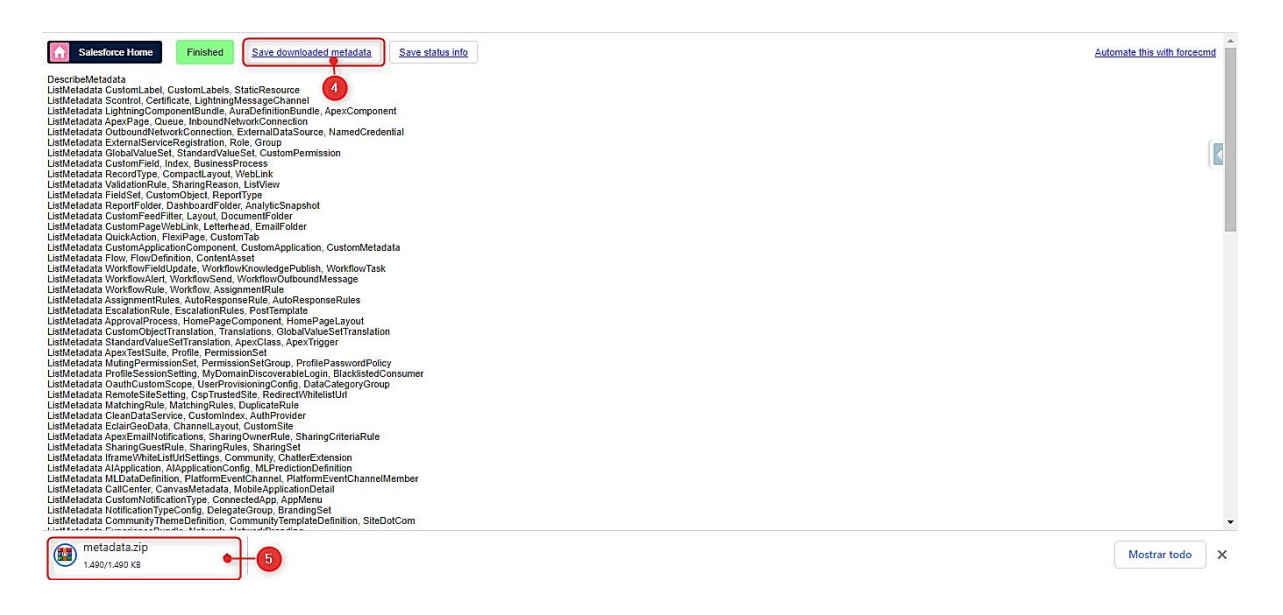

*Figura A.6. 26 Fin del Proceso de Exportación de la Metadata.*

Fuente: Elaboración Propia.

- 4. Presionar Save downloaded metadata para generar el archivo zip con la metadata.
- 5. Archivo zip que contiene la metadata.

#### A.7. **OWASP**

26/6/2021

ZAP Scanning Report

# 2 ZAP Scanning Report

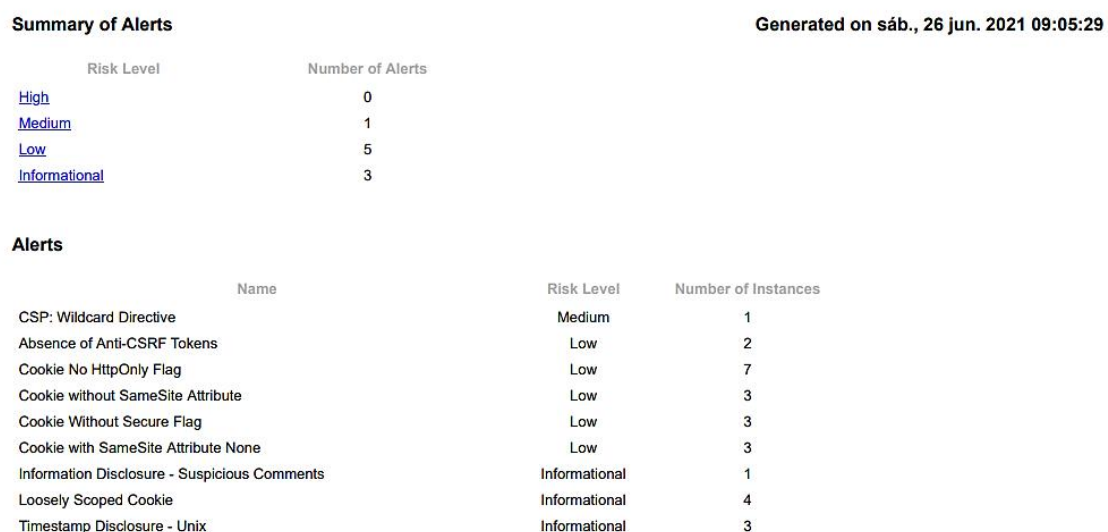

## *Figura A.7. 1 Ejecución Escaneo OWASP*

Fuente: Elaboración Propia.

#### Alert Detail

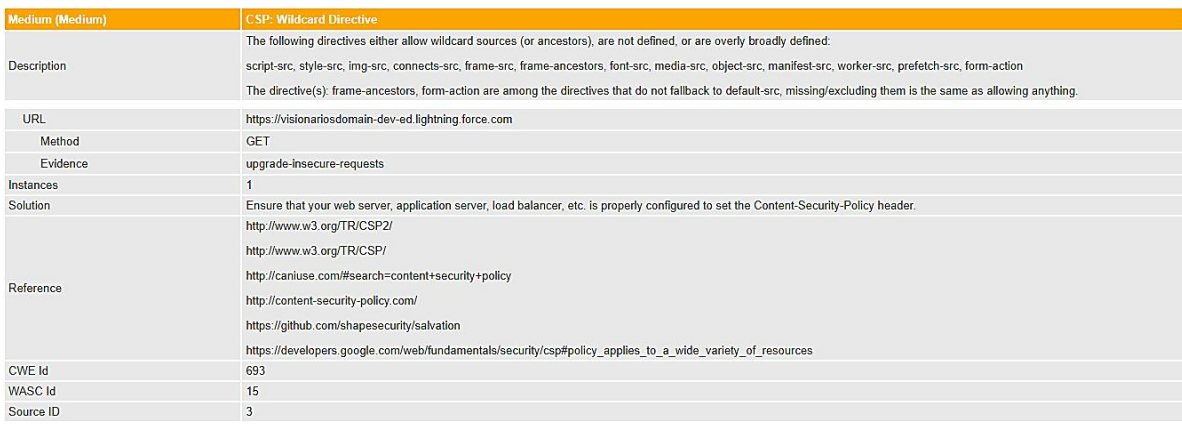

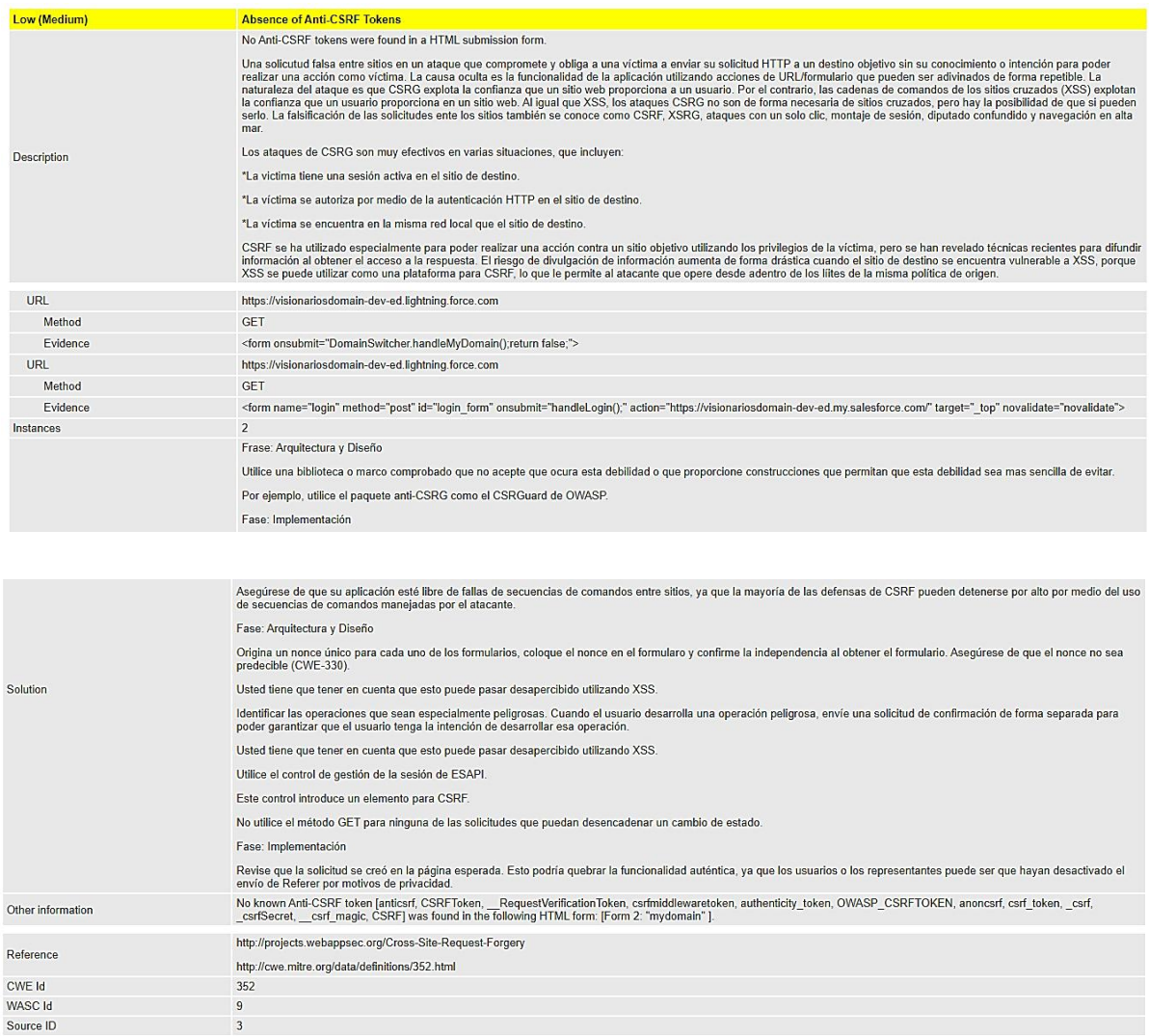

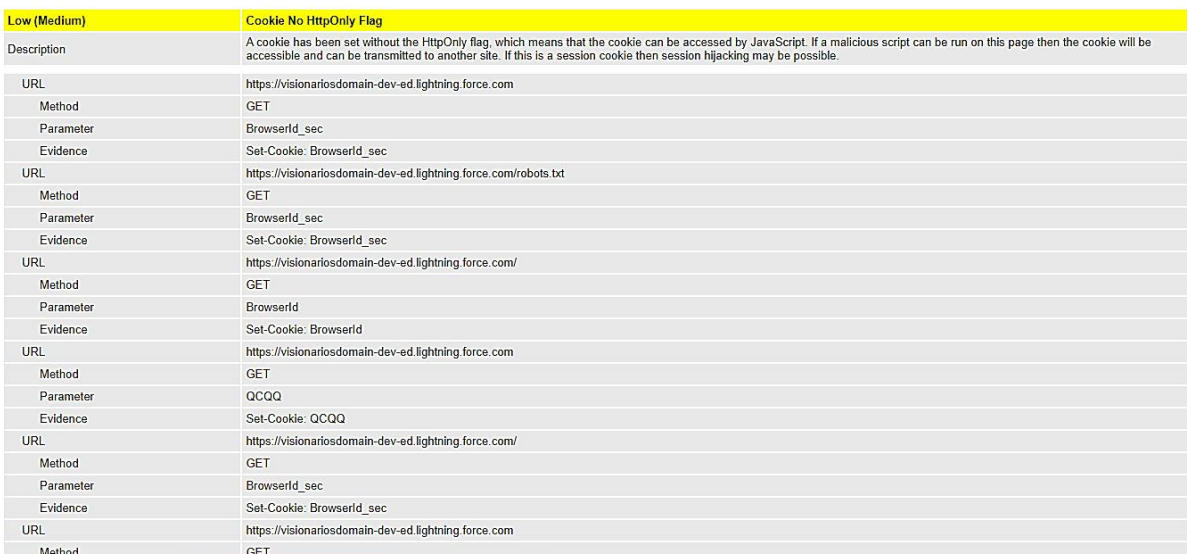

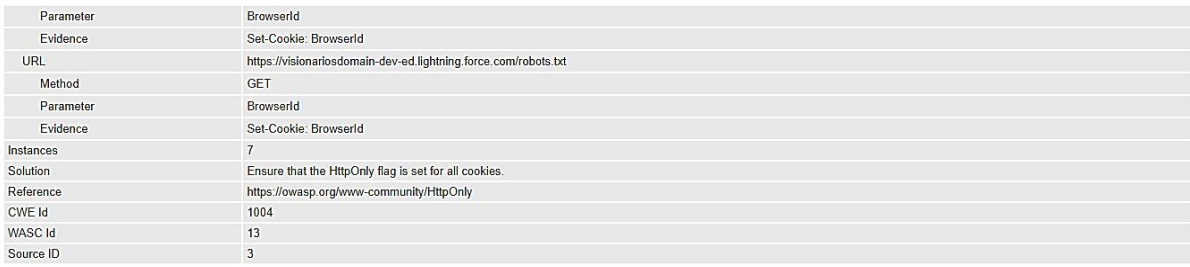

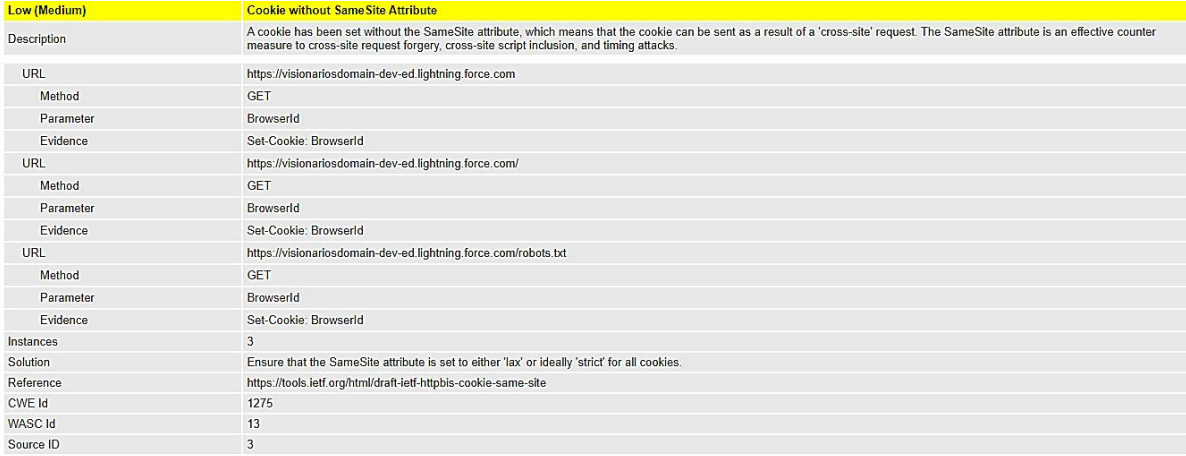

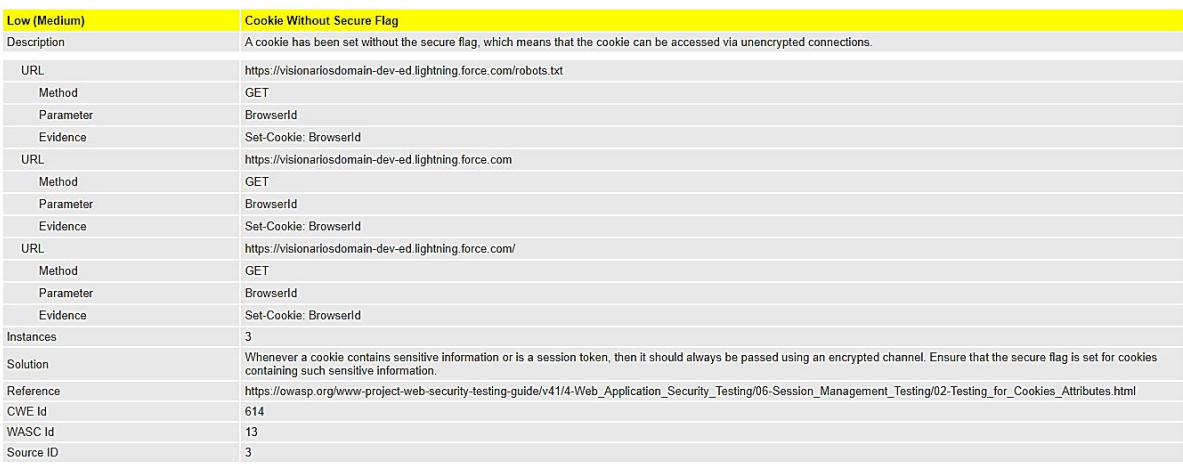

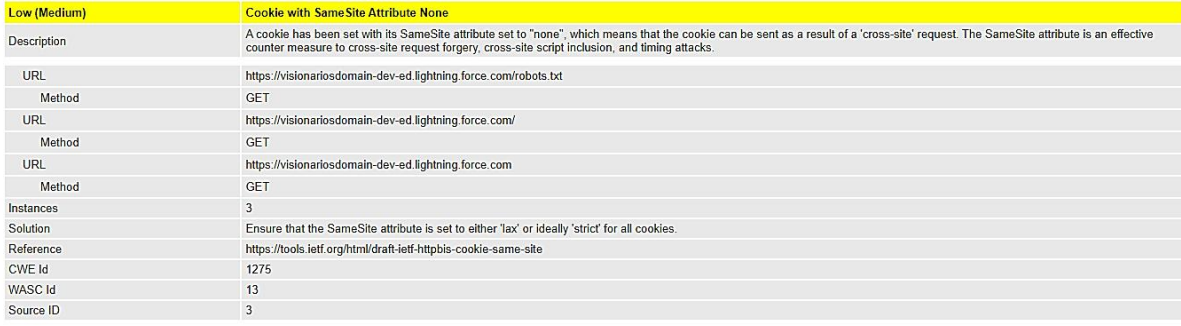

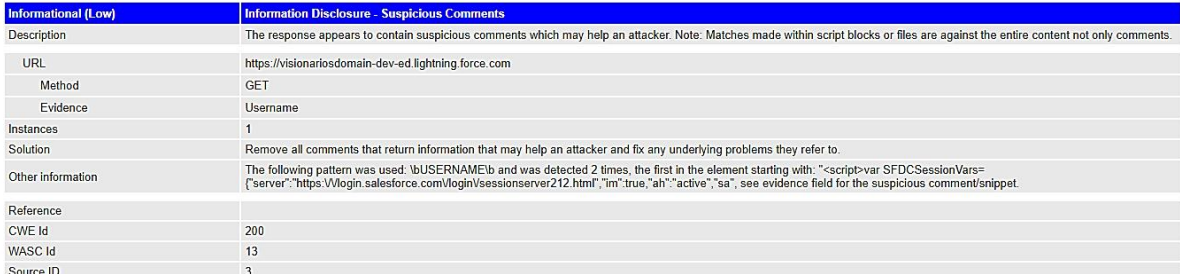

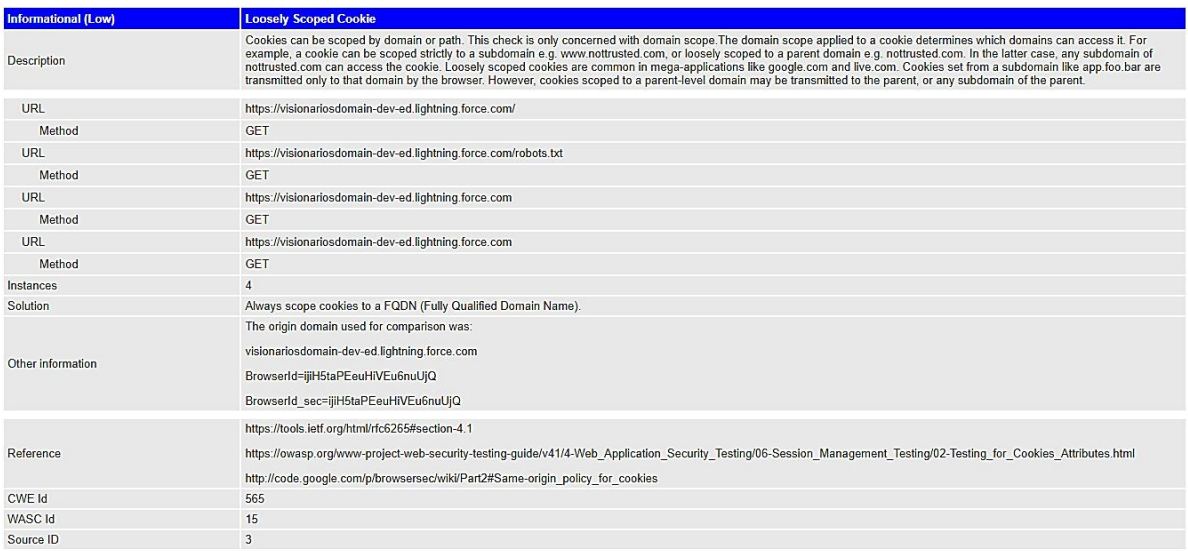